### **[1Siebel CRM ]**

Siebel Mobile Guide: Connected Siebel Innovation Pack 2014 Rev. A **E52426-01**

September 2015

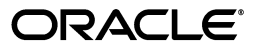

Siebel Mobile Guide: Connected, Siebel Innovation Pack 2014 Rev. A

E52426-01

Copyright © 2005, 2015, Oracle and/or its affiliates. All rights reserved.

This software and related documentation are provided under a license agreement containing restrictions on use and disclosure and are protected by intellectual property laws. Except as expressly permitted in your license agreement or allowed by law, you may not use, copy, reproduce, translate, broadcast, modify, license, transmit, distribute, exhibit, perform, publish, or display any part, in any form, or by any means. Reverse engineering, disassembly, or decompilation of this software, unless required by law for interoperability, is prohibited.

The information contained herein is subject to change without notice and is not warranted to be error-free. If you find any errors, please report them to us in writing.

If this is software or related documentation that is delivered to the U.S. Government or anyone licensing it on behalf of the U.S. Government, then the following notice is applicable:

U.S. GOVERNMENT END USERS: Oracle programs, including any operating system, integrated software, any programs installed on the hardware, and/or documentation, delivered to U.S. Government end users are "commercial computer software" pursuant to the applicable Federal Acquisition Regulation and agency-specific supplemental regulations. As such, use, duplication, disclosure, modification, and adaptation of the programs, including any operating system, integrated software, any programs installed on the hardware, and/or documentation, shall be subject to license terms and license restrictions applicable to the programs. No other rights are granted to the U.S. Government.

This software or hardware is developed for general use in a variety of information management applications. It is not developed or intended for use in any inherently dangerous applications, including applications that may create a risk of personal injury. If you use this software or hardware in dangerous applications, then you shall be responsible to take all appropriate fail-safe, backup, redundancy, and other measures to ensure its safe use. Oracle Corporation and its affiliates disclaim any liability for any damages caused by use of this software or hardware in dangerous applications.

Oracle and Java are registered trademarks of Oracle and/or its affiliates. Other names may be trademarks of their respective owners.

Intel and Intel Xeon are trademarks or registered trademarks of Intel Corporation. All SPARC trademarks are used under license and are trademarks or registered trademarks of SPARC International, Inc. AMD, Opteron, the AMD logo, and the AMD Opteron logo are trademarks or registered trademarks of Advanced Micro Devices. UNIX is a registered trademark of The Open Group.

This software or hardware and documentation may provide access to or information about content, products, and services from third parties. Oracle Corporation and its affiliates are not responsible for and expressly disclaim all warranties of any kind with respect to third-party content, products, and services unless otherwise set forth in an applicable agreement between you and Oracle. Oracle Corporation and its affiliates will not be responsible for any loss, costs, or damages incurred due to your access to or use of third-party content, products, or services, except as set forth in an applicable agreement between you and Oracle.

# **Contents**

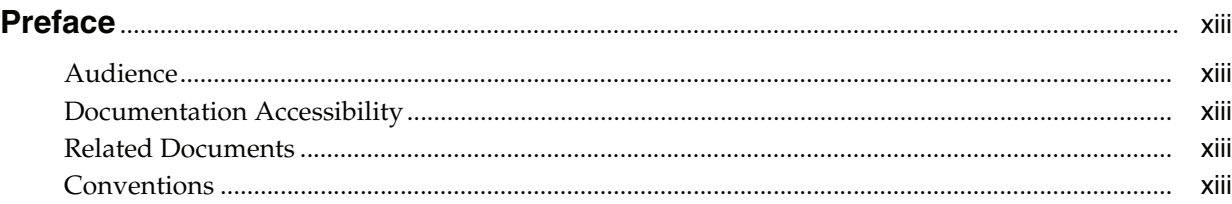

#### **[1 What's New in This Release](#page-14-0)**

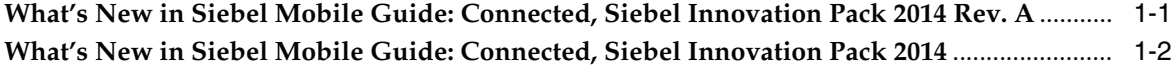

# **[2 Overview of Siebel Mobile Applications](#page-18-0)**

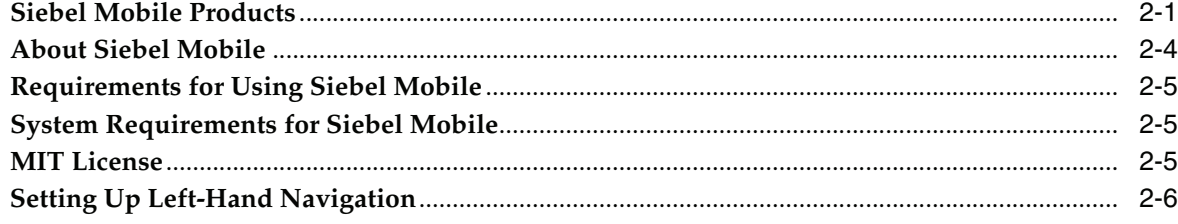

## **[3 Setting Up Siebel Mobile C](#page-24-0)onnected Applications**

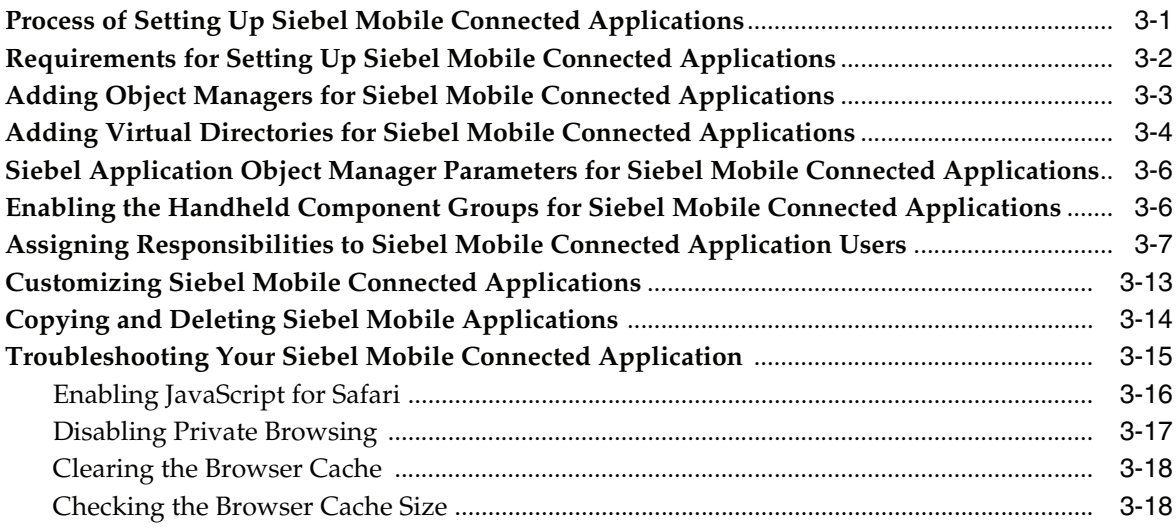

# **[4 Getting Started with Siebel Mobile C](#page-42-0)onnected Applications**

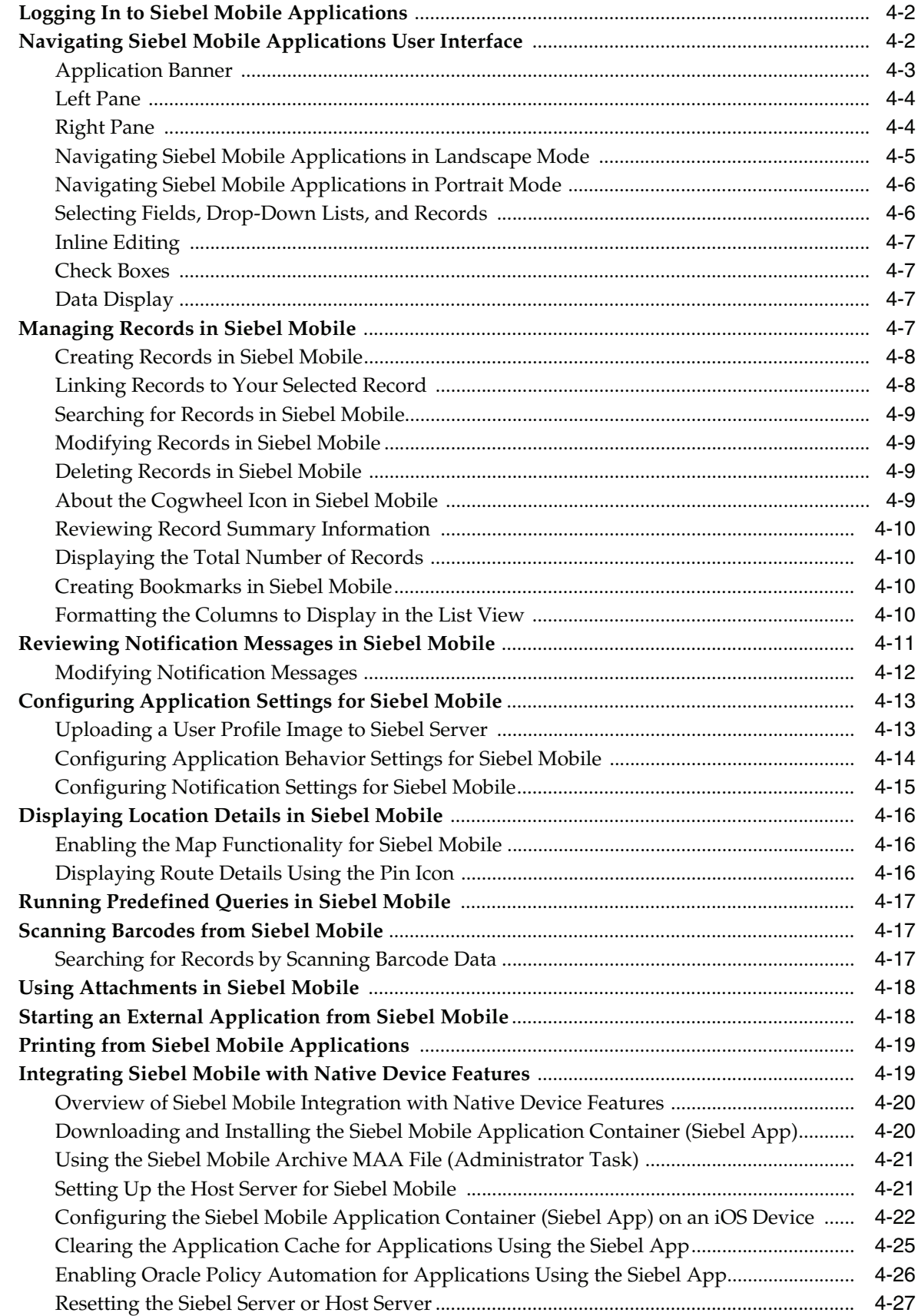

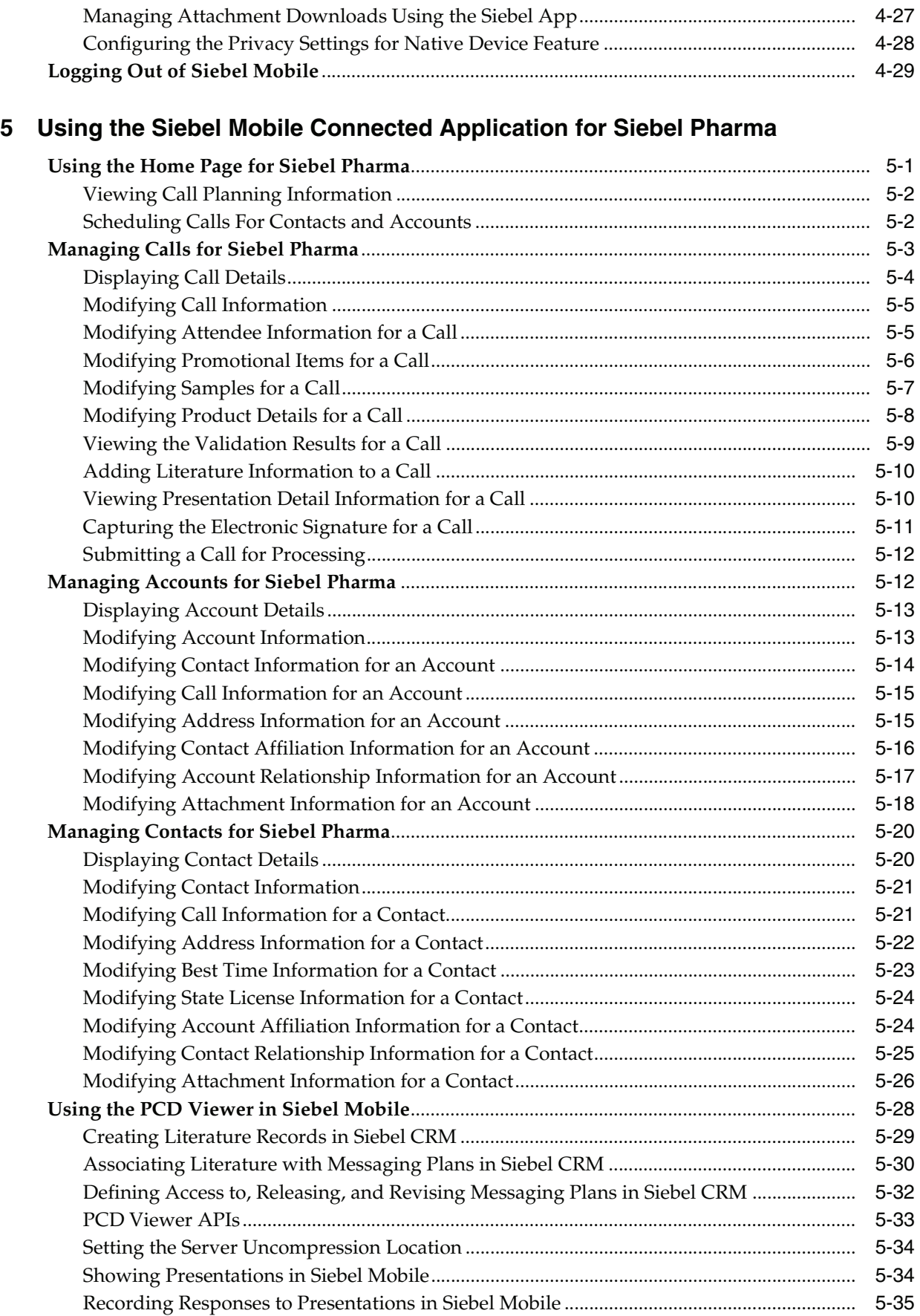

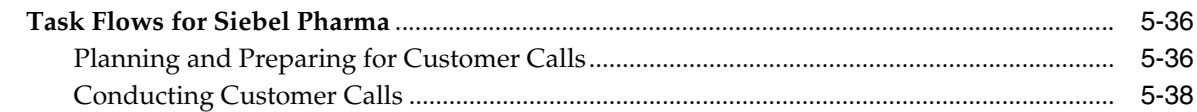

# **[6 Using the Siebel Mobile C](#page-110-0)onnected Application for Siebel Consumer Goods**

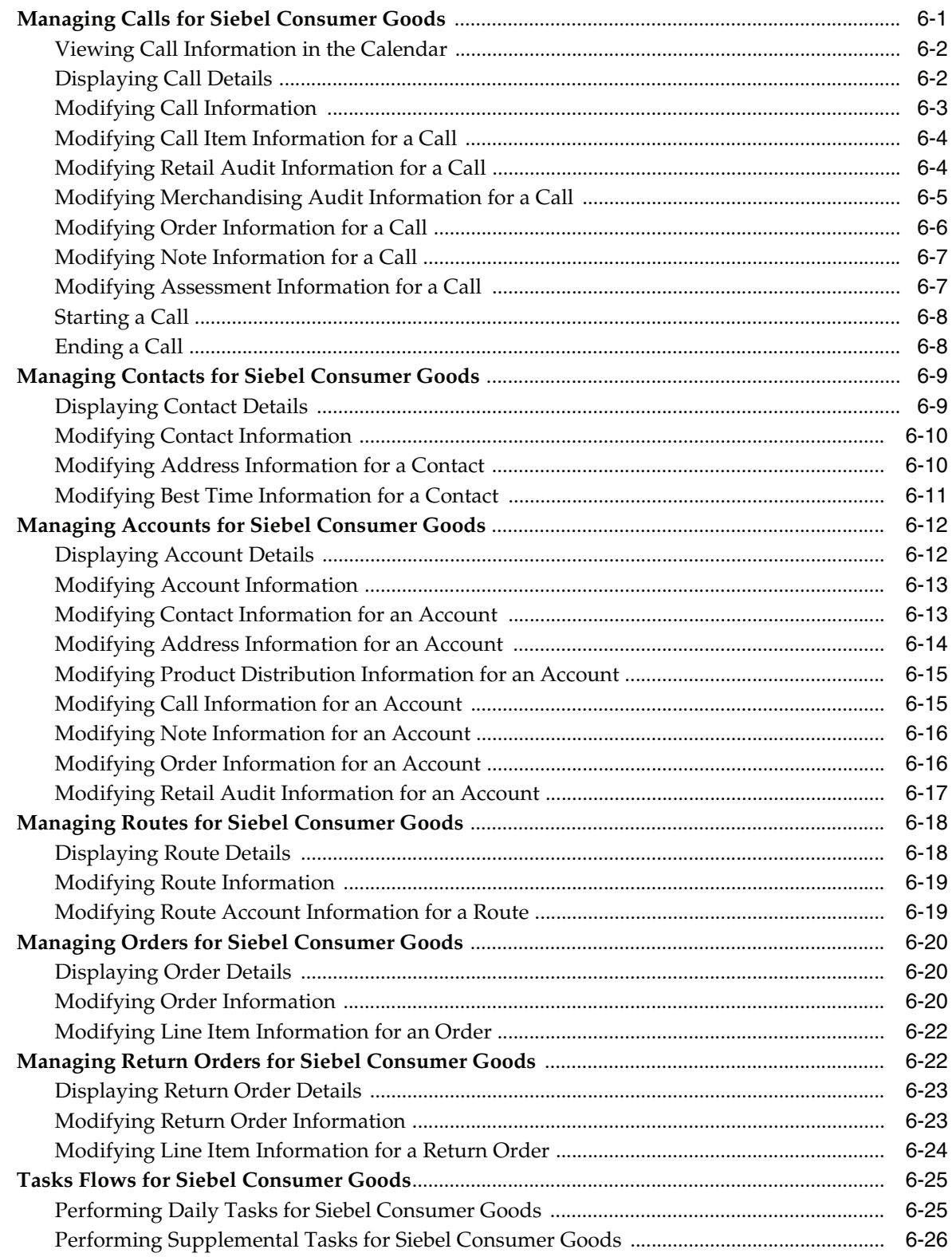

# **[7 Using the Siebel Mobile C](#page-136-0)onnected Application for Siebel Sales**

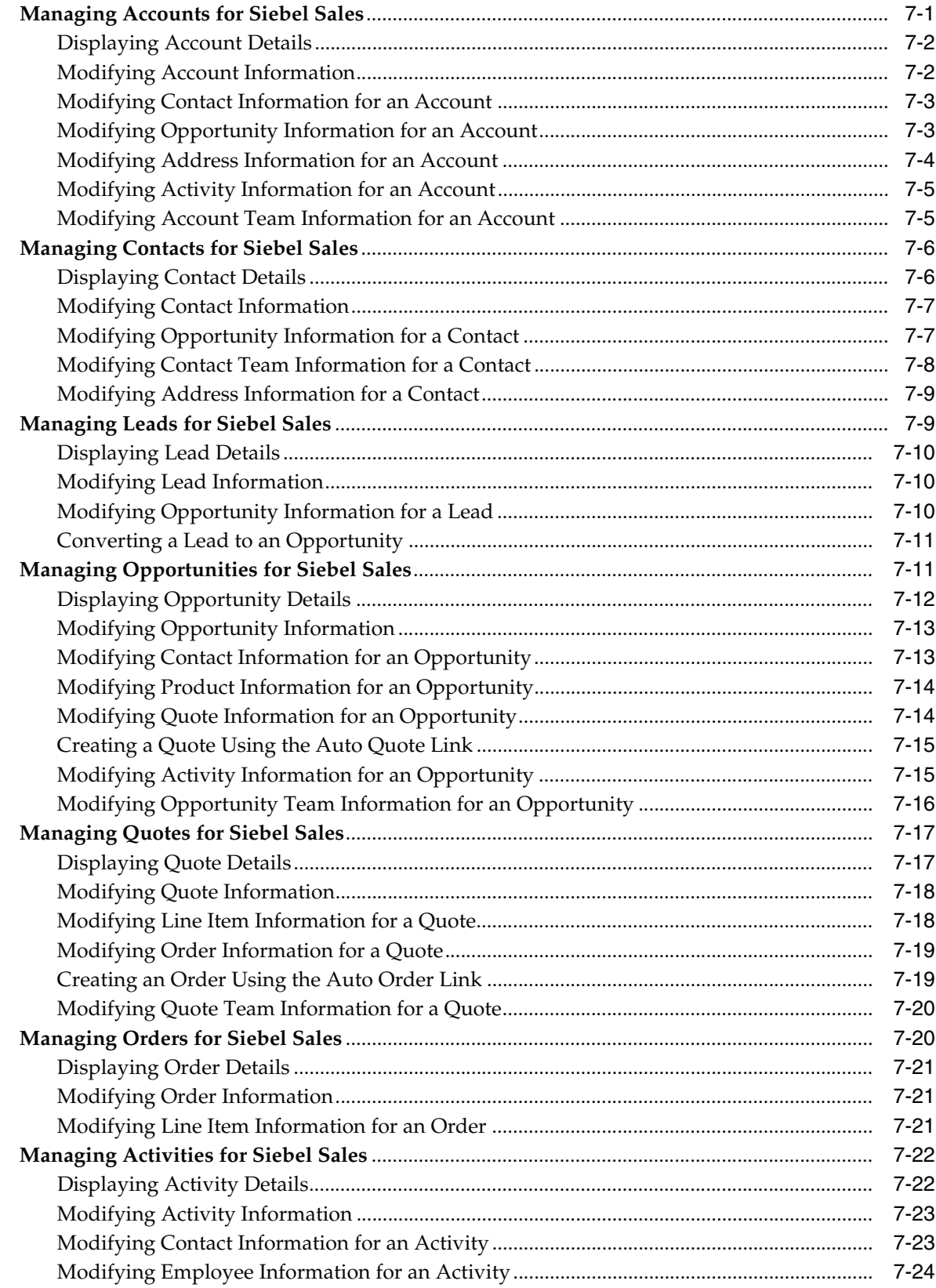

# **[8 Using the Siebel Mobile C](#page-160-0)onnected Application for Siebel Service**

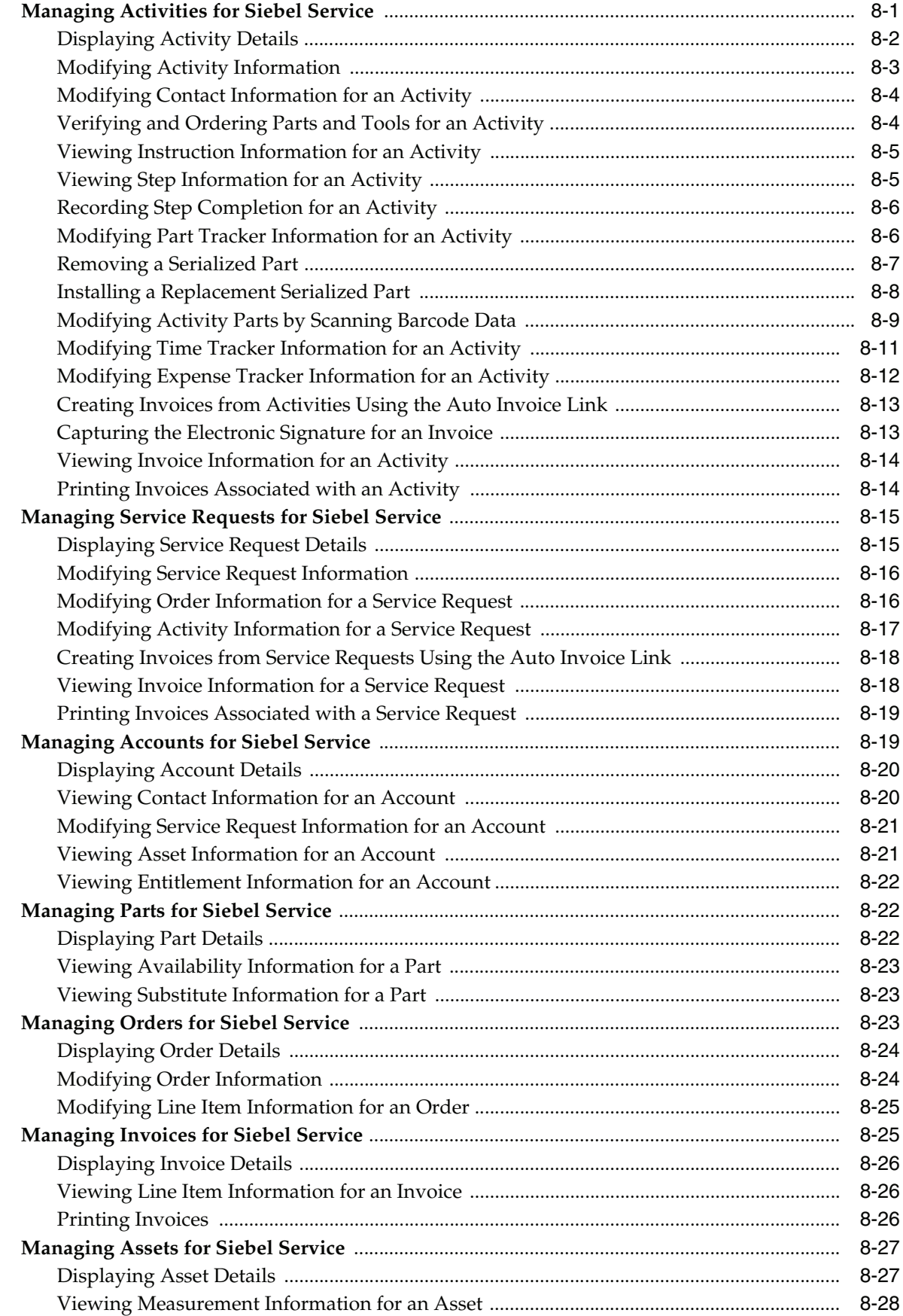

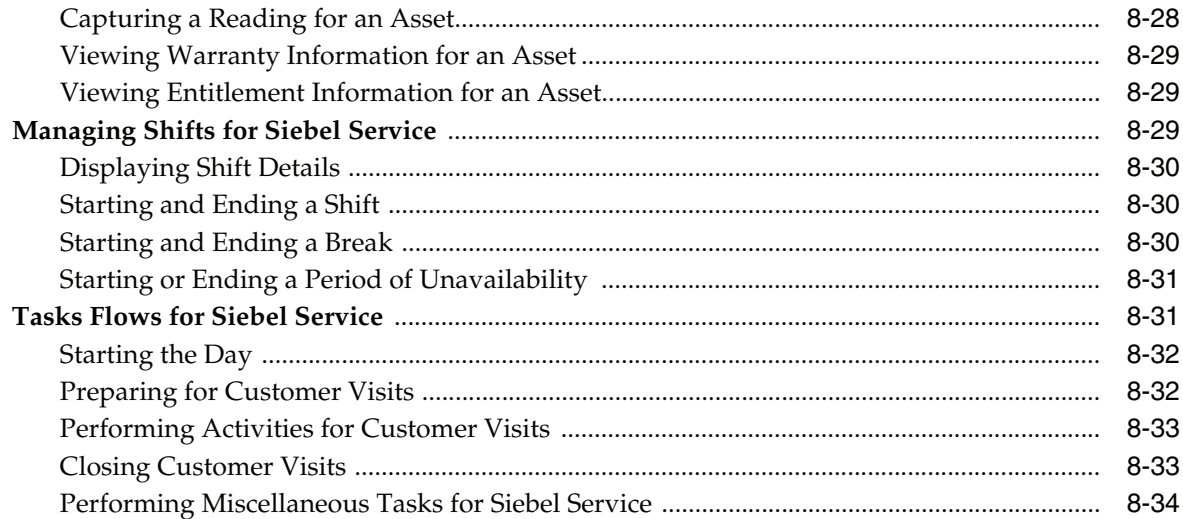

## **[9 Using the Siebel Mobile C](#page-194-0)onnected Application for Siebel Finance**

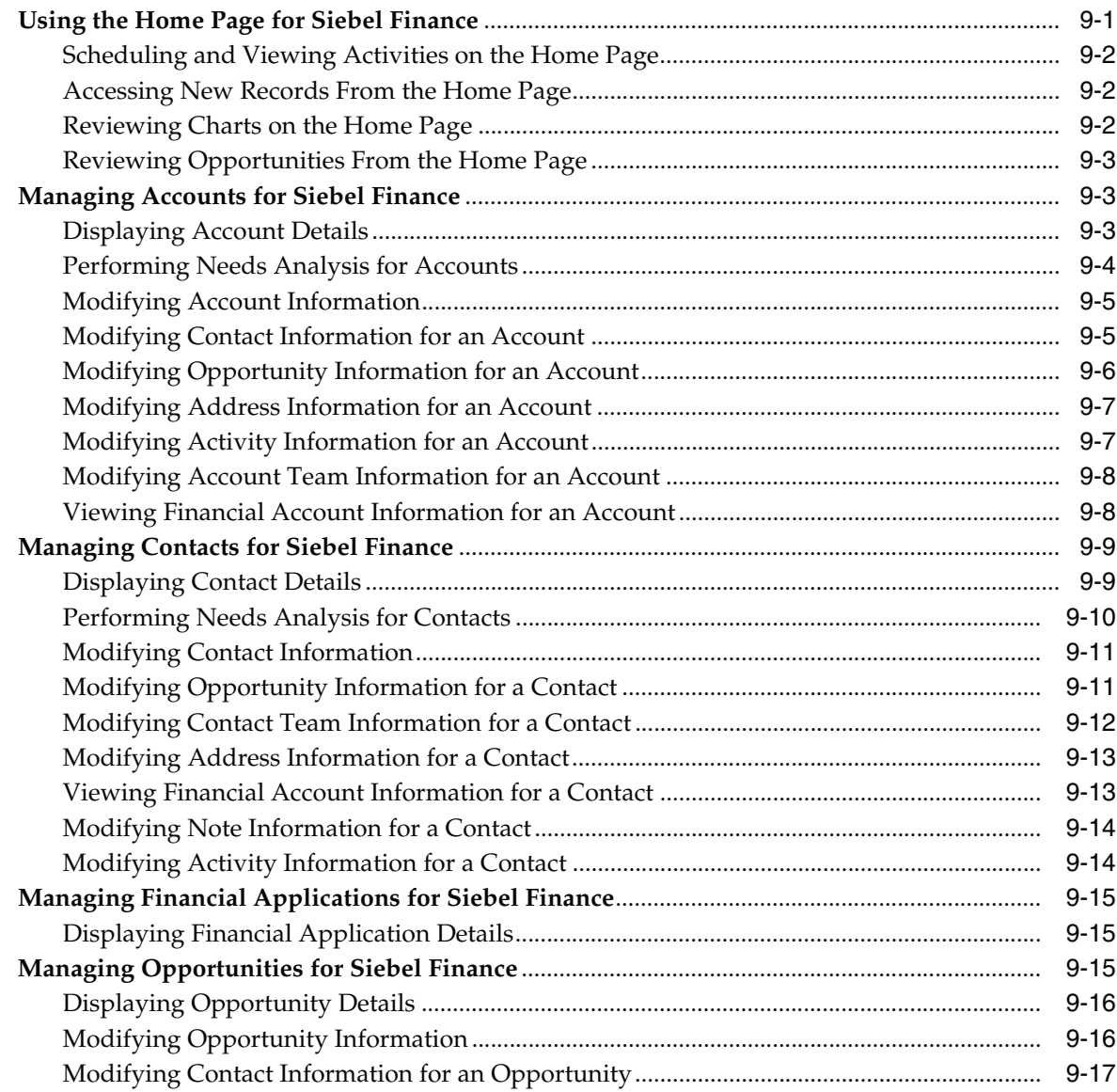

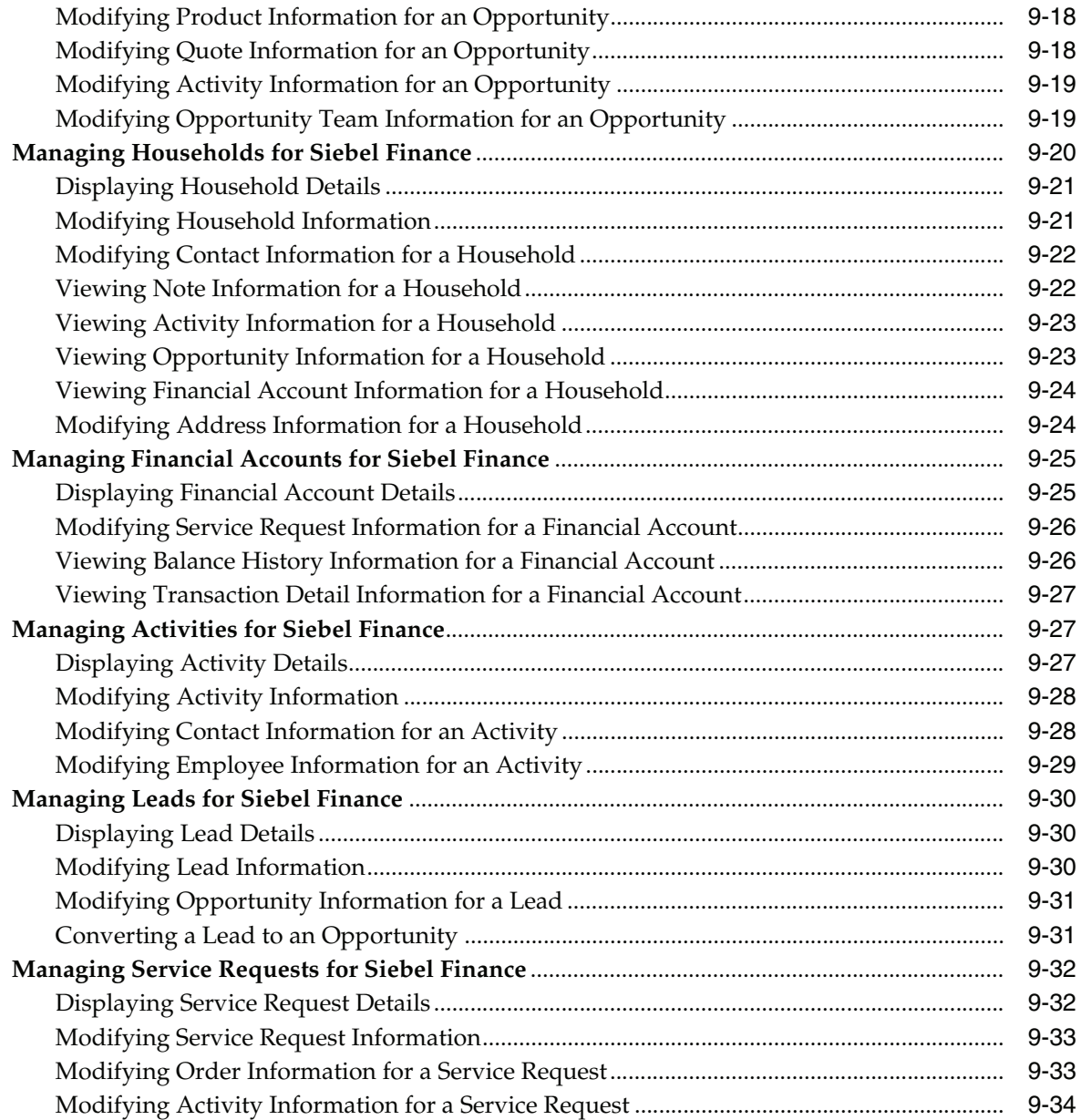

**[Index](#page-228-0)**

# **List of Figures**

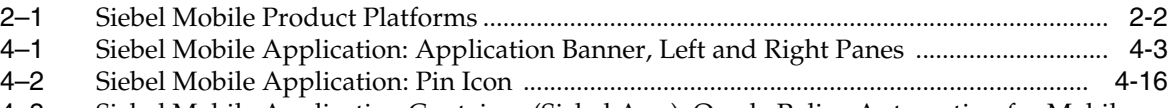

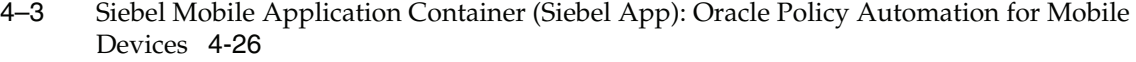

### **List of Tables**

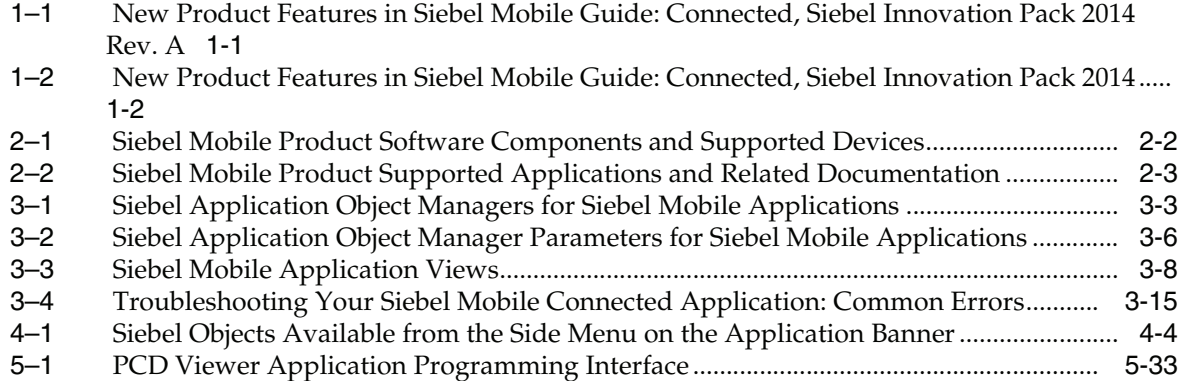

# **Preface**

This guide covers Siebel Mobile connected functionality.

## <span id="page-12-1"></span><span id="page-12-0"></span>**Audience**

This guide is intended for users and developers.

## <span id="page-12-2"></span>**Documentation Accessibility**

For information about Oracle's commitment to accessibility, visit the Oracle Accessibility Program website at http://www.oracle.com/pls/topic/lookup?ctx=acc&id=docacc.

#### **Access to Oracle Support**

Oracle customers that have purchased support have access to electronic support through My Oracle Support. For information, visit

http://www.oracle.com/pls/topic/lookup?ctx=acc&id=info or visit http://www.oracle.com/pls/topic/lookup?ctx=acc&id=trs if you are hearing impaired.

# <span id="page-12-3"></span>**Related Documents**

For more information, see the following documents on Oracle Technology Network:

- *Siebel Mobile Guide: Disconnected*
- *Configuring Siebel Open UI*
- Siebel Installation Guide for the operating system you are using

## <span id="page-12-4"></span>**Conventions**

The following text conventions are used in this document:

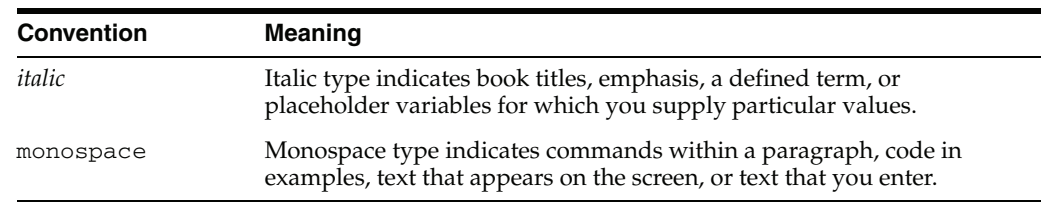

**1**

# **What's New in This Release**

This chapter describes new product features.

## <span id="page-14-1"></span><span id="page-14-0"></span>**What's New in Siebel Mobile Guide: Connected, Siebel Innovation Pack 2014 Rev. A**

[Table 1–2](#page-15-2) lists the changes in this revision of the documentation to support this release of the software.

**Note:** Siebel Innovation Pack 2014 is a continuation of the Siebel 8.1/8.2 release.

<span id="page-14-2"></span>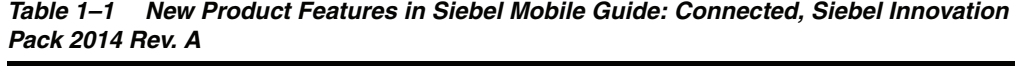

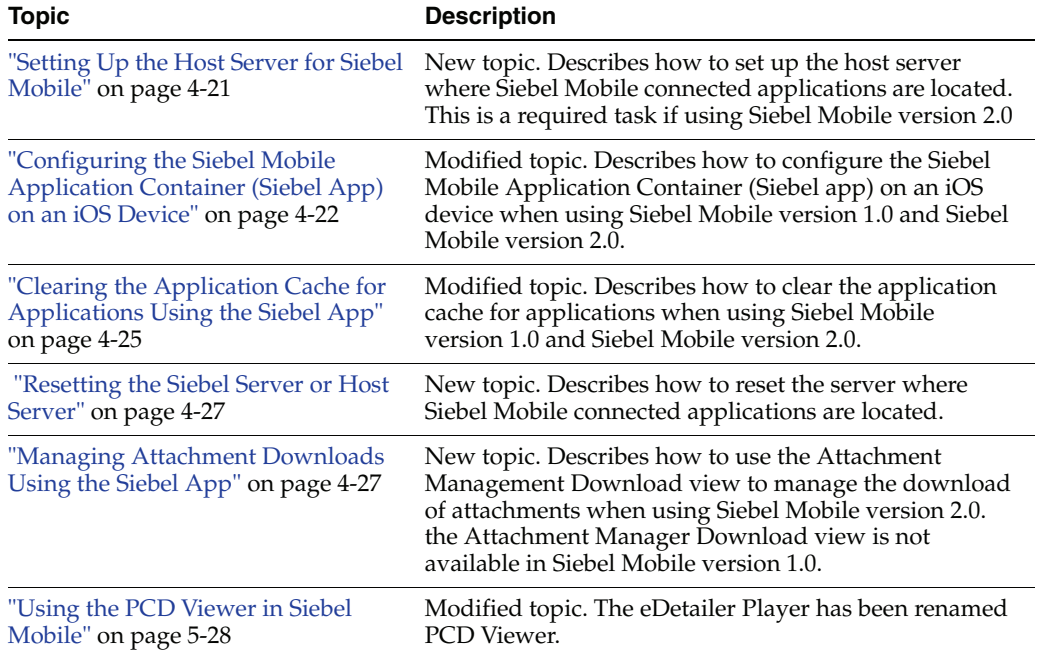

## <span id="page-15-0"></span>**What's New in Siebel Mobile Guide: Connected, Siebel Innovation Pack 2014**

[Table 1–2](#page-15-2) lists the changes in this revision of the documentation to support this release of the software.

**Note:** Siebel Innovation Pack 2014 is a continuation of the Siebel 8.1/8.2 release.

<span id="page-15-2"></span><span id="page-15-1"></span>*Table 1–2 New Product Features in Siebel Mobile Guide: Connected, Siebel Innovation Pack 2014*

| <b>Topic</b>                                                            | <b>Description</b>                                                                                                    |
|-------------------------------------------------------------------------|----------------------------------------------------------------------------------------------------|
| "Siebel Mobile Products" on page 2-1                                    | Revised topic. The following Siebel CRM application is<br>now supported for Siebel Innovation Pack 2014:                                                                                                    |
|                                                                         | Siebel Mobile Connected Application for Siebel<br>Finance                                                                                                    |
| "About Siebel Mobile" on page 2-4                                       | Revised topic. Siebel Mobile runs on jQuery 2.1 and no<br>longer uses the jQuery Mobile 1.4.0 plug-in.                                                                                                    |
| "MIT License" on page 2-5                                               | New topic. The print invoice capability in the Siebel<br>Mobile application for Siebel Service is built using<br>third-party open source embedded javascript and uses<br>MIT licensing.                                                                                                    |
| "Disabling Private Browsing" on<br>page 3-17                            | New topic. Describes how to enable and disable private<br>browsing in Safari on iPad. Private browsing must be<br>disabled for Siebel Mobile.                                                                                                    |
| "Searching for Records in Siebel<br>Mobile" on page 4-9                 | Revised topic. Describes how to search for records in<br>Siebel Mobile applications. You can filter your search on<br>different fields, including the date. To search for records<br>in Siebel Mobile, you must configure a search control in<br>Siebel Tools for each applet (form or list) where you<br>want the Search bar to appear. |
| "Enabling the Map Functionality for<br>Siebel Mobile" on page 4-16      | New topic. Before you can use the map functionality in<br>Siebel Mobile applications, you must enable the map<br>functionality first as described in this procedure.                                                                                                    |
| "Reviewing Notification Messages in<br>Siebel Mobile" on page 4-11      | Revised topic. Describes how to open, review, close and<br>delete notification messages in Siebel Mobile<br>applications, and how to modify the notification<br>message text in Siebel CRM.                                                                                                    |
| "Uploading a User Profile Image to<br>Siebel Server" on page 4-13       | New topic. Describes how to configure a user profile.<br>image for the Settings icon in Siebel Mobile<br>applications.                                                                                                    |
| "Configuring Notification Settings for<br>Siebel Mobile" on page 4-15   | New topic. Describes how to configure the preference<br>settings for notification messages in Siebel Mobile<br>applications.                                                                                                    |
| "Integrating Siebel Mobile with<br>Native Device Features" on page 4-19 | New topic. Introduces and describes how to integrate<br>Siebel Mobile with native device features.                                                                                                    |
| "Adding Literature Information to a<br>Call" on page 5-10               | New topic. Describes how to add literature information<br>to a call.                                                                                                    |
| "Viewing Presentation Detail<br>Information for a Call" on page 5-10    | New topic. Describes how to view presentation detail<br>information for a call.                                                                                                    |

| <b>Topic</b>                                                                                | <b>Description</b>                                                                                                    |
|---------------------------------------------------------------------------------------------|----------------------------------------------------------------------------------------------------|
| "Modifying Attachment Information<br>for an Account" on page 5-18                           | Revised topic. Describes how to associate attachments<br>with individual account records, and how to view and<br>update account attachments.                                                                               |
| "Modifying Attachment Information<br>for a Contact" on page 5-26                            | Revised topic. Describes how to associate attachments<br>with individual contact records, and how to view and<br>update contact attachments.                                                                               |
| "Using the PCD Viewer in Siebel<br>Mobile" on page 5-28                                     | New topic. Describes how to use the PCD Viewer to<br>deliver personalized content to customers, demonstrate<br>information about products to customers, and obtain<br>feedback from customers about product presentations. |
| Chapter 9, "Using the Siebel Mobile"<br><b>Connected Application for Siebel</b><br>Finance" | New chapter. This chapter describes the tasks that a<br>user of the Siebel Mobile connected application for<br>Siebel Finance can execute.                                                                                 |

*Table 1–2 (Cont.) New Product Features in Siebel Mobile Guide: Connected, Siebel Innovation Pack 2014*

# <span id="page-18-0"></span>**Overview of Siebel Mobile Applications**

This chapter introduces Oracle's Siebel Mobile applications. It contains the following topics:

- [Siebel Mobile Products](#page-18-1)
- [About Siebel Mobile](#page-21-0)
- [Requirements for Using Siebel Mobile](#page-22-0)
- **[System Requirements for Siebel Mobile](#page-22-1)**
- [Setting Up Left-Hand Navigation](#page-23-0)
- **MIT** License

#### <span id="page-18-2"></span><span id="page-18-1"></span>**Siebel Mobile Products**

Several mobile applications are included in the Siebel CRM product line. Each serves a different purpose and runs on different devices. Often, these applications complement each other. The mobile applications are as follows:

- **Siebel Mobile Connected Applications.** Siebel Business Applications accessed from a browser on a mobile device, where the browser is connected to a Siebel Server. This is a new offering from Oracle which provides access to Siebel Business Applications, with its native look-and-feel, from tablets and smartphones.
- **Siebel Mobile Disconnected Applications.** Siebel applications accessed from a browser on a mobile device which synchronizes data directly to the browser client without use of additional software or a network connection. This is a new offering from Oracle which provides access to Siebel, with its native look-and-feel, from tablets and smartphones. The following applications are currently supported in disconnected mode: Siebel Pharma and Siebel Service.
- **Siebel Mobile Web Client and Siebel Remote.** A disconnected client and supporting data synchronized to the client without connection to the network. These applications provide intelligent transaction routing, data synchronization, and Store-and-Forward Messaging (SFM) capabilities. Siebel Remote works only on Microsoft® Windows™-based desktops, laptops, and tablets.

**Note:** For information about Certifications, see article 1492194.1 (Article ID) on My Oracle Support.

**Note:** Store-and-Forward Messaging is only supported for existing customers using SFM capabilities, and it is no longer available for new customers.

- Siebel Handheld Applications. A disconnected client with data filtering, data synchronization, and Store-and-Forward Messaging capabilities. Siebel Handheld applications only run on Microsoft Windows Mobile 6.5.x operating system.
- **Siebel Wireless.** Siebel Business Applications delivered to client browsers that connect to a Siebel Server through a wireless network. Siebel Wireless runs on any phone that has an HTML browser.

[Figure 2–1](#page-19-0) illustrates the hardware platforms on which these products run. In [Figure 2–1](#page-19-0), form factors refers to the general capabilities, screen shapes, and sizes of the various devices shown in the illustration.

*Figure 2–1 Siebel Mobile Product Platforms*

<span id="page-19-0"></span>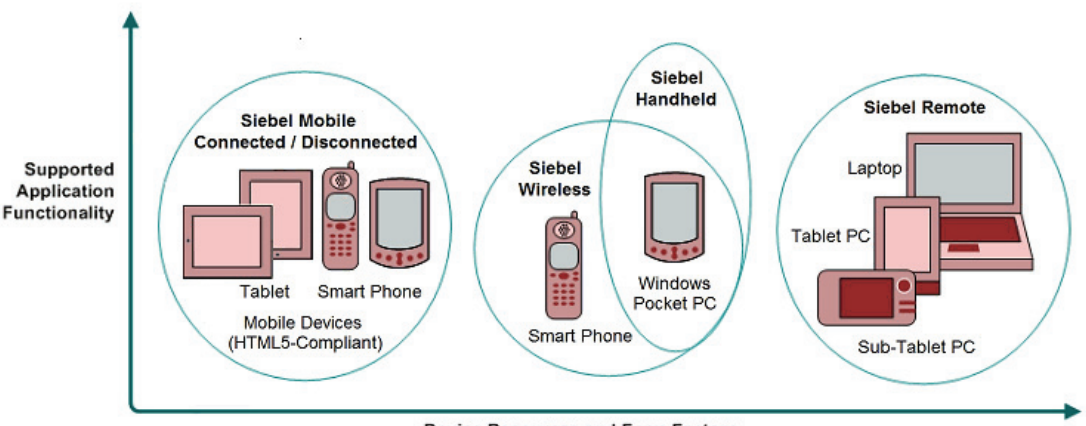

**Device Resources and Form Factors** 

[Table 2–1](#page-19-2) describes the software components of Siebel Mobile, and the supported hardware devices.

*Table 2–1 Siebel Mobile Product Software Components and Supported Devices* 

<span id="page-19-2"></span><span id="page-19-1"></span>

| <b>Product Group</b>          | <b>Server Components</b>                                                                                                    | <b>Client Component</b>                                                                                | <b>Supported Client Devices</b>                                                                                                    |
|-------------------------------|----------------------------------------------------------------------------------------------------|----------------------------------------------------------------------------------------------------|----------------------------------------------------------------------------------------------------|
| Siebel Mobile<br>Connected    | Siebel Mobile application in online<br>mode (that is, connected to Siebel<br>Server)                                         | Client browser. For more<br>information, see<br>"Requirements for Using<br>Siebel Mobile" on page 2-5. | Mobile devices with<br>HTML5-compliant browsers.<br>For information about<br>Certifications, see Article ID<br>1492194.1 on My Oracle<br>Support.  |
| Siebel Mobile<br>Disconnected | Siebel Mobile application in<br>offline mode (that is, disconnected<br>from Siebel Server)<br>Synchronization object manager | Client browser. For more<br>information, see<br>"Requirements for Using<br>Siebel Mobile" on page 2-5. | Mobile devices with HTML<br>5-compliant browsers. For<br>information about<br>Certifications, see Article ID<br>1492194.1 on My Oracle<br>Support. |

| <b>Product Group</b> | <b>Server Components</b>                               | <b>Client Component</b>                                                                                                    | <b>Supported Client Devices</b>                                                                                 |  |
|----------------------|--------------------------------------------------------|----------------------------------------------------------------------------------------------------|----------------------------------------------------------------------------------------------------|--|
| Siebel Remote        | Siebel Remote                                          | Siebel Mobile Web Client                                                                                                    | Desktop PCs                                                                                                    |  |
|                      | Store-and-Forward Messaging                            | Note that Siebel Mobile<br>Connected and Siebel<br>Mobile Disconnected are not<br>related to the Siebel Mobile<br>Web Client in any way. | Laptops                                                                                                    |  |
|                      |                                                        |                                                                                                    | <b>Tablets</b>                                                                                                  |  |
| Siebel<br>Handheld   | Handheld Application<br>Synchronization Object Manager | Siebel Handheld Client                                                                                                    | Windows Mobile 6.5.x<br>devices                                                                                 |  |
| Applications         | Store-and-Forward Messaging                            |                                                                                                    |                                                                                                    |  |
| Siebel Wireless      | Wireless Object Manager                                | Client Browser                                                                                                    | Any mobile device running a<br>supported client browser,<br>including wireless devices<br>and handheld devices. |  |

*Table 2–1 (Cont.) Siebel Mobile Product Software Components and Supported Devices* 

[Table 2–2](#page-20-1) describes the supported applications of Siebel Mobile, and documentation on the Siebel Bookshelf for information about these applications.

<span id="page-20-1"></span><span id="page-20-0"></span>

| <b>Product Group</b>          | <b>Supported Applications</b>                                                               | <b>Related Documentation</b>                                                                                |  |
|-------------------------------|---------------------------------------------------------------------------------------------|----------------------------------------------------------------------------------------------------|--|
| Siebel Mobile<br>Connected    | Siebel supports Responsive Web Design, so<br>any Siebel desktop application will work       | If using Siebel Mobile in online mode only,<br>then see the following:                                      |  |
|                               | from any device. For example, the<br>following applications are supported:<br>Siebel Pharma | Siebel Mobile Guide: Connected<br>Configuring Siebel Open UI<br>Siebel Installation Guide for the operating |  |
|                               | Siebel Consumer Goods<br>Siebel Sales<br>Siebel Service<br>Siebel Finance                   | system you are using                                                                                        |  |
| Siebel Mobile<br>Disconnected | Siebel Pharma<br>Siebel Service                                                             | If using Siebel Mobile in both online and<br>offline mode, then see the following:                          |  |
|                               |                                                                                             | Siebel Mobile Guide: Disconnected                                                                           |  |
|                               |                                                                                             | Configuring Siebel Open UI                                                                                  |  |
|                               |                                                                                             | Siebel Installation Guide for the operating<br>system you are using                                         |  |
| Siebel Remote                 | Almost all Siebel Business Applications<br>and Siebel Industry Applications                 | Siebel Remote and Replication Manager<br><b>Administration Guide</b>                                        |  |
|                               | (Provides the same look-and-feel as those<br>applications)                                  | Siebel Store-and-Forward Messaging Guide for<br>Mobile Web Client                                           |  |
| Siebel Handheld               | Siebel Pharma                                                                               | Siebel Pharma Handheld Guide                                                                                |  |
| Applications                  | Siebel Consumer Goods                                                                       | Siebel Consumer Goods Handheld Guide                                                                        |  |
|                               | <b>Siebel Sales</b>                                                                         | Siebel Sales Handheld Guide                                                                                 |  |
|                               | Siebel Service                                                                              | Siebel Service Handheld Guide                                                                               |  |
|                               | Siebel Medical                                                                              | Siebel Medical Handheld Guide                                                                               |  |
|                               |                                                                                             | Siebel Store-and-Forward Messaging Guide for<br>Handheld                                                    |  |

*Table 2–2 Siebel Mobile Product Supported Applications and Related Documentation* 

| <b>Product Group</b> | <b>Supported Applications</b>          | <b>Related Documentation</b>         |
|----------------------|----------------------------------------|--------------------------------------|
| Siebel Wireless      | Siebel Sales                           | Siebel Wireless Administration Guide |
|                      | Siebel Service                         |                                      |
|                      | Siebel Partner Relationship Management |                                      |
|                      | Siebel Self-Service Applications       |                                      |

*Table 2–2 (Cont.) Siebel Mobile Product Supported Applications and Related* 

#### <span id="page-21-1"></span><span id="page-21-0"></span>**About Siebel Mobile**

Siebel Mobile enables you to access Siebel CRM information with your mobile device in real time by permitting you to access a browser-based version of one of the following Siebel Business Applications on your mobile device:

- Siebel Pharma
- Siebel Consumer Goods
- Siebel Sales
- Siebel Service
- Siebel Finance

The following applications are supported in connected and disconnected (offline) mode:

- Siebel Mobile application for Siebel Pharma
- Siebel Mobile application for Siebel Service

The following applications are supported in connected (online) mode only:

- Siebel Mobile application for Siebel Consumer Goods
- Siebel Mobile application for Siebel Sales
- Siebel Mobile application for Siebel Finance

For more information about Siebel Mobile connected applications, see Siebel Mobile Guide: Connected (this document). For more information about Siebel Mobile disconnected applications, see Siebel Mobile Guide: Disconnected.

The URL address that you use accesses a unique mobile-enabled Siebel Application Object Manager and renders the UI using jQuery. jQuery is a JavaScript library or framework that is designed to simplify client-side scripting that employs JavaScript code. Siebel uses jQuery extensively in its client code. For more information about jQuery, go to the jQuery Website at http://jquery.com.

Siebel Mobile is ideal for field sales and service representatives whose access is limited to their tablet or smartphone device while travelling or in the field with a customer. Siebel Mobile applications are designed to maximize the following:

- **Usability.** Siebel Mobile is designed for field sales and service users and are optimized to support frequent tasks in the sales and service cycle.
- **Productivity.** Siebel Mobile maximizes productivity by enabling you to find the relevant information easily and to complete important activities quickly.
- **Collaboration.** Siebel Mobile enables you to pass contact information to other contacts, employees, or account team members. When travelling, you can schedule meetings and calls with contacts, employees, account team members, and even account customers.

#### <span id="page-22-0"></span>**Requirements for Using Siebel Mobile**

Siebel Mobile uses Siebel Open UI. Before you can use Siebel Mobile, you must meet the following requirements:

- You must have a mobile device with an internet connection.
- The browser on your mobile device must support the following: HTML5, CSS 3.0 or higher, and JavaScript 1.5 or higher.
- You have reviewed the topics about Siebel Open UI and Siebel Mobile applications in the applicable *Siebel Installation Guide* for the operating system you are using.

#### <span id="page-22-1"></span>**System Requirements for Siebel Mobile**

Siebel Mobile runs on HTML5-compliant browsers on many mobile devices, including the following:

- Apple® iOS devices (iPad® and iPhone®)
- Android OS devices (Samsung® Galaxy tablets and Galaxy smartphones)
- Microsoft Windows 8 tablets and smartphones

Oracle does not certify any specific device as Siebel Mobile is standards based, and they support any device with a HTML5-compliant browser.

**Note:** For Siebel CRM product releases 8.1.1.9 and later and for 8.2.2.2 and later, the system requirements and supported platform certifications are available from the Certifications tab on My Oracle Support. For information about Certifications, see article 1492194.1 (Article ID) on My Oracle Support.

#### <span id="page-22-3"></span><span id="page-22-2"></span>**MIT License**

The print invoice capability inSiebel Mobile, which is available in the Siebel Mobile application for Siebel Service, is built using third-party open source embedded javascript (http://embeddedjs.com/) and uses MIT licensing.

```
================================================================================== 
The MIT License (MIT) 
Copyright (c) <year> <copyright holders> 
Permission is hereby granted, free of charge, to any person obtaining a copy of 
this software and associated documentation files (the "Software"), to deal in the 
Software without restriction, including without limitation the rights to use, 
copy, modify, merge, publish, distribute, sublicense, and/or sell copies of the 
Software, and to permit persons to whom the Software is furnished to do so, 
subject to the following conditions: 
The above copyright notice and this permission notice shall be included in all 
copies or substantial portions of the Software.
THE SOFTWARE IS PROVIDED "AS IS", WITHOUT WARRANTY OF ANY KIND, EXPRESS OR 
IMPLIED, INCLUDING BUT NOT LIMITED TO THE WARRANTIES OF MERCHANTABILITY, FITNESS 
FOR A PARTICULAR PURPOSE AND NONINFRINGEMENT. IN NO EVENT SHALL THE AUTHORS OR 
COPYRIGHT HOLDERS BE LIABLE FOR ANY CLAIM, DAMAGES OR OTHER LIABILITY, WHETHER IN 
AN ACTION OF CONTRACT, TORT OR OTHERWISE, ARISING FROM, OUT OF OR IN CONNECTION 
WITH THE SOFTWARE OR THE USE OR OTHER DEALINGS IN THE SOFTWARE.
==================================================================================
```
For more information about printing invoices, see the following topics:

- ["Printing Invoices Associated with an Activity" on page 8-14](#page-173-2)
- ["Printing Invoices Associated with a Service Request" on page 8-19](#page-178-2)
- ["Printing Invoices" on page 8-26](#page-185-3)

# <span id="page-23-0"></span>**Setting Up Left-Hand Navigation**

The procedures in this guide assume that you do not use left-hand navigation. However, you can set up left-hand navigation for applications that use Siebel Open UI. For more information about left-hand navigation and about implementing it, see *Siebel Fundamentals for Siebel Open UI*.

**3**

# <span id="page-24-0"></span>**Setting Up Siebel Mobile Connected Applications**

This chapter describes how to set up Siebel Mobile connected applications. It includes the following topics:

- [Process of Setting Up Siebel Mobile Connected Applications](#page-24-1)
- [Requirements for Setting Up Siebel Mobile Connected Applications](#page-25-0)
- [Adding Object Managers for Siebel Mobile Connected Applications](#page-26-0)
- [Adding Virtual Directories for Siebel Mobile Connected Applications](#page-27-0)
- Siebel Application Object Manager Parameters for Siebel Mobile Connected [Applications](#page-29-0)
- Enabling the Handheld Component Groups for Siebel Mobile Connected [Applications](#page-29-1)
- [Assigning Responsibilities to Siebel Mobile Connected Application Users](#page-30-0)
- [Customizing Siebel Mobile Connected Applications](#page-36-0)
- [Copying and Deleting Siebel Mobile Applications](#page-37-0)
- [Troubleshooting Your Siebel Mobile Connected Application](#page-38-0)

### <span id="page-24-1"></span>**Process of Setting Up Siebel Mobile Connected Applications**

To set up Siebel Mobile connected applications, perform the following tasks:

- **1.** Review ["Requirements for Setting Up Siebel Mobile Connected Applications" on](#page-25-0)  [page 3-2](#page-25-0)
- **2.** ["Adding Object Managers for Siebel Mobile Connected Applications" on page 3-3](#page-26-0)
- **3.** Review ["Siebel Application Object Manager Parameters for Siebel Mobile](#page-29-0)  [Connected Applications" on page 3-6](#page-29-0)
- **4.** ["Adding Virtual Directories for Siebel Mobile Connected Applications" on page 3-4](#page-27-0)
- **5.** ["Enabling the Handheld Component Groups for Siebel Mobile Connected](#page-29-1)  [Applications" on page 3-6](#page-29-1)
- **6.** ["Assigning Responsibilities to Siebel Mobile Connected Application Users" on](#page-30-0)  [page 3-7](#page-30-0)
- **7.** ["Customizing Siebel Mobile Connected Applications" on page 3-13](#page-36-0)

## <span id="page-25-0"></span>**Requirements for Setting Up Siebel Mobile Connected Applications**

This task is a step in ["Process of Setting Up Siebel Mobile Connected Applications" on](#page-24-1)  [page 3-1](#page-24-1). Before starting to set up your Siebel Mobile application, you must meet the following requirements.

**1.** The installed software for Siebel Mobile is Siebel Innovation Pack 2014.

Install Siebel Innovation Pack 2014 for new installations or for existing installations. For more information about new installations and patch installations, see *Siebel Installation Guide for the operating system you are using*.

**2.** If it is required, run the Siebel Incremental Repository Merge to update your database to the latest Siebel CRM version 8.1.1.14 or version 8.2.2.14.

Running IRM is necessary only after installing Siebel Innovation Pack 2014 as a patch installation for an existing 8.1.1.x/8.2.2.x installation. For more information about setting up and using Siebel Incremental Repository Merge, see *Siebel Database Upgrade Guide*.

For new installations, running Siebel Incremental Repository Merge is not required. Install a new Siebel database for Siebel CRM version 8.1.1.14 or version 8.2.2.14.

- **3.** All standard Siebel Server and Siebel Web Server Extension (SWSE) configurations have been carried out before you run any Siebel Mobile scripts on the Siebel Server and SWSE.
	- **New installations.** Run the standard Siebel Server and SWSE Configuration Wizard tasks to create the object managers and virtual directories for the language or languages that you choose to deploy.
	- **Migration installations.** Run the scripts to add the object managers and virtual directories for new Siebel Mobile applications not present in any prior installation, for the existing installed and deployed languages. For Siebel Application Object Managers, run the object manager script for each language that you are deploying. For SWSE, run the virtual directory script once and specify all languages.
	- **Additional languages.** After a migration installation, run the object manager script once for each installed language. If adding a new language to an existing installation of Siebel Innovation Pack 2014, then run the object manager and virtual directory scripts for that language, but only after completing all the standard tasks to install and deploy a new language first as detailed in *Siebel Installation Guide for the operating system you are using*.

For more information, see the following procedures:

- "Adding Object Managers for Siebel Mobile Connected Applications" on [page 3-3](#page-26-0)
- "Adding Virtual Directories for Siebel Mobile Connected Applications" on [page 3-4](#page-27-0)

**Note:** The Siebel Bookshelf is available on Oracle Technology Network

http://www.oracle.com/technetwork/indexes/documentation/inde x.html and Oracle Software Delivery Cloud. It might also be installed locally on your intranet or on a network location.

# <span id="page-26-0"></span>**Adding Object Managers for Siebel Mobile Connected Applications**

This task is a step in ["Process of Setting Up Siebel Mobile Connected Applications" on](#page-24-1)  [page 3-1](#page-24-1) and is required under the following conditions:

- For new installations. The Siebel Application Object Managers are created by default in the language or languages selected during Siebel CRM installation. For example, if ENU and ESP are the languages selected, then the Siebel Application Object Managers shown in [Table 3–1](#page-26-2) are automatically added for ENU and ESP so it is not necessary to add them again. If you want to run your Siebel Mobile application subsequently in a new language, then you must run the new\_ compdef\_sia script for each language that must be supported, but only after first completing all the standard tasks to install and deploy a new language.
- **For migration installations.** You must run the new\_compdef\_sia script to add the object managers for new Siebel Mobile applications not present in any prior installation, for each language that is installed and deployed on the Siebel Server.
- For additional languages. You must run the new\_compdef\_sia script after adding a new language on the Siebel Server, but only after first completing all the standard tasks to install and deploy a new language.

**Note:** For more information about new installations, migration installations, and additional language installations, including the standard tasks to install and deploy a new language, see *Siebel Installation Guide for the operating system you are using*.

<span id="page-26-2"></span><span id="page-26-1"></span>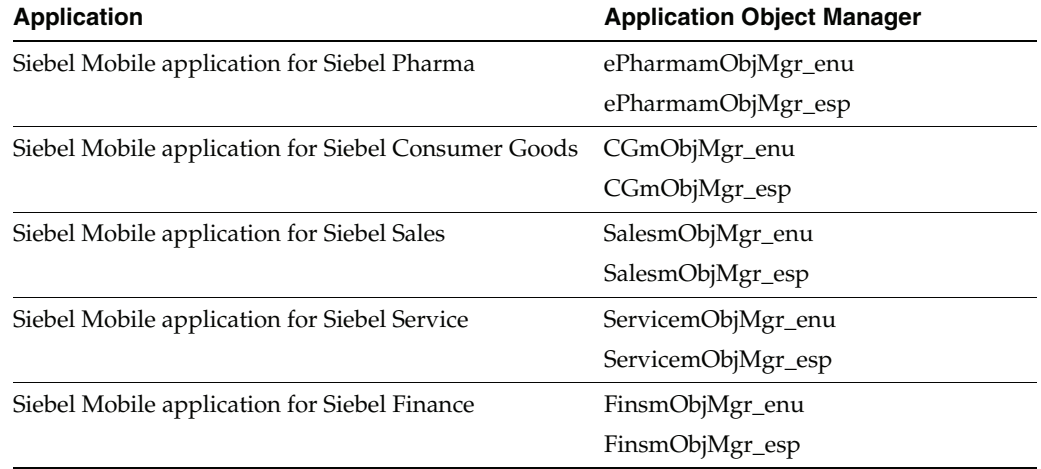

#### *Table 3–1 Siebel Application Object Managers for Siebel Mobile Applications*

The following procedure shows you how to run the new\_compdef\_sia script to add new object managers for Siebel Mobile applications. Running the script adds the object managers for Siebel Mobile applications that are in the HandheldSync and HandheldSyncSIS component groups.

#### **To add object managers for Siebel Mobile applications**

- **1.** Stop the Siebel Server.
- **2.** Stop the Siebel Gateway Name Server and make a backup of the siebns.dat file.
- **3.** Restart the Siebel Gateway Name Server.
- **4.** Set the SIEBEL\_HOME environment variable to the *SES\_HOME*/siebsrvr directory.
- **5.** Navigate to the following folder from, for example, a command prompt: *SES\_HOME*/siebsrvr/bin/<LANG>
- **6.** Execute one of the commands shown in the following table, as required:

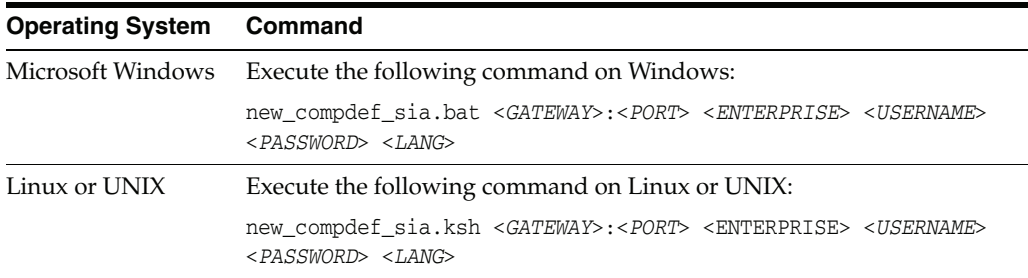

- **7.** When prompted, verify that the parameters passed are correct.
- **8.** Start the Siebel Server.
- **9.** Enable the component groups for Siebel Mobile.

For more information, see ["Enabling the Handheld Component Groups for Siebel](#page-29-1)  [Mobile Connected Applications" on page 3-6](#page-29-1).

#### **Related Topic**

["Siebel Application Object Manager Parameters for Siebel Mobile Connected](#page-29-0)  [Applications" on page 3-6](#page-29-0)

#### <span id="page-27-0"></span>**Adding Virtual Directories for Siebel Mobile Connected Applications**

This task is a step in ["Process of Setting Up Siebel Mobile Connected Applications" on](#page-24-1)  [page 3-1](#page-24-1) and is required under the following conditions:

- **For new installations.** The virtual directories are created by default in the language or languages selected during Siebel CRM installation. For example, if ENU and ESP are selected, then virtual directories are automatically added for ENU and ESP so it is not necessary to add them again. If you want to run your Siebel Mobile application subsequently in a new language, then you must run the new\_virdirs script for each language that must be supported, but only after first completing all the standard tasks to install and deploy a new language.
- For migration installations. You must run the new\_virdirs script to add the virtual directories for new Siebel Mobile applications not present in any prior installation, for the existing installed and deployed languages. For Siebel Web Server Extension (SWSE), run the script once and specify all languages.
- For additional languages. You must run the new\_virdirs script after adding a new language on the Siebel Server, but only after first completing all the standard tasks to install and deploy a new language.

The following procedure shows you how to run the new\_virdirs script to add virtual directories for Siebel Mobile applications. You create virtual directories on a particular Web server where SWSE is installed. You must create the virtual directories on every Web server that supports Siebel Mobile applications.

**Note:** For more information about new installations, migration installations, and additional language installations, including the standard tasks to install and deploy a new language and how to create custom virtual directories, see *Siebel Installation Guide for the operating system you are using*.

#### **To add virtual directories for Siebel Mobile applications using the new\_virdirs script**

**1.** Stop the Web server.

For more information about starting and stopping the Web server, see *Siebel Installation Guide for the operating system you are using*.

- <span id="page-28-0"></span>**2.** Create a backup copy of each of the following files:
	- eapps.cfg
	- eapps\_sia.cfg
	- Web server configuration files. For example, obj.conf, httpd.conf, and so on.
- **3.** From the EAPPWEB\_HOME/config directory, execute the new\_virdirs.sh or new\_ virdirs.bat script with the appropriate parameters shown in the following table.

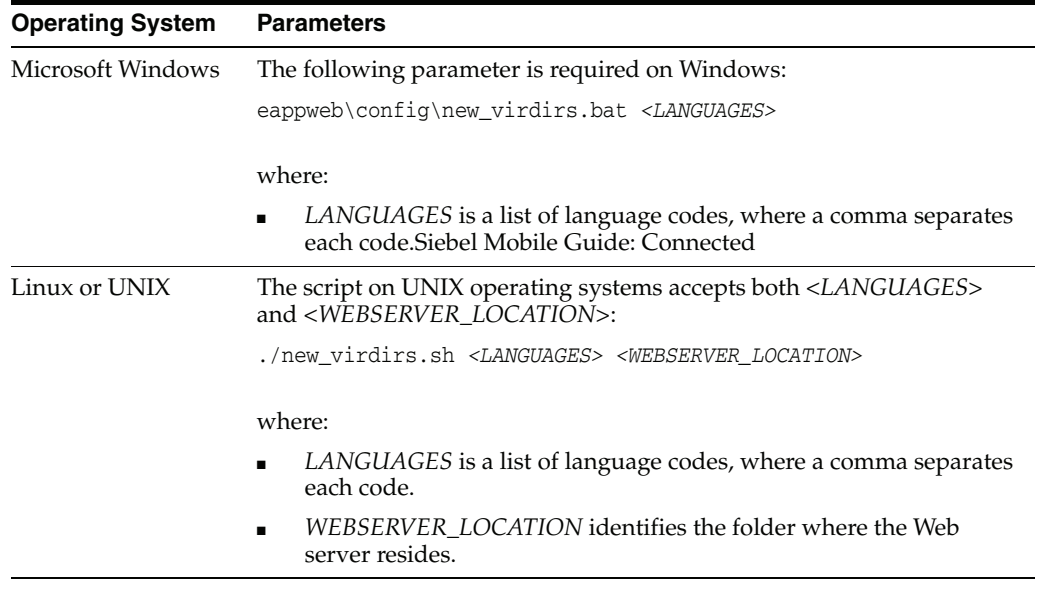

**Note:** If execution of the new\_virdirs.sh or new\_virdirs.bat script fails, then you must restore all necessary files from the backup in Step [2.](#page-28-0)

**4.** Restart the Web server.

Access the new components using the URL. For more information about the Siebel Mobile application URLs, see ["Logging In to Siebel Mobile Applications" on](#page-43-2)  [page 4-2](#page-43-2).

# <span id="page-29-0"></span>**Siebel Application Object Manager Parameters for Siebel Mobile Connected Applications**

This task is a step in ["Process of Setting Up Siebel Mobile Connected Applications" on](#page-24-1)  [page 3-1](#page-24-1).

Siebel Application Object Manager parameters must be set on every Siebel Server that will support Siebel Mobile, and for each language that must support Siebel Mobile connected applications. For more information about Siebel Application Object Manager parameters and the Siebel Server Manager, see *Siebel System Administration Guide*. For more information about enabling Siebel Open UI for Siebel Application Object Managers, see *Siebel Installation Guide* for the operating system you are using.

The Siebel Application Object Manager parameter settings shown in [Table 3–2](#page-29-3) are set by default, and are required for all Siebel Mobile connected applications.

| $\mathbf{r}$ and $\mathbf{v}$ are the contracted interest to $\mathbf{r}$ are the contracted interest the set of $\mathbf{r}$ |                                   |  |
|----------------------------------------------------------------------------------------------------|-----------------------------------|--|
| <b>Parameter Name</b>                                                                                                    | <b>Parameter Setting</b>          |  |
| AppletSelectStyle                                                                                                    | AppletSelectStyle="Applet Select" |  |
| EnableInlineForList                                                                                                    | EnableInlineForList=Never         |  |
| EnableOpenUI                                                                                                    | EnableOpenUI=TRUE                 |  |
| EnableSIFocusTracking                                                                                                    | EnableSIFocusTracking=TRUE        |  |
| HighInteractivity                                                                                                    | HighInteractivity=TRUE            |  |
| <b>ShowWriteRecord</b>                                                                                                    | ShowWriteRecord=TRUE              |  |

<span id="page-29-3"></span><span id="page-29-2"></span>*Table 3–2 Siebel Application Object Manager Parameters for Siebel Mobile Applications* 

# <span id="page-29-1"></span>**Enabling the Handheld Component Groups for Siebel Mobile Connected Applications**

This task is a step in ["Process of Setting Up Siebel Mobile Connected Applications" on](#page-24-1)  [page 3-1](#page-24-1). The handheld components for Siebel Mobile must be enabled on the supported Siebel Server. You can enable the handheld component groups for the following Siebel Mobile applications on Microsoft Windows:

- ePharma Mobile Object Manager (<Lang>)
- Consumer Goods Mobile Object Manager (<Lang>)
- Sales Mobile Object Manager (<Lang>)
- Service Mobile Object Manager (<Lang>)
- Finance Mobile Object Manager (<Lang>)

#### **To enable the handheld component groups for Siebel Mobile connected applications**

- **1.** Log in to the Siebel Web application, and then do the following:
	- **a.** Navigate to the Administration Server Configuration screen, then the Component Groups view.
	- **b.** Query for the HandheldSync<sup>\*</sup> component group.

The following handheld component groups are returned:

- **–** HandheldSync
- **–** HandheldSyncSIS
- <span id="page-29-4"></span>**c.** For each of these component groups, do the following:
- **–** Select the component group, and then click the Enable button.
- **–** In the Component Group Assignments applet, click the Enable button for the required Siebel Server.
- **d.** If required, go to the LifeSciences component group, and enable it as described in Step 1[c.](#page-29-4)

**NOTE:** The LifeSciences component group must only be enabled if using the Siebel Pharma application.

**2.** Stop, and then restart the Siebel Server.

### <span id="page-30-0"></span>**Assigning Responsibilities to Siebel Mobile Connected Application Users**

This task is a step in ["Process of Setting Up Siebel Mobile Connected Applications" on](#page-24-1)  [page 3-1](#page-24-1). A responsibility corresponds to a set of views to which users have access. The following procedure shows you how to assign views to a responsibility and then users to that responsibility.

#### **To assign responsibilities to Siebel Mobile connected application users**

- **1.** Log in to the Siebel application as a user with administrator privileges.
- **2.** Navigate to the Administration Application screen, then the Responsibilities view.
- **3.** Query for and select the appropriate responsibility or user role.

For example, query for the following: PH Pharma Sales Rep - US Sales.

- **4.** Select the Responsibilities tab, and then do the following:
	- **a.** In the lower Users applet, add users to the responsibility as required.
	- **b.** In the lower Views applet, add the appropriate views to the responsibility as required.

[Table 3–3](#page-31-1) lists the Siebel Mobile application views that are added by default as part of the seed data for Siebel Mobile, so it is not necessary to manually add the views again.

<span id="page-31-1"></span><span id="page-31-0"></span>

| <b>Application</b>               | <b>Default Views</b>                                            |
|----------------------------------|-----------------------------------------------------------------|
| Siebel Mobile                    | LS Home Page Call View - Mobile                                 |
| application for<br>Siebel Pharma | LS Pharma Call Validation Results View - Mobile                 |
|                                  | LS Pharma Call Signature Capture View - Mobile                  |
|                                  | LS Pharma Signature Audit Administration View_PUI               |
|                                  | SIS HH Pharma Account Call Attendee View - Mobile               |
|                                  | SIS HH Pharma Professional Promotional Items View - Mobile      |
|                                  | SIS HH Pharma Professional Samples Dropped View - Mobile        |
|                                  | SIS HH Pharma Professional Call Products Detailed View - Mobile |
|                                  | eDetailer Message Plan Preview View - Mobile                    |
|                                  | eDetailer Presentation View - Mobile                            |
|                                  | Pharma Call Literature View - Mobile                            |
|                                  | Pharma Account List View - Mobile                               |
|                                  | Pharma Account Contact View - Mobile                            |
|                                  | Pharma Account Calls View - Mobile                              |
|                                  | Pharma Account Addresses View - Mobile                          |
|                                  | Pharma Account Affiliations View - Mobile                       |
|                                  | Pharma Account Relationships View - Mobile                      |
|                                  | Pharma Account Attachments View - Mobile                        |
|                                  | Pharma Contact List View - Mobile                               |
|                                  | Pharma Contact Call View - Mobile                               |
|                                  | Pharma Contact Address View - Mobile                            |
|                                  | Pharma Contact Best Contact Times View - Mobile                 |
|                                  | Pharma Contact State Licenses View - Mobile                     |
|                                  | Pharma Contact Affiliations View - Mobile                       |
|                                  | Pharma Contact Relationships View - Mobile                      |
|                                  | Pharma Contact Attachments View - Mobile                        |

*Table 3–3 Siebel Mobile Application Views*

| <b>Application</b>                          | <b>Default Views</b>                          |
|---------------------------------------------|-----------------------------------------------|
| Siebel Mobile                               | CG Account Addresses View - Mobile            |
| application for<br>Siebel Consumer<br>Goods | CG Account Calls Views - Mobile               |
|                                             | CG Account Contacts View - Mobile             |
|                                             | CG Account List View - Mobile                 |
|                                             | CG Account Notes View - Mobile                |
|                                             | CG Account Orders View - Mobile               |
|                                             | CG Account Product Audits View - Mobile       |
|                                             | CG Account Products View - Mobile             |
|                                             | CG Contact Addresses View - Mobile            |
|                                             | CG Contact Best Call Times View - Mobile      |
|                                             | CG Contact List View - Mobile                 |
|                                             | CG Routes Accounts View - Mobile              |
|                                             | CG Routes List View - Mobile                  |
|                                             | CG Call Account Assessment View - Mobile      |
|                                             | CG Call Account Notes View - Mobile           |
|                                             | CG Call Merchandising Audits View - Mobile    |
|                                             | CG Call Orders View - Mobile                  |
|                                             | CG Call Retail Audit List View - Mobile       |
|                                             | CG Outlet Visit Activities List View - Mobile |
|                                             | CG Visit Call Items List View - Mobile        |
|                                             | CG Order List View - Mobile                   |
|                                             | CG Return Order List View - Mobile            |

*Table 3–3 (Cont.) Siebel Mobile Application Views*

| <b>Application</b>              | <b>Default Views</b>                                     |
|---------------------------------|----------------------------------------------------------|
| Siebel Mobile                   | <b>SHCE Account List View - Mobile</b>                   |
| application for<br>Siebel Sales | SHCE Account Contacts View - Mobile                      |
|                                 | <b>SHCE Account Opportunity View - Mobile</b>            |
|                                 | <b>SHCE Account Address View - Mobile</b>                |
|                                 | <b>SHCE Account Activities View - Mobile</b>             |
|                                 | <b>SHCE Account Team View - Mobile</b>                   |
|                                 | <b>SHCE Sales Contact List View - Mobile</b>             |
|                                 | <b>SHCE Sales Contact Opportunities View - Mobile</b>    |
|                                 | <b>SHCE Contact Team View - Mobile</b>                   |
|                                 | <b>SHCE Contact Address View - Mobile</b>                |
|                                 | SHCE Sales Lead List View - Mobile                       |
|                                 | <b>SHCE Sales Lead Opportunities View - Mobile</b>       |
|                                 | SHCE Opportunities List View - Mobile                    |
|                                 | <b>SHCE Sales Opportunities Contacts View - Mobile</b>   |
|                                 | SHCE Sales Opportunities Products View - Mobile          |
|                                 | <b>SHCE Sales Opportunities Quotes View - Mobile</b>     |
|                                 | <b>SHCE Sales Opportunities Activities View - Mobile</b> |
|                                 | SHCE Sales Opportunities Opportunity Team View - Mobile  |
|                                 | SHCE Quote List View - Mobile                            |
|                                 | SHCE Quote QuoteItem View - Mobile                       |
|                                 | <b>SHCE Quote Order View - Mobile</b>                    |
|                                 | SHCE Quote Team View - Mobile                            |
|                                 | SHCE Sales Orders List View - Mobile                     |
|                                 | SHCE Sales Order line Item View - Mobile                 |
|                                 | <b>SHCE Activity List View - Mobile</b>                  |
|                                 | <b>SHCE Sales Activity Contact Form View - Mobile</b>    |
|                                 | SHCE Sales Activity Employee Form View - Mobile          |

*Table 3–3 (Cont.) Siebel Mobile Application Views*

| <b>Application</b>                                 | <b>Default Views</b>                                         |
|----------------------------------------------------|--------------------------------------------------------------|
| Siebel Mobile<br>application for<br>Siebel Service | <b>SHCE Service Account Assets View - Mobile</b>             |
|                                                    | <b>SHCE Service Account Contacts View - Mobile</b>           |
|                                                    | <b>SHCE Service Account Entitlements View - Mobile</b>       |
|                                                    | SHCE Service Account SRs View - Mobile                       |
|                                                    | <b>SHCE Service Accounts View - Mobile</b>                   |
|                                                    | SHCE Service Activity Assets List View - Mobile              |
|                                                    | <b>SHCE Service Activity Attachment View - Mobile</b>        |
|                                                    | SHCE Service Activity Contact Form View - Mobile             |
|                                                    | SHCE Service Activity FS Expense View - Mobile               |
|                                                    | SHCE Service Activity FS Instructions List view - Mobile     |
|                                                    | <b>SHCE Service Activity FS Steps View - Mobile</b>          |
|                                                    | SHCE Service Activity Home Page View - Mobile                |
|                                                    | <b>SHCE Service Activity Invoice Signature View - Mobile</b> |
|                                                    | SHCE Service Activity SR List View - Mobile                  |
|                                                    | <b>SHCE Service Activity Time View - Mobile</b>              |
|                                                    | SHCE Service Asset Entitlements View - Mobile                |
|                                                    | SHCE Service Asset List View - Mobile                        |
|                                                    | <b>SHCE Service Asset Measurement View - Mobile</b>          |
|                                                    | <b>SHCE Service Asset Reading View - Mobile</b>              |
|                                                    | <b>SHCE Service Asset Warranty View - Mobile</b>             |
|                                                    | SHCE Service FS Activity Part Movements View - Mobile        |
|                                                    | SHCE Service FS Activity Recommended Parts Tools - Mobile    |
|                                                    | SHCE Service FS Invoice - Auto Invoice View - Mobile         |
|                                                    | SHCE Service Invoice Line Item Details View - Mobile         |
|                                                    | SHCE Service Invoice List View - Mobile                      |
|                                                    | SHCE Service Invoice line Item View - Mobile                 |
|                                                    | SHCE Service My Part Browser View - Mobile                   |
|                                                    | SHCE Service Order line Item View - Mobile                   |
|                                                    | SHCE Service Orders List View - Mobile                       |
|                                                    | SHCE Service Part Browser Availability View - Mobile         |
|                                                    | SHCE Service Part Browser Substitute View - Mobile           |
|                                                    | <b>SHCE Service SR Activity View - Mobile</b>                |
|                                                    | SHCE Service SR Invoices View - Mobile                       |
|                                                    | <b>SHCE Service SR Orders View - Mobile</b>                  |
|                                                    | SHCE Service Service Request Invoice Signature View - Mobile |
|                                                    | <b>SHCE Service Service Request View - Mobile</b>            |
|                                                    | SHCE Technician Breaks View - Mobile                         |
|                                                    | SHCE Technician POU View - Mobile                            |
|                                                    | SHCE Technician Shifts View - Mobile                         |

*Table 3–3 (Cont.) Siebel Mobile Application Views*

| <b>Application</b>                | <b>Default Views</b>                                     |
|-----------------------------------|----------------------------------------------------------|
| Siebel Mobile                     | FINS Account List View - Mobile                          |
| application for<br>Siebel Finance | FINS Account Contacts View - Mobile                      |
|                                   | FINS Account Opportunity View - Mobile                   |
|                                   | FINS Account Address View - Mobile                       |
|                                   | FINS Account Activities View - Mobile                    |
|                                   | FINS Account Team View - Mobile                          |
|                                   | FINS Company Financial Accounts View - Mobile            |
|                                   | FINS Contact List View - Mobile                          |
|                                   | FINS Contact Opportunities View - Mobile                 |
|                                   | FINS Contact Team View - Mobile                          |
|                                   | FINS Contact Address View - Mobile                       |
|                                   | FINS Contact Financial Accounts View - Mobile            |
|                                   | FINS Contact Notes View - Mobile                         |
|                                   | FINS Contact Activity View - Mobile                      |
|                                   | FINS My Application View - Mobile                        |
|                                   | FINS Application View - Mobile                           |
|                                   | FINS New Opportunities List View - Mobile                |
|                                   | SHCE Opportunities List View - Mobile                    |
|                                   | <b>SHCE Sales Opportunities Contacts View - Mobile</b>   |
|                                   | SHCE Sales Opportunities Products View - Mobile          |
|                                   | SHCE Sales Opportunities Quotes View - Mobile            |
|                                   | <b>SHCE Sales Opportunities Activities View - Mobile</b> |
|                                   | SHCE Sales Opportunities Opportunity Team View - Mobile  |
|                                   | FINS Households List View - Mobile                       |
|                                   | FINS Household Contact View - Mobile                     |
|                                   | FINS Household Notes View - Mobile                       |
|                                   | FINS Household Activity View - Mobile                    |
|                                   | FINS Household Opportunities View - Mobile               |
|                                   | FINS Household Financial Account View - Mobile           |
|                                   | FINS Household Address View - Mobile                     |
|                                   | FINS Financial Accounts List View - Mobile               |
|                                   | FINCORP Account Service Request View - Mobile            |
|                                   | FINCORP Account Balance History Chart View - Mobile      |
|                                   | FINCORP Account Transaction Detail View - Mobile         |
|                                   | <b>SHCE Activity List View - Mobile</b>                  |
|                                   | <b>SHCE Sales Activity Contact Form View - Mobile</b>    |
|                                   | SHCE Sales Activity Employee Form View - Mobile          |
|                                   | FINS HomePage View - Mobile                              |
|                                   | FINS New Lead List View - Mobile                         |

*Table 3–3 (Cont.) Siebel Mobile Application Views*
| <b>Application</b>                                                | <b>Default Views</b>                              |
|-------------------------------------------------------------------|---------------------------------------------------|
| Siebel Mobile<br>application for<br>Siebel Finance<br>(continued) | <b>SHCE Part Browser Substitute View - Mobile</b> |
|                                                                   | <b>SHCE Sales Lead List View - Mobile</b>         |
|                                                                   | SHCE Sales Lead Opportunities View - Mobile       |
|                                                                   | <b>SHCE Service SR List View - Mobile</b>         |
|                                                                   | <b>SHCE Service SR Orders View - Mobile</b>       |
|                                                                   | <b>SHCE Service SR Activity View - Mobile</b>     |
|                                                                   | <b>SHCE Service SR Invoices View - Mobile</b>     |
|                                                                   | UInbox My Inbox Item List View                    |

*Table 3–3 (Cont.) Siebel Mobile Application Views*

# **Customizing Siebel Mobile Connected Applications**

This task is a step in ["Process of Setting Up Siebel Mobile Connected Applications" on](#page-24-0)  [page 3-1](#page-24-0).

You can use the Siebel Open UI framework, templates, and style sheets to configure the user interface and behavior of your Siebel Mobile application to address your own particular business needs. You can customize the look-and-feel of your mobile application by modifying the JavaScript files. You can also deploy your own presentation models and physical renderers that may or may not use one or more third-party JavaScript plug-ins of your choice.

The following customizations are recommended:

- Set up the jQuery grid (jqGrid) renderer so that the mobile application data displays in grid (tabular) format. For more information, go to http://www.trirand.com/blog/.
- Set up landscape and portrait layout for mobile applications so that the views are visible on tablets.
- Set up infinite scroll for mobile applications, which is a feature that allows you to scroll through records in a list applet indefinitely.
- Set up Location Services so that when you tap the Pin icon in mobile applications, a map window opens showing the location details.
- Set up transitions, themes, styles, and colors as required.

For more information about the Siebel Open UI templates and style sheets, about how to customize the look-and-feel of your mobile application features, and about how to implement each of these recommendations, see *Configuring Siebel Open UI*.

Related Topics

["Inline Editing" on page 4-7](#page-48-0) 

["Check Boxes" on page 4-7](#page-48-1) 

["Data Display" on page 4-7](#page-48-2) 

["Displaying Location Details in Siebel Mobile" on page 4-16](#page-57-0)

["Configuring Application Settings for Siebel Mobile" on page 4-13](#page-54-0)

# **Copying and Deleting Siebel Mobile Applications**

You can copy and delete duplicate copies of mobile applications in Siebel CRM as shown in the following procedure. You should not delete any Siebel-provided applications. Note the following:

- When you copy a mobile application, the application plus all the associated child business component records are copied.
- When you delete a mobile application, the application plus all the associated child business component records are deleted.
- Before deleting a mobile application, it is recommended that you make a copy of it first.

**Note:** The Deep Copy and Deep Delete user properties are used to copy or delete records in Siebel Mobile. For more information about using Deep Copy and Deep Delete to copy and delete records in child business components, see *Siebel Developer's Reference*.

#### **To copy and delete mobile applications in Siebel CRM**

- **1.** Log in to the Siebel Server using a user ID with a Siebel administrator responsibility.
- **2.** Navigate to the Administration Siebel Mobile screen, then the Application Administration view.
- **3.** Create a copy of an existing Siebel Mobile application as follows:
	- **a.** Select an application from the top applet. For example:

Siebel ePharma Mobile (ENU)

**b.** Select Copy Record in the menu.

A duplicate record is created for the Siebel Mobile application with the same Name and Language Code.

- **c.** In the Language Code field, select a different language code.
- **d.** Verify that the copy was successful by checking the records in the following child applets: Object Definition, Modification Tracking, Business Component Filters, Business Object Filters, and Settings.
- **4.** Delete a duplicate or a copy of a Siebel Mobile application as follows, but do not delete any Siebel-provided applications:
	- **a.** Select an application from the top applet. For example:

Siebel ePharma Mobile (ITA)

**b.** Select Delete Record in the menu, and then OK when prompted for confirmation to delete the selected Siebel Mobile application record.

The record is deleted from the list of Siebel Mobile applications.

# **Troubleshooting Your Siebel Mobile Connected Application**

[Table 3–4](#page-38-0) shows some common errors that users might encounter in general when trying to access and use Siebel Mobile connected applications on their mobile device.

<span id="page-38-0"></span>*Table 3–4 Troubleshooting Your Siebel Mobile Connected Application: Common Errors*

| Cause                                                                     | <b>Solution</b>                                                                                                    |
|---------------------------------------------------------------------------|----------------------------------------------------------------------------------------------------|
| The Siebel Mobile connected<br>application is not rendering<br>correctly. | Check the browser that is being used on your<br>mobile device. For information about<br>browser requirements, see Deploying Siebel<br>Open UI.                                                                                                    |
| Private browsing is enabled<br>for the browser on your<br>mobile device.  | Make sure that private browsing is not<br>enabled for the browser on your mobile<br>device. For more information, see "Disabling"<br>Private Browsing" on page 3-17.                                                                                  |
| The Siebel Mobile connected<br>application is not rendering<br>correctly. | Make sure that the Siebel Application Object<br>Manager parameters are configured correctly<br>for your Siebel Mobile connected application.                                                                                                    |
|                                                                           | To set the parameters again, run the sryrmgr<br>command for your Siebel Application Object<br>Manager. For more information, see "Siebel<br><b>Application Object Manager Parameters for</b><br>Siebel Mobile Connected Applications" on<br>page 3-6. |
|                                                                           |                                                                                                    |

| <b>Problem</b>                                                         | <b>Cause</b>                                                     | <b>Solution</b>                                                                                                    |  |
|------------------------------------------------------------------------|------------------------------------------------------------------|----------------------------------------------------------------------------------------------------|--|
| An error message similar to the<br>following appears after selecting a | The User Agent settings for<br>the web browser are<br>incorrect. | The steps to modify the User Agent settings<br>for the web browser are:                                                                                                    |  |
| value from a drop-down list:<br>The applet field with name $"$         |                                                                  | Log in to the Siebel Business<br>Application.                                                                                                    |  |
| does not exist<br>(SBL-UIF-00289)                                      |                                                                  | Navigate to the Administration - Web<br>$\blacksquare$<br>Browser screen, then the Browsers view.                                                                                                    |  |
|                                                                        |                                                                  | Create a new browser by entering the<br>$\blacksquare$<br>browser name and version.                                                                                                    |  |
|                                                                        |                                                                  | Add the capabilities for the new<br>browser. For example:                                                                                                    |  |
|                                                                        |                                                                  | User-Agent = $Mozilla/4.0$<br>(compatible; <browsername&version><br/>Parent = <browsenamer&version><br/><math>Accept = image/gif,</math><br/><math>image/x</math>-xbitmap, <math>image/jpeq</math>,<br/>image/pjpeg,<br/>application/vnd.ms-powerpoint,<br/>application/vnd.ms-excel,<br/>application/msword, */*<br/><math>JumpTab = True</math></browsenamer&version></browsername&version> |  |
|                                                                        |                                                                  | Note that although the User-Agent value<br>looks incomplete without a closing<br>(right bracket) parenthesis, this is the<br>correct value.                                                                                                    |  |
|                                                                        |                                                                  | After applying these Siebel client<br>$\blacksquare$<br>parameters, restart the Siebel Mobile<br>connected application. No browser<br>errors will be returned, no matter what<br>parameters are set on the browser side.                                                                                                    |  |

*Table 3–4 (Cont.) Troubleshooting Your Siebel Mobile Connected Application: Common Errors*

# **Enabling JavaScript for Safari**

To use Siebel Mobile applications on Safari, JavaScript must be enabled for Safari.

#### **To enable JavaScript for Safari**

- **1.** Start your Safari browser.
- **2.** Select Preferences from the Safari menu.
- **3.** Click Security.
- **4.** Select the Enable JavaScript option.
- **5.** Close the Preferences window.
- **6.** Close and restart Safari.

# <span id="page-40-1"></span><span id="page-40-0"></span>**Disabling Private Browsing**

If after logging into Siebel Mobile, the application environment will not load and a blank screen appears, then make sure that private browsing is not enabled for the browser on your mobile device. Private browsing mode will block any browser cache from registering, and prevent Siebel Mobile, which depends on caching, from running. The following procedure shows you how to disable private browsing in, for example, Safari on iPad.

#### **To disable private browsing (for example, on iPad)**

- **1.** Tap Safari on the home screen of your iPad to start the browser.
- **2.** Do one of the following as required:
	- **a.** If using Apple iOS 7, then disable private browsing as follows:
		- **–** Tap Show Pages (the Plus icon) in the lower right hand corner of the screen.
		- **–** Tap Private in the lower left hand corner of the screen
		- **–** If prompted to close or keep all current tabs open, select an option.
		- **–** Tap Done in the lower right hand corner of the screen.

Private browsing is now disabled for the mobile device, and the background color of the Safari browser changes to white or light gray.

To enable private browsing for the mobile device, repeat this step again. When private browsing is enabled, the background color of the Safari browser is black or dark gray (and not white or light gray).

- **b.** If using Apple iOS 7.1 or later, then disable private browsing as follows:
	- **–** Tap the URL field at the top of the screen.
	- **–** When the keyboard opens, tap Private above the keyboard on the left hand side.
	- **–** If prompted to close or keep all current tabs open, select an option.

Private browsing is now disabled for the mobile device, and the background color of the Safari browser changes to white or light gray. To enable private browsing for the mobile device, repeat this step again. When private browsing is enabled, the background color of the Safari browser is black or dark gray (and not white or light gray).

# <span id="page-41-0"></span>**Clearing the Browser Cache**

The process of clearing the browser cache differs from browser to browser, but typically involves selecting an option to delete the cache or temporary files in your browser's administrative settings. After clearing your browser cache, refresh the page that you are viewing so that your browser can obtain the fresh files. The following procedure shows you how to clear the browser cache.

#### **To clear the browser cache**

- **1.** On an iOS device (iPad or iPhone):
	- **a.** Tap Settings, Safari, and then tap Clear Cookies and Data.
	- **b.** Tap Clear when prompted for confirmation to clear all cookies and data.

This step clears all the cached data that was used to speed up browsing.

- **c.** Refresh the page that you are viewing to obtain the latest files.
- **2.** On an Android device (Samsung Galaxy tablet):
	- **a.** Open the Web browser on your mobile device.
	- **b.** Tap Menu, select Settings, tap Privacy and Security, and then to one or both of the following as required:
		- **–** Tap Clear all cookie data to clear all browser cookies.
		- **–** Tap Clear browser cache to delete locally cached content and databases.
	- **c.** Refresh the page that you are viewing to obtain the latest files.

# <span id="page-41-1"></span>**Checking the Browser Cache Size**

To successfully use Siebel Mobile applications in offline mode, you must have a minimum of 50 megabytes (MB) of available storage on your mobile device. The following procedure shows you how to check the browser cache size in Safari on iPad so that you are within the cache limit and how to delete the Web site data if required. The procedure is similar on Android devices.

#### **To check the browser cache size (for example, on iPad)**

**1.** Tap Settings, Safari, Advanced, and then tap Website Data.

Review the amount of data stored for each Web site and the total amount of Web site data stored on your iPad.

- **2.** Remove the data for any Web site whose data has been updated recently or is no longer required as follows:
	- Tap Edit.
	- Select the Web site whose data you want to remove, and then tap Delete.

# **Getting Started with Siebel Mobile Connected Applications**

This chapter describes how to get started with Siebel Mobile connected applications, and the common procedures that you can execute in online (connected) mode in all Siebel Mobile applications. It includes the following topics:

- [Logging In to Siebel Mobile Applications](#page-43-0)
- [Navigating Siebel Mobile Applications User Interface](#page-43-1)
- [Managing Records in Siebel Mobile](#page-48-3)
- [Reviewing Notification Messages in Siebel Mobile](#page-52-0)
- [Configuring Application Settings for Siebel Mobile](#page-54-1)
- [Displaying Location Details in Siebel Mobile](#page-57-1)
- [Running Predefined Queries in Siebel Mobile](#page-58-0)
- [Scanning Barcodes from Siebel Mobile](#page-58-1)
- [Using Attachments in Siebel Mobile](#page-59-0)
- [Starting an External Application from Siebel Mobile](#page-59-1)
- [Printing from Siebel Mobile Applications](#page-60-0)
- [Integrating Siebel Mobile with Native Device Features](#page-60-1)
- [Logging Out of Siebel Mobile](#page-70-0)

**Note :** For more detailed information about Siebel Pharma, Siebel Consumer Goods, Siebel Sales, Siebel Service, and Siebel Finance, see the appropriate guide on the Siebel Bookshelf: *Siebel Life Sciences Guide*, *Siebel Consumer Goods Guide*, *Siebel eSales Administration Guide*, *Siebel Field Service Guide*, and *Siebel Finance Guide*.

# <span id="page-43-0"></span>**Logging In to Siebel Mobile Applications**

This topic describes how to log in to Siebel Mobile applications on your mobile device.

#### **To log in to Siebel Mobile applications**

- **1.** Start the browser on your mobile device.
- **2.** Type the URL address for Siebel Mobile connected applications in the following format:

```
http://<web site domain>/<objmgr_<lang>/start.swe
```
For example, if the Web site is www.localhost.com and the Siebel Application Object Manager component (Objmgr) is epharmam\_enu, cgm\_enu, salesm\_enu, servicem\_enu, or finsm\_enu, then the URL is as follows:

```
http://www.localhost.com/epharmam_enu/start.swe 
http://www.localhost.com/cgm_enu/start.swe 
http://www.localhost.com/salesm_enu/start.swe 
http://www.localhost.com/servicem_enu/start.swe 
http://www.localhost.com/finsm_enu/start.swe
```
Do not omit start.swe or use a previous URL (with SWE commands) because the connection to the server might fail. You can also create an icon on your iPad for the mobile application, and tap this icon to start the application, rather than typing the URL address each time to start the application. Siebel Mobile connected applications have their own URL addresses, which are different from the URL addresses that you use to access the Siebel applications on a desktop. You can access Siebel Business Applications with full functionality on your mobile device browser by logging in using the appropriate URL address.

**3.** Type your login credentials, for example, as follows:

```
UserID: JSmith 
Password: password
```
**4.** (Optional) Tap the HTML5 Browser Compatibility link on the login screen to show your browser's compatibility with HTML5 features.

HTML5 is a core technology markup language of the Internet and is used to structure and present content on the Web. If an HTML5 feature is not compatible with your browser, then you can tap the question mark icon to review more information about that feature and about the limitations that you might experience in the Siebel CRM application because of its incompatibility.

**5.** Tap Login.

When you log in to Siebel Mobile connected applications, you are connected to a unique mobile-enabled Siebel Application Object Manager for the Siebel application. By default, you log in to Siebel Mobile connected applications in connected mode, where you are connected to the Siebel Server.

**6.** If this is your first time logging in to the application, then accept the Siebel Mobile End User License Agreement when prompted; otherwise, you will not be able to continue.

# <span id="page-43-1"></span>**Navigating Siebel Mobile Applications User Interface**

The user interface for Siebel Mobile applications is divided into three areas: The application banner, the left pane, and the right pane.

The callouts in [Figure 4–1](#page-44-0) show these three areas.

If you navigate away from the Siebel Mobile application in online or offline mode and then return to the application, then the Siebel Mobile application reloads. The current application context is also maintained even after the application reloads. You can navigate away from the Siebel Mobile application by, for example, selecting a URL link from within the application on your iPad or switching to another application.

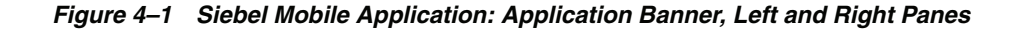

<span id="page-44-0"></span>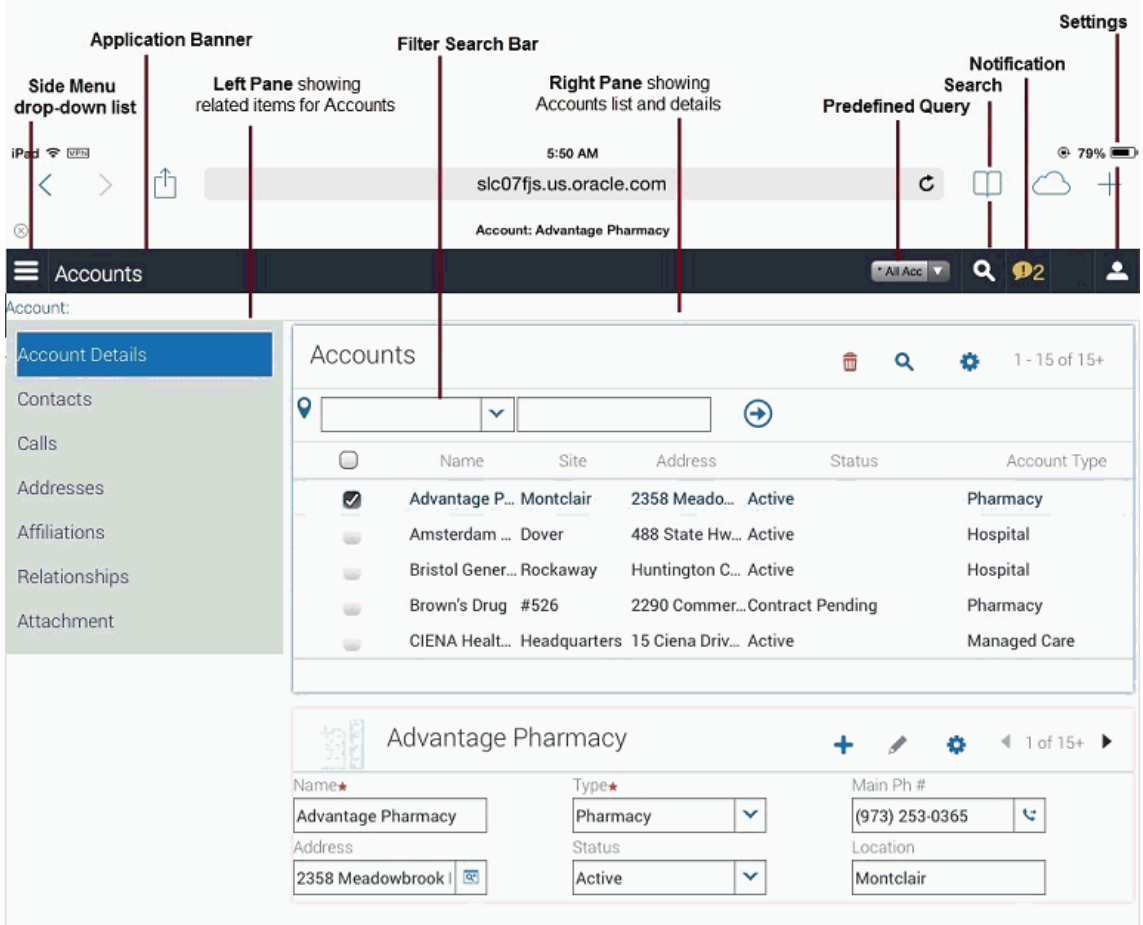

### <span id="page-44-1"></span>**Application Banner**

The application banner appears along the top of the UI, and it persists for all views. The Side Menu is available on the left side of the application banner and the following options are available on the right side as shown in [Figure 4–1:](#page-44-0) PDQ (Predefined Query) drop-down list, Search, Notification, Airplane, and Settings.

■ **Side Menu.** Tap the Side Menu icon to display the Siebel Objects available in the Siebel Mobile application. Selecting any Siebel object redirects you to a screen where you can manage the selected Siebel object. [Table 4–1](#page-45-0) shows the Siebel objects that are typically available from the Side Menu for each Siebel Mobile connected application.

- **PDQ.** Tap the drop-down list to display a list of the available predefined queries, which you can run for the object selected from the Side Menu. For more information, see ["Running Predefined Queries in Siebel Mobile" on page 4-17](#page-58-0)
- **Search.** Tap the magnifying glass icon to perform a search. For more information, see ["Searching for Records in Siebel Mobile" on page 4-9](#page-50-0).
- **Notification.** Tap the exclamation mark icon to display notification messages. For more information, see ["Reviewing Notification Messages in Siebel Mobile" on](#page-52-0)  [page 4-11.](#page-52-0)
- **Settings.** Tap the photo icon to configure the behavior of and notifications for Siebel Mobile connected applications, or to log out of Siebel Mobile applications. For more information, see ["Configuring Application Settings for Siebel Mobile" on](#page-54-1)  [page 4-13](#page-54-1).

### **Left Pane**

The left pane, on the left side of the UI, typically displays the related item information according to the object that is selected from the Side Menu. In [Figure 4–1](#page-44-0) for example, Accounts is selected from the Side Menu and the related items for Accounts are as follows: Contacts, Calls, Addresses, Affiliations, Relationships, and Attachment.

### **Right Pane**

The right pane or work area, on the right side of the UI, typically displays context information according to the selection that you make from the Side Menu on the application banner, the left pane, and in the UI in general. For example:

- If you tap the Side Menu icon on the application banner and select Accounts, then the following context information appears in the work area:
	- **Object List.** The Accounts list appears at the top of the screen in the work area.
	- **Object Details.** The details for the selected account appear below the Accounts list.
- If you tap the Side Menu icon on the application banner and select Accounts, select an account from the Accounts list in the work area, select Calls from the related items for the account in the left pane, then the following context information appears in the work area:
	- **Selected Object Details.** The details for the selected account appear at the top of the screen.
	- **Selected Related Item List.** The Calls associated with the selected account appear next.

<span id="page-45-0"></span>

| <b>Application</b>                                        | <b>Siebel Objects</b>                                                                                                    |
|-----------------------------------------------------------|----------------------------------------------------------------------------------------------------|
| Siebel Mobile application<br>for Siebel Pharma            | The following Siebel objects are typically available from the Side Menu on the application<br>banner: Calls, Accounts, and Contacts. For more information, see Chapter 5, "Using the<br>Siebel Mobile Connected Application for Siebel Pharma."                                     |
| Siebel Mobile application<br>for Siebel Consumer<br>Goods | The following Siebel objects are typically available from the Side Menu on the application<br>banner: Calls, Contacts, Accounts, Routes, Orders, and Returns. For more information,<br>see Chapter 6, "Using the Siebel Mobile Connected Application for Siebel Consumer<br>Goods." |

*Table 4–1 Siebel Objects Available from the Side Menu on the Application Banner* 

| <b>Application</b>                              | <b>Siebel Objects</b>                                                                                                    |  |
|-------------------------------------------------|----------------------------------------------------------------------------------------------------|--|
| Siebel Mobile application<br>for Siebel Sales   | The following Siebel objects are typically available from the Side Menu on the application<br>banner: Accounts, Contacts, Leads, Opportunities, Quotes, Orders, and Activities. For<br>more information, see Chapter 7, "Using the Siebel Mobile Connected Application for<br>Siebel Sales."                              |  |
| Siebel Mobile application<br>for Siebel Service | The following Siebel objects are typically available from the Side Menu on the application<br>banner: Activities, Service Requests, Accounts, Browser, Orders, Invoices, Assets, and<br>Shifts. For more information, see Chapter 8, "Using the Siebel Mobile Connected<br>Application for Siebel Service."               |  |
| Siebel Mobile application<br>for Siebel Finance | The following Siebel objects are typically available from the Side Menu on the application<br>banner: Accounts, Contacts, Opportunities, Households, Financial Accounts, Activities,<br>and Service Requests. For more information, see Chapter 9, "Using the Siebel Mobile<br>Connected Application for Siebel Finance." |  |

*Table 4–1 (Cont.) Siebel Objects Available from the Side Menu on the Application* 

### **Navigating Siebel Mobile Applications in Landscape Mode**

Siebel Mobile works with a variety of mobile and tablet devices. If you are familiar with navigating iPad applications, then you will find that navigating Siebel Mobile s similar. The following procedure shows you how to navigate Siebel Mobile. This procedure assumes that your mobile device is in landscape mode.

#### **To navigate Siebel Mobile in landscape mode**

- **1.** Start the browser on your mobile device.
- **2.** Type the URL address for the Siebel Mobile connected application, and then log in to the application as shown in ["Logging In to Siebel Mobile Applications" on](#page-43-0)  [page 4-2](#page-43-0).

The Siebel Mobile home page appears immediately after logging in, and it is the starting point for using application. The following interface elements are present on the home page in landscape mode:

- Application banner. Appears along the top of the home page, and it persists for all views. For more information about the options available on the application banner, see ["Application Banner" on page 4-3.](#page-44-1)
- **Left pane.** Displays related item information according to the object that is selected from the Side Menu on the application banner.
- **Right pane (work area).** Displays context information according to the selection that you make from the Side Menu on the application banner, the left pane, and in the UI in general.
- **3.** To navigate away from the current list and details view, tap the Side Menu icon on the application banner and choose another Siebel object.
- **4.** To search for records in Siebel Mobile applications, see ["Searching for Records in](#page-50-0)  [Siebel Mobile" on page 4-9.](#page-50-0)
- **5.** To create, modify, or delete records in Siebel Mobile applications, see ["Managing](#page-48-3)  [Records in Siebel Mobile" on page 4-7](#page-48-3).
- **6.** To log out of Siebel Mobile, see ["Logging Out of Siebel Mobile" on page 4-29](#page-70-0).

# **Navigating Siebel Mobile Applications in Portrait Mode**

You navigate Siebel Mobile in portrait mode in much the same way as in landscape mode, except for one difference. The home page displays only the application banner and the work area by default. That is, there is only one pane in portrait mode.

The following procedure shows you how to navigate Siebel Mobile in portrait mode. This procedure assumes that your mobile device is in portrait mode.

#### **To navigate Siebel Mobile in portrait mode**

- **1.** Start the browser on your mobile device.
- **2.** Type the URL address for the Siebel Mobile connected application, and then log in to the application as shown in ["Logging In to Siebel Mobile Applications" on](#page-43-0)  [page 4-2](#page-43-0).

The Siebel Mobile home page appears immediately after logging in, and it is the starting point for using the application. The following interface elements are present on the home page in portrait mode:

- **Application banner.** Appears along the top of the home page, and persists for all views. For more information about the options available on the application banner, see ["Application Banner" on page 4-3.](#page-44-1)
- **Work area.** Displays context information according to the selection that you make from the Side Menu on the application banner and in the UI in general.
- **3.** To navigate away from the current view, tap the Side Menu icon on the application banner and choose another Siebel object.
- **4.** To search for records in Siebel Mobile applications, see ["Searching for Records in](#page-50-0)  [Siebel Mobile" on page 4-9.](#page-50-0)
- **5.** To create, modify, or delete records in Siebel Mobile applications, see ["Managing](#page-48-3)  [Records in Siebel Mobile" on page 4-7](#page-48-3).
- **6.** To log out of Siebel Mobile, see ["Logging Out of Siebel Mobile" on page 4-29](#page-70-0).

### **Selecting Fields, Drop-Down Lists, and Records**

When selecting fields, drop-down lists, and records in Siebel Mobile, you can perform the following actions:

Tap an editable field in the application to automatically display one of the following, according to the field type: drop-down list, text box, or date selector.

A star icon beside a field name indicates that the field is a required field. Some required fields have a default value, other required fields display an error if no value is entered.

- Tap anywhere on a drop-down list field to open the drop-down list.
- Select multiple options from an associated drop-down list.

Tap once to select an option. Tap the same option again to deselect the option.

- Tap a record to open and display the record details.
- Tap a related item belonging to a record to open the related item.
- Close a dialog box by tapping anywhere outside the dialog box.
- Double-tapping is supported in Siebel Mobile.

For example, you can close a dialog box by double-tapping the selected entry in the dialog box.

# <span id="page-48-0"></span>**Inline Editing**

Inline editing is configured by default in Siebel Mobile and allows you to do the following:

- Edit fields directly on Form (detail) and List applets without opening the Edit page for the record.
- Edit fields in tables, windows and dialog boxes, and in many linked records on main record Form (detail) applets.

You cannot edit fields inline if any one of the following is true:

- If the field is read-only, then you cannot edit the field inline.
- If the field is a calculated field, then you cannot edit the field inline.

After you edit the fields in a record, you must navigate away from the record to save your changes to it.

### <span id="page-48-1"></span>**Check Boxes**

Check boxes can be configured to appear in one of the following formats in your mobile application:

- As a regular check box. Tap the check box to display a check icon. Tap the check box again to remove the check icon.
- As a flip switch. This is the default behavior. Tap or swipe the switch to display On. Tap or swipe the switch again to display Off.

For more information about customizing check boxes, see *Configuring Siebel Open UI*.

### <span id="page-48-2"></span>**Data Display**

For each applet in your mobile application, you can configure the data in the applet to display in list, tile, or tabular format. For more information about how to configure lists, tiles, and tables for Siebel Mobile application data, see *Configuring Siebel Open UI*.

# <span id="page-48-3"></span>**Managing Records in Siebel Mobile**

This topic contains the following information:

- ["Creating Records in Siebel Mobile" on page 4-8](#page-49-0)
- "Linking Records to Your Selected Record" on page 4-8
- "Searching for Records in Siebel Mobile" on page 4-9
- ["Modifying Records in Siebel Mobile" on page 4-9](#page-50-1)
- ["Deleting Records in Siebel Mobile" on page 4-9](#page-50-2)
- "About the Cogwheel Icon in Siebel Mobile" on page 4-9
- "Reviewing Record Summary Information" on page 4-10
- ["Displaying the Total Number of Records" on page 4-10](#page-51-1)
- ["Creating Bookmarks in Siebel Mobile" on page 4-10](#page-51-2)
- "Formatting the Columns to Display in the List View" on page 4-10

# <span id="page-49-0"></span>**Creating Records in Siebel Mobile**

You can add or create a record from different areas within Siebel Mobile using the plus (+) icon or double plus (++) icon.

When you add or create records, note the following about data entry:

- You can type information directly into some fields, or select values from a drop-down list.
- When you tap some fields, another dialog box appears from which you can select values or type values.
- For some fields that already have a value, you can tap an icon to the right of the field to display a window from which you can select values or type values.

For example, you can tap the pin icon to display location details. For more information, see ["Displaying Location Details in Siebel Mobile" on page 4-16](#page-57-1).

A star icon beside a field name indicates that the field is a required field.

#### **To create records in Siebel Mobile**

- **1.** From any page within your Siebel Mobile connected application, tap the plus (+) icon or the double plus (++) icon.
- **2.** Type the details for the new record.
- **3.** Tap Save to save the record.

# <span id="page-49-1"></span>**Linking Records to Your Selected Record**

You can link one record to another. Linking records gives you access to all related information from records that you view. For example, you can see a complete view of customer information by linking contacts, opportunities, and activities to an account record.

You can associate a single record (single association) to the record that you are working with or you can select multiple records (multiple associations) to link to the record that you are working with as follows:

- **Single associations** are supported in form and list views. For example, when associating an existing contact to an account in the Siebel Mobile application for Siebel Pharma, you can select the contact in the single-association popup window that opens.
- **Multiple associations** are supported in form and list views. For example, when creating an account call in the Siebel Mobile application for Siebel Pharma, you can select multiple contacts to attend a call using the Attendees related item. A multi association popup window opens when you tap Attendees, and you can select one or more contacts as required.

Search supports searches for values within a single-association or multiassociation popup window. This feature enables you to filter search results.

# <span id="page-50-0"></span>**Searching for Records in Siebel Mobile**

You can perform a global search in Siebel Mobile by tapping the magnifying glass icon, shown in [Figure 4–1](#page-44-0), on the application banner. Elsewhere in Siebel Mobile, you can search or query for records provided that a search control has been configured in Siebel Tools for the specific view or applet in question.

If you do not see a magnifying glass icon or a search bar when you navigate to a view or applet in Siebel Mobile, then a search control has not been configured in Siebel Tools for that particular view or applet.

You perform searches in Siebel Mobile in the same way that you perform searches in Siebel CRM. For more information about querying and searching for records in Siebel CRM, see *Siebel Fundamentals Guide for Siebel Open UI*. For more information about configuring Siebel search controls, see *Siebel Search Administration Guide*.

# <span id="page-50-1"></span>**Modifying Records in Siebel Mobile**

Use the following procedure to modify records in Siebel Mobile.

#### **To modify records**

- From any Form (detail) applet within Siebel Mobile, do the following:
	- **–** Tap the record field that you want to update, and update the field value. You might not be allowed to update all fields in the record.
	- **–** Navigate away from the record or tap Save to save your changes to it.

# <span id="page-50-2"></span>**Deleting Records in Siebel Mobile**

The following procedure shows you how to delete records in Siebel Mobile. Users can delete the records that they own only in online mode. The delete button is disabled for business components that are marked as Owner Delete.

#### **To delete records**

- **1.** Navigate to and select the record that you want to delete.
- **2.** Tap the dustbin icon and then tap Yes when prompted for confirmation to delete the record.

In list format, you can also swipe (from left to right) over the record you want to delete and then tap Delete.

# <span id="page-50-3"></span>**About the Cogwheel Icon in Siebel Mobile**

A cogwheel icon typically appears on all list and detail pages in Siebel Mobile. The following options are available when you select the cogwheel icon, but you can configure other options for the cogwheel menu as required by using Siebel Tools:

- **About Record.** See ["Reviewing Record Summary Information" on page 4-10](#page-51-0).
- **Record Count.** See ["Displaying the Total Number of Records" on page 4-10.](#page-51-1)
- **Create Bookmark.** See ["Creating Bookmarks in Siebel Mobile" on page 4-10](#page-51-2).
- **Columns Displayed.** See "Formatting the Columns to Display in the List View" on [page 4-10](#page-51-3).

For more information about configuring the cogwheel menu for Siebel Mobile, see *Configuring Siebel Open UI*.

# <span id="page-51-0"></span>**Reviewing Record Summary Information**

Use the following procedure to review the summary information for a selected record.

#### **To review record summary information in Siebel Mobile**

- **1.** Navigate to and select the record whose summary information you want to review.
- **2.** Tap the cogwheel icon in the work area and then select About Record.

The summary information for the selected record appears and includes the following data:

- The date when the record was created and by whom
- The last date the record was updated and by whom
- The number of modifications that have been made to the record
- **3.** Tap OK to close the record summary information.

# <span id="page-51-1"></span>**Displaying the Total Number of Records**

Use the following procedure to display the total number of records in a parent object.

#### **To display the total number of records in a parent object**

- **1.** Navigate to the parent object view that you want by doing one of the following:
	- Tap the Side Menu icon on the application banner and then select an object from the drop-down list.
	- Tap the Side Menu icon, select an object from the drop-down list, and then a related item from the left pane.
- **2.** Tap the cogwheel icon in the work area and then select Record Count.

The total number of records in the parent object is returned.

**3.** Tap OK to close the record count information.

# <span id="page-51-2"></span>**Creating Bookmarks in Siebel Mobile**

Use the following procedure to create bookmarks for information that you want to return to later.

#### **To create bookmarks in Siebel Mobile**

**1.** From any page within Siebel Mobile, tap the cogwheel icon, and then select Create Bookmark.

A dialog box opens showing the URL address for the current page.

- **2.** Copy the URL address and save it elsewhere (for example, in an email).
- **3.** Tap OK to close the dialog box.

# <span id="page-51-3"></span>**Formatting the Columns to Display in the List View**

Use the following procedure to specify the columns to appear in the list view and in what order. Columns Displayed option is available on list pages only. Columns Displayed is not available on detail pages.

#### **To format the columns to display in the list view**

- **1.** Navigate to the object view that you want by doing one of the following:
	- Tap the Side Menu icon on the application banner and then select an object from the drop-down list.
	- Tap the Side Menu icon, select an object from the drop-down list, and then a related item from the left pane.
- **2.** Tap the cogwheel icon in the work area and then select Columns Displayed.
- **3.** In the dialog box that opens, do the following:
	- **a.** Use the left and right arrows to move the column items between the Selected Columns list and the Available Columns list.
	- **b.** Use the up and down arrows to reorder the Selected Columns list.
	- **c.** Tap Save when done.

# <span id="page-52-0"></span>**Reviewing Notification Messages in Siebel Mobile**

You can receive notification messages from time to time. Notifications provide a way for administrators, managers, and other users with access to the Message Broadcast view in Siebel CRM to send important information directly to user screens.

You review notification messages in Siebel Mobile by tapping the exclamation icon, which is shown in Figure  $4-1$ , on the application banner. Note the following:

- The counter beside the exclamation icon indicates the number of messages that are waiting for you to read.
- When there are zero messages, the exclamation icon is dark-gray with a light-gray zero.
- If there is one or more message waiting to be read, then the exclamation icon shows the color of the highest priority unread message.
- If there is one or more message waiting to be read that has an Urgent with Alert severity, then the exclamation icon blinks. The exclamation icon stops blinking after the message is read.
- The exclamation icon does not blink if there are messages waiting to be read with only a Normal, High, or Urgent severity.

#### **To review notification messages in Siebel Mobile**

**1.** Tap the exclamation icon on the application banner.

The Notification Summary list opens. Note the following:

- The messages that you have not read appear at the top of the list.
- The messages that you have already read appear in the Previously Read section. A grayed-out message indicates that you have already read the message.
- The vertical line next to a message, which is color coded, indicates the severity level of message, as shown in the following table.

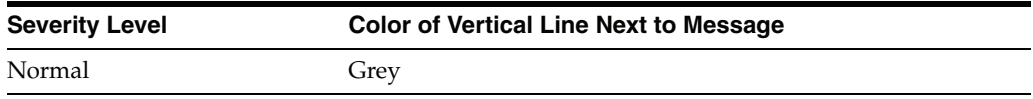

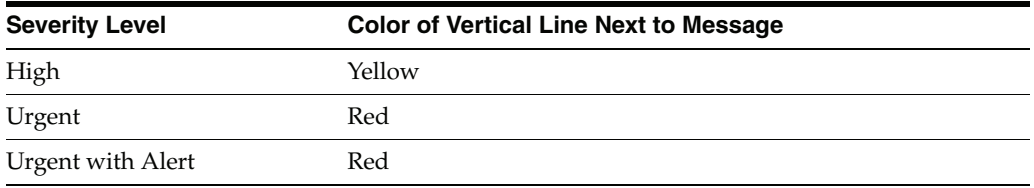

- **2.** Tap a message to open and review the details of the message. All notification messages are read-only.
	- **a.** Tap any attachment that is part of a message to open and view the attachment.
	- **b.** Tap any hyperlink that is part of a message to navigate to the associated view.
	- **c.** Tap the message again to close it after you have read it.

After you read a new message, the following happens:

- **–** The message moves to the Previously Read section on the Notification Summary list.
- **–** The counter beside the exclamation icon on the application banner decreases accordingly.
- **d.** Tap Delete (the X icon) to delete a message after you read it.

After you delete a message, the message disappears from the Notification Summary list.

**3.** Tap Mark as Read (the check icon at the top of the Notification Summary list) to clear all unread messages and mark them as read.

### **Modifying Notification Messages**

Administrators can modify the code internally for notification messages on either the client or server-side using the following APIs:

- AddNotification. Creates a notification and returns the Row\_Id of the notification.
- DeleteNotification. Deletes a notification using the Row\_Id.
- UpdateNotification. Updates a notification using the Row\_Id.
- **ReadNotification.** Returns the notification details using the Row\_Id.

For more information about these APIs, see *Configuring Siebel Open UI*.

The following procedure shows you how to create new and modify existing notification messages in Siebel CRM by navigating to the Administration Communication screen, then the Message Broadcast view.

#### **To modify notification messages in Siebel CRM**

- **1.** Log in to the Siebel business application as administrator.
- **2.** Navigate to the Administration Communication screen, then the Message Broadcast view.
- **3.** In the Message field, edit the existing message or type the text to create a new message.
- **4.** Use the Recipient Position and Recipient Division fields respectively to select the positions and divisions associated with the users to whom to send the notification message.

For more information about modifying notification messages in Siebel CRM, see the topics about creating and modifying a message broadcast in *Siebel Applications Administration Guide*.

After you update an existing or create a new notification message in Siebel CRM, the updated or new message is sent directly to Siebel Mobile application screens and the counter beside the exclamation icon on the application banner increases to indicate that a new message has arrived. If the new message waiting to be read has an Urgent with Alert severity, then the exclamation icon also blinks on the application banner.

#### **Related Topic**

["Configuring Notification Settings for Siebel Mobile" on page 4-15](#page-56-0) 

# <span id="page-54-1"></span><span id="page-54-0"></span>**Configuring Application Settings for Siebel Mobile**

You can configure the application settings for Siebel Mobile using the photo icon, which is shown in [Figure 4–1,](#page-44-0) on the application banner. When you tap the photo icon on the application banner, the following information appears:

- The logged in user's photo, provided one is uploaded to the user's profile on Siebel Server. Otherwise, a default generic photo appears. For more information, see ["Uploading a User Profile Image to Siebel Server" on page 4-13.](#page-54-2)
- The logged in user's name and email address.
- The following options: Settings and Logout.
	- **Settings.** This option has the following suboptions: Behavior and Notifications.

**Behavior.** See ["Configuring Application Behavior Settings for Siebel Mobile"](#page-55-0) [on page 4-14.](#page-55-0)

**Notifications.** See ["Configuring Notification Settings for Siebel Mobile" on](#page-56-0)  [page 4-15](#page-56-0).

**– Log Out.** See ["Logging Out of Siebel Mobile" on page 4-29.](#page-70-0)

### <span id="page-54-2"></span>**Uploading a User Profile Image to Siebel Server**

The following procedure shows you how to upload a user profile image to Siebel Server. This uploaded user profile image will appear instead of the default generic photo for Settings in Siebel Mobile connected applications.

#### **To upload a user profile image to Siebel Server**

- **1.** Log in to the Siebel business application.
- **2.** Navigate to the Administration User screen, then the Persons view.
- **3.** Select the record whose user profile image you want to personalize.
- **4.** Go to the Image field on the form that appears and do one of the following as required:
	- Type the full relative path to an image on a local server, for example, as follows:

#### *c:/images/photo.png*

Type the full URL address to an image stored externally, for example, as follows:

*http://<xyz.server.com>/-7rbVFtLM9yE/AAAAAAAAAAI/AAAAAAAAAAA/lCL1 8P-yc8I/s96-c/photo.jpg*

**5.** Save the record.

When the user next logs in to the application, Settings on the application banner shows the logged in user's profile image that is uploaded to the Siebel Server, and not the default generic photo.

# <span id="page-55-0"></span>**Configuring Application Behavior Settings for Siebel Mobile**

You use the Behavior option under Settings to configure the application behavior for Siebel Mobile including the startup view, navigation control, UI theme, and view transition.

- **Startup View.** The default startup view for Siebel Mobile varies according to the mobile application that you are using, but you can change the startup view as required.
- **Navigation Control.** The default navigation control for Siebel Mobile connected applications is Side Menu (hamburger navigation control), but you can change this to Tab or Tree as required, provided that the control is configured for your mobile application.
- **Theme.** The default UI theme that is used by Siebel Mobile is Mobile connected applications is Theme, but you can change this to a custom theme as required, provided that a custom theme is configured for your mobile application.
- **Transition.** The default view transition that is set for Siebel Mobile connected applications is None, but you can change this to a custom view transition as required, provided that a custom view transition is configured for your mobile application.

For more information about navigation control configuration, creating a new mobile theme, and creating a custom view transition for Siebel Mobile, see *Configuring Siebel Open UI*.

#### **To configure the application behavior settings for Siebel Mobile**

- **1.** Tap the photo icon on the application banner, and then select the Settings option.
- **2.** Tap Behavior, and then complete the fields shown in the following table as required.

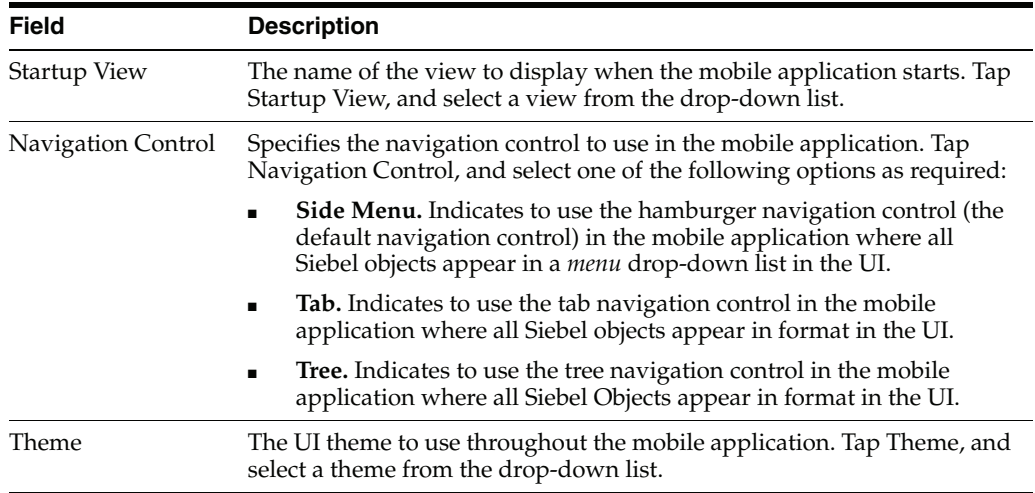

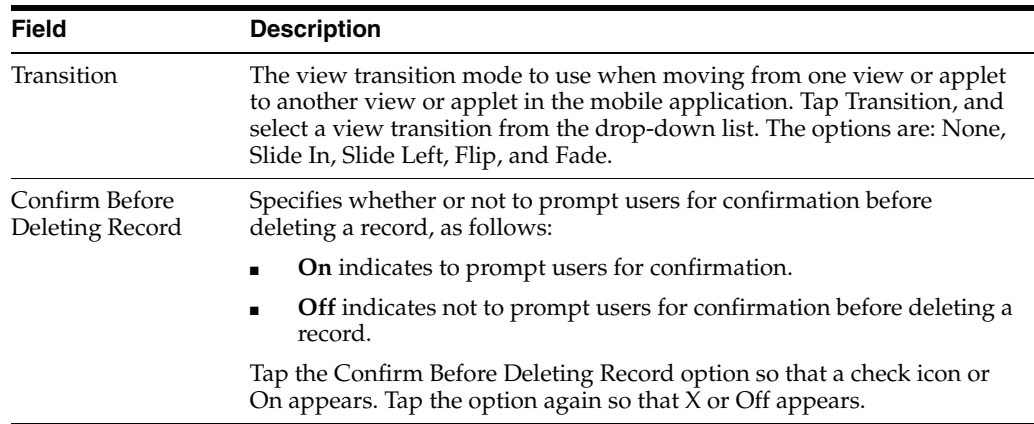

**3.** Tap Save.

# <span id="page-56-0"></span>**Configuring Notification Settings for Siebel Mobile**

You use the Notifications option under Settings to configure the settings for notification messages in your Siebel Mobile connected application.

#### **To configure the notification settings for Siebel Mobile**

- **1.** Tap the photo icon on the application banner, and then select the Settings option.
- **2.** Tap Notifications, and then complete the fields shown in the following table as required.

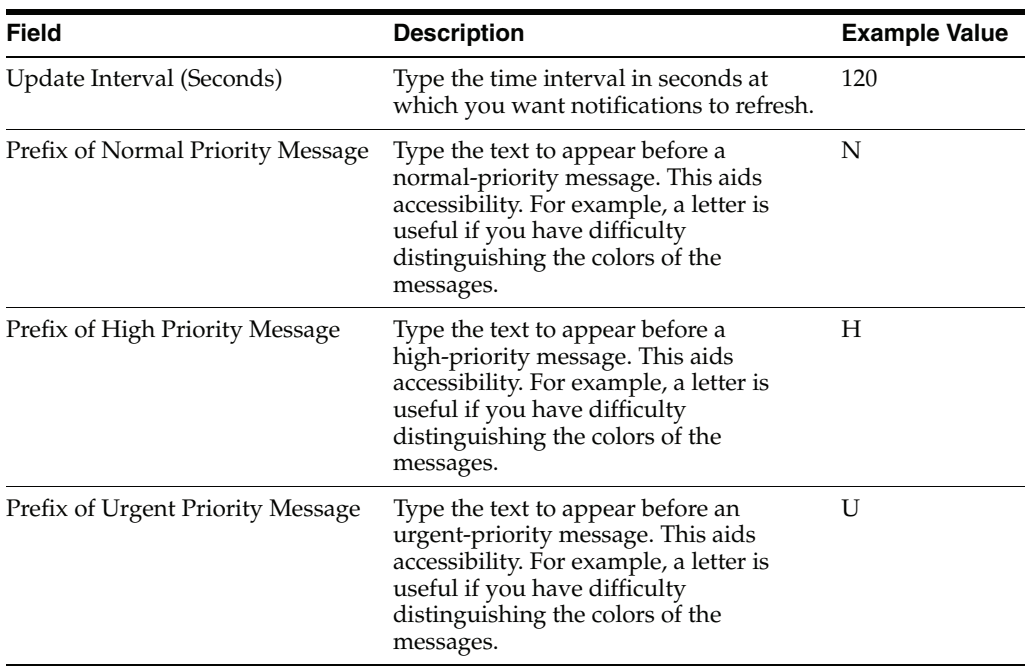

**3.** Tap Save.

# <span id="page-57-1"></span><span id="page-57-0"></span>**Displaying Location Details in Siebel Mobile**

Global Positioning System (GPS) is integrated with Siebel Mobile so that when you tap the pin icon shown in [Figure 4–2](#page-57-2), a map window opens showing the location details. Mapping is configured by default for some list and form applets in Siebel Mobile, but you can set up mapping for any other Siebel Mobile applet as required by configuring the pin icon (or map functionality) in Siebel Tools for the applet in question. For more information, see the topics about maps in *Configuring Siebel Open UI*.

<span id="page-57-2"></span>*Figure 4–2 Siebel Mobile Application: Pin Icon* 

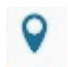

The pin icon is available in the right pane or work area of Siebel Mobile, provided that the map functionality is enabled for the mobile application. If you cannot see the pin icon or if you can see it but it is disabled, then the map functionality is not enabled for the mobile application.

Information about the following is included in this topic:

- "Enabling the Map Functionality for Siebel Mobile" on page 4-16
- "Displaying Route Details Using the Pin Icon" on page 4-16

### <span id="page-57-3"></span>**Enabling the Map Functionality for Siebel Mobile**

The map functionality is disabled by default in Siebel Mobile. Before you can use the map functionality in Siebel Mobile, you must enable it first. This involves enabling location services and disabling block pop-ups on your mobile device.

#### **To enable the map functionality for Siebel Mobile**

- **1.** Enable location services on your mobile device (iPad) as follows:
	- **a.** Start your iPad.
	- **b.** Go to Settings, Privacy, Location Services, and then turn on Location Services.

If location services are disabled on your mobile device, then you will not be able to use the map functionality in Siebel Mobile applications.

- **2.** Disable block pop-ups on your mobile device (iPad) as follows:
	- **a.** Start your iPad.
	- **b.** Go to Settings, Safari, and then turn off Block Pop-ups.

#### <span id="page-57-4"></span>**Displaying Route Details Using the Pin Icon**

The following procedure shows you how to use the pin icon to display the route details for a call or an account. The procedure is the same when using the pin icon in other views. This procedure assumes that the map functionality is enabled for Siebel Mobile as shown in ["Enabling the Map Functionality for Siebel Mobile" on page 4-16](#page-57-3).

#### **To display route details using the pin icon**

**1.** Navigate to and open a call or an account in your Siebel Mobile application.

All details for the selected call or account appear in the work area.

**2.** Tap the pin icon in the work area.

**3.** If prompted, select Allow to enable Siebel Mobile to use the location of your mobile device.

A map window opens with pins pointing to the location of the selected call or account, and showing the route from starting address (current mobile device location) to the destination call or account address.

If a route is not found for a given address, then an error message appears in the map window.

# <span id="page-58-0"></span>**Running Predefined Queries in Siebel Mobile**

You can run a saved predefined query (if available) for some Siebel objects in Siebel Mobile, as shown in the following procedure.

#### **To run a predefined query in Siebel Mobile**

- **1.** Tap the Side Menu icon on the application banner and then select an object from the drop-down list.
- **2.** Tap the PDQ drop-down list (shown in [Figure 4–1\)](#page-44-0) on the application banner to display the list of saved predefined queries for the object.

Scroll up and down the predefined query list that opens to find the query that you want to run.

**3.** Tap a predefined query in the list.

This step runs the predefined query, returning the appropriate data in the list view.

**4.** Tap PDQ on the application banner again to close the predefined query.

# <span id="page-58-1"></span>**Scanning Barcodes from Siebel Mobile**

Barcode scanning is supported by default for activity parts in the Siebel Mobile application for Siebel Service. To use the barcode feature in a different application view, then you must set up the barcode interface for the view in question. To use the barcode feature in a different Siebel Mobile application (for example, the Siebel Mobile application for Siebel Pharma), then you must set up the barcode interface for a view in the required mobile application. For more information about setting up the barcode interface, which is an administrator task, see the chapter about barcodes in *Siebel Field Service Guide*.

- The barcode interface in the Siebel Mobile application for Siebel Service allows you to scan barcodes for parts using a barcode reader. For more information, see ["Modifying Activity Parts by Scanning Barcode Data" on page 8-9.](#page-168-0)
- You can also search for records by scanning barcode data in the Siebel Mobile application for Siebel Service. For more information, see ["Searching for Records by](#page-58-2)  [Scanning Barcode Data" on page 4-17](#page-58-2).

### <span id="page-58-2"></span>**Searching for Records by Scanning Barcode Data**

You can use a barcode reader to search for records in the Siebel Mobile application for Siebel Service by scanning barcode data. For example, the following procedure shows you how to search for a service request by scanning the service request number. For more information about the barcode functionality in Siebel Mobile, see ["Scanning](#page-58-1)  [Barcodes from Siebel Mobile" on page 4-17](#page-58-1).

#### **To search for records by scanning barcode data**

- **1.** Tap the magnifying glass icon on the application banner.
- **2.** In the drop-down list of the search control, select Service Request.
- **3.** Scan the barcode (in this example, the service request number).

The view that contains the record with the service request data appears, and the record with the service request number appears in that view.

**4.** To close the search control, select the magnifying glass icon on the application banner again.

# <span id="page-59-0"></span>**Using Attachments in Siebel Mobile**

Attachments are supported by default in the Siebel Mobile application for Siebel Pharma version 8.1.1.10 or later. To use attachments in a different mobile application (for example, in the Siebel Mobile application for Siebel Consumer Goods, Siebel Sales, Siebel Service, or Siebel Finance version 8.1.1.10 or later), then you must use the following Siebel Pharma application views as templates and configure them accordingly for the required Siebel Mobile application:

- Pharma Account Attachments View Mobile
- Pharma Contact Attachments View Mobile

The attachment feature in Siebel Mobile allows you to keep supporting material for account and contact records by permitting you to associate an attachment with individual account and contact records. For more information about using attachments in the Siebel Mobile application for Siebel Pharma, see the following topics:

- "Modifying Attachment Information for an Account" on page 5-18
- "Modifying Attachment Information for a Contact" on page 5-26
- ["Managing Attachment Downloads Using the Siebel App" on page 4-27](#page-68-0)

**Note :** The attachment functionality is supported both in online (connected) and offline (disconnected) mode. In disconnected mode, attachments are supported when customers download the Siebel app from the App Store or use the Siebel Mobile Archive MAA file to create and deploy a customized Siebel Mobile Application Container (Siebel app) for iPad and iPhone devices. For more information, see ["Downloading and Installing the Siebel Mobile Application Container](#page-61-0)  [\(Siebel App\)" on page 4-20](#page-61-0).

# <span id="page-59-1"></span>**Starting an External Application from Siebel Mobile**

An external application can be configured in Siebel Tools for Siebel Mobile so that you can start it from within the mobile application. For example, you can link contacts to LinkedIn or Facebook so that you will be able to display a contact's LinkedIn or Facebook profile from within mobile applications. The URL link or icon to start an external application appears on the details page in the work area of mobile applications.

You use the Symbolic URL Administration view in Siebel Tools to specify how the HTTP request to the external application should be constructed and to define any arguments and values to be sent as part of the request. For more information about how to configure an external application to start from Siebel Mobile, see *Configuring Siebel Open UI* and the topic about defining symbolic URLs in *Siebel Portal Framework Guide*.

#### **To start an external application from within a mobile application**

Tap the External Application URL link or icon on the details page in the work area.

# <span id="page-60-0"></span>**Printing from Siebel Mobile Applications**

You can print from Siebel Mobile, using the print option from your browser's Settings menu, provided that you have access to one of the following:

- A printer that is set up on the wireless network to which your mobile device is connected or a Bluetooth-enabled mobile printer.
- A wireless printer that is compatible with and supports Apple's AirPrint™ technology.

#### **To print from Siebel Mobile**

**1.** With the page that you want to print displayed, tap Settings on the browser navigation bar.

The following options are available from the browser's Settings menu:

- Add Bookmark
- Add to Reading List
- Add to Home Screen
- Mail Link to this Page
- **Tweet**
- **Print**
- **2.** Tap Print, Select Printer, and then the name of your wireless printer.
- **3.** Tap plus or minus to indicate the number of copies that you want to print.
- **4.** Tap Print to start printing.

If you do not have an AirPrint-compatible wireless printer, then email a link of the page to yourself, open the link on your desktop computer, and then print the page.

# <span id="page-60-1"></span>**Integrating Siebel Mobile with Native Device Features**

This topic describes how to integrate Siebel Mobile with native device features. It includes the following information:

- "Overview of Siebel Mobile Integration with Native Device Features" on page 4-20
- "Downloading and Installing the Siebel Mobile Application Container (Siebel [App\)" on page 4-20](#page-61-0)
- "Using the Siebel Mobile Archive MAA File (Administrator Task)" on page 4-21
- ["Setting Up the Host Server for Siebel Mobile" on page 4-21](#page-62-1)
- "Configuring the Siebel Mobile Application Container (Siebel App) on an iOS [Device" on page 4-22](#page-63-0)
- "Clearing the Application Cache for Applications Using the Siebel App" on [page 4-25](#page-66-0)
- "Enabling Oracle Policy Automation for Applications Using the Siebel App" on [page 4-26](#page-67-0)
- ["Resetting the Siebel Server or Host Server" on page 4-27](#page-68-1)
- ["Managing Attachment Downloads Using the Siebel App" on page 4-27](#page-68-0)
- ["Configuring the Privacy Settings for Native Device Feature" on page 4-28](#page-69-0)

### <span id="page-61-1"></span>**Overview of Siebel Mobile Integration with Native Device Features**

You can access and use the following native device features from Siebel Mobile, provided that you download and set up the Siebel Mobile Application Container (Siebel app) from the Apple App store first:

- File System Access. From Siebel Mobile, you can access the native device local hard disk space to read data from and write data to files stored locally on the device using either relative or absolute paths, or the file URL (file://host/path). Depending on mobile application set up and on whether you are using Siebel Mobile connected or disconnected, Siebel Mobile routes commands to the Siebel Server (if online) or local resources (if offline) as required.
- **Location Services.** From Siebel Mobile, you can use the native device location services to obtain more accurate location data. For more information about using location services on a mobile device, see ["Displaying Location Details in Siebel](#page-57-1)  [Mobile" on page 4-16](#page-57-1) and ["Configuring the Privacy Settings for Native Device](#page-69-0)  [Feature" on page 4-28](#page-69-0).

**Note :** In the current release of Siebel Mobile, SQLite has replaced WebSQL. Note the following:

- SQLite implements the SQL database system and its query language is a simplified version of SQL.
- SQLite is an embedded SQL database engine and it reads and writes to ordinary disk files.
- Whereas WebSQL implementations have a 50 megabyte data download limit, this limitation does not apply to SQLite.

# <span id="page-61-0"></span>**Downloading and Installing the Siebel Mobile Application Container (Siebel App)**

This topic shows you how to download and install the Siebel Mobile Application Container (Siebel app) on your mobile device. You need the Siebel Mobile Application Container to dynamically link to a Siebel Mobile server so that you will be able to access and use the following native device features from Siebel Mobile:

- Local file system
- Location services

Use the following procedure to download and install the Siebel Mobile Application Container (Siebel app) from the Apple App Store for iPad and iPhone devices. If you want to create and deploy your own customized Siebel Mobile Application Container, then ignore this procedure and see ["Using the Siebel Mobile Archive MAA File](#page-62-0)  [\(Administrator Task\)" on page 4-21](#page-62-0) for more information.

#### **To download and install the Siebel Mobile Application Container (Siebel app) from the Apple App Store**

**1.** Start your mobile device.

**2.** Go to the Apple App Store (http://store.apple.com/us) and search for the following app:

Siebel

- **3.** Tap FREE to download the Siebel app.
- **4.** Tap INSTALL to install the Siebel app.
- **5.** Enter your Apple ID password to install the Siebel app on your mobile device.
- **6.** Configure the Siebel app.

For more information, see ["Configuring the Siebel Mobile Application Container](#page-63-0)  [\(Siebel App\) on an iOS Device" on page 4-22.](#page-63-0)

#### <span id="page-62-0"></span>**Using the Siebel Mobile Archive MAA File (Administrator Task)**

Instead of downloading the Siebel Mobile Application Container (Siebel app) from the App store and installing it on a mobile device as described in ["Downloading and](#page-61-0)  [Installing the Siebel Mobile Application Container \(Siebel App\)" on page 4-20,](#page-61-0) administrators can download the Siebel Mobile archive file (Siebel.maa) from Oracle Software Delivery Cloud (https://edelivery.oracle.com) and use the archive file to create and deploy a customized Siebel app for iPad and iPhone devices.

For more information about how to use Oracle JDeveloper to create a new Mobile Application Framework (MAF) application from an archive (.maa) file, how to deploy the mobile application, and customize the application (for example, replace the application images), see the supporting documentation for Oracle JDeveloper:

http://docs.oracle.com/cd/E53569\_01/tutorials/tut\_jdev\_maf\_setup/tut\_jdev\_ maf\_setup.html

#### <span id="page-62-1"></span>**Setting Up the Host Server for Siebel Mobile**

The following procedure shows you how to set up the host server where Siebel Mobile connected applications are located. This is a required task if using Siebel Mobile version 2.0.

#### **To set up the host server for Siebel Mobile**

**1.** After installing and configuring Siebel Web Server Extension (SWSE), copy the mobileapplist.lst file from SWSEHome to the host Web server root path.

For example on Microsoft Windows (IIS), navigate to Local Disk (C), inetput, wwwroot and paste a copy of the mobapplist.lst file in this location. On UNIX, copy the .lst file to the Web server root and make sure it supports the .lst MIME type.

The following table summarizes the Web server paths for different operating systems.

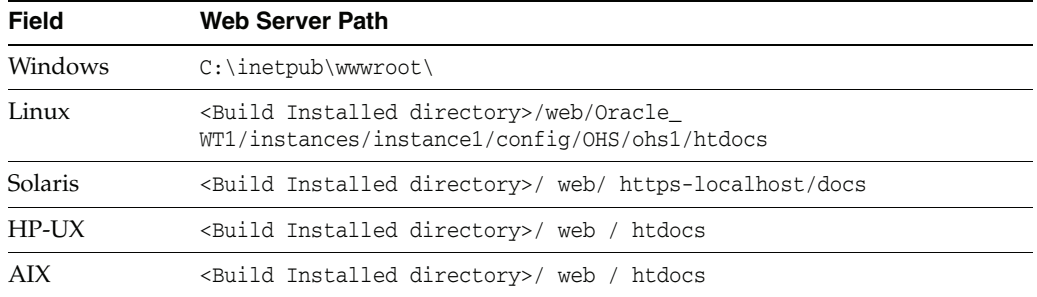

**2.** Open the mobileapplist.lst file in a text editor.

The content in the file is as follows:

```
{
"1":{"id":"1","name":"Siebel ePharma 
Mobile","lang":"LanguageCode","url":"http(s):// webserver_hostname:http_
port/epharmam_LanguageCode/"},
"2":{"id":"2","name":"Siebel Service for 
Mobile","lang":"LanguageCode","url":"http(s):// webserver_hostname:http_
port/servicem_LanguageCode/"}
}
```
- **3.** Edit the mobileapplist.lst file as follows:
	- **a.** Change LanguageCode to the language in which you want to run the application. For example, change LanguageCode to enu to run the application in English.
	- **b.** Depending on your deployment, use http or https for the Siebel Web server URL.
	- **c.** Change http\_port to the port number where the Web server is located. For example, change http\_port to 8080.
	- **d.** Change epharmam\_LanguageCode and servicem\_LanguageCode to (for example) epharmam\_enu and servicem\_enu respectively.

When finished, the content in the mobileapplist.lst file appears similar to the following:

```
{
"1":{"id":"1","name":"Siebel ePharma Mobile","lang":"enu","url":"http(s):// 
www.webserver.com:8080/epharmam_enu/"},
"2":{"id":"2","name":"Siebel Service for 
Mobile","lang":"enu","url":"http(s):// www.webserver.com:8080/servicem_
enu/"}
}
```
- **e.** Save and close the mobileapplist.lst file.
- **4.** Change the MIME type for mobileapplist.lst as follows:
	- **a.** Open Internet Information Services Manager.
	- **b.** Navigate to the Features view and double-click MIME Types.
	- **c.** Right-click the .lst MIME type and select Edit.
	- **d.** In the MIME Type field, type in text/plain, and then click OK.

### <span id="page-63-0"></span>**Configuring the Siebel Mobile Application Container (Siebel App) on an iOS Device**

The topic shows you how to configure the Siebel Mobile Application Container (Siebel app) on an iOS device, which involves the following:

Dynamically connecting to a Siebel Server by entering the Siebel Mobile connected application URL address (if using Siebel Mobile version 1.0) or host server address (if using Siebel Mobile version 2.0 or later).

In the case of Siebel Mobile version 2.0, you must set up the host server as shown in ["Setting Up the Host Server for Siebel Mobile" on page 4-21.](#page-62-1) After the host server is set up, you can connect to multiple applications in a single Siebel Mobile Application Container (Siebel app).

- Clearing the application cache for an application.
- Enabling OPA for an application.

The following procedure assumes that you have already downloaded and installed the Siebel Mobile Application Container for iOS from the App Store as shown in ["Downloading and Installing the Siebel Mobile Application Container \(Siebel App\)" on](#page-61-0)  [page 4-20](#page-61-0).

#### **To configure the Siebel Mobile Application Container (Siebel app) on an iOS device**

- **1.** Start your mobile device (iPad or iPhone) and then tap Siebel to start the Siebel app.
- **2.** If this is your first time starting the Siebel app on your mobile device, then accept the end-user license agreement.
- <span id="page-64-0"></span>**3.** Tap the Springboard icon (hamburger navigation control, bottom left side of the screen) to show the Siebel app dock toolbar on the left side of the screen and the Settings page on the right side.

The Springboard icon persists for all views in the Siebel app. To hide the dock toolbar, tap the Springboard icon again.

On the Settings page in the About section, note the following:

- The Siebel Mobile version number is shown in the Version field.
- You can use the Reset All option to reset the server.

For more information, see ["Resetting the Siebel Server or Host Server" on](#page-68-1)  [page 4-27](#page-68-1).

- <span id="page-64-1"></span>**4.** For Siebel Mobile version 1.0, configure the Siebel app as follows:
	- **a.** In the Compatibility section, tap Siebel Mobile 1.0 to turn on backward support for Siebel Mobile version 1.0.
	- **b.** In the Connection section, type in the Siebel Mobile connected application URL address, for example, as follows:

http://siebelserver:Port:/siebelapplication\_lang

You will be connected directly to this Siebel Server whenever you log in to this application.

**c.** In the dock toolbar, tap Home.

If the dock toolbar is hidden, tap the Springboard icon and then tap Home in the dock toolbar.

- **d.** On the application login screen that appears, type in the User ID and Password to log in to the application.
- <span id="page-64-2"></span>**5.** For Siebel Mobile version 2.0 or later, configure the Siebel app as follows:
	- **a.** In the Compatibility section, make sure that backward support for Siebel Mobile version 1.0 is turned off.
	- **b.** Set up the Host Server where Siebel Mobile connected applications are located as shown in ["Setting Up the Host Server for Siebel Mobile" on page 4-21](#page-62-1).
	- **c.** In the Host Server Address section, type in the host server address where Siebel Mobile connected applications are located, for example, as follows:

http://hostserveraddress.com

You will be connected directly to this host server whenever you log in to an application located at this host server address.

**d.** Tap Get Application List, and then tap the application (for example, Siebel ePharma Mobile or Siebel Service for Mobile) that you want to connect to from the application list that appears.

The application page opens accordingly (for example, for Siebel ePharma Mobile or Siebel Service for Mobile), from where you can do the following:

- **–** In the Preferences section, tap Show in Dock for the application to appear in the dock toolbar.
- **–** In the Connection section, type in the Username and Password credentials for the application.

**Note :** The Identifier section does not apply to Siebel Mobile connected applications.

**–** In the dock toolbar, tap the application (for example, Siebel ePharma Mobile or Siebel Service for Mobile) that you want to start.

You will be logged in to the selected application using the Username and Password credentials that you specified in the previous step.

If the dock toolbar is hidden, tap the Springboard icon and then tap the application in the dock toolbar. For more information about the Springboard icon, see Step [3](#page-64-0).

The application list is populated from the mobileapplist file that you must configure as shown in ["Setting Up the Host Server for Siebel Mobile" on](#page-62-1)  [page 4-21](#page-62-1). Note that you can connect to multiple applications using the Siebel app.

<span id="page-65-0"></span>**6.** After successful login, swipe left-to-right across the bottom of the screen to show the Siebel app footer toolbar.

The following options are available in the Siebel app footer toolbar:

- **Springboard icon** for showing and hiding the Siebel app dock toolbar.
- Navigation left and right arrow icons for navigating to the next and previous screens in the Siebel app respectively.
- **Undo icon** for undoing the previous action in the Siebel app.
- **Attachment icon** for going to the Attachment Download Manager view. For more information, see ["Managing Attachment Downloads Using the Siebel](#page-68-0)  [App" on page 4-27.](#page-68-0)
- **Close icon** for hiding the footer toolbar in the Siebel app.
- **7.** To clear the application cache for an application, see ["Clearing the Application](#page-66-0)  [Cache for Applications Using the Siebel App" on page 4-25.](#page-66-0)
- **8.** To enable OPA for applications, see ["Enabling Oracle Policy Automation for](#page-67-0)  [Applications Using the Siebel App" on page 4-26](#page-67-0).

# <span id="page-66-0"></span>**Clearing the Application Cache for Applications Using the Siebel App**

Application cache files improve the way applications work on your mobile device by encouraging pages to load faster. Too much cache information, however, can cause application performance in general to slow down. To prevent a deterioration in application performance, it is recommended that you check the browser cache size and clear the application cache data accordingly from time to time.

The following procedure shows you how to clear the application cache for an application by using the Siebel app on an iOS device. Clearing the application cache involves doing one or both of the following:

- Deleting the attachment files downloaded to a device.
- Removing all mobile application cookies, application cache, and web database data from a device.

#### **To clear the application cache for applications using the Siebel app on an iOS device**

- **1.** Start your mobile device (iPad or iPhone) and then tap Siebel to start the Siebel app.
- **2.** For Siebel Mobile version 1.0, clear the application cache as follows:
	- **a.** Make sure that the Siebel app is configured correctly as shown in Step [4](#page-64-1) in ["Configuring the Siebel Mobile Application Container \(Siebel App\) on an iOS](#page-63-0)  [Device" on page 4-22](#page-63-0).
	- **b.** In the Device section, tap Clear Downloaded Attachments and then tap OK when prompted for confirmation to delete all downloaded files.

The following message appears when the task is complete: *All the downloaded files have been deleted*.

**c.** In the Device section, tap Clear Downloaded Data and then tap OK when prompted for confirmation to delete cookies and data.

The following message appears when the task is complete: *Cookies and data have been deleted. This will take effect when the application is restarted*.

- **3.** For Siebel Mobile version 2.0, clear the application cache as follows:
	- **a.** Make sure that the Siebel app is configured correctly as shown in Step [5](#page-64-2) in ["Configuring the Siebel Mobile Application Container \(Siebel App\) on an iOS](#page-63-0)  [Device" on page 4-22](#page-63-0).
	- **b.** In the Application List Available section, tap the application whose application cache you want to clear.
	- **c.** In the Device section, tap Clear Downloaded Attachments and then tap OK when prompted for confirmation to delete all downloaded files.
	- **d.** In the Device section, tap Clear Downloaded Data and then tap OK when prompted for confirmation to delete cookies and data.

Note that this will take effect when the application is restarted.

#### **Related Topics**

["Disabling Private Browsing" on page 3-17](#page-40-1)

["Clearing the Browser Cache" on page 3-18](#page-41-0)

["Checking the Browser Cache Size" on page 3-18](#page-41-1)

["Configuring the Privacy Settings for Native Device Feature" on page 4-28](#page-69-0)

# <span id="page-67-0"></span>**Enabling Oracle Policy Automation for Applications Using the Siebel App**

The following procedure shows you how to use the Siebel app to enable Oracle Policy Automation (OPA) for an application so that users can access OPA for Mobile Devices as shown in [Figure 4–3](#page-67-1).

#### **To enable OPA for applications using the Siebel app**

- **1.** Start your mobile device (iPad or iPhone) and then tap Siebel to start the Siebel app.
- **2.** Make sure that the Siebel app is configured correctly as shown in ["Configuring the](#page-63-0)  [Siebel Mobile Application Container \(Siebel App\) on an iOS Device" on page 4-22](#page-63-0).
- **3.** In the OPA General section, tap Enable OPA to turn on the feature.
	- When Enable OPA is turned on, then the option to access OPA for Mobile Devices is available to users by tapping Interview in the dock toolbar.
	- When Enable OPA is turned Off (the default setting), then the option to access OPA for Mobile Devices is unavailable to users in the dock toolbar.

**Note :** Integrations for Oracle Policy Automation with Siebel Mobile Web Client and Siebel Remote support Siebel Open UI. For more information about such integrations, see the topic about invoking Web services on the Siebel Mobile Web Client in *Integration Platform Technologies: Siebel Enterprise Application Integration*.

#### <span id="page-67-1"></span>*Figure 4–3 Siebel Mobile Application Container (Siebel App): Oracle Policy Automation for Mobile Devices*

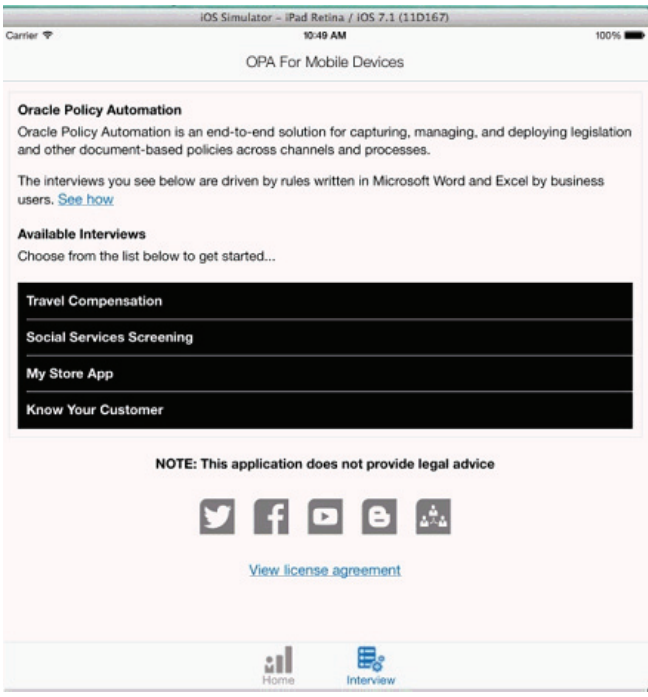

### <span id="page-68-1"></span>**Resetting the Siebel Server or Host Server**

The following procedure shows you how to reset the Siebel Server or host server. When you reset the host server, all applications configured on the host server are reset.

#### **To reset the Siebel Server or host server**

- **1.** Start your mobile device (iPad or iPhone) and then tap Siebel to start the Siebel app.
- **2.** On the Settings page, tap Reset All.
- **3.** Tap Yes when prompted with the following message:

*Application Data will be reset. This will take effect when the application is restarted.*

The next time you start the application, the connection field or host server address field will be empty.

For more information about connecting to the Siebel Server (if using Siebel Mobile version 1.0) or host server (if using Siebel Mobile version 2.0 or later), see ["Configuring](#page-63-0)  [the Siebel Mobile Application Container \(Siebel App\) on an iOS Device" on page 4-22.](#page-63-0)

### <span id="page-68-0"></span>**Managing Attachment Downloads Using the Siebel App**

If you are using the Siebel app with Siebel Mobile version 2.0 or later, then you can manage the download of attachments using the Attachment Download Manager view.

The Attachment Download Manager view lists all the attachments that have either finished downloading or are scheduled to download and includes the following information for each attachment record:

- **Check box.** If checked, this indicates that the attachment record is selected. If unchecked, the attachment record is not selected.
- List Order. A number in the List Order field indicates the rank or sequence number for the attachment record. You can drag and drop each row to change the record sequence or key in a number manually in the List Order field.
- **Entity.** The attachment type.
- **File Name.** The name of the attachment record.
- **Size (KB).** The size of the attachment file.
- **Progress.** The attachment download status, which can be one of the following: Not Downloaded, Queued for Download, Downloaded, File not Available, Downloading.

Downloading indicates that the attachment is actively downloading and a progress bar shows the progress of the download.

- **Speed.** The attachment download speed.
- Time Left. The duration of time to complete the attachment download.

The following procedure shows you how to manage the download of attachments using the Attachment Download Manager view. The view is available in online (connected) mode after the initial full download is complete, and in offline (disconnected) mode where attachments are downloaded during the synchronization process.

**Note :** The attachment functionality is supported in both online (connected) and offline (disconnected) mode. In disconnected mode, attachments are supported when customers download the Siebel app from the App Store or use the Siebel Mobile Archive MAA file to create and deploy a customized Siebel Mobile Application Container (Siebel app) for iPad and iPhone devices. For more information, see ["Downloading and Installing the Siebel Mobile Application Container](#page-61-0)  [\(Siebel App\)" on page 4-20](#page-61-0).

#### **To manage attachment downloads using the Siebel app**

- **1.** Start your mobile device (iPad or iPhone) and then tap Siebel to start the Siebel app.
- **2.** Log in to the application where you want to manage attachment download.

For more information about using the Siebel app to log in to an application, see Step [5](#page-64-2) in ["Configuring the Siebel Mobile Application Container \(Siebel App\) on an](#page-63-0)  [iOS Device" on page 4-22.](#page-63-0)

**3.** After successful login, swipe left-to-right across the bottom of the screen to show the Siebel app footer toolbar.

For more information about this footer toolbar, see Step [6](#page-65-0) in ["Configuring the](#page-63-0)  [Siebel Mobile Application Container \(Siebel App\) on an iOS Device" on page 4-22](#page-63-0).

- **4.** Tap the Attachment icon on the footer toolbar to open the Attachment Download Manager view.
- **5.** If required, reorder the attachment list by typing in a number in the List Order field.
- **6.** Select one or more attachment records for download by tapping the check box next to each record.
- **7.** Configure the following Download Settings as required:
	- **Download Only on Wi-Fi.** Tap this check box to indicate to download attachments only on Wi-Fi.
- **8.** Choose one of the following download options as required:
	- **Download.** Tap Download to queue the selected attachment records for download.
	- **Remove.** Tap Remove to delete attachments belonging to the selected attachment records from the mobile device, and cancel any future downloads of or updates to the selected attachment records.

### <span id="page-69-0"></span>**Configuring the Privacy Settings for Native Device Feature**

To use native device features such as location services with your Siebel Mobile connected application, then you must configure the privacy setting for the feature on your mobile device accordingly as shown in the following procedure.

**Note :** The following procedure shows you how to configure the privacy setting on an iOS device, but the procedure is similar when configuring privacy on other mobile devices and smartphones.

#### **To configure the privacy settings on an iOS device**

- **1.** Start your mobile device (iPad or iPhone).
- **2.** Tap Settings, tap Privacy and then tap Location Services to turn on the setting.
- **3.** The map functionality is now enabled for Siebel Mobile. For more information about using the map functionality, see ["Displaying Location Details in Siebel](#page-57-1)  [Mobile" on page 4-16](#page-57-1).

# <span id="page-70-0"></span>**Logging Out of Siebel Mobile**

This topic describes how to log out of Siebel Mobile applications.

#### **To log out of Siebel Mobile applications**

Tap Settings (the photo icon) on the application banner, and then tap Logout.
# **Using the Siebel Mobile Connected Application for Siebel Pharma**

This chapter describes the tasks that a user of the Siebel Mobile application for Siebel Pharma can execute in online (connected) mode. It includes the following topics:

- [Using the Home Page for Siebel Pharma](#page-72-0)
- [Managing Calls for Siebel Pharma](#page-74-0)
- [Managing Accounts for Siebel Pharma](#page-83-0)
- [Managing Contacts for Siebel Pharma](#page-91-0)
- [Using the PCD Viewer in Siebel Mobile](#page-99-0)
- [Task Flows for Siebel Pharma](#page-107-0)

**Note:** The procedures in this chapter assume that inline editing is configured for Siebel Mobile. If inline editing is not configured, then pencil icons appear in the user interface. You can tap these icons to edit information. For more information, see ["Inline Editing" on](#page-48-0)  [page 4-7](#page-48-0).

# <span id="page-72-0"></span>**Using the Home Page for Siebel Pharma**

The following procedures related to using the home page for Siebel Pharma are included in this topic:

- ["Viewing Call Planning Information" on page 5-2](#page-73-0)
- ["Scheduling Calls For Contacts and Accounts" on page 5-2](#page-73-1)

**Note:** You must complete the relevant setup tasks detailed in *Siebel Life Sciences Guide* and *Siebel Applications Administration Guide* before using the Siebel Mobile application for Siebel Pharma.

### <span id="page-73-0"></span>**Viewing Call Planning Information**

On the home page for Siebel Pharma, you can view the call planning information for contacts and accounts in the calendar.

**Note:** Viewing calls in the calendar is similar to viewing activities in the calendar. For more information about using the calendar to view activities, see *Siebel Fundamentals for Siebel Open UI*.

#### **To view the call planning information**

- **1.** Tap the Side Menu icon on the application banner, and then tap Calls to display the following:
	- The calendar showing the call planning information in the right pane or work area.
	- The Contacts and Accounts list in the left pane. Tap Contacts or Accounts to expand the corresponding contacts or accounts list.
- **2.** On the calendar in the right pane, view the call planning information as follows:
	- Tap the left and right arrows to navigate across dates and view the calls scheduled on different dates.
	- Tap the daily or weekly calendar icon to switch between the daily and weekly view of calls scheduled.
	- Tap Today to see the calls scheduled for today's date.
- **3.** On the calendar in the right pane, you can perform the following tasks:
	- Extend the duration of a call by tapping the border of the call and dragging it out.
	- Move a call by tapping the call, and then dragging and dropping it on a different time or date.
	- Tap a call on the calendar to drilldown and open the call details. For more information, see ["Displaying Call Details" on page 5-4](#page-75-0).
	- Schedule a call for a contact or an account. For more information, see ["Scheduling Calls For Contacts and Accounts" on page 5-2](#page-73-1).

### <span id="page-73-1"></span>**Scheduling Calls For Contacts and Accounts**

On the home page for Siebel Pharma, you can schedule calls for contacts and accounts in the calendar.

**Note:** Scheduling calls in the calendar is similar to scheduling activities in the calendar. For more information about using the calendar to schedule activities, see *Siebel Fundamentals for Siebel Open UI*.

#### **To schedule calls for contacts and accounts**

**1.** Tap the Side Menu icon on the application banner, and then tap Calls to display the following:

- The calendar showing the call planning information in the right pane or work area.
- The Contacts and Accounts list in the left pane. Tap Contacts or Accounts to expand the corresponding contacts or accounts list.
- **2.** Schedule a new contact call as follows:
	- **a.** Tap Contacts in the left pane to expand the contacts list, and then select a contact from the list.
	- **b.** Drag and drop the selected contact onto the calendar in the right pane to schedule the new call.
	- **c.** Drilldown on the new call to open it.
	- **d.** Modify the call details as required. For more information, see ["Modifying Call](#page-76-0)  [Information" on page 5-5](#page-76-0),
	- **e.** Modify the related items for the call as required. For more information, see Step [3.](#page-75-1) in ["Displaying Call Details" on page 5-4](#page-75-0).
- **3.** Schedule a new account call as follows:
	- **a.** Tap Accounts in the left pane to expand the accounts list, and then select a contact from the list.
	- **b.** Drag and drop the selected account onto the calendar in the right pane to schedule the new call.
	- **c.** Drilldown on the new call to open it.
	- **d.** Modify the call details as required. For more information, see ["Modifying Call](#page-76-0)  [Information" on page 5-5](#page-76-0).
	- **e.** Modify the related items for the call as required. For more information, see Step [3.](#page-75-1) in ["Displaying Call Details" on page 5-4](#page-75-0).

# <span id="page-74-0"></span>**Managing Calls for Siebel Pharma**

A *call* is a scheduled interaction that you have with a contact or an account.

The following procedures related to calls and call management are included in this topic:

- ["Displaying Call Details" on page 5-4](#page-75-0)
- ["Modifying Call Information" on page 5-5](#page-76-0)
- ["Modifying Attendee Information for a Call" on page 5-5](#page-76-1)
- ["Modifying Promotional Items for a Call" on page 5-6](#page-77-0)
- ["Modifying Samples for a Call" on page 5-7](#page-78-0)
- ["Modifying Product Details for a Call" on page 5-8](#page-79-0)
- ["Viewing the Validation Results for a Call" on page 5-9](#page-80-0)
- ["Adding Literature Information to a Call" on page 5-10](#page-81-0)
- ["Viewing Presentation Detail Information for a Call" on page 5-10](#page-81-1)
- ["Capturing the Electronic Signature for a Call" on page 5-11](#page-82-0)
- ["Submitting a Call for Processing" on page 5-12](#page-83-1)

**Note:** You must complete the relevant setup tasks detailed in *Siebel Life Sciences Guide* and *Siebel Applications Administration Guide* before using the Siebel Mobile application for Siebel Pharma.

### <span id="page-75-0"></span>**Displaying Call Details**

You can display call details by using the calendar.

### **To display call details**

- **1.** Tap the Side Menu icon on the application banner, and then tap Calls to display the following:
	- The calendar showing the call planning information in the right pane or work area.
	- The Contacts and Accounts list in the left pane.
- **2.** Tap a call on the calendar in the right pane to open it and display the following:
	- The details for the selected call in the right pane or work area.
	- A list in the left pane in which you can select the related items for the call.
- <span id="page-75-1"></span>**3.** To view the related items for the selected call, tap the following names in the list in the left pane:
	- **Call Planning.** Shows the home page for Siebel Pharma where you can view the call planning information for and schedule new calls for contacts and accounts. For more information, see the following:
		- **–** ["Viewing Call Planning Information" on page 5-2](#page-73-0)
		- **–** ["Scheduling Calls For Contacts and Accounts" on page 5-2](#page-73-1)
	- **Attendees.** Shows the attendee information for the call. For more information, see ["Modifying Attendee Information for a Call" on page 5-5](#page-76-1).
	- Promotional Items Dropped. Shows the number of dropped promotional items for the call. For more information, see ["Modifying Promotional Items for](#page-77-0)  [a Call" on page 5-6.](#page-77-0)
	- **Samples Dropped.** Shows the number of dropped samples for the call. For more information, see ["Modifying Samples for a Call" on page 5-7.](#page-78-0)
	- Product Details. Shows the product details for the call. For more information, see ["Modifying Product Details for a Call" on page 5-8](#page-79-0).
	- **Validation Results.** Shows the validation results for the call. For more information, see ["Viewing the Validation Results for a Call" on page 5-9](#page-80-0).
	- Literature. Shows the literature information for the call. For more information, see ["Adding Literature Information to a Call" on page 5-10.](#page-81-0)
	- Presentation Detail. Shows the presentation detail information for the call. For more information, see ["Viewing Presentation Detail Information for a Call"](#page-81-1) [on page 5-10.](#page-81-1)

### <span id="page-76-0"></span>**Modifying Call Information**

Complete the following procedure to modify call information.

### **To modify call information**

- **1.** Tap the Side Menu icon on the application banner, and then tap Calls to display the following:
	- The calendar showing the call planning information in the right pane or work area.
	- The Contacts and Accounts list in the left pane.
- **2.** Update an existing call as follows:
	- **a.** Tap a call on the Calendar in the right pane to open it and display the following:
		- **–** The details for the selected call in the right pane or work area.
		- **–** A list in the left pane in which you can select the related items for the call.
	- **b.** Tap the record field that you want to update, and update the field value.

You might not be allowed to update all fields in the record. You must navigate away from the record to save your changes to it. The following table describes the fields that you can modify.

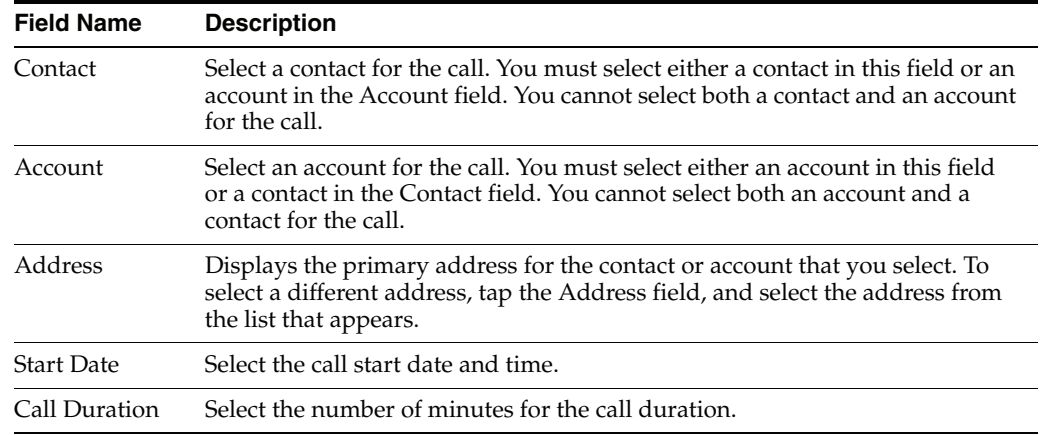

**3.** To schedule a new call, see ["Scheduling Calls For Contacts and Accounts" on](#page-73-1)  [page 5-2](#page-73-1).

### <span id="page-76-1"></span>**Modifying Attendee Information for a Call**

Complete the following procedure to modify the attendee information for a call. An *attendee* is an individual who is present during a meeting or phone discussion for an account call. Attendee information applies to account calls, and not to contact calls. However, when you add an attendee to an account call, you create a contact call for the attendee.

#### **To modify the attendee information for a call**

- **1.** Tap the Side Menu icon on the application banner, and then tap Calls to display the following:
	- The calendar showing the call planning information in the right pane or work area.
	- The Contacts and Accounts list in the left pane.
- **2.** Tap a call on the calendar in the right pane to open it and display the following:
	- The details for the selected call in the right pane or work area.
	- A list in the left pane in which you can select the related items for the call.
- **3.** Update an existing call attendee as follows:
	- **a.** Tap Attendees in the list in the left pane.

All the attendees associated with the call appear in the work area, and all details for the selected call appear above the Attendees list in the work area.

- **b.** Tap the attendee that you want to update.
- **c.** Tap the record field that you want to update, and update the field value.

You might not be allowed to update all fields in the record. You must navigate away from the record to save your changes to it.

- **4.** Add an attendee to the call as follows:
	- **a.** Tap Attendees in the list in the left pane, and then tap the plus (+) icon in the work area.
	- **b.** Choose one or more attendees on the list that appears, and then tap OK.

You can perform one of the following steps to filter the records in the list:

- **–** Tap All Contacts to show all of the contacts that are available.
- **–** Tap Affiliated Contacts to show only the affiliated contacts associated with the account for the call.
- **5.** Add promotional items and samples to the call and capture a signature for the call as follows:
	- **a.** Tap Attendees in the list in the left pane, and then drilldown on the attendee Name.
	- **b.** Add promotional items and samples to the call as required. For more information, see the following topics:
		- **–** ["Modifying Promotional Items for a Call" on page 5-6](#page-77-0)
		- **–** ["Modifying Samples for a Call" on page 5-7](#page-78-0)
	- **c.** Capture a signature for the call as required. For more information, see ["Capturing the Electronic Signature for a Call" on page 5-11.](#page-82-0)

### <span id="page-77-0"></span>**Modifying Promotional Items for a Call**

Complete the following procedure to modify the promotional items for a call. You give promotional items to the customer during the call. Given promotional items are dropped promotional items. Promotional items apply to contact or attendee calls, and not to account calls.

Before you submit a call for processing, you can modify the promotional item information for the call. You can give only products that meet the following criteria to the customer as promotional items:

- The products are allocated to the sales representative.
- The products are available in the inventory of the sales representative.
- The products are active on the current date.

### **To modify the promotional items for a call**

- **1.** Tap the Side Menu icon on the application banner, and then tap Calls to display the following:
	- The calendar showing the call planning information in the right pane or work area.
	- The Contacts and Accounts list in the left pane.
- **2.** Tap a call on the calendar in the right pane to open it and display the following:
	- The details for the selected call in the right pane or work area.
	- A list in the left pane in which you can select the related items for the call.
- **3.** Update an existing call promotional item as follows:
	- **a.** Tap Promotional Items Dropped in the list in the left pane.

All the promotional items associated with the call appear in the work area, and all details for the selected call appear above the Promotional Items Dropped list in the work area.

- **b.** Tap the promotional item that you want to update.
- **c.** Tap the record field that you want to update, and update the field value.

You might not be allowed to update all fields in the record. You must navigate away from the record to save your changes to it.

- **4.** Add a promotional item to the call as follows:
	- **a.** Tap Promotional Items Dropped in the list in the left pane, and then tap Add in the work area.
	- **b.** Enter the quantity of the promotional item to give to the call customer in the Quantity field, and then tap OK.

The following table describes the other fields.

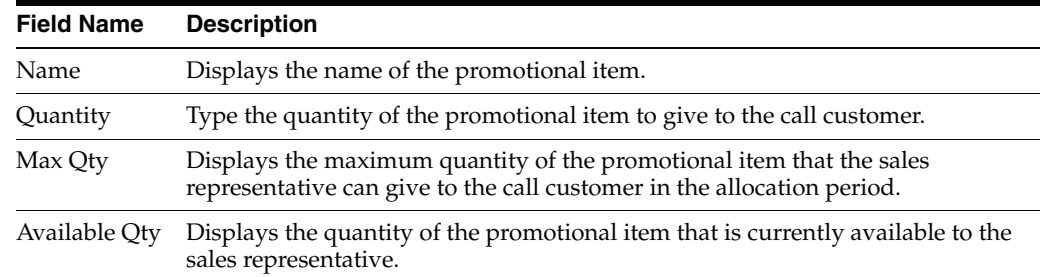

### <span id="page-78-0"></span>**Modifying Samples for a Call**

Complete the following procedure to modify the samples for a call. You give samples to the customer during the call. Given samples are dropped samples. Samples apply to contact or attendee calls, and not to account calls.

Before you submit a call for processing, you can modify the sample information for the call. You can give only products that meet the following criteria to the customer as samples:

- The products are allocated to the sales representative.
- The products are available in the inventory of the sales representative.
- The products are active on the current date.

### **To modify the samples for a call**

- **1.** Tap the Side Menu icon on the application banner, and then tap Calls to display the following:
	- The calendar showing the call planning information in the right pane or work area.
	- The Contacts and Accounts list in the left pane.
- **2.** Tap a call on the calendar in the right pane to open it and display the following:
	- The details for the selected call in the right pane or work area.
	- A list in the left pane in which you can select the related items for the call.
- **3.** Update an existing call sample as follows:
	- **a.** Tap Samples Dropped in the list in the left pane.

All the samples associated with the call appear in the work area, and all details for the selected call appear above the Samples Dropped list in the work area.

- **b.** Tap the sample that you want to update.
- **c.** Tap the record field that you want to update, and update the field value.

You might not be allowed to update all fields in the record. You must navigate away from the record to save your changes to it.

- **4.** Add a sample to the call as follows:
	- **a.** Tap Samples Dropped in the list in the left pane, and then tap Add in the work area.
	- **b.** Enter the quantity of the sample to give to the call customer in the Quantity field, and then tap OK.

The following table describes the other fields.

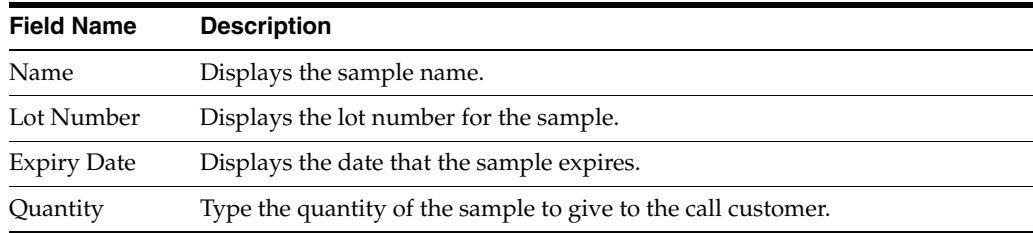

### <span id="page-79-0"></span>**Modifying Product Details for a Call**

Complete the following procedure to modify the product details for a call. Product details indicate the priority of each product associated with the call. You determine these priorities when you interact with the customer. After you add product details, a list of products in ascending order of priority appears when you tap Products Detailed for the call.

Before you submit a call for processing, you can modify the product details for the call. Only products with indications are available to associate with calls. An *indication* is the purpose or therapeutic area that a product drug addresses. The administrator associates product drugs with indications.

#### **To modify the product details for a call**

**1.** Tap the Side Menu icon on the application banner, and then tap Calls to display the following:

- The calendar showing the call planning information in the right pane or work area.
- The Contacts and Accounts list in the left pane.
- **2.** Tap a call on the calendar in the right pane to open it and display the following:
	- The details for the selected call in the right pane or work area.
	- A list in the left pane in which you can select the related items for the call.
- **3.** Update an existing call product detail as follows:
	- **a.** Tap Products Detailed in the list in the left pane.

All the detail products associated with the call appear in the work area, and all details for the selected call appear above the Products Detailed list in the work area.

- **b.** Tap the product detail that you want to update.
- **c.** Tap the record field that you want to update, and update the field value.

You might not be allowed to update all fields in the record. You must navigate away from the record to save your changes to it.

- **4.** Add a new product detail to the call as follows:
	- **a.** Tap Products Detailed in the list in the left pane, and then tap Add in the work area.
	- **b.** Choose a product from the list on the form that appears, enter a number to indicate the importance of the product in the Priority field, and then tap OK.

Specify product priority in sequential order. The following table describes the fields.

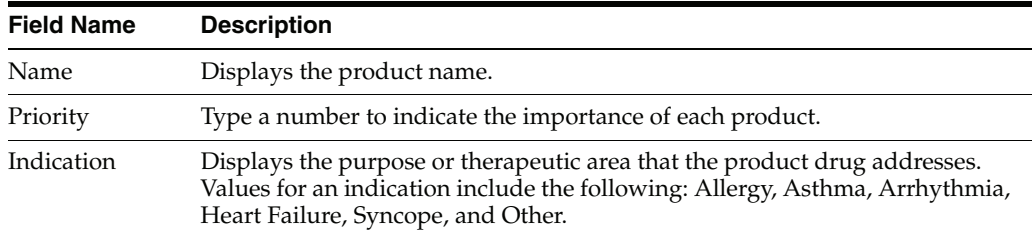

### <span id="page-80-0"></span>**Viewing the Validation Results for a Call**

After you capture the electronic signature for a call or submit the call for processing, validation results are automatically generated for the call. Check these validation results to determine any errors in the call data. For example, the validation results might show a warning message indicating that you entered a quantity that exceeds the maximum quantity of samples that you can give to the customer for the call. You must resolve any errors in the validation results before proceeding with a call. If there are warning errors for a call, you can sign or submit the call for processing. But if there are any unresolved validation errors for a call, then you will be unable to sign or submit the call for processing.

#### **To view the validation results for a call**

- **1.** Tap the Side Menu icon on the application banner, and then tap Calls to display the following:
	- The calendar showing the call planning information in the right pane or work area.
- The Contacts and Accounts list in the left pane.
- **2.** Tap a call on the calendar in the right pane to open it and display the following:
	- The details for the selected call in the right pane or work area.
	- A list in the left pane in which you can select the related items for the call.
- **3.** Tap Validation Results in the list in the left pane.

All the validation results and any errors in the call data appear in the work area, and all details for the selected call appear above the Validation Results list in the work area.

### <span id="page-81-0"></span>**Adding Literature Information to a Call**

Complete the following procedure to add literature information to a call. Literature information includes sales and marketing literature, such as product brochures, white papers, and data sheets. The following file types are supported: GIF, JPEG, JPG, MP4, PDF, PNG, HTML, and ZIP.

**Note:** For more information about literature in Siebel CRM, see the chapter about literature administration in *Siebel Applications Administration Guide*.

#### **To add literature information to a call**

- **1.** Tap the Side Menu icon on the application banner, and then tap Calls to display the following:
	- The calendar showing the call planning information in the right pane or work area.
	- The Contacts and Accounts list in the left pane.
- **2.** Tap a call on the calendar in the right pane to open it and display the following:
	- The details for the selected call in the right pane or work area.
	- A list in the left pane in which you can select the related items for the call.
- **3.** Add literature to the call as follows:
	- **a.** Tap Literature in the list in the left pane.

All the literature associated with the call appears in the work area, and all details for the selected call appear above the Literature list in the work area.

**b.** Tap the plus icon (+) in the work area, choose the literature item on the list that appears, and then tap OK.

### <span id="page-81-1"></span>**Viewing Presentation Detail Information for a Call**

Complete the following procedure to view the presentation detail information for a call. The following file types are supported: GIF, JPEG, JPG, MP4, PDF, PNG, HTML, and ZIP.

#### **To view the presentation detail information for a call**

- **1.** Tap the Side Menu icon on the application banner, and then tap Calls to display the following:
	- The calendar showing the call planning information in the right pane or work area.
- The Contacts and Accounts list in the left pane.
- **2.** Tap a call on the calendar in the right pane to open it and display the following:
	- The details for the selected call in the right pane or work area.
	- A list in the left pane in which you can select the related items for the call.
- **3.** Tap Presentation Detail in the list in the left pane.

All the presentation items (messaging plans, messaging plan items, and related messaging plan items) associated with the call appear in the work area, and all details for the selected call appear above the Presentation Details list in the work area.

The following table describes the presentation detail information.

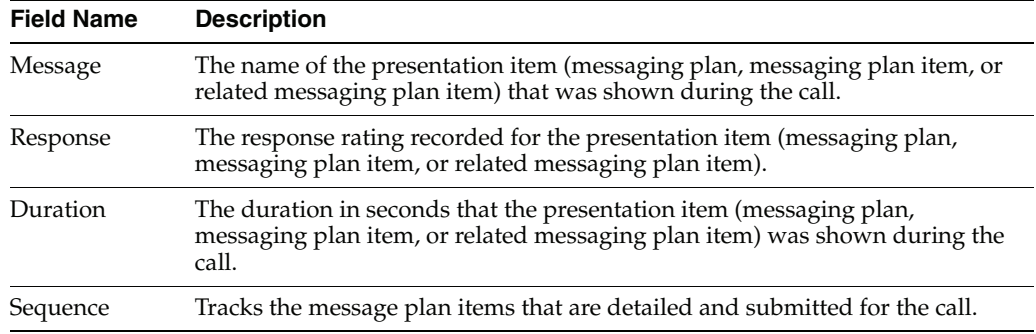

#### **Related Topics:**

["Using the PCD Viewer in Siebel Mobile" on page 5-28](#page-99-0)

["Recording Responses to Presentations in Siebel Mobile" on page 5-35](#page-106-0)

### <span id="page-82-0"></span>**Capturing the Electronic Signature for a Call**

After you enter all of the necessary information for a call, including information about dropped samples, you capture the signature of the contact for the call. You capture this signature to verify the contact's receipt of samples. After you obtain this signature, you cannot update the dropped samples associated with it.

#### **To capture the electronic signature for a call**

- **1.** Tap the Side Menu icon on the application banner, and then tap Calls to display the following:
	- The calendar showing the call planning information in the right pane or work area.
	- The Contacts and Accounts list in the left pane.
- **2.** Tap a call on the calendar in the right pane to open it and display the following:
	- The details for the selected call in the right pane or work area.
	- A list in the left pane in which you can select the related items for the call.
- **3.** Tap Sign in the work area.

Information about the contact for the call and about the dropped samples for the call appears.

**4.** Capture the signature of the contact in the signature input box.

- **5.** If you make a mistake when capturing the signature, do one of the following as required:
	- Tap Clear to clear the signature and start again.
	- Tap Cancel to exit the call signing process.
- **6.** Tap the save icon when finished.

You can now submit the call for processing.

### <span id="page-83-1"></span>**Submitting a Call for Processing**

After you complete all of the information for the call, and after you capture the signature for the disbursed samples, you submit the call for processing. You can submit only calls that have a Status field of Planned or Signed. At least one disbursed sample must be associated with a call before you can submit it.

You submit a call for processing to close the call. After you submit a call, you can review but not update the call. The inventory of the sales representative is decreased by the disbursed samples and disbursed promotional items for the call.

### **To submit a call for processing**

- **1.** Tap the Side Menu icon on the application banner, and then tap Calls to display the following:
	- The calendar showing the call planning information in the right pane or work area.
	- The Contacts and Accounts list in the left pane.
- **2.** Tap a call on the calendar in the right pane to open it and display the following:
	- The details for the selected call in the right pane or work area.
	- A list in the left pane in which you can select the related items for the call.
- **3.** Tap Submit to submit the call for processing.

The Status field for the call changes to Submitted. You cannot resubmit a call with a Status field value of Submitted. The call is now closed and locked.

# <span id="page-83-0"></span>**Managing Accounts for Siebel Pharma**

An *account* is a company or individual with whom your company conducts business. It represents the relationship between your company and that company or individual. You can use the Account Details screen as the primary navigation tool for your customer interactions.

The following procedures related to accounts and account management are included in this topic:

- ["Displaying Account Details" on page 5-13](#page-84-0)
- ["Modifying Account Information" on page 5-13](#page-84-1)
- ["Modifying Contact Information for an Account" on page 5-14](#page-85-0)
- ["Modifying Call Information for an Account" on page 5-15](#page-86-0)
- ["Modifying Address Information for an Account" on page 5-15](#page-86-1)
- ["Modifying Contact Affiliation Information for an Account" on page 5-16](#page-87-0)
- ["Modifying Account Relationship Information for an Account" on page 5-17](#page-88-0)

["Modifying Attachment Information for an Account" on page 5-18](#page-89-0)

**Note:** You must complete the relevant setup tasks detailed in *Siebel Life Sciences Guide* and *Siebel Applications Administration Guide* before using the Siebel Mobile application for Siebel Pharma.

### <span id="page-84-0"></span>**Displaying Account Details**

You can display account details by using the Accounts list.

#### **To display account details**

- **1.** Tap the Side Menu icon on the application banner, and then tap Accounts to display the following:
	- The Accounts list and details for the selected account in the right pane or work area.
	- A list in the left pane in which you can select the related items for accounts.
- **2.** Tap an account in the Accounts list.

All details for the selected account appear below the list in the work area.

- **3.** To view the related items for the selected account, tap the following names in the list in the left pane:
	- **Contacts.** Shows the contact information for the account. For more information, see ["Modifying Contact Information for an Account" on](#page-85-0)  [page 5-14](#page-85-0).
	- Calls. Shows the call information for the account. For more information, see ["Modifying Call Information for an Account" on page 5-15](#page-86-0).
	- **Addresses.** Shows the address information for the account. For more information, see ["Modifying Address Information for an Account" on](#page-86-1)  [page 5-15](#page-86-1).
	- **Contact Affiliations.** Shows the contact affiliation information for the account. For more information, see ["Modifying Contact Affiliation Information for an](#page-87-0)  [Account" on page 5-16](#page-87-0).
	- **Account Relationships.** Shows the account relationship information for the account. For more information, see ["Modifying Account Relationship](#page-88-0)  [Information for an Account" on page 5-17.](#page-88-0)
	- Attachments. Shows the attachments for the account. For more information, see ["Modifying Attachment Information for an Account" on page 5-18.](#page-89-0)

### <span id="page-84-1"></span>**Modifying Account Information**

Complete the following procedure to modify account information.

#### **To modify account information**

- **1.** Tap the Side Menu icon on the application banner, and then tap Accounts to display the following:
	- The Accounts list and details for the selected account in the right pane or work area.
	- A list in the left pane in which you can select the related items for accounts.
- **2.** Update an existing account as follows:
	- **a.** Tap an account in the Accounts list.

All details for the selected account appear below the list in the work area.

**b.** Tap the record field that you want to update, and update the field value.

You might not be allowed to update all fields in the record. You must navigate away from the record to save your changes to it.

- **3.** Create a new account as follows:
	- **a.** Tap the plus (+) icon in the work area.
	- **b.** Enter the information for the new account in the fields that appear, and then tap the save icon when finished.

### <span id="page-85-0"></span>**Modifying Contact Information for an Account**

Complete the following procedure to modify the contact information for an account.

#### **To modify the contact information for an account**

- **1.** Tap the Side Menu icon on the application banner, and then tap Accounts to display the following:
	- The Accounts list and details for the selected account in the right pane or work area.
	- A list in the left pane in which you can select the related items for accounts.
- **2.** Tap an account in the Accounts list.

All details for the selected account appear below the list in the work area.

- **3.** Update an existing account contact as follows:
	- **a.** Tap Contacts in the list in the left pane.

All the contacts associated with the account appear in the work area, and all details for the selected account appear above the Contacts list in the work area.

- **b.** Tap the contact that you want to update.
- **c.** Tap the record field that you want to update, and update the field value.

You might not be allowed to update all fields in the record. You must navigate away from the record to save your changes to it.

- **4.** Add an existing contact to the account as follows:
	- **a.** Tap Contacts in the list in the left pane, and then tap the plus (+) icon in the work area.
	- **b.** Choose the contact on the list that appears, and then tap OK.
- **5.** Create a new account contact as follows:
	- **a.** Tap Contacts in the list in the left pane, tap the plus (+) icon in the work area, and then tap the plus (+) icon on the list that appears.
	- **b.** Enter the information for the new contact in the fields that appear, and then tap the save icon when finished.

### <span id="page-86-0"></span>**Modifying Call Information for an Account**

Complete the following procedure to modify the call information for an account. You can update only calls that are not yet submitted for processing.

#### **To modify the call information for an account**

- **1.** Tap the Side Menu icon on the application banner, and then tap Accounts to display the following:
	- The Accounts list and details for the selected account in the right pane or work area.
	- A list in the left pane in which you can select the related items for accounts.
- **2.** Tap an account in the Accounts list.

All details for the selected account appear below the list in the work area.

- **3.** Update an existing account call as follows:
	- **a.** Tap Calls in the list in the left pane.

All the calls associated with the account appear in the work area, and all details for the selected account appear above the Calls list in the work area.

- **b.** Tap the call that you want to update.
- **c.** Tap the record field that you want to update, and update the field value.

You might not be allowed to update all fields in the record. You must navigate away from the record to save your changes to it.

- **4.** Create a new account call as follows:
	- **a.** Tap Calls in the list in the left pane, and then tap the plus (+) icon in the work area.
	- **b.** Enter the information for the new call in the fields that appear, and then tap the save icon when finished.

The following table describes the fields.

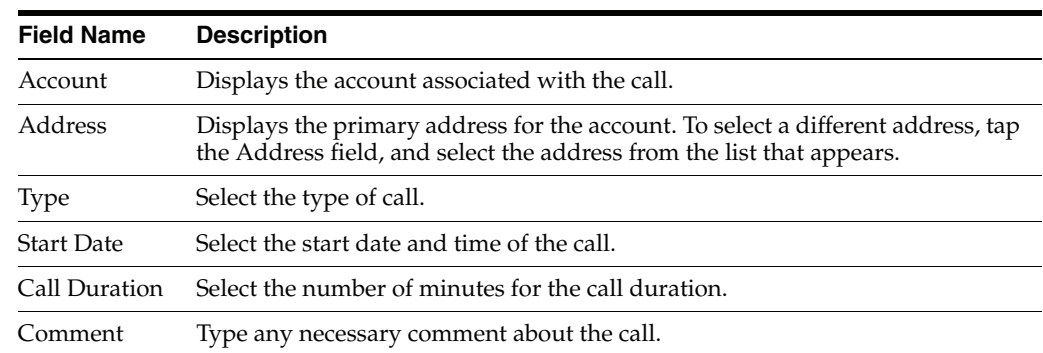

### <span id="page-86-1"></span>**Modifying Address Information for an Account**

Complete the following procedure to modify the address information for an account.

### **To modify the address information for an account**

- **1.** Tap the Side Menu icon on the application banner, and then tap Accounts to display the following:
	- The Accounts list and details for the selected account in the right pane or work area.
- A list in the left pane in which you can select the related items for accounts.
- **2.** Tap an account in the Accounts list.

All details for the selected account appear below the list in the work area.

- **3.** Update an existing account address as follows:
	- **a.** Tap Addresses in the list in the left pane.

All the addresses associated with the account appear in the work area, and all details for the selected account appear above the Addresses list in the work area.

- **b.** Tap the address that you want to update.
- **c.** Tap the record field that you want to update, and update the field value.

You might not be allowed to update all fields in the record. You must navigate away from the record to save your changes to it.

- **4.** Add an existing address to the account as follows:
	- **a.** Tap Addresses in the list in the left pane, and then tap the plus (+) icon in the work area.
	- **b.** Choose the address on the list that appears, and then tap OK.
- **5.** Create a new account address as follows:
	- Tap Addresses in the list in the left pane, tap the plus (+) icon in the work area, and then tap the plus (+) icon on the list that appears.
	- **b.** Enter the information for the new address in the fields that appear, and then tap the save icon when finished.

### <span id="page-87-0"></span>**Modifying Contact Affiliation Information for an Account**

Complete the following procedure to modify the contact affiliation information for an account. You can also affiliate accounts with a contact. For more information, see ["Modifying Account Affiliation Information for a Contact" on page 5-24.](#page-95-0)

#### **To modify the contact affiliation information for an account**

- **1.** Tap the Side Menu icon on the application banner, and then tap Accounts to display the following:
	- The Accounts list and details for the selected account in the right pane or work area.
	- A list in the left pane in which you can select the related items for accounts.
- **2.** Tap an account in the Accounts list.

All details for the selected account appear below the list in the work area.

- **3.** Update an existing contact affiliation as follows:
	- **a.** Tap Affiliations in the list in the left pane.

All the affiliations associated with the account appear in the work area, and all details for the selected account appear above the Affiliations list in the work area.

- **b.** Tap the affiliation that you want to update.
- **c.** Tap the record field that you want to update, and update the field value.

You might not be allowed to update all fields in the record. You must navigate away from the record to save your changes to it.

- **4.** Create a new contact affiliation as follows:
	- **a.** Tap Affiliations in the list in the left pane, and then tap the plus (+) icon in the work area.
	- **b.** Enter the information for the new affiliation in the fields that appear, and then tap the save icon when finished.

The following table describes the fields. Note that when you create a new or delete an existing contact affiliation, that contact appears on or is removed from the list of contacts associated with the account.

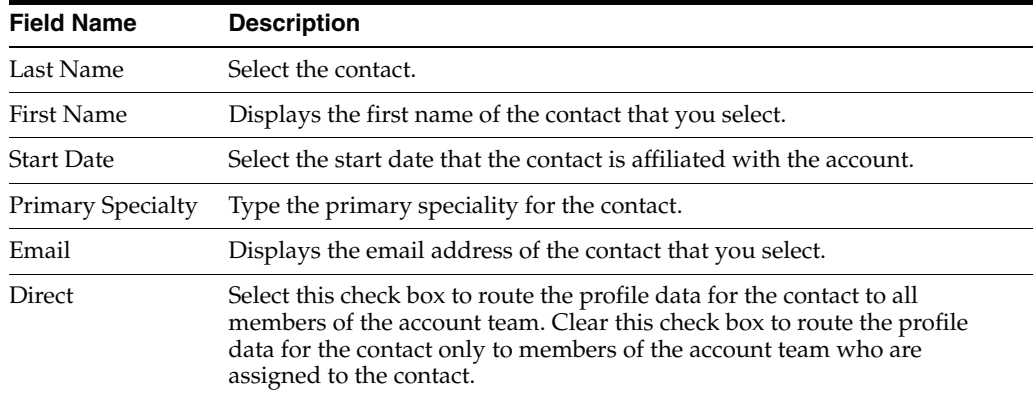

### <span id="page-88-0"></span>**Modifying Account Relationship Information for an Account**

Complete the following procedures to modify the account relationship information for an account. This information denotes the relationship between the account and another account.

### **To modify the account relationship information for an account**

- **1.** Tap the Side Menu icon on the application banner, and then tap Accounts to display the following:
	- The Accounts list and details for the selected account in the right pane or work area.
	- A list in the left pane in which you can select the related items for accounts.
- **2.** Tap an account in the Accounts list.

All details for the selected account appear below the list in the work area.

- **3.** Update an existing account relationship as follows:
	- **a.** Tap Relationships in the list in the left pane.

All the relationships associated with the account appear in the work area, and all details for the selected account appear above the Relationships list in the work area.

- **b.** Tap the relationship that you want to update.
- **c.** Tap the record field that you want to update, and update the field value.

You might not be allowed to update all fields in the record. You must navigate away from the record to save your changes to it.

- **4.** Create a new account relationship as follows:
	- **a.** Tap Relationships in the list in the left pane, and then tap the plus (+) icon in the work area.
	- **b.** Enter the information for the new relationship in the fields that appear, and then tap the save icon when finished.

The following table describes the fields.

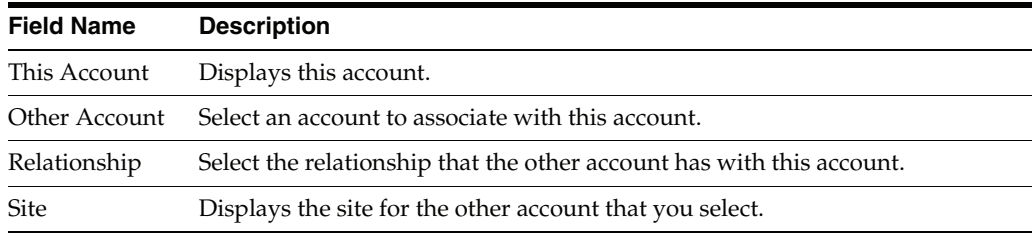

### <span id="page-89-0"></span>**Modifying Attachment Information for an Account**

The attachment feature in the Siebel Mobile application for Siebel Pharma allows you to associate an attachment with individual account records. The following procedure shows you how to modify the attachment information for an account, including how to attach files (such as, Microsoft Outlook email messages, Microsoft Word documents, image files, and videos) and URL addresses to account records using the New File and New URL links respectively. Note the following:

- With iOS devices (iPad or iPhone), you can only attach files from the gallery or by using the camera on the mobile device to take a photo or record a video.
- With non-iOS devices (Samsung Galaxy tablets and smartphones), you can choose to attach files using applications such as Bluetooth file transfer or the file browser, provided that Siebel Mobile has been integrated with the file system on the mobile device. If the Siebel Mobile application is not integrated with the file system on your mobile device, then you will not be able to upload and download attachment files.

**Note :** The attachment functionality is supported both in online (connected) and offline (disconnected) mode. In disconnected mode, attachments are supported when customers download the Siebel app from the App Store or use the Siebel Mobile Archive MAA file to create and deploy a customized Siebel Mobile Application Container (Siebel app) for iPad and iPhone devices. For more information, see ["Downloading and Installing the Siebel Mobile Application Container](#page-61-0)  [\(Siebel App\)" on page 4-20](#page-61-0), ["Managing Attachment Downloads Using](#page-68-0)  [the Siebel App" on page 4-27](#page-68-0) and ["Integrating Siebel Mobile with](#page-60-0)  [Native Device Features" on page 4-19.](#page-60-0)

### **To modify the attachment information (file or URL) for an account**

- **1.** Tap the Side Menu icon on the application banner, and then tap Accounts to display the following:
	- The Accounts list and details for the selected account in the right pane or work area.
	- A list in the left pane in which you can select the related items for accounts.

**2.** Tap an account in the Accounts list.

All details for the selected account appear below the list in the work area.

- **3.** Update an existing attachment (file or URL) as follows:
	- **a.** Tap Attachment in the list in the left pane.

All the attachments associated with the account appear in the work area, and all details for the selected account appear above the Attachments list in the work area.

- **b.** Tap the attachment that you want to update.
- **c.** Tap the record field that you want to update, and update the field value.

You might not be allowed to update all fields in the record. You must navigate away from the record to save your changes to it.

- **4.** If using an iOS device (iPad or iPhone), then attach files and open attachment files as follows:
	- **a.** To attach an existing file from the gallery:
		- **–** Tap Attachment in the list in the left pane, and then tap New File in the work area.
		- **–** Tap Choose Existing, select an existing file to attach to the record, and then tap OK.
	- **b.** To attach a new photo or video:
		- **–** Tap Attachment in the list in the left pane, and then tap New File in the work area.
		- **–** Tap Take Photo or Video, take an instant photo or record an instant video and then tap OK to attach the photo or video to the record.
	- **c.** To open an attachment file in a new window, tap the attachment name link.
- **5.** If using a non-iOS device, then attach files and open attachment files as follows:
	- **a.** To upload a new attachment file to Siebel Server from a mobile device:
		- **–** Tap Attachment in the list in the left pane, and then tap New File in the work area.
		- **–** Browse to and select the file that you want to upload, and then tap OK.
	- **b.** To download an attachment file from Siebel Server to a mobile device:
		- **–** Tap Attachment in the list in the left pane, and then tap the down arrow next to the attachment name in the work area.
		- **–** Tap Download. The attachment is saved to the Downloads folder on the mobile device.
	- **c.** To open an attachment file, tap the down arrow next to the attachment name and then tap Open.

The attachment opens in a new window.

- **6.** Attach a new URL address as follows:
	- **a.** Tap Attachment in the list in the left pane, and then tap New URL in the work area.
	- **b.** Type the URL address in the URL field, and then tap Add.
	- **c.** To navigate to an existing URL address, tap the URL attachment name link.

# <span id="page-91-0"></span>**Managing Contacts for Siebel Pharma**

A *contact* is an individual with whom your company conducts business or expects to conduct business in the future. It can be an employee of another company, an independent consultant, a vendor, or an acquaintance.

The following procedures related to contacts and contact management are included in this topic:

- ["Displaying Contact Details" on page 5-20](#page-91-1)
- ["Modifying Contact Information" on page 5-21](#page-92-0)
- ["Modifying Call Information for a Contact" on page 5-21](#page-92-1)
- ["Modifying Address Information for a Contact" on page 5-22](#page-93-0)
- ["Modifying Best Time Information for a Contact" on page 5-23](#page-94-0)
- ["Modifying State License Information for a Contact" on page 5-24](#page-95-1)
- ["Modifying Account Affiliation Information for a Contact" on page 5-24](#page-95-0)
- ["Modifying Contact Relationship Information for a Contact" on page 5-25](#page-96-0)
- ["Modifying Attachment Information for a Contact" on page 5-26](#page-97-0)

**Note:** You must complete the relevant setup tasks detailed in *Siebel Life Sciences Guide* and *Siebel Applications Administration Guide* before using the Siebel Mobile application for Siebel Pharma.

### <span id="page-91-1"></span>**Displaying Contact Details**

You can display contact details by using the Contacts list.

#### **To display contact details**

- **1.** Tap the Side Menu icon on the application banner, and then tap Contacts to display the following:
	- The Contacts list and details for the selected contact in the right pane or work area.
	- A list in the left pane in which you can select the related items for contacts.
- **2.** Tap a contact in the Contacts list.

All details for the selected contact appear below the list in the work area.

- **3.** To view the related items for the selected contact, tap the following names in the list in the left pane:
	- **Calls.** Shows the calls for the contact. For more information, see "Modifying" [Call Information for a Contact" on page 5-21](#page-92-1).
	- Addresses. Shows the address information for the contact. For more information, see ["Modifying Address Information for a Contact" on page 5-22.](#page-93-0)
	- **Best Times.** Shows the best-time-to-call information for the contact. For more information, see ["Modifying Best Time Information for a Contact" on](#page-94-0)  [page 5-23](#page-94-0).
	- **State Licenses.** Shows the state license information for the contact. For more information, see ["Modifying State License Information for a Contact" on](#page-95-1)  [page 5-24](#page-95-1).
- **Account Affiliations.** Shows the account affiliation information for the contact. For more information, see ["Modifying Account Affiliation Information](#page-95-0)  [for a Contact" on page 5-24](#page-95-0).
- **Contact Relationships.** Shows the contact relationship information for the contact. For more information, see ["Modifying Contact Relationship](#page-96-0)  [Information for a Contact" on page 5-25.](#page-96-0)
- **Attachments.** Shows the attachments for the account. For more information, see ["Modifying Attachment Information for a Contact" on page 5-26](#page-97-0).

### <span id="page-92-0"></span>**Modifying Contact Information**

Complete the following procedure to modify contact information.

#### **To modify contact information**

- **1.** Tap the Side Menu icon on the application banner, and then tap Contacts to display the following:
	- The Contacts list and details for the selected contact in the right pane or work area.
	- A list in the left pane in which you can select the related items for contacts.
- **2.** Update an existing contact as follows:
	- **a.** Tap a contact in the Contacts list.

All details for the selected contact appear below the list in the work area.

**b.** Tap the record field that you want to update, and update the field value.

You might not be allowed to update all fields in the record. You must navigate away from the record to save your changes to it.

- **3.** Create a new contact as follows:
	- **a.** Tap the plus (+) icon in the work area.
	- **b.** Enter the information for the new contact in the fields that appear, and then tap the save icon when finished.

### <span id="page-92-1"></span>**Modifying Call Information for a Contact**

Complete the following procedure to modify the call information for a contact. You can update only calls that are not yet submitted for processing.

#### **To modify the call information for a contact**

- **1.** Tap the Side Menu icon on the application banner, and then tap Contacts to display the following:
	- The Contacts list and details for the selected contact in the right pane or work area.
	- A list in the left pane in which you can select the related items for contacts.
- **2.** Tap a contact in the Contacts list.

All details for the selected contact appear below the list in the work area.

- **3.** Update an existing contact call as follows:
	- **a.** Tap Calls in the list in the left pane.

All the calls associated with the contact appear in the work area, and all details for the selected contact appear above the Calls list in the work area.

- **b.** Tap the call that you want to update.
- **c.** Tap the record field that you want to update, and update the field value.

You might not be allowed to update all fields in the record. You must navigate away from the record to save your changes to it.

- **4.** Create a new contact call as follows:
	- **a.** Tap Calls in the list in the left pane, and then tap the plus (+) icon in the work area.
	- **b.** Enter the information for the new call in the fields that appear, and then tap the save icon when finished.

The following table describes the fields.

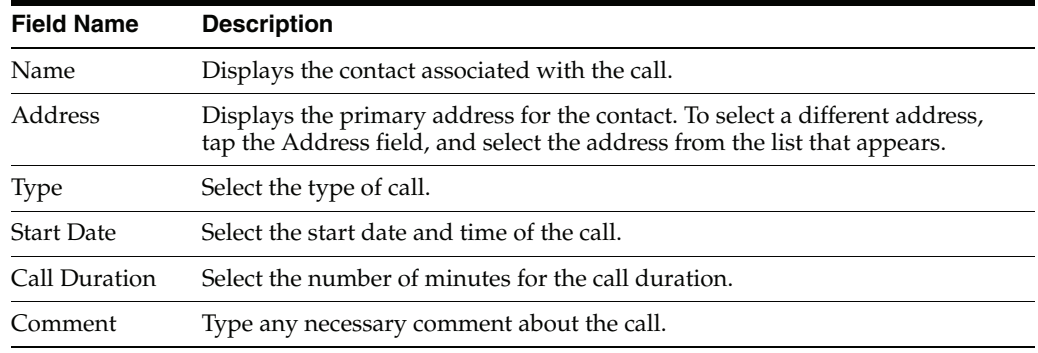

### <span id="page-93-0"></span>**Modifying Address Information for a Contact**

Complete the following procedure to modify the address information for a contact.

#### **To modify the address information for a contact**

- **1.** Tap the Side Menu icon on the application banner, and then tap Contacts to display the following:
	- The Contacts list and details for the selected call in the right pane or work area.
	- A list in the left pane in which you can select the related items for contacts.
- **2.** Tap a contact in the Contacts list.

All details for the selected contact appear below the list in the work area.

- **3.** Update an existing contact address as follows:
	- **a.** Tap Addresses in the list in the left pane.

All the addresses associated with the contact appear in the work area, and all details for the selected contact appear above the Addresses list in the work area.

- **b.** Tap the address that you want to update.
- **c.** Tap the record field that you want to update, and update the field value.

You might not be allowed to update all fields in the record. You must navigate away from the record to save your changes to it.

- **4.** Add an existing address to the contact as follows:
	- **a.** Tap Addresses in the list in the left pane, and then tap the plus (+) icon in the work area.
	- **b.** Choose the address on the list that appears, and then tap OK.
- **5.** Create a new contact address as follows:
	- **a.** Tap Addresses in the list in the left pane, tap the plus (+) icon in the work area, and then tap the plus icon (+) on the list that appears.
	- **b.** Enter the information for the new address in the fields that appear, and then tap the save icon when finished.

### <span id="page-94-0"></span>**Modifying Best Time Information for a Contact**

Complete the following procedure to modify the best-time-to-call information for a contact. This information typically applies to a contact who is a physician or another health-care provider. It is associated with an address for the contact.

**Note:** The best-time slot for a contact does not extend after 12:00 P.M. for a specific day. For example, if you create a best-time slot for a contact from 9:00 to 11:00 P.M, and if you change it to start at 11:00 P.M, then the extended slot does not extend to the next day. The extended slot starts at 11:00 P.M. and ends at 12:00 P.M, and not at 1:00 A.M. on the next day.

#### **To modify the best time information for a contact**

- **1.** Tap the Side Menu icon on the application banner, and then tap Contacts to display the following:
	- The Contacts list and details for the selected contact in the right pane or work area.
	- A list in the left pane in which you can select the related items for contacts.
- **2.** Tap a contact in the Contacts list.

All details for the selected contact appear below the list in the work area.

- **3.** Update an existing contact best-time as follows:
	- **a.** Tap Best Times in the list in the left pane.

All the best times associated with the contact appear in the work area, and all details for the selected contact appear above the Best Times list in the work area.

- **b.** Tap the best time that you want to update.
- **c.** Tap the record field that you want to update, and update the field value.

You might not be allowed to update all fields in the record. You must navigate away from the record to save your changes to it.

- **4.** Create a new contact best-time as follows:
	- **a.** Tap Best Times in the list in the left pane, and then tap the plus (+) icon in the work area.
	- **b.** Enter the information for the new best time in the fields that appear, and then tap the save icon when finished.

### <span id="page-95-1"></span>**Modifying State License Information for a Contact**

Complete the following procedure to modify the state license information for a contact. This information typically applies to a contact who is a physician or another health-care provider.

#### **To modify the state license information for a contact**

- **1.** Tap the Side Menu icon on the application banner, and then tap Contacts to display the following:
	- The Contacts list and details for the selected contact in the right pane or work area.
	- A list in the left pane in which you can select the related items for contacts.
- **2.** Tap a contact in the Contacts list.

All details for the selected contact appear below the list in the work area.

- **3.** Update an existing contact state license as follows:
	- **a.** Tap State Licenses in the list in the left pane.

All the state licenses associated with the contact appear in the work area, and all details for the selected contact appear above the Licenses list in the work area.

- **b.** Tap the state license that you want to update.
- **c.** Tap the record field that you want to update, and update the field value.

You might not be allowed to update all fields in the record. You must navigate away from the record to save your changes to it.

- **4.** Create a new contact state license as follows:
	- **a.** Tap State Licences in the list in the left pane, and then tap the plus (+) icon in the work area.
	- **b.** Enter the information for the new state license in the fields that appear, and then tap the save icon when finished.

The following table describes the fields.

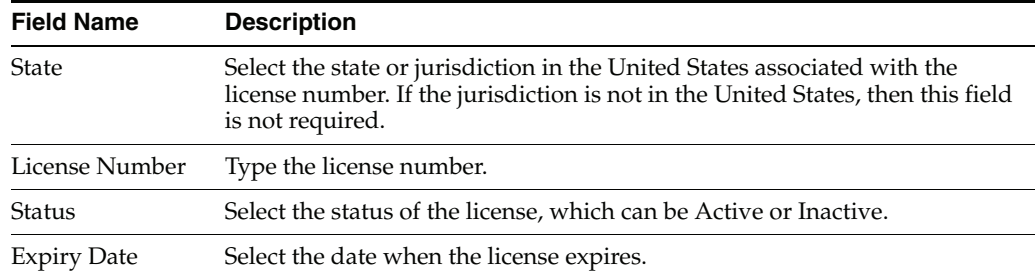

### <span id="page-95-0"></span>**Modifying Account Affiliation Information for a Contact**

Complete the following procedure to modify the account affiliation information for a contact. You can set up such an affiliation for call-reporting purposes. You can also affiliate contacts with an account. For more information, see ["Modifying Contact](#page-87-0)  [Affiliation Information for an Account" on page 5-16](#page-87-0).

### **To modify the account affiliation information for a contact**

- **1.** Tap the Side Menu icon on the application banner, and then tap Contacts to display the following:
	- The Contacts list and details for the selected contact in the right pane or work area.
	- A list in the left pane in which you can select the related items for contacts.
- **2.** Tap a contact in the Contacts list.

All details for the selected contact appear below the list in the work area.

- **3.** Update an existing account affiliation as follows:
	- **a.** Tap Affiliations in the list in the left pane.

All the affiliations associated with the contact appear in the work area, and all details for the selected contact appear above the Affiliations list in the work area.

- **b.** Tap the affiliation that you want to update.
- **c.** Tap the record field that you want to update, and update the field value.

You might not be allowed to update all fields in the record. You must navigate away from the record to save your changes to it.

- **4.** Create a new account affiliation as follows:
	- **a.** Tap Affiliations in the list in the left pane, and then tap the plus (+) icon in the work area.
	- **b.** Enter the information for the new affiliation in the fields that appear, and then tap the save icon when finished.

The following table describes the fields.

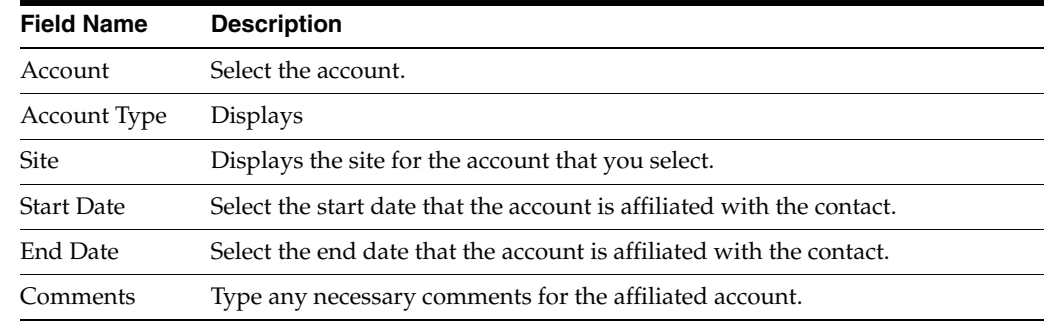

# <span id="page-96-0"></span>**Modifying Contact Relationship Information for a Contact**

Complete the following procedure to modify the contact relationship information for a contact. This information denotes the relationship or role that exists between the contact and another contact.

### **To modify the contact relationship information for a contact**

- **1.** Tap the Side Menu icon on the application banner, and then tap Contacts to display the following:
	- The Contacts list and details for the selected contact in the right pane or work area.
	- A list in the left pane in which you can select the related items for contacts.

**2.** Tap a contact in the Contacts list.

All details for the selected contact appear below the list in the work area.

- **3.** Update an existing contact relationship as follows:
	- **a.** Tap Relationships in the list in the left pane.

All the relationships associated with the contact appear in the work area, and all details for the selected contact appear above the Relationships list in the work area.

- **b.** Tap the relationship that you want to update.
- **c.** Tap the record field that you want to update, and update the field value.

You might not be allowed to update all fields in the record. You must navigate away from the record to save your changes to it.

- **4.** Add a contact relationship as follows:
	- **a.** Tap Relationships in the list in the left pane, and then tap the plus (+) icon in the work area.
	- **b.** Choose the contact on the list that appears, and then tap OK.
	- **c.** Tap the Relationship Type field, update the field value, and then tap the save icon when finished.

### <span id="page-97-0"></span>**Modifying Attachment Information for a Contact**

The attachment feature in the Siebel Mobile application for Siebel Pharma allows you to associate an attachment with individual contact records. The following procedure shows you how to modify the attachment information for a contact, including how to attach files (such as, Microsoft Outlook email messages, Microsoft Word documents, image files, and videos) and URL addresses to contact records using the New File and New URL links respectively. Note the following:

- With iOS devices (iPad or iPhone), you can only attach files from the gallery or by using the camera on the mobile device to take a photo or record a video.
- With non-iOS devices (Samsung Galaxy tablets and smartphones), you can choose to attach files using applications such as Bluetooth file transfer or the file browser, provided that Siebel Mobile has been integrated with the file system on the mobile device. If the Siebel Mobile application is not integrated with the file system on your mobile device, then you will not be able to upload and download attachment files.

**Note :** The attachment functionality is supported both in online (connected) and offline (disconnected) mode. In disconnected mode, attachments are supported when customers download the Siebel app from the App Store or use the Siebel Mobile Archive MAA file to create and deploy a customized Siebel Mobile Application Container (Siebel app) for iPad and iPhone devices. For more information, see ["Downloading and Installing the Siebel Mobile Application Container](#page-61-0)  [\(Siebel App\)" on page 4-20](#page-61-0), ["Managing Attachment Downloads Using](#page-68-0)  [the Siebel App" on page 4-27](#page-68-0) and ["Integrating Siebel Mobile with](#page-60-0)  [Native Device Features" on page 4-19.](#page-60-0)

#### **To modify the attachment information (file or URL) for a contact**

- **1.** Tap the Side Menu icon on the application banner, and then tap Contacts to display the following:
	- The Contacts list and details for the selected contact in the right pane or work area.
	- A list in the left pane in which you can select the related items for contacts.
- **2.** Tap a contact in the Contacts list.

All details for the selected contact appear below the list in the work area.

- **3.** Update an existing attachment (file or URL) as follows:
	- **a.** Tap Attachment in the list in the left pane.

All the attachments associated with the contact appear in the work area, and all details for the selected contact appear above the Attachments list in the work area.

- **b.** Tap the attachment that you want to update in the work area.
- **c.** Tap the record field that you want to update, and update the field value.

You might not be allowed to update all fields in the record. You must navigate away from the record to save your changes to it.

For example, you can change the attachment name and add comments. Note that if you edit the attachment name inline, then your changes are saved when you step off the record in the Siebel Mobile application.

- **4.** If using an iOS device (iPad or iPhone), then attach files and open attachment files as follows:
	- **a.** To attach an existing file from the gallery:
		- **–** Tap Attachment in the list in the left pane, and then tap New File in the work area.
		- **–** Tap Choose Existing, select an existing file to attach to the record, and then tap OK.
	- **b.** To attach a new photo or video:
		- **–** Tap Attachment in the list in the left pane, and then tap New File in the work area.
		- **–** Tap Take Photo or Video, take an instant photo or record an instant video and then tap OK to attach the photo or video to the record.
	- **c.** To open an attachment file, tap the attachment name link.

The attachment opens in a new window.

- **5.** If using a non-iOS device, then attach files and open attachment files as follows:
	- **a.** To upload a new attachment file to Siebel Server from a mobile device:
		- **–** Tap Attachment in the list in the left pane, and then tap New File in the work area.
		- **–** Browse to and select the file that you want to upload, and then tap OK.
	- **b.** To download an attachment file from Siebel Server to a mobile device:
		- **–** Tap Attachment in the list in the left pane, and then tap the down arrow next to the attachment name.
- **–** Tap Download. The attachment is saved to the Downloads folder on the mobile device.
- **c.** To open an attachment file, tap the down arrow next to the attachment name and then tap Open.

The attachment opens in a new window.

- **6.** Attach a new URL address as follows:
	- **a.** Tap Attachment in the list in the left pane, and then tap New URL in the work area.
	- **b.** Type the URL address in the URL field, and then tap Add.
	- **c.** To navigate to an existing URL address, tap the URL attachment name link.

# <span id="page-99-0"></span>**Using the PCD Viewer in Siebel Mobile**

The Personalized Content Delivery Viewer is available in Siebel Pharma and by default for Calls in the Siebel Mobile application for Siebel Pharma. In the Siebel Mobile application for Siebel Pharma, you must start the viewer by selecting the Detail button. However, you can use the PCD Viewer on any other applet in the mobile application provided that you configure the Detail button for the applet. For more information about configuring the Detail button for applets in general in Siebel Mobile, see the topic about configuring interactive detailing in *Configuring Siebel Open UI*.

You use the PCD Viewer in Siebel Mobile and Siebel CRM to deliver personalized content to customers, to present information about products to customers, and to obtain feedback from customers about product presentations and personalized content delivered.

**Note:** For Siebel Mobile, the PCD Viewer is supported only if using the Siebel Mobile Archive MAA file to create and deploy a customized Siebel Mobile app for iPad or iPhone devices. The Detail button will be enabled and available in the Siebel Mobile Application Container (Siebel app) only. The Detail button will be unavailable and disabled in the browser. For more information about the Siebel Mobile Application Container, see [Downloading and Installing the Siebel](#page-61-0)  [Mobile Application Container \(Siebel App\)](#page-61-0).

Before using the PCD Viewer in Siebel Mobile, do the following:

Plan for presentation delivery and review any existing call presentation information.

For more information, see ["Viewing Presentation Detail Information for a Call" on](#page-81-1)  [page 5-10](#page-81-1).

Create appropriate literature records in Siebel CRM.

For more information, see ["Creating Literature Records in Siebel CRM" on](#page-100-0)  [page 5-29](#page-100-0).

Associate literature with messaging plans in Siebel CRM as required.

For more information, see ["Associating Literature with Messaging Plans in Siebel](#page-101-0)  [CRM" on page 5-30](#page-101-0).

Define access to, release, and revise messaging plans in Siebel CRM as required.

For more information, see ["Defining Access to, Releasing, and Revising Messaging](#page-103-0)  [Plans in Siebel CRM" on page 5-32.](#page-103-0)

Configure the server location where you want to store messaging plan contents (presentation items, related messages, and HTML ZIP files).

For more information, see ["Setting the Server Uncompression Location" on](#page-105-1)  [page 5-34](#page-105-1).

To deliver a presentation in Siebel Mobile using the PCD Viewer, see the following:

- ["Showing Presentations in Siebel Mobile" on page 5-34](#page-105-0)
- ["Recording Responses to Presentations in Siebel Mobile" on page 5-35](#page-106-0)

### <span id="page-100-0"></span>**Creating Literature Records in Siebel CRM**

The following procedure shows you how to create literature records in Siebel CRM, including how to attach a thumbnail image to a literature record. The following file types are supported: GIF, JPEG, JPG, MP4, PDF, PNG, HTML, and ZIP.

**Note:** ZIP files are generally used to upload HTML files and their related content since individual files cannot be attached together.

For more information about working with literature in Siebel CRM, see the chapter about literature administration in *Siebel Applications Administration Guide*.

#### **To create literature records in Siebel CRM**

- **1.** Log in to the Siebel business application.
- **2.** Navigate to the Administration Document screen, then the Literature view.
- <span id="page-100-1"></span>**3.** Create a new literature record of type Message as follows:
	- **a.** Click New File.
	- **b.** Browse to and select a file from your local drive, click Open, and then attach the file as follows:
		- **–** Select the File Name field.
		- **–** Click Browse on the Add Attachment pop-up that appears.
		- **–** Select the file that you want to attach.

The name of the file attachment appears in the Name and File Name fields.

**c.** Enter a description of the file in the Description field.

For example, enter HTML if this is an HTML ZIP file.

- **d.** In the Literature Type field, select Message.
- **e.** Enter the Release Date and the Expiration Date in the appropriate fields.

The release date must be less than today's date and the expiration date must be greater than today's date.

**f.** Step off the record to save it.

- <span id="page-101-1"></span>**4.** Create a new literature record of type Thumbnail Image as follows:
	- **a.** Click New File.
	- **b.** Browse to and select a file from your local drive, click Open, and then attach the file as follows:
		- **–** Select the File Name field.
		- **–** Click Browse on the Add Attachment pop-up that appears.
		- **–** Select the file that you want to attach.
	- **c.** Enter a description of the file in the Description field.
	- **d.** In the Literature Type field, select Thumbnail Image.
	- **e.** The release and expiration dates are not required.
	- **f.** Step off the record to save it.
- **5.** Attach a thumbnail image to a literature record as follows:
	- **a.** Create two literature records, one of type Message and the other of type Thumbnail Image as shown in Step [3.](#page-100-1) and Step [4.](#page-101-1)
	- **b.** Query for the literature record of type Message where you want to attach the thumbnail image.
	- **c.** In the Thumbnail Image field, select the image that you want to attach, and then click OK.
	- **d.** Step off the record to save the changes.

### <span id="page-101-0"></span>**Associating Literature with Messaging Plans in Siebel CRM**

The following procedure shows you how to associate literature with messaging plans in Siebel CRM. The process involves adding presentation items (or messaging plan items) to messaging plans and then related messages to presentation items as required. For more information about working with messaging plans in Siebel CRM, see the chapter about using personalized content delivery in *Siebel Life Sciences Guide*.

#### **To associate literature with messaging plans in Siebel CRM**

- **1.** Log in to the Siebel business application.
- **2.** Navigate to the Messaging Plans screen, then the Messaging Plan List view.
- **3.** If required, create a new messaging plan as follows:
	- **a.** Click New, enter a name for the new messaging plan in the Name field, and then select a product in the Products field.

The product that you select must be associated with the user, otherwise the messaging plan will not be visible to the user.

- **b.** Complete the remaining fields as required:
	- **Disable Menu Bar.** Select this check box to disable the header navigation bar in the PCD Viewer. For more information about navigating the PCD Viewer, see ["Showing Presentations in Siebel Mobile" on page 5-34](#page-105-0).
	- **Disable Navigation Bar.** Select this check box to disable the Next and Previous arrows and the footer navigation bar in the PCD Viewer. For more information about navigating the PCD Viewer, see ["Showing](#page-105-0)  [Presentations in Siebel Mobile" on page 5-34.](#page-105-0)
- **Enable Direct Launch.** Select this check box to enable presentations to be started from any presentation item. In this case, the presentation will start showing in the PCD Viewer with the selected item and you must navigate back to see any preceding items in the presentation. For more information about navigating the PCD Viewer, see ["Showing Presentations in Siebel](#page-105-0)  [Mobile" on page 5-34](#page-105-0).
- **Disable Response.** Select this check box to make the capturing of customer feedback to presentations optional. To enforce the mandatory capture of customer feedback, then do not select this check box. For more information about capturing customer feedback, see ["Recording](#page-106-0)  [Responses to Presentations in Siebel Mobile" on page 5-35.](#page-106-0)
- **c.** Navigate away from the record to save your changes to it.
- <span id="page-102-0"></span>**4.** Associate literature with messaging plans as follows:
	- **a.** Select the messaging plan to which you want to add literature by clicking the messaging plan name link in the Name field.
	- **b.** Select the Presentation Items tab, click New, and then select a message in the Name field.
	- **c.** Complete the remaining fields as required:
		- **Sequence.** Enter an integer value in to the Sequence field to indicate the order where you want the presentation item to appear in the presentation (1 indicates first, 2 indicates second, 3 indicates third position, and so on).
		- **Status.** Select either Show or Hide in the Status field. Select Show to make the presentation item available when delivering the presentation in the PCD Viewer. Select Hide to hide the presentation item when delivering the presentation in the PCD Viewer.

If the message that you selected in Step 4[b.](#page-102-0) is in a ZIP file, then complete the following fields:

- **Content.** Type in the name of the HTML file to show in the PCD Viewer. If you do not specify a file name, then the ZIP file's index.html file is shown by default.
- **Thumbnail Image.** Type in the name of the thumbnail image to show in the PCD Viewer. Note that the image must be present in the HTML ZIP file.
- **d.** Step off the record to save it.
- **e.** Add related messages to presentation items as follows:
	- **–** Select the presentation item to which you want to add related messages.
	- **–** Click New in the Related Messages applet, and then select a message in the Name field. In the case of a hot spot, type the name of the file from the ZIP file in the Name field. For example: Page10.html in xyz.zip.
	- **–** If the message is in a ZIP file, then complete the Thumbnail field. To complete the Thumbnail field, type in the name of the thumbnail image to show in the PCD Viewer. Note that the image must be present in the HTML ZIP file.
	- **–** Navigate away from the record to save your changes to it.

### <span id="page-103-0"></span>**Defining Access to, Releasing, and Revising Messaging Plans in Siebel CRM**

When finished associating literature with messaging plans in Siebel CRM, you must define access to the messaging plan and then release the messaging plan. If the SADMIN user group is granted access to a messaging plan, then the released messaging plan is visible to Siebel administrators only. Until you define access to a messaging plan using the Access Group tab, the messaging plan will not be visible to any other Siebel user group. After releasing a messaging plan, you can revise it as required. Only released messaging plans are available for detailing in the PCD Viewer.

#### **To define access to, release, and revise messaging plans**

- **1.** Log in to the Siebel business application.
- **2.** Navigate to the Messaging Plans screen, then the Messaging Plan List view.
- <span id="page-103-1"></span>**3.** Define access to messaging plans as follows:
	- **a.** Locate and select the messaging plan to which you want to define access.
	- **b.** Select the Access Group tab, and then click Add.
	- **c.** Choose a catalog on the list that appears, and then tap OK.

The catalog that you choose must contain the users to whom you want to grant access. If you do not see a suitable catalog, then create a new catalog in Siebel CRM, add user lists to that catalog (make sure that appropriate users have been added to the user lists), and then choose that catalog in the Access Group tab. For more information about defining access control using Catalog administration, see *Siebel Order Management Guide*.

- **d.** Step off the record to save it.
- <span id="page-103-3"></span>**4.** Release messaging plans as follows:
	- **a.** Locate and select the messaging plan that you want to release.
	- **b.** In the Status field, change the status to Released.

When you create a messaging plan, the status is set to In Progress. You can subsequently change the status to Submitted and then Approved before finally setting the status to Released. After you change the status to Released:

- **–** The messaging plan release date is automatically set.
- **–** The expiration date field becomes editable and a required field. That is, you must type a suitable expiration date into the Expiration Date field, otherwise you will not be able to save the messaging plan with a status of Released.
- **–** The messaging plan is available for detailing. That is, the messaging plan is available in the PCD Viewer to show to customers. Messaging plans that do not have a status of Released are not available in the PCD Viewer to show to customers.
- **–** The messaging plan is visible to the user groups that have been granted access as shown in Step [3.](#page-103-1)
- <span id="page-103-2"></span>**5.** (Optional) Revise a released messaging plan as follows:
	- **a.** Locate and select the released messaging plan that you want to revise.
	- **b.** Click Revise.

A copy of the messaging plan you selected in Step 5[a.](#page-103-2) is created where only the value in the Version field changes by increasing by one. Note that the

Access Group information defined for the messaging plan you selected in Step 5[a.](#page-103-2) is not copied over to the revised messaging plan.

- **c.** Define access to the (revised) messaging plan as shown in Step [3.](#page-103-1)
- **d.** Release the (revised) messaging plan as shown in Step [4.](#page-103-3)

### **PCD Viewer APIs**

[Table 5–1](#page-104-0) describes the APIs that you can use to perform specific operations in the PCD Viewer. You access these APIs from external JavaScript files which have been packaged into ZIP files. The ZIP files in turn are added as presentation (or messaging plan) items to messaging plans. External JavaScript files can, for example, call these APIs to perform specific operations in the following manner:

```
var arg = [];
arg[0] = "API Name"; arg[1] = "Parameter1"; window.parent.postMessage(arg, "*");
```
#### For example:

```
var arg = [];
 arg[0] = "detailerMenuBar"; 
 arg[1] = "hide"; window.parent.postMessage(arg, "*");
```
where:

- "detailerMenuBar" is the API Name.
- "hide" is the additional parameter required to invoke that API.

<span id="page-104-0"></span>

| <b>API Name</b>      | <b>Description</b>                                                                                                    | <b>Arguments and Values</b>                                         |
|----------------------|----------------------------------------------------------------------------------------------------|---------------------------------------------------------------------|
| detailerMenuBar      | Used to show or hide the title (or header<br>navigation) bar in the PCD Viewer.                                                                                                    | Argument: arg1                                                      |
|                      |                                                                                                    | Value: hide or show                                                 |
| detailerThreadBar    | Used to show or hide the footer navigation<br>bar in the PCD Viewer.                                                                                                    | Argument: arg1                                                      |
|                      |                                                                                                    | Value: hide or show                                                 |
| GotoNextItem         | Used to navigate to the next item in a<br>presentation (or messaging plan).                                                                                                    | Argument: none                                                      |
| GotoPreviousItem     | Used to navigate to the previous item in a<br>presentation (or messaging plan).                                                                                                    | Argument: none                                                      |
| NavigateToItem       | Used to navigate to a specific item in a<br>presentation (or messaging plan).                                                                                                    | Argument: arg1                                                      |
|                      |                                                                                                    | Value: The name of the<br>item to which you want<br>to navigate to. |
| RelatedItemStartTime | Used to start time tracking on related<br>messages or items. A related message does<br>not necessarily have to be a literature<br>record - it can be another file inside the<br>ZIP. | None                                                                |
| RelatedItemEndTime   | Used to stop time tracking on related<br>messages.                                                                                                    | Argument: arg1                                                      |
|                      |                                                                                                    | Value: The file name of<br>the related message.                     |

*Table 5–1 PCD Viewer Application Programming Interface*

### <span id="page-105-1"></span>**Setting the Server Uncompression Location**

The following procedure shows you how to set the Server Uncompression Location system preference in Siebel CRM. You must set this system preference so that when you select the Generate link in Siebel Mobile, the messaging plan contents will be uncompressed to the location specified by the Server Uncompression Location system preference.

#### **To set the server uncompression location**

- **1.** Log in to the Siebel business application.
- **2.** Navigate to the Administration Application screen, then the System Preference view.
- **3.** Query for the Server Uncompression Location system preference.
- **4.** Enter the server location path where you want uncompression to happen as shown in the following table.

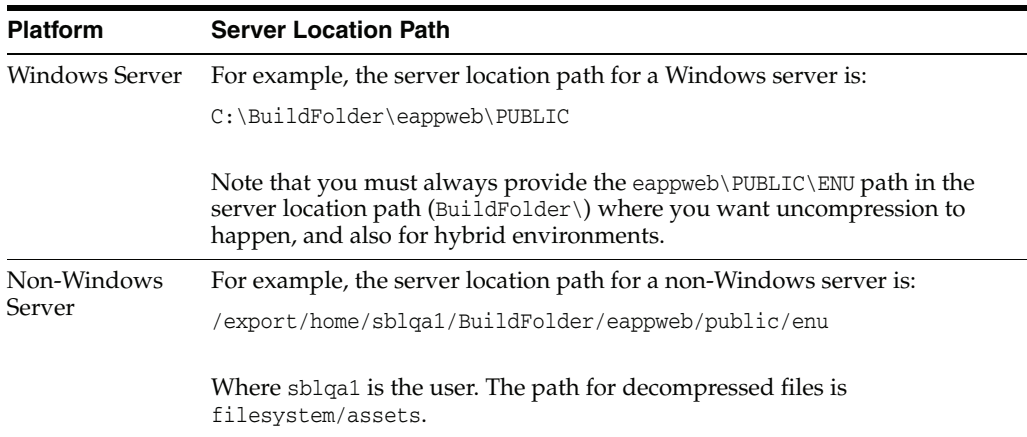

### <span id="page-105-0"></span>**Showing Presentations in Siebel Mobile**

You use the Detail link in the Siebel Mobile application for Siebel Pharma to present interactive, promotional content to customers. The following procedure shows you how to deliver personalized content and presentations to customers.

#### **To show presentations in Siebel Mobile**

**1.** Navigate to the Call Details view.

Tap the Side Menu icon on the application banner, tap Calls, and then drill down on a call in the calendar in the right pane. For more information, see ["Displaying](#page-75-0)  [Call Details" on page 5-4](#page-75-0).

**2.** Tap Detail in the work area.

The messaging plan preview page that opens contains the following information:

- A list of all accessible messaging plans (presentations), which are released and unexpired, appears at the top of the page.
- The messaging plan items (presentation items or slides) associated with the selected messaging plan appear next in thumbnail fromat.
- Tap the green Related label below a messaging plan item to show the related messages for that item (if there are any).

If you can see the list of accessible messaging plans but only blank thumbnails, then tap Generate to uncompress the messaging plan. After the messaging plan has been successfully uncompressed, you can view and access all messaging plan items (in thumbnail format) and related messages.

For the Generate link to work properly and uncompress the messaging plan to a suitable server location, the Server Uncompression Location system preference must be set first. For more information, see ["Setting the Server Uncompression](#page-105-1)  [Location" on page 5-34.](#page-105-1)

**3.** Tap the messaging plan that you want to show, and then tap Launch to start the presentation.

The messaging plan opens in the PCD Viewer.

If Enable Direct Launch is set for messaging plans in Siebel CRM, then you can also tap any messaging plan item followed by Launch to start the presentation. In this case, the messaging plan item opens in full-screen mode in the PCD Viewer. To see any preceding items in the presentation, navigate back to them as needed.

- **4.** Navigate the presentation as follows:
	- **a.** Use the Next and Previous arrows to scroll through the presentation.
	- **b.** Tap anywhere at the bottom of the screen to activate a footer navigation bar showing the messaging plan items in thumbnail image format. Then do the following as required:
		- **–** Tap any thumbnail image to open and show the selected messaging plan item in full-screen mode.
		- **–** Use the Next and Previous arrows to scroll through the thumbnail images.
	- **c.** Tap anywhere at the top of the screen to activate the header navigation bar. The following options are available on the header navigation bar:
		- **Done.** Tap when finished to go to the Feedback page. For more information, see ["Recording Responses to Presentations in Siebel Mobile"](#page-106-0) [on page 5-35.](#page-106-0)
		- **Exit.** Tap to exit the PCD Viewer.
		- **Full.** Tap to show the presentation in full screen mode.
		- **Related.** Tap to go to and preview a slide's related messaging plan items. Tap Player in the header navigation bar to return to the main slide.

### <span id="page-106-0"></span>**Recording Responses to Presentations in Siebel Mobile**

You use the Detail button in the Siebel Mobile application for Siebel Pharma to present interactive, promotional content or presentations to customers and then to capture the customer responses to that presentation content. When you have finished showing a presentation by tapping Done in the header navigation bar, the Feedback page opens showing a summary of the presented material in thumbnail format and the time (in seconds) spent on each slide. On the Feedback page, you can capture the customer responses to the presentation content using the star rating control.

#### **To record responses to presentations during a call**

**1.** Tap Done when you have finished showing the presentation.

The Feedback page opens showing a summary of the content that was presented in thumbnail format, and the time (in seconds) spent on each presentation item. For more information about showing presentations, see ["Showing Presentations in](#page-105-0)  [Siebel Mobile" on page 5-34.](#page-105-0)

- **2.** Capture the customer rating for each presentation item as follows:
	- **a.** Tap the appropriate number of stars below each item as required.

The significance of each star rating is as follows:

- **–** One star indicates Rejected.
- **–** Two stars indicates Not Interested.
- **–** Three stars indicates Need Data.
- **–** Four stars indicates Continue Discussion.
- **–** Five stars indicates Accepted.
- **–** No stars indicates No Feedback.

The last option (no stars indicating no feedback) is allowed only if the Disable Response check box is selected for the messaging plan in Siebel CRM, making the capturing of customer feedback to presentations optional. For more information, see ["Associating Literature with Messaging Plans in Siebel CRM"](#page-101-0) [on page 5-30.](#page-101-0)

If the Disable Response check box is not selected (True) for the messaging plan in Siebel CRM, then response ratings must be logged for all presentation items before you will be allowed to submit the presentation feedback. For more information about creating messaging plans in Siebel CRM, see *Siebel Life Sciences Guide*.

If the following message appears, then you cannot proceed until you provide a rating for each presentation item: *Rating is a must*.

**b.** Tap Submit when you have recorded all feedback.

The response ratings are logged under the Presentation Details related item for the call. For more information, see ["Viewing Presentation Detail Information](#page-81-1)  [for a Call" on page 5-10.](#page-81-1)

A record for the product associated with the messaging plan is also created under Products Detailed for the call. For more information, see ["Modifying](#page-79-0)  [Product Details for a Call" on page 5-8.](#page-79-0)

After you submit the presentation feedback, all feedback-related account and contact call records are editable until the respective call is submitted.

# <span id="page-107-0"></span>**Task Flows for Siebel Pharma**

The Siebel Pharma task flows that sales representatives typically carry out are divided into the following areas:

- ["Planning and Preparing for Customer Calls" on page 5-36](#page-107-1)
- ["Conducting Customer Calls" on page 5-38](#page-109-0)

### <span id="page-107-1"></span>**Planning and Preparing for Customer Calls**

Sales representatives typically perform the following tasks when planning and preparing for customer calls:

Check the appointments for today.

For more information, see ["Viewing Call Planning Information" on page 5-2](#page-73-0).

Review the route for the day.
For more information, see ["Displaying Location Details in Siebel Mobile" on](#page-57-0)  [page 4-16](#page-57-0).

Review the notifications list.

For more information, see ["Reviewing Notification Messages in Siebel Mobile" on](#page-52-0)  [page 4-11.](#page-52-0)

- Prepare for contact calls and perform precall planning tasks (such as, reviewing the associated contact relationships and the best call times for the contact) as follows:
	- **–** Review, modify, and create new contacts as required. For more information, see the following:
		- **–** ["Displaying Contact Details" on page 5-20](#page-91-0)
		- **–** ["Modifying Contact Information" on page 5-21](#page-92-0)
	- **–** Review, modify, and create new contact calls as required. For more information, see ["Modifying Call Information for a Contact" on page 5-21.](#page-92-1)
	- **–** Review and modify as required the contact's associated addresses, best call times, state license, affiliated accounts, contact relationships, and attachments.

For more information, see the following:

- **–** ["Modifying Address Information for a Contact" on page 5-22](#page-93-0)
- **–** ["Modifying Best Time Information for a Contact" on page 5-23](#page-94-0)
- **–** ["Modifying State License Information for a Contact" on page 5-24](#page-95-0)
- **–** ["Modifying Account Affiliation Information for a Contact" on page 5-24](#page-95-1)
- **–** ["Modifying Contact Relationship Information for a Contact" on page 5-25](#page-96-0)
- **–** ["Modifying Attachment Information for a Contact" on page 5-26](#page-97-0)
- Prepare for account calls and perform precall planning tasks (such as, reviewing the associated account relationships) as follows:
	- **–** Review, modify, and create new accounts as required. For more information, see the following:
		- **–** ["Displaying Account Details" on page 5-13](#page-84-0)
		- **–** ["Modifying Account Information" on page 5-13](#page-84-1)
	- **–** Review, modify, and create new account calls as required. For more information, see ["Modifying Call Information for an Account" on page 5-15](#page-86-0).
	- **–** Review and modify as required the account's associated contacts, addresses, affiliated contacts, account relationships, and attachments. For more information, see the following:
		- **–** ["Modifying Contact Information for an Account" on page 5-14](#page-85-0)
		- **–** ["Modifying Address Information for an Account" on page 5-15](#page-86-1)
		- **–** ["Modifying Contact Affiliation Information for an Account" on page 5-16](#page-87-0)
		- **–** ["Modifying Account Relationship Information for an Account" on](#page-88-0)  [page 5-17](#page-88-0)
		- **–** ["Modifying Attachment Information for an Account" on page 5-18](#page-89-0)

# **Conducting Customer Calls**

Sales representatives typically perform the following tasks when conducting customer calls:

Review, modify, and create new calls as required.

For more information, see the following:

- **–** ["Modifying Attendee Information for a Call" on page 5-5](#page-76-0)
- **–** ["Displaying Call Details" on page 5-4](#page-75-0)
- **–** ["Modifying Call Information" on page 5-5](#page-76-1)
- Review and modify as required the call's associated attendees, promotional items, samples, product details, literature, and presentation detail information.

For more information, see the following:

- **–** ["Modifying Attendee Information for a Call" on page 5-5](#page-76-0)
- **–** ["Modifying Promotional Items for a Call" on page 5-6](#page-77-0)
- **–** ["Modifying Samples for a Call" on page 5-7](#page-78-0)
- **–** ["Modifying Product Details for a Call" on page 5-8](#page-79-0)
- **–** ["Adding Literature Information to a Call" on page 5-10](#page-81-0)
- **–** ["Viewing Presentation Detail Information for a Call" on page 5-10](#page-81-1)
- Deliver personalized content and presentations to customers and capture feedback as required.

For more information, see ["Using the PCD Viewer in Siebel Mobile" on page 5-28](#page-99-0).

Record signatures for calls.

For more information, see ["Capturing the Electronic Signature for a Call" on](#page-82-0)  [page 5-11.](#page-82-0)

Submit calls for processing.

For more information, see ["Submitting a Call for Processing" on page 5-12.](#page-83-0)

Review the validation results for a call as required to determine any errors in the call data.

For more information, see ["Managing Accounts for Siebel Pharma" on page 5-12.](#page-83-1)

# **Using the Siebel Mobile Connected Application** <sup>6</sup> **for Siebel Consumer Goods**

This chapter describes the tasks that a user of the Siebel Mobile application for Siebel Consumer Goods can execute in online (connected) mode. It includes the following topics:

- [Managing Calls for Siebel Consumer Goods](#page-110-0)
- [Managing Contacts for Siebel Consumer Goods](#page-118-0)
- **[Managing Accounts for Siebel Consumer Goods](#page-121-0)**
- [Managing Routes for Siebel Consumer Goods](#page-127-0)
- [Managing Orders for Siebel Consumer Goods](#page-129-0)
- [Managing Return Orders for Siebel Consumer Goods](#page-131-0)
- [Performing Daily Tasks for Siebel Consumer Goods](#page-134-0)
- [Performing Supplemental Tasks for Siebel Consumer Goods](#page-135-0)

**Note :** The procedures in this chapter assume that inline editing is configured for Siebel Mobile. If inline editing is not configured, then pencil icons appear in the user interface. You can tap these icons to edit information. For more information, see ["Inline Editing" on](#page-48-0)  [page 4-7](#page-48-0).

# <span id="page-110-0"></span>**Managing Calls for Siebel Consumer Goods**

A *call* is a scheduled interaction that you have with a contact or an account.

The following procedures related to calls and call management are included in this topic:

- "Viewing Call Information in the Calendar" on page 6-2
- ["Displaying Call Details" on page 6-2](#page-111-1)
- ["Modifying Call Information" on page 6-3](#page-112-0)
- "Modifying Call Item Information for a Call" on page 6-4
- ["Modifying Retail Audit Information for a Call" on page 6-4](#page-113-1)
- ["Modifying Merchandising Audit Information for a Call" on page 6-5](#page-114-0)
- "Modifying Order Information for a Call" on page 6-6
- ["Modifying Note Information for a Call" on page 6-7](#page-116-0)
- ["Modifying Assessment Information for a Call" on page 6-7](#page-116-1)
- "Starting a Call" on page 6-8
- ["Ending a Call" on page 6-8](#page-117-1)

**Note :** You must complete the relevant setup tasks detailed in *Siebel Applications Administration Guide* before using the Siebel Mobile application for Siebel Consumer Goods.

## <span id="page-111-0"></span>**Viewing Call Information in the Calendar**

On the home page for Siebel Consumer Goods, you can view the call information in the calendar.

**Note :** Viewing calls in the calendar is similar to viewing activities in the calendar. For more information about using the calendar to view activities, see *Siebel Fundamentals for Siebel Open UI*.

#### **To view the call information**

- **1.** Tap the Side Menu icon on the application banner, and then tap Calls to display the following:
	- The calendar showing the call information in the right pane or work area.
	- A list in the left pane in which you can select the related items for calls.
- **2.** On the calendar in the right pane, view the call information as follows:
	- Tap the left and right arrows to navigate across dates and view the calls scheduled on different dates.
	- Tap the daily, weekly, or monthly calendar icons to switch between the daily, weekly, and monthly views of calls scheduled.
	- Tap Today to see the calls scheduled for today's date.
- **3.** On the calendar in the right pane, you can perform the following tasks:
	- Extend the duration of a call by tapping the border of the call and dragging it out.
	- Move a call by tapping the call, and then dragging and dropping it on a different time or date.
	- Tap a call on the calendar to drilldown and open the call details. For more information, see ["Displaying Call Details" on page 6-2](#page-111-1).

## <span id="page-111-1"></span>**Displaying Call Details**

You can display call details by using the Calls list.

#### **To display call details**

- **1.** Tap the Side Menu icon on the application banner, and then tap Calls to display the following:
	- The calendar showing the call information in the right pane or work area.
	- A list in the left pane in which you can select the related items for calls.

For more information about the calendar, see ["Viewing Call Information in the](#page-111-0)  [Calendar" on page 6-2.](#page-111-0)

- **2.** Tap a call on the calendar in the right pane to open it and display the following:
	- The details for the selected call in the right pane or work area.
	- A list in the left pane in which you can select the related items for the call.
- **3.** To view the related items for the selected call, tap the following names in the list in the left pane:
	- **Call Items.** Shows the call item information for the call. For more information, see ["Modifying Call Item Information for a Call" on page 6-4](#page-113-0).
	- **Retail Audits.** Shows the retail audit information for the call. For more information, see ["Modifying Retail Audit Information for a Call" on page 6-4](#page-113-1).
	- **Merchandising Audits.** Shows the merchandising audit information for the call. For more information, see ["Modifying Merchandising Audit Information](#page-114-0)  [for a Call" on page 6-5.](#page-114-0)
	- **Orders.** Shows the order information for the call. For more information, see ["Modifying Order Information for a Call" on page 6-6.](#page-115-0)
	- **Notes.** Shows the note information for to the call. For more information, see ["Modifying Note Information for a Call" on page 6-7](#page-116-0).
	- Assessments. Shows the assessment information for the call. For more information, see ["Modifying Assessment Information for a Call" on page 6-7.](#page-116-1)

### <span id="page-112-0"></span>**Modifying Call Information**

Complete the following procedure to modify call information.

#### **To modify call information**

- **1.** Tap the Side Menu icon on the application banner, and then tap Calls to display the following:
	- The calendar showing the call information in the right pane or work area.
	- A list in the left pane in which you can select the related items for calls.

For more information about the calendar, see ["Viewing Call Information in the](#page-111-0)  [Calendar" on page 6-2.](#page-111-0)

- **2.** Update an existing call as follows:
	- **a.** Tap a call on the Calendar in the right pane to open it and display the following:
		- **–** The details for the selected call in the right pane or the work area.
		- **–** A list in the left pane in which you can select the related items for calls.
	- **b.** Tap the record field that you want to update, and update the field value.

You might not be allowed to update all fields in the record. You must navigate away from the record or tap Save to save your changes to it.

- **3.** Create a new call as follows:
	- **a.** Tap the plus (+) icon in the work area.
	- **b.** Enter the information for the new call in the fields that appear, and then tap the save icon when finished.

# <span id="page-113-0"></span>**Modifying Call Item Information for a Call**

Complete the following procedure to modify the call item information for a call.

## **To modify the call item information for a call**

- **1.** Tap the Side Menu icon on the application banner, and then tap Calls to display the following:
	- The calendar showing the call information in the right pane or work area.
	- A list in the left pane in which you can select the related items for calls.

For more information about the calendar, see ["Viewing Call Information in the](#page-111-0)  [Calendar" on page 6-2.](#page-111-0)

- **2.** Tap a call on the Calendar in the right pane to open it and display the following:
	- The details for the selected call in the right pane or the work area.
	- A list in the left pane in which you can select the related items for calls.
- **3.** Update an existing call item as follows:
	- **a.** Tap Call Items in the list in the left pane.

All the call items (activities) associated with the call appear in the work area, and all details for the selected call appear above the list in the work area.

- **b.** Tap the call item that you want to update.
- **c.** Tap the record field that you want to update, and update the field value.

You might not be allowed to update all fields in the record. You must navigate away from the record or tap Save to save your changes to it.

- **4.** Create a new call item as follows:
	- **a.** Tap Call Items in the list in the left pane, and then tap the plus (+) icon in the work area.
	- **b.** Enter the information for the new call item in the fields that appear, and then tap the save icon when finished.

## <span id="page-113-1"></span>**Modifying Retail Audit Information for a Call**

Complete the following procedure to modify the retail audit information for a call.

### **To modify the retail audit information for a call**

- **1.** Tap the Side Menu icon on the application banner, and then tap Calls to display the following:
	- The calendar showing the call information in the right pane or work area.
	- A list in the left pane in which you can select the related items for calls.

For more information about the calendar, see ["Viewing Call Information in the](#page-111-0)  [Calendar" on page 6-2.](#page-111-0)

- **2.** Tap a call on the Calendar in the right pane to open it and display the following:
	- The details for the selected call in the right pane or the work area.
	- A list in the left pane in which you can select the related items for calls.
- **3.** Update an existing call retail audit as follows:

**a.** Tap Retail Audits in the list in the left pane.

All the retail audits associated with the call appear in the work area, and all details for the selected call appear above the list in the work area.

- **b.** Tap the retail audit that you want to update.
- **c.** Tap the record field that you want to update, and update the field value.

You might not be allowed to update all fields in the record. You must navigate away from the record or tap Save to save your changes to it.

Tapping List Products evaluates the authorized distribution list for the account the audit is being conducted against, and returns the audit line items for all items on that list where the Active flag is Y and the Auditable flag is Y.

- **4.** Create a new call retail audit as follows:
	- **a.** Tap Retail Audits in the list in the left pane, and then tap the plus (+) icon in the work area.
	- **b.** Enter the information for the new retail audit in the fields that appear, and then tap the save icon when finished.

The following table describes the fields.

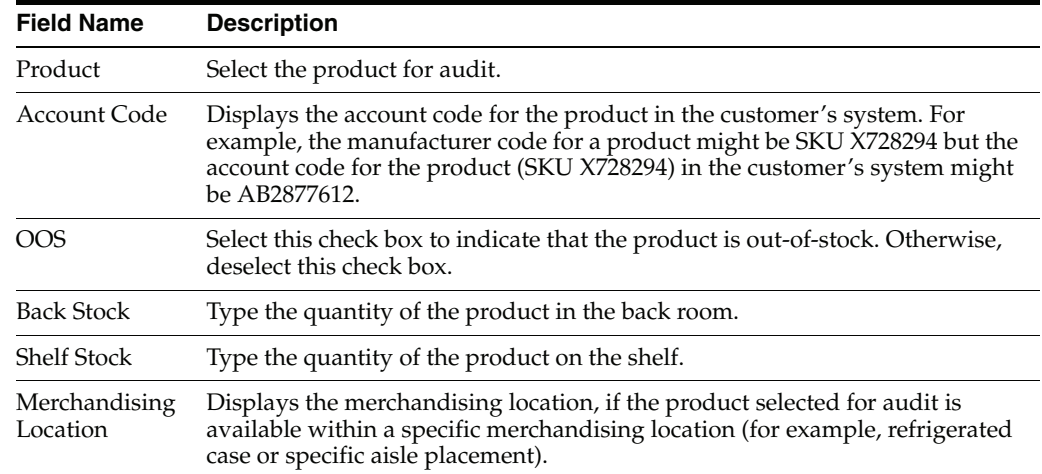

### <span id="page-114-0"></span>**Modifying Merchandising Audit Information for a Call**

Complete the following procedure to modify the merchandising audit information for a call.

#### **To modify the merchandising audit information for a call**

- **1.** Tap the Side Menu icon on the application banner, and then tap Calls to display the following:
	- The calendar showing the call information in the right pane or work area.
	- A list in the left pane in which you can select the related items for calls.

For more information about the calendar, see ["Viewing Call Information in the](#page-111-0)  [Calendar" on page 6-2.](#page-111-0)

- **2.** Tap a call on the Calendar in the right pane to open it and display the following:
	- The details for the selected call in the right pane or the work area.
	- A list in the left pane in which you can select the related items for calls.
- **3.** Update an existing call merchandising audit as follows:
	- **a.** Tap Merchandising Audits in the list in the left pane.

All the merchandising audits associated with the call appear in the work area, and all details for the selected call appear above the list in the work area.

- **b.** Tap the merchandising audit that you want to update.
- **c.** Tap the record field that you want to update, and update the field value.

You might not be allowed to update all fields in the record. You must navigate away from the record or tap Save to save your changes to it.

- **4.** Create a new call merchandising audit as follows:
	- **a.** Tap Merchandising Audits in the list in the left pane, and then tap the plus icon (+) in the work area.
	- **b.** Enter the information for the new merchandising audit in the fields that appear, and then tap the save icon when finished.

## <span id="page-115-0"></span>**Modifying Order Information for a Call**

Complete the following procedure to modify the order information for a call.

#### **To modify the order information for a call**

- **1.** Tap the Side Menu icon on the application banner, and then tap Calls to display the following:
	- The calendar showing the call information in the right pane or work area.
	- A list in the left pane in which you can select the related items for calls.

For more information about the calendar, see ["Viewing Call Information in the](#page-111-0)  [Calendar" on page 6-2.](#page-111-0)

- **2.** Tap a call on the Calendar in the right pane to open it and display the following:
	- The details for the selected call in the right pane or the work area.
	- A list in the left pane in which you can select the related items for calls.
- **3.** Update an existing call order as follows:
	- **a.** Tap Orders in the list in the left pane.

All the orders associated with the call appear in the work area, and all details for the selected call appear above the list in the work area.

- **b.** Tap the order that you want to update.
- **c.** Tap the record field that you want to update, and update the field value.

You might not be allowed to update all fields in the record. You must navigate away from the record or tap Save to save your changes to it.

- **4.** Create a new call order line item as follows:
	- **a.** Tap Orders in the list in the left pane, and then tap the plus (+) icon in the work area.
	- **b.** Enter the information for the new order in the fields that appear, and then tap the save icon when finished.

# <span id="page-116-0"></span>**Modifying Note Information for a Call**

Complete the following procedure to modify the note information for a call.

## **To modify the note information for a call**

- **1.** Tap the Side Menu icon on the application banner, and then tap Calls to display the following:
	- The calendar showing the call information in the right pane or work area.
	- A list in the left pane in which you can select the related items for calls.

For more information about the calendar, see ["Viewing Call Information in the](#page-111-0)  [Calendar" on page 6-2.](#page-111-0)

- **2.** Tap a call on the Calendar in the right pane to open it and display the following:
	- The details for the selected call in the right pane or the work area.
	- A list in the left pane in which you can select the related items for calls.
- **3.** Update an existing call note as follows:
	- **a.** Tap Notes in the list in the left pane.

All the notes associated with the call appear in the work area, and all details for the selected call appear above the list in the work area.

- **b.** Tap the note that you want to update.
- **c.** Tap the record field that you want to update, and update the field value.

You might not be allowed to update all fields in the record. You must navigate away from the record or tap Save to save your changes to it.

- **4.** Create a new call note as follows:
	- **a.** Tap Notes in the list in the left pane, and then tap the plus (+) icon in the work area.
	- **b.** Enter the information for the new note in the fields that appear, and then tap the save icon when finished.

## <span id="page-116-1"></span>**Modifying Assessment Information for a Call**

Complete the following procedure to modify the assessment information for a call.

### **To modify the assessment information for a call**

- **1.** Tap the Side Menu icon on the application banner, and then tap Calls to display the following:
	- The calendar showing the call information in the right pane or work area.
	- A list in the left pane in which you can select the related items for calls.

For more information about the calendar, see ["Viewing Call Information in the](#page-111-0)  [Calendar" on page 6-2.](#page-111-0)

- **2.** Tap a call on the Calendar in the right pane to open it and display the following:
	- The details for the selected call in the right pane or the work area.
	- A list in the left pane in which you can select the related items for calls.
- **3.** Update an existing call assessment as follows:
	- **a.** Tap Assessments in the list in the left pane.

All the assessments associated with the call appear in the work area, and all details for the selected call appear above the assessment list in the work area. The attributes for the selected assessment appear below the assessment list.

- **b.** Tap the assessment that you want to update, and then edit the Attributes for the assessment as follows:
	- **–** Tap the lookup icon in the Value field.
	- **–** Choose an attribute value in the fields that appear, and then tap OK.
- **4.** Create a new call assessment as follows:
	- **a.** Tap Assessments in the list in the left pane, and then tap the plus (+) icon in the work area.
	- **b.** Enter the information for the new assessment in the fields that appear, and then tap the save icon when finished.

## <span id="page-117-0"></span>**Starting a Call**

To start a call, complete the following procedure.

## **To start a call**

- **1.** Tap the Side Menu icon on the application banner, and then tap Calls to display the following:
	- The calendar showing the call information in the right pane or work area.
	- A list in the left pane in which you can select the related items for calls.

For more information about the calendar, see ["Viewing Call Information in the](#page-111-0)  [Calendar" on page 6-2.](#page-111-0)

- **2.** Tap a call on the Calendar in the right pane to open it and display the following:
	- The details for the selected call in the right pane or the work area.
	- A list in the left pane in which you can select the related items for calls.

Review the details of the call, such as its planned duration.

- **3.** Tap Start in the work area to record the call start date and time.
- **4.** Tap Call Items in the list in the left pane, and review the assigned activities in the work area.
- **5.** Review all other related information for the call and update the information as required.

For more information about the related information for a call, see ["Managing Calls](#page-110-0)  [for Siebel Consumer Goods" on page 6-1.](#page-110-0)

## <span id="page-117-1"></span>**Ending a Call**

To end a call, complete the following procedure.

### **To end a call**

- **1.** Tap the Side Menu icon on the application banner, and then tap Calls to display the following:
	- The calendar showing the call information in the right pane or work area.
	- A list in the left pane in which you can select the related items for calls.

For more information about the calendar, see ["Viewing Call Information in the](#page-111-0)  [Calendar" on page 6-2.](#page-111-0)

- **2.** Tap a call on the Calendar in the right pane to open it and display the following:
	- The details for the selected call in the right pane or the work area.
	- A list in the left pane in which you can select the related items for calls.
- **3.** Tap End in the work area to record the call end date and time.

# <span id="page-118-0"></span>**Managing Contacts for Siebel Consumer Goods**

A *contact* is an individual with whom your company conducts business or expects to conduct business in the future. It can be an employee of another company, an independent consultant, a vendor, or an acquaintance.

The following procedures related to contacts and contact management are included in this topic:

- ["Displaying Contact Details" on page 6-9](#page-118-1)
- ["Modifying Contact Information" on page 6-10](#page-119-0)
- "Modifying Address Information for a Contact" on page 6-10
- ["Modifying Best Time Information for a Contact" on page 6-11](#page-120-0)

**Note :** You must complete the relevant setup tasks detailed in *Siebel Applications Administration Guide* before using the Siebel Mobile application for Siebel Consumer Goods.

### <span id="page-118-1"></span>**Displaying Contact Details**

You can display contact details by using the Contacts list.

#### **To display contact details**

- **1.** Tap the Side Menu icon on the application banner, and then tap Contacts to display the following:
	- The Contacts list and details for the selected contact in the right pane or work area.
	- A list in the left pane in which you can select the related items for contacts.
- **2.** Tap a contact in the Contacts list.

All details for the selected contact appear below the list in the work area.

- **3.** To view the related items for the selected contact, tap the following names in the list in the left pane:
	- Addresses. Shows the address information for the contact. For more information, see ["Modifying Address Information for a Contact" on page 6-10.](#page-119-1)
	- **Best Times.** Shows the best time information for the contact. For more information, see ["Modifying Best Time Information for a Contact" on](#page-120-0)  [page 6-11.](#page-120-0)

# <span id="page-119-0"></span>**Modifying Contact Information**

Complete the following procedure to modify contact information.

#### **To modify contact information**

- **1.** Tap the Side Menu icon on the application banner, and then tap Contacts to display the following:
	- The Contacts list and details for the selected contact in the right pane or work area.
	- A list in the left pane in which you can select the related items for contacts.
- **2.** Update an existing contact as follows:
	- **a.** Tap a contact in the Contacts list.

All details for the selected contact appear below the list in the work area.

**b.** Tap the record field that you want to update, and update the field value.

You might not be allowed to update all fields in the record. You must navigate away from the record or tap Save to save your changes to it.

- **3.** Create a new contact as follows:
	- **a.** Tap the plus icon (+) in the work area.
	- **b.** Enter the information for the new contact in the fields that appear, and then tap the save icon when finished.

## <span id="page-119-1"></span>**Modifying Address Information for a Contact**

Complete the following procedure to modify the address information for a contact.

**To modify the address information for a contact** 

- **1.** Tap the Side Menu icon on the application banner, and then tap Contacts to display the following:
	- The Contacts list and details for the selected contact in the right pane or work area.
	- A list in the left pane in which you can select the related items for contacts.
- **2.** Tap a contact in the Contacts list.

All details for the selected contact appear below the list in the work area.

- **3.** Update an existing contact address as follows:
	- **a.** Tap Addresses in the list in the left pane.

All the addresses associated with the contact appear in the work area, and all details for the selected contact appear above the list in the work area.

- **b.** Tap the address that you want to update.
- **c.** Tap the record field that you want to update, and update the field value.

You might not be allowed to update all fields in the record. You must navigate away from the record or tap Save to save your changes to it.

- **4.** Add an existing address to the contact as follows:
	- **a.** Tap Addresses in the list in the left pane, and then tap the plus (+) icon in the work area.
- **b.** Choose the address on the list that appears, and then tap OK.
- **5.** Create a new contact address as follows:
	- **a.** Tap Addresses in the list in the left pane, tap the plus (+) icon in the work area, and then tap the plus (+) icon on the list that appears.
	- **b.** Enter the information for the new address in the fields that appear, and then tap the save icon when finished.

## <span id="page-120-0"></span>**Modifying Best Time Information for a Contact**

Complete the following procedure to modify the best-time-to-call information for a contact. This information typically applies to a contact who is a physician or another health-care provider. It is associated with an address for the contact.

**Note :** The best-time slot for a contact does not extend after 12:00 P.M. for a specific day. For example, if you create a best-time slot for a contact from 9:00 to 11:00 P.M, and if you change it to start at 11:00 P.M, then the extended slot does not extend to the next day. The extended slot starts at 11:00 P.M. and ends at 12:00 P.M, and not at 1:00 A.M. on the next day.

#### **To modify the best time information for the contact**

- **1.** Tap the Side Menu icon on the application banner, and then tap Contacts to display the following:
	- The Contacts list and details for the selected contact in the right pane or work area.
	- A list in the left pane in which you can select the related items for contacts.
- **2.** Tap a contact in the Contacts list.

All details for the selected contact appear below the list in the work area.

- **3.** Update an existing contact best time as follows:
	- **a.** Tap Best Times in the list in the left pane.

All the best times associated with the contact appear in the work area, and all details for the selected contact appear above the list in the work area.

- **b.** Tap the best time that you want to update.
- **c.** Tap the record field that you want to update, and update the field value.

You might not be allowed to update all fields in the record. You must navigate away from the record or tap Save to save your changes to it.

- **4.** Create a new contact best time as follows:
	- **a.** Tap Best Times in the list in the left pane, and then tap the plus (+) icon in the work area.
	- **b.** Enter the information for the new best time in the fields that appear, and then tap the save icon when finished.

# <span id="page-121-0"></span>**Managing Accounts for Siebel Consumer Goods**

An *account* is a company or individual with whom your company conducts business. It represents the relationship between your company and that company or individual. You can use the Account Details screen as the primary navigation tool for your customer interactions.

The following procedures related to accounts and account management are included in this topic:

- "Displaying Account Details" on page 6-12
- ["Modifying Account Information" on page 6-13](#page-122-0)
- "Modifying Contact Information for an Account" on page 6-13
- ["Modifying Address Information for an Account" on page 6-14](#page-123-0)
- "Modifying Product Distribution Information for an Account" on page 6-15
- ["Modifying Call Information for an Account" on page 6-15](#page-124-1)
- ["Modifying Note Information for an Account" on page 6-16](#page-125-0)
- "Modifying Order Information for an Account" on page 6-16
- "Modifying Retail Audit Information for an Account" on page 6-17

**Note :** You must complete the relevant setup tasks detailed in *Siebel Applications Administration Guide* before using the Siebel Mobile application for Siebel Consumer Goods.

## <span id="page-121-1"></span>**Displaying Account Details**

You can display account details by using the Accounts list.

#### **To display account details**

- **1.** Tap the Side Menu icon on the application banner, and then tap Accounts to display the following:
	- The Accounts list and details for the selected account in the right pane or work area.
	- A list in the left pane in which you can select the related items for accounts.
- **2.** Tap an account in the Accounts list.

All details for the selected account appear below the list in the work area.

- **3.** To view the related items for the selected account, tap the following names in the list in the left pane:
	- Contacts. Shows the contact information for the account. For more information, see ["Modifying Contact Information for an Account" on](#page-122-1)  [page 6-13](#page-122-1).
	- **Addresses.** Shows the address information for the account. For more information, see ["Modifying Address Information for an Account" on](#page-123-0)  [page 6-14](#page-123-0).
	- Product Distribution. Shows the product distribution information for the account. For more information, see ["Modifying Product Distribution](#page-124-0)  [Information for an Account" on page 6-15.](#page-124-0)
- **Calls.** Shows the call information for the account. For more information, see ["Modifying Call Information for an Account" on page 6-15](#page-124-1).
- **Notes.** Shows the note information for the account. For more information, see ["Modifying Note Information for an Account" on page 6-16](#page-125-0)
- **Orders.** Shows the order information for the account. For more information, see ["Modifying Order Information for an Account" on page 6-16](#page-125-1).
- Retail Audits. Shows the retail audit information for the account. For more information, see ["Modifying Retail Audit Information for an Account" on](#page-126-0)  [page 6-17](#page-126-0).

## <span id="page-122-0"></span>**Modifying Account Information**

Complete the following procedure to modify account information.

#### **To modify account information**

- **1.** Tap the Side Menu icon on the application banner, and then tap Accounts to display the following:
	- The Accounts list and details for the selected account in the right pane or work area.
	- A list in the left pane in which you can select the related items for accounts.
- **2.** Update an existing account as follows:
	- **a.** Tap an account in the Accounts list.

All details for the selected account appear below the list in the work area.

**b.** Tap the record field that you want to update, and update the field value.

You might not be allowed to update all fields in the record. You must navigate away from the record or tap Save to save your changes to it.

- **3.** Create a new account as follows:
	- **a.** Tap the plus (+) icon in the work area.
	- **b.** Enter the information for the new account in the fields that appear, and then tap the save icon when finished.

## <span id="page-122-1"></span>**Modifying Contact Information for an Account**

Complete the following procedure to modify the contact information for an account.

#### **To modify the contact information for an account**

- **1.** Tap the Side Menu icon on the application banner, and then tap Accounts to display the following:
	- The Accounts list and details for the selected account in the right pane or work area.
	- A list in the left pane in which you can select the related items for accounts.
- **2.** Tap an account in the Accounts list.

All details for the selected account appear below the list in the work area.

- **3.** Update an existing account contact as follows:
	- **a.** Tap Contacts in the list in the left pane.

All the contacts associated with the account appear in the work area, and all details for the selected account appear above the list in the work area.

- **b.** Tap the contact that you want to update.
- **c.** Tap the record field that you want to update, and update the field value.

You might not be allowed to update all fields in the record. You must navigate away from the record or tap Save to save your changes to it.

- **4.** Add an existing contact to the account as follows:
	- **a.** Tap Contacts in the list in the left pane, and then tap the plus (+) icon in the work area.
	- **b.** Choose the contact on the list that appears, and then tap OK.
- **5.** Create a new account contact as follows:
	- **a.** Tap Contacts in the list in the left pane, tap the plus (+) icon in the work area, and then tap the plus (+) icon on the list that appears.
	- **b.** Enter the information for the new contact in the fields that appear, and then tap the save icon when finished.

## <span id="page-123-0"></span>**Modifying Address Information for an Account**

Complete the following procedure to modify the address information for an account.

#### **To modify the address information for an account**

- **1.** Tap the Side Menu icon on the application banner, and then tap Accounts to display the following:
	- The Accounts list and details for the selected account in the right pane or work area.
	- A list in the left pane in which you can select the related items for accounts.
- **2.** Tap an account in the Accounts list.

All details for the selected account appear below the list in the work area.

- **3.** Update an existing account address as follows:
	- **a.** Tap Addresses in the list in the left pane.

All the addresses associated with the account appear in the work area, and all details for the selected account appear above the list in the work area.

- **b.** Tap the address that you want to update.
- **c.** Tap the record field that you want to update, and update the field value.

You might not be allowed to update all fields in the record. You must navigate away from the record or tap Save to save your changes to it.

- **4.** Add an existing address to the account as follows:
	- **a.** Tap Addresses in the list in the left pane, and then tap the plus (+) icon in the work area.
	- **b.** Choose the address on the list that appears, and then tap OK.
- **5.** Create a new account address as follows:
	- **a.** Tap Addresses in the list in the left pane, tap the plus (+) icon in the work area, and then tap the plus (+) icon on the list that appears.

**b.** Enter the information for the new address in the fields that appear, and then tap the save icon when finished.

## <span id="page-124-0"></span>**Modifying Product Distribution Information for an Account**

Complete the following procedure to modify the product distribution information for an account.

#### **To modify the product distribution information for an account**

- **1.** Tap the Side Menu icon on the application banner, and then tap Accounts to display the following:
	- The Accounts list and details for the selected account in the right pane or work area.
	- A list in the left pane in which you can select the related items for accounts.
- **2.** Tap an account in the Accounts list.

All details for the selected account appear below the list in the work area.

- **3.** Update an existing product distribution as follows:
	- **a.** Tap Product Distribution in the list in the left pane.

All the product distributions associated with the account appear in the work area, and all details for the selected account appear above the list in the work area.

- **b.** Tap the product distribution that you want to update.
- **c.** Tap the record field that you want to update, and update the field value.

You might not be allowed to update all fields in the record. You must navigate away from the record or tap Save to save your changes to it.

- **4.** Create a new product distribution as follows:
	- **a.** Tap Product Distribution in the list in the left pane, and then tap the plus (+) icon in the work area.
	- **b.** Enter the information for the new product distribution in the fields that appear, and then tap the save icon when finished.

## <span id="page-124-1"></span>**Modifying Call Information for an Account**

Complete the following procedure to modify the call information for an account.

#### **To modify the call information for an account**

- **1.** Tap the Side Menu icon on the application banner, and then tap Accounts to display the following:
	- The Accounts list and details for the selected account in the right pane or work area.
	- A list in the left pane in which you can select the related items for accounts.
- **2.** Tap an account in the Accounts list.

All details for the selected account appear below the list in the work area.

- **3.** Update an existing account call as follows:
	- **a.** Tap Calls in the list in the left pane.

All the calls associated with the account appear in the work area, and all details for the selected account appear above the list in the work area.

- **b.** Tap the call that you want to update.
- **c.** Tap the record field that you want to update, and update the field value.

You might not be allowed to update all fields in the record. You must navigate away from the record or tap Save to save your changes to it.

- **4.** Create a new account call as follows:
	- **a.** Tap Calls in the list in the left pane, and then tap the plus (+) icon in the work area.
	- **b.** Enter the information for the new call in the fields that appear, and then tap the save icon when finished.

## <span id="page-125-0"></span>**Modifying Note Information for an Account**

Complete the following procedure to modify the note information for an account.

#### **To modify the note information for an account**

- **1.** Tap the Side Menu icon on the application banner, and then tap Accounts to display the following:
	- The Accounts list and details for the selected account in the right pane or work area.
	- A list in the left pane in which you can select the related items for accounts.
- **2.** Tap an account in the Accounts list.

All details for the selected account appear below the list in the work area.

- **3.** Update an existing account note as follows:
	- **a.** Tap Notes in the list in the left pane.

All the notes associated with the account appear in the work area, and all details for the selected account appear above the list in the work area.

- **b.** Tap the note that you want to update.
- **c.** Tap the record field that you want to update, and update the field value.

You might not be allowed to update all fields in the record. You must navigate away from the record or tap Save to save your changes to it.

- **4.** Create a new account note as follows:
	- **a.** Tap Notes in the list in the left pane, and then tap the plus (+) icon in the work area.
	- **b.** Enter the information for the new note in the fields that appear, and then tap the save icon when finished.

## <span id="page-125-1"></span>**Modifying Order Information for an Account**

Complete the following procedure to modify the order information for an account.

#### **To modify the order information for an account**

**1.** Tap the Side Menu icon on the application banner, and then tap Accounts to display the following:

- The Accounts list and details for the selected account in the right pane or work area.
- A list in the left pane in which you can select the related items for accounts.
- **2.** Tap an account in the Accounts list.

All details for the selected account appear below the list in the work area.

- **3.** Update an existing account order as follows:
	- **a.** Tap Orders in the list in the left pane.

All orders associated with the account appear in the work area, and all details for the selected account appear above the list in the work area.

- **b.** Tap the order that you want to update.
- **c.** Tap the record field that you want to update, and update the field value.

You might not be allowed to update all fields in the record. You must navigate away from the record or tap Save to save your changes to it.

- **4.** Create a new account order as follows:
	- **a.** Tap Orders in the list in the left pane, and then tap the plus (+) icon in the work area.
	- **b.** Enter the information for the new order in the fields that appear, and then tap the save icon when finished.

## <span id="page-126-0"></span>**Modifying Retail Audit Information for an Account**

Complete the following procedure to modify the retail audit information for an account.

#### **To modify the retail audit information for an account**

- **1.** Tap the Side Menu icon on the application banner, and then tap Accounts to display the following:
	- The Accounts list and details for the selected account in the right pane or work area.
	- A list in the left pane in which you can select the related items for accounts.
- **2.** Tap an account in the Accounts list.

All details for the selected account appear below the list in the work area.

- **3.** Update an existing account retail audit as follows:
	- **a.** Tap Retail Audits in the list in the left pane.

All the retail audits associated with the account appear in the work area, and all details for the selected account appear above the list in the work area.

- **b.** Tap the retail audit that you want to update.
- **c.** Tap the record field that you want to update, and update the field value.

You might not be allowed to update all fields in the record. You must navigate away from the record or tap Save to save your changes to it.

Tapping List Products evaluates the authorized distribution list for the account the audit is being conducted against, and returns the audit line items for all items on that list where the Active flag is Y and the Auditable flag is Y.

- **4.** Create a new account retail audit as follows:
	- **a.** Tap Retail Audits in the list in the left pane, and then tap the plus (+) icon in the work area.
	- **b.** Enter the information for the new retail audit in the fields that appear, and then tap the save icon when finished.

The following table describes the fields.

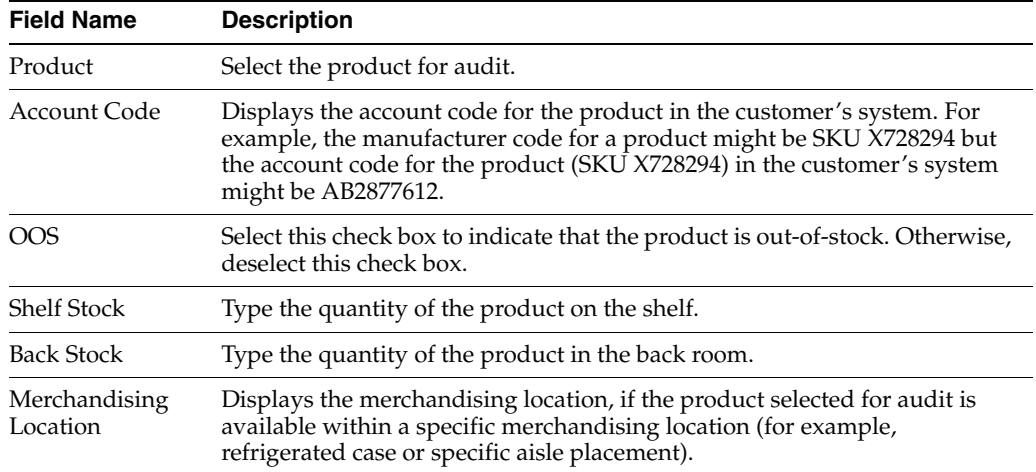

# <span id="page-127-0"></span>**Managing Routes for Siebel Consumer Goods**

A *route* indicates which accounts a sales representative plans to visit on a particular day.

The following procedures related to routes and route management are included in this topic:

- ["Displaying Route Details" on page 6-18](#page-127-1)
- ["Modifying Route Information" on page 6-19](#page-128-0)
- ["Modifying Route Account Information for a Route" on page 6-19](#page-128-1)

**Note :** You must complete the relevant setup tasks detailed in *Siebel Applications Administration Guide* before using the Siebel Mobile application for Siebel Consumer Goods.

## <span id="page-127-1"></span>**Displaying Route Details**

You can display route details by using the Routes list.

#### **To display route details**

- **1.** Tap the Side Menu icon on the application banner, and then tap Routes to display the following:
	- The Routes list and details for the selected route in the right pane or work area.
	- A list in the left pane in which you can select the related items for routes.
- **2.** Tap a route in the Routes list.

All details for the selected route appear below the list in the work area.

- **3.** To view the related items for the selected route, tap the following names in the list in the left pane:
	- **Route Accounts.** Shows the route account information for the route. For more information, see ["Modifying Route Account Information for a Route" on](#page-128-1)  [page 6-19](#page-128-1).

## <span id="page-128-0"></span>**Modifying Route Information**

Complete the following procedure to modify route information.

#### **To modify route information**

- **1.** Tap the Side Menu icon on the application banner, and then tap Routes to display the following:
	- The Routes list and details for the selected route in the right pane or work area.
	- A list in the left pane in which you can select the related items for routes.
- **2.** Update an existing route as follows:
	- **a.** Tap a route in the Routes list.

All details for the selected route appear below the list in the work area.

**b.** Tap the record field that you want to update, and update the field value.

You might not be allowed to update all fields in the record. You must navigate away from the record or tap Save to save your changes to it.

- **3.** Create a new route as follows:
	- **a.** Tap the plus (+) icon in the work area.
	- **b.** Enter the information for the new route in the fields that appear, and then tap the save icon when finished.

## <span id="page-128-1"></span>**Modifying Route Account Information for a Route**

Complete the following procedure to modify the route account information for a route.

#### **To modify the route account information for a route**

- **1.** Tap the Side Menu icon on the application banner, and then tap Routes to display the following:
	- The Routes list and details for the selected route in the right pane or work area.
	- A list in the left pane in which you can select the related items for routes.
- **2.** Tap a route in the Routes list.

All details for the selected route appear below the list in the work area.

- **3.** Update an existing route account as follows:
	- **a.** Tap Route Accounts in the list in the left pane.

All the accounts associated with the route appear in the work area, and all details for the selected route appear above the list in the work area.

- **b.** Tap the route account that you want to update.
- **c.** Tap the record field that you want to update, and update the field value.

You might not be allowed to update all fields in the record. You must navigate away from the record or tap Save to save your changes to it.

- **4.** Create a new route account as follows:
	- **a.** Tap Route Accounts in the list in the left pane, and then tap the plus (+) icon in the work area.
	- **b.** Enter the information for the new route account in the fields that appear, and then tap the save icon when finished.

# <span id="page-129-0"></span>**Managing Orders for Siebel Consumer Goods**

An *order* is a commitment on the part of the customer to purchase products and services at a specific price. It can be generated from a quote or created directly by a sales person, call center agent, and sales administrator.

The following procedures related to orders and order management are included in this topic:

- ["Displaying Order Details" on page 6-20](#page-129-1)
- "Modifying Order Information" on page 6-20
- ["Modifying Line Item Information for an Order" on page 6-22](#page-131-1)

**Note :** You must complete the relevant setup tasks detailed in *Siebel Applications Administration Guide* before using the Siebel Mobile application for Siebel Consumer Goods.

## <span id="page-129-1"></span>**Displaying Order Details**

You can display order details by using the Orders list.

#### **To display order details**

- **1.** Tap the Side Menu icon on the application banner, and then tap Orders to display the following:
	- The Orders list at the top of the screen.
	- The details for the selected order in the middle of the screen.
	- The line items for the selected order at the bottom of the screen.

**Note :** There is only one pane (there is no left pane).

**2.** Tap an order in the Orders list.

All details for the selected order appear below the list in the work area, followed by the line items associated with the selected order.

## <span id="page-129-2"></span>**Modifying Order Information**

Complete the following procedure to modify order information.

#### **To modify order information**

**1.** Tap the Side Menu icon on the application banner, and then tap Orders to display the following:

- The Orders list at the top of the screen.
- The details for the selected order in the middle of the screen.
- The line items for the selected order at the bottom of the screen.

**Note :** There is only one pane (there is no left pane).

- **2.** Update an existing order as follows:
	- **a.** Tap an order in the Orders list.

All details for the selected order appear below the list in the work area, followed by the line items associated with the selected order.

**b.** Tap the record field that you want to update, and update the field value.

You might not be allowed to update all fields in the record. You must navigate away from the record or tap Save to save your changes to it.

- **3.** Create a new order as follows:
	- **a.** Tap the plus (+) icon in the work area.
	- **b.** Enter the information for the new order in the fields that appear, and then tap the save icon when finished.

The following table describes the fields.

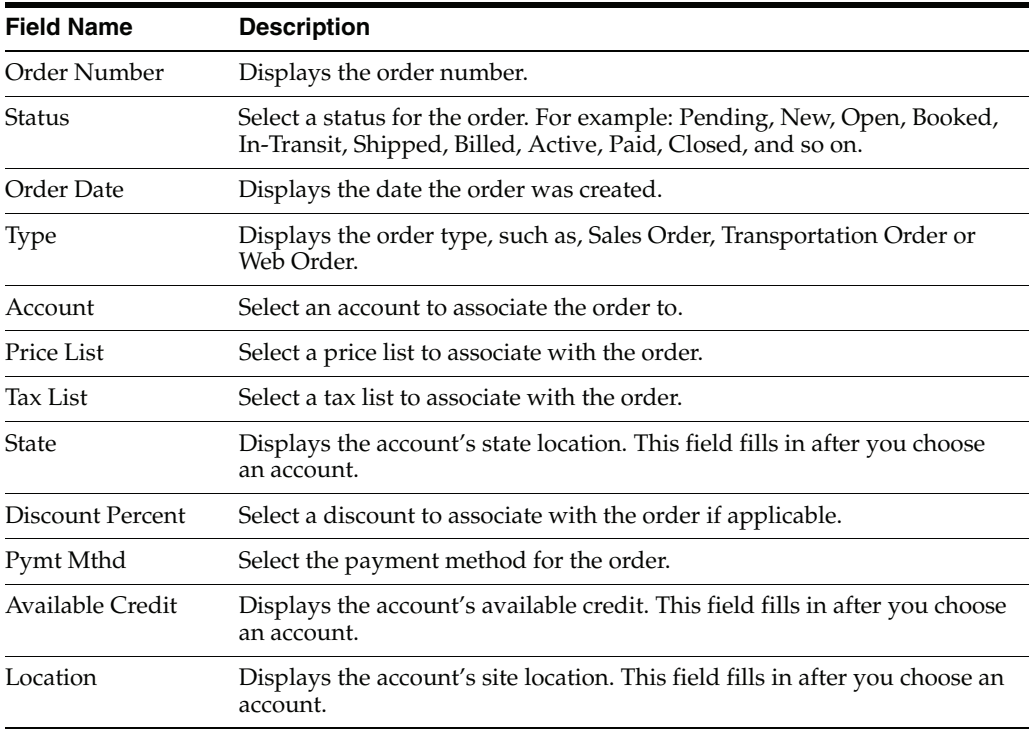

**4.** Modify the line items for the order as required.

For more information, see ["Modifying Line Item Information for an Order" on](#page-131-1)  [page 6-22](#page-131-1).

# <span id="page-131-1"></span>**Modifying Line Item Information for an Order**

Complete the following procedure to modify the line item information for an order.

## **To modify the line item information for an order**

- **1.** Tap the Side Menu icon on the application banner, and then tap Orders to display the following:
	- The Orders list at the top of the screen.
	- The details for the selected order in the middle of the screen.
	- The line items for the selected order at the bottom of the screen.

**Note :** There is only one pane (there is no left pane).

**2.** Tap an order in the Orders list.

All details for the selected order appear below the list in the work area, followed by the line items associated with the selected order.

- **3.** Update an existing order line item as follows:
	- **a.** Tap an order line item in the work area.
	- **b.** Tap the record field that you want to update, and update the field value.

You might not be allowed to update all fields in the record. You must navigate away from the record or tap Save to save your changes to it.

- **4.** Create a new order line item as follows:
	- **a.** Tap the plus (+) icon in the work area.
	- **b.** Enter the information for the new order line item in the fields that appear, and then tap the save icon when finished.

# <span id="page-131-0"></span>**Managing Return Orders for Siebel Consumer Goods**

A *return order* is an order that the customer returns. It contains products or services that the customer purchased on a specific date.

The following procedures related to returns and return management are included in this topic:

- "Displaying Return Order Details" on page 6-23
- "Modifying Return Order Information" on page 6-23
- ["Modifying Line Item Information for a Return Order" on page 6-24](#page-133-0)

**Note :** You must complete the relevant setup tasks detailed in *Siebel Applications Administration Guide* before using the Siebel Mobile application for Siebel Consumer Goods.

# <span id="page-132-0"></span>**Displaying Return Order Details**

You can display return order details by using the Return Order list.

#### **To display return order details**

- **1.** Tap the Side Menu icon on the application banner, and then tap Returns to display the following:
	- The Return Order list at the top of the screen.
	- The details for the selected return order in the middle of the screen.
	- The line items for the selected return order at the bottom of the screen.

**Note :** There is only one pane (there is no left pane).

**2.** Tap a return order in the Return Order list.

All details for the selected return order appear below the list in the work area, followed by the line items associated with the selected return order.

## <span id="page-132-1"></span>**Modifying Return Order Information**

Complete the following procedure to modify return order information.

## **To modify return order information**

- **1.** Tap the Side Menu icon on the application banner, and then tap Return to display the following:
	- The Return Order list at the top of the screen.
	- The details for the selected return order in the middle of the screen.
	- The line items for the selected return order at the bottom of the screen.

**Note :** There is only one pane (there is no left pane).

- **2.** Update an existing return order as follows:
	- **a.** Tap a return order in the Return Order list.

All details for the selected return order appear below the list in the work area, followed by the line items associated with the selected return order.

**b.** Tap the record field that you want to update, and update the field value.

You might not be allowed to update all fields in the record. You must navigate away from the record or tap Save to save your changes to it.

- **3.** Create a new return order as follows:
	- **a.** Tap the plus (+) icon in the work area.
	- **b.** Enter the information for the new return order in the fields that appear, and then tap the save icon when finished.

The following table describes the fields.

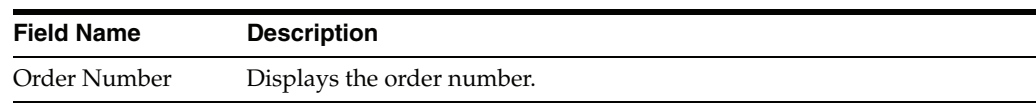

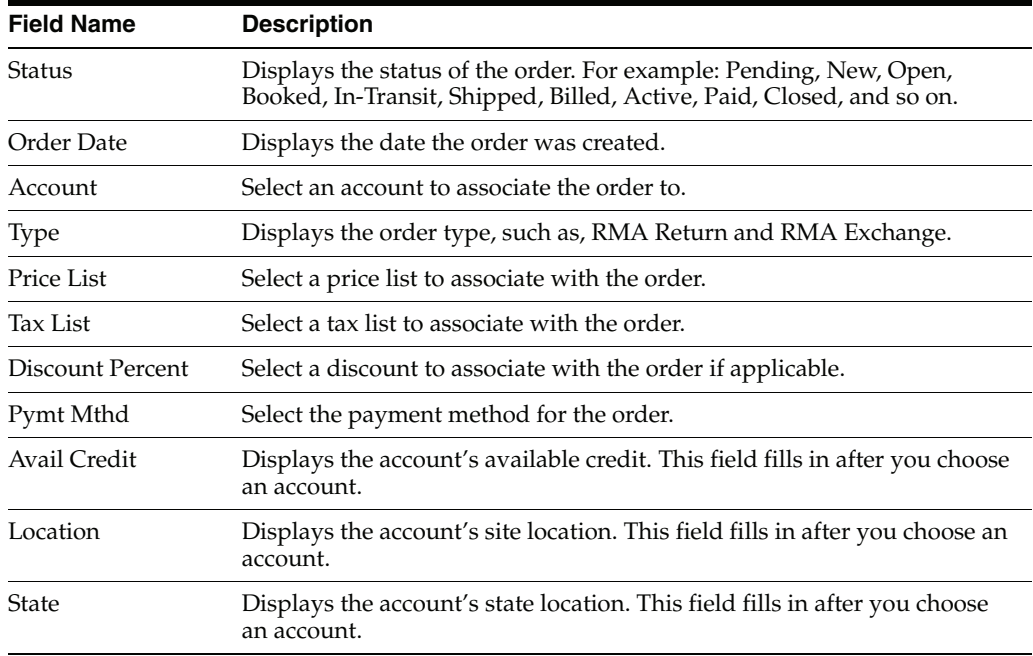

**4.** Modify the line items for the return order as required.

For more information, see ["Modifying Line Item Information for a Return Order"](#page-133-0) [on page 6-24.](#page-133-0)

## <span id="page-133-0"></span>**Modifying Line Item Information for a Return Order**

Complete the following procedure to modify the line item information for a return order.

### **To modify the line item information for a return order**

- **1.** Tap the Side Menu icon on the application banner, and then tap Returns to display the following:
	- The Return Order list at the top of the screen.
	- The details for the selected return order in the middle of the screen.
	- The line items for the selected return order at the bottom of the screen.

**Note :** There is only one pane (there is no left pane).

**2.** Tap a return order in the Return Order list to display the following:

All details for the selected return order appear below the list in the work area, followed by the line items associated with the selected return order.

- **3.** Update an existing return order line item as follows:
	- **a.** Tap a return order line item in the work area.
	- **b.** Tap the record field that you want to update, and update the field value.

You might not be allowed to update all fields in the record. You must navigate away from the record or tap Save to save your changes to it.

- **4.** Create a new return order line item as follows:
	- **a.** Tap the plus (+) icon in the work area.
	- **b.** Enter the information for the new return order line item in the fields that appear, and then tap the save icon when finished.

# **Tasks Flows for Siebel Consumer Goods**

The Siebel Consumer Goods task flows that sales representatives typically carry out are divided into the following areas:

- ["Performing Daily Tasks for Siebel Consumer Goods" on page 6-25](#page-134-0)
- ["Performing Supplemental Tasks for Siebel Consumer Goods" on page 6-26](#page-135-0)

## <span id="page-134-0"></span>**Performing Daily Tasks for Siebel Consumer Goods**

Field representatives typically perform the following tasks in the following approximate order:

**1.** Before you start your calls for the day, review and check the calls that are scheduled.

For more information, see ["Displaying Call Details" on page 6-2](#page-111-1).

**2.** When you arrive at a call destination, review the call information, required activities, optional activities, and all other call related information.

For more information, see the following:

- "Starting a Call" on page 6-8
- "Modifying Call Item Information for a Call" on page 6-4
- **3.** One of your assigned activities might be to conduct a retail audit or a merchandising audit.

For more information, see the following:

- ["Modifying Retail Audit Information for a Call" on page 6-4](#page-113-1)
- ["Modifying Merchandising Audit Information for a Call" on page 6-5](#page-114-0)
- **4.** After you have completed a retail audit, you can generate an order to restock the inventory. When complete, the order is transmitted to the distributor for fulfillment.

For more information, see the following:

- "Modifying Order Information for a Call" on page 6-6
- ["Managing Orders for Siebel Consumer Goods" on page 6-20](#page-129-0)
- **5.** When done with the call, you can enter notes about the visit, and optionally defer any activity that could not be completed during this visit or enter assessment information for the call.

For more information, see the following:

- ["Ending a Call" on page 6-8](#page-117-1)
- ["Modifying Note Information for a Call" on page 6-7](#page-116-0)
- ["Modifying Assessment Information for a Call" on page 6-7](#page-116-1)

# <span id="page-135-0"></span>**Performing Supplemental Tasks for Siebel Consumer Goods**

Additional tasks that a field representative might perform throughout the day include the following:

- ["Modifying Call Information" on page 6-3](#page-112-0)
- ["Modifying Contact Information" on page 6-10](#page-119-0)
- ["Modifying Account Information" on page 6-13](#page-122-0)
- "Managing Contacts for Siebel Consumer Goods" on page 6-9
- ["Managing Calls for Siebel Consumer Goods" on page 6-1](#page-110-0)
- "Managing Accounts for Siebel Consumer Goods" on page 6-12
- "Managing Routes for Siebel Consumer Goods" on page 6-18
- ["Managing Orders for Siebel Consumer Goods" on page 6-20](#page-129-0)
- ["Managing Return Orders for Siebel Consumer Goods" on page 6-22](#page-131-0)

**7**

# **Using the Siebel Mobile Connected Application** <sup>7</sup> **for Siebel Sales**

This chapter describes the tasks that a user of the Siebel Mobile application for Siebel Sales can execute in online (connected) mode. It includes the following topics:

- [Managing Accounts for Siebel Sales](#page-136-0)
- **[Managing Contacts for Siebel Sales](#page-141-0)**
- [Managing Leads for Siebel Sales](#page-144-0)
- [Managing Opportunities for Siebel Sales](#page-146-0)
- **[Managing Quotes for Siebel Sales](#page-152-0)**
- **[Managing Orders for Siebel Sales](#page-155-0)**
- [Managing Activities for Siebel Sales](#page-157-0)

**Note:** The procedures in this chapter assume that inline editing is configured for Siebel Mobile. If inline editing is not configured, then pencil icons appear in the user interface. You can tap these icons to edit information. For more information, see ["Inline Editing" on](#page-48-0)  [page 4-7](#page-48-0).

# <span id="page-136-0"></span>**Managing Accounts for Siebel Sales**

An *account* is a company or individual with whom your company conducts business. It represents the relationship between your company and that company or individual. You can use the Account Details screen as the primary navigation tool for your customer interactions.

The following procedures related to accounts and account management are included in this topic:

- ["Displaying Account Details" on page 7-2](#page-137-0)
- ["Modifying Account Information" on page 7-2](#page-137-1)
- ["Modifying Contact Information for an Account" on page 7-3](#page-138-0)
- ["Modifying Opportunity Information for an Account" on page 7-3](#page-138-1)
- ["Modifying Address Information for an Account" on page 7-4](#page-139-0)
- ["Modifying Activity Information for an Account" on page 7-5](#page-140-0)
- ["Modifying Account Team Information for an Account" on page 7-5](#page-140-1)

**Note:** You must complete the relevant setup tasks detailed in *Siebel Applications Administration Guide* before using the Siebel Mobile application for Siebel Sales.

# <span id="page-137-0"></span>**Displaying Account Details**

You can display account details by using the Accounts list.

## **To display account details**

- **1.** Tap the Side Menu icon on the application banner, and then tap Accounts to display the following:
	- The Accounts list and details for the selected account in the right pane or work area.
	- A list in the left pane in which you can select the related items for accounts.
- **2.** Tap an account in the Accounts list.

All details for the selected account appear below the list in the work area.

- **3.** To view the related items for the selected account, tap the following names in the list in the left pane:
	- **Contacts.** Shows the contact information for the account. For more information, see ["Modifying Contact Information for an Account" on page 7-3.](#page-138-0)
	- **Opportunities.** Shows the opportunity information for the account. For more information, see ["Modifying Opportunity Information for an Account" on](#page-138-1)  [page 7-3](#page-138-1).
	- **Addresses.** Shows the address information for the account. For more information, see ["Modifying Address Information for an Account" on page 7-4](#page-139-0).
	- **Activities.** Shows the activity information for the account. For more information, see ["Modifying Activity Information for an Account" on page 7-5](#page-140-0).
	- **Account Team.** Shows the account team information for the account. For more information, see ["Modifying Account Team Information for an Account" on](#page-140-1)  [page 7-5](#page-140-1).

## <span id="page-137-1"></span>**Modifying Account Information**

Complete the following procedure to modify account information.

### **To modify account information**

- **1.** Tap the Side Menu icon on the application banner, and then tap Accounts to display the following:
	- The Accounts list and details for the selected account in the right pane or work area.
	- A list in the left pane in which you can select the related items for accounts.
- **2.** Update an existing account as follows:
	- **a.** Tap an account in the Accounts list.

All details for the selected account appear below the list in the work area.

**b.** Tap the record field that you want to update, and update the field value.

You might not be allowed to update all fields in the record. You must navigate away from the record to save your changes to it.

- **3.** Create a new account as follows:
	- **a.** Tap the plus (+) icon in the work area.
	- **b.** Enter the information for the new account in the fields that appear, and then tap the save icon when finished.

## <span id="page-138-0"></span>**Modifying Contact Information for an Account**

Complete the following procedure to modify the contact information for an account.

#### **To modify the contact information for an account**

- **1.** Tap the Side Menu icon on the application banner, and then tap Accounts to display the following:
	- The Accounts list and details for the selected account in the right pane or work area.
	- A list in the left pane in which you can select the related items for accounts.
- **2.** Tap an account in the Accounts list.

All details for the selected account appear below the list in the work area.

- **3.** Update an existing account contact as follows:
	- **a.** Tap Contacts in the list in the left pane.

All the contacts associated with the account appear in the work area, and all details for the selected account appear above the Contacts list in the work area.

- **b.** Tap the contact that you want to update.
- **c.** Tap the record field that you want to update, and update the field value.

You might not be allowed to update all fields in the record. You must navigate away from the record to save your changes to it.

- **4.** Add an existing contact to the account as follows:
	- **a.** Tap Contacts in the list in the left pane, and then tap the plus (+) icon in the work area.
	- **b.** Choose the contact on the list that appears, and then tap OK.
- **5.** Create a new account contact as follows:
	- **a.** Tap Contacts in the list in the left pane, and then tap the double plus (++) icon in the work area.
	- **b.** Enter the information for the new contact in the fields that appear, and then tap the save icon when finished.

## <span id="page-138-1"></span>**Modifying Opportunity Information for an Account**

Complete the following procedure to modify the opportunity information for an account.

#### **To modify the opportunity information for an account**

**1.** Tap the Side Menu icon on the application banner, and then tap Accounts to display the following:

- The Accounts list and details for the selected account in the right pane or work area.
- A list in the left pane in which you can select the related items for accounts.
- **2.** Tap an account in the Accounts list.

All details for the selected account appear below the list in the work area.

- **3.** Update an existing account opportunity as follows:
	- **a.** Tap Opportunities in the list in the left pane.

All the opportunities associated with the account appear in the work area, and all details for the selected account appear above the Opportunities list in the work area.

- **b.** Tap the opportunity that you want to update.
- **c.** Tap the record field that you want to update, and update the field value.

You might not be allowed to update all fields in the record. You must navigate away from the record to save your changes to it.

- **4.** Create a new account opportunity as follows:
	- **a.** Tap Opportunities in the list in the left pane, and then tap the plus (+) icon in the work area.
	- **b.** Enter the information for the new opportunity in the fields that appear, and then tap the save icon when finished.

## <span id="page-139-0"></span>**Modifying Address Information for an Account**

Complete the following procedure to modify the address information for an account.

### **To modify the address information for an account**

- **1.** Tap the Side Menu icon on the application banner, and then tap Accounts to display the following:
	- The Accounts list and details for the selected account in the right pane or work area.
	- A list in the left pane in which you can select the related items for accounts.
- **2.** Tap an account in the Accounts list.

All details for the selected account appear below the list in the work area.

- **3.** Update an existing account address as follows:
	- **a.** Tap Addresses in the list in the left pane.

All the addresses associated with the account appear in the work area, and all details for the selected account appear above the Addresses list in the work area.

- **b.** Tap the address that you want to update.
- **c.** Tap the record field that you want to update, and update the field value.

You might not be allowed to update all fields in the record. You must navigate away from the record to save your changes to it.

- **4.** Add an existing address to the account as follows:
	- **a.** Tap Addresses in the list in the left pane, and then tap the plus (+) icon in the work area.
- **b.** Choose the Address on the list that appears, and then tap OK.
- **5.** Create a new account address as follows:
	- **a.** Tap Addresses in the list in the left pane, and then tap the double plus (++) icon in the work area.
	- **b.** Enter the information for the new address in the fields that appear, and then tap the save icon when finished.

## <span id="page-140-0"></span>**Modifying Activity Information for an Account**

Complete the following procedure to modify the activity information for an account.

#### **To modify the activity information for an account**

- **1.** Tap the Side Menu icon on the application banner, and then tap Accounts to display the following:
	- The Accounts list and details for the selected account in the right pane or work area.
	- A list in the left pane in which you can select the related items for accounts.
- **2.** Tap an account in the Accounts list.

All details for the selected account appear below the list in the work area.

- **3.** Update an existing account activity as follows:
	- **a.** Tap Activities in the list in the left pane.

All the activities associated with the account appear in the work area, and all details for the selected account appear above the Activities list in the work area.

- **b.** Tap the activity that you want to update.
- **c.** Tap the record field that you want to update, and update the field value.

You might not be allowed to update all fields in the record. You must navigate away from the record to save your changes to it.

- **4.** Create a new account activity as follows:
	- **a.** Tap Activities in the list in the left pane, then tap the plus (+) icon in the work area.
	- **b.** Enter the information for the new activity in the fields that appear, and then tap the save icon when finished.

## <span id="page-140-1"></span>**Modifying Account Team Information for an Account**

Complete the following procedure to modify the account team information for an account.

#### **To modify the account team information for an account**

- **1.** Tap the Side Menu icon on the application banner, and then tap Accounts to display the following:
	- The Accounts list and details for the selected account in the right pane or work area.
	- A list in the left pane in which you can select the related items for accounts.

**2.** Tap an account in the Accounts list.

All details for the selected account appear below the list in the work area.

- **3.** Update an existing account team as follows:
	- **a.** Tap Account Team in the list in the left pane.

All the team members associated with the account appear in the work area, and all details for the selected account appear above the Account Team list in the work area.

- **b.** Tap the team member that you want to update.
- **c.** Tap the record field that you want to update, and update the field value.

You can update the Role field and Primary check box only. You must navigate away from the record to save your changes to it.

- **4.** Add an existing person to the account team as follows:
	- **a.** Tap Account Team in the list in the left pane, and then tap the plus (+) icon in the work area.
	- **b.** Choose the person on the list that appears, and then tap OK.

# <span id="page-141-0"></span>**Managing Contacts for Siebel Sales**

A *contact* is an individual with whom your company conducts business or expects to conduct business in the future. It can be an employee of another company, an independent consultant, a vendor, or an acquaintance.

The following procedures related to contacts and contact management are included in this topic:

- ["Displaying Contact Details" on page 7-6](#page-141-1)
- ["Modifying Contact Information" on page 7-7](#page-142-0)
- ["Modifying Opportunity Information for a Contact" on page 7-7](#page-142-1)
- ["Modifying Contact Team Information for a Contact" on page 7-8](#page-143-0)
- ["Modifying Address Information for a Contact" on page 7-9](#page-144-1)

**Note:** You must complete the relevant setup tasks detailed in *Siebel Applications Administration Guide* before using the Siebel Mobile application for Siebel Sales.

## <span id="page-141-1"></span>**Displaying Contact Details**

You can display contact details by using the Contacts list.

#### **To display contact details**

- **1.** Tap the Side Menu icon on the application banner, and then tap Contacts to display the following:
	- The Contacts list and details for the selected contact in the right pane or work area.
	- A list in the left pane in which you can select the related items for contacts.
- **2.** Tap a contact in the Contacts list.

All details for the selected contact appear below the list in the work area.

- **3.** To view the related items for the selected contact, tap the following names in the list in the left pane:
	- **Opportunities.** Shows the opportunity information for the contact. For more information, see ["Modifying Opportunity Information for a Contact" on](#page-142-1)  [page 7-7](#page-142-1).
	- **Contact Team.** Shows the contact team information for the contact. For more information, see ["Modifying Contact Team Information for a Contact" on](#page-143-0)  [page 7-8](#page-143-0).
	- Addresses. Shows the address information for the contact. For more information, see ["Modifying Address Information for a Contact" on page 7-9.](#page-144-1)

## <span id="page-142-0"></span>**Modifying Contact Information**

Complete the following procedure to modify contact information.

#### **To modify contact information**

- **1.** Tap the Side Menu icon on the application banner, and then tap Contacts to display the following:
	- The Contacts list and details for the selected contact in the right pane or work area.
	- A list in the left pane in which you can select the related items for contacts.
- **2.** Update an existing contact as follows:
	- **a.** Tap a contact in the Contacts list.

All details for the selected contact appear below the list in the work area.

**b.** Tap the record field that you want to update, and update the field value.

You might not be allowed to update all fields in the record. You must navigate away from the record to save your changes to it.

- **3.** Create a new contact as follows:
	- **a.** Tap the plus (+) icon in the work area.
	- **b.** Enter the information for the new contact in the fields that appear, and then tap the save icon when finished.

## <span id="page-142-1"></span>**Modifying Opportunity Information for a Contact**

Complete the following procedure to modify the opportunity information for a contact.

#### **To modify the opportunity information for a contact**

- **1.** Tap the Side Menu icon on the application banner, and then tap Contacts to display the following:
	- The Contacts list and details for the selected contact in the right pane or work area.
	- A list in the left pane in which you can select the related items for contacts.
- **2.** Tap a contact in the Contacts list.

All details for the selected contact appear below the list in the work area.

**3.** Update an existing contact opportunity as follows:

**a.** Tap Opportunities in the list in the left pane.

All the opportunities associated with the contact appear in the work area, and all details for the selected contact appear above the Opportunities list in the work area.

- **b.** Tap the opportunity that you want to update.
- **c.** Tap the record field that you want to update, and update the field value.

You might not be allowed to update all fields in the record. You must navigate away from the record to save your changes to it.

- **4.** Add an existing opportunity to the contact as follows:
	- **a.** Tap Opportunities in the list in the left pane, and then tap the plus (+) icon in the work area.
	- **b.** Choose the opportunity on the list that appears, and then tap OK.
- **5.** Create a new contact opportunity as follows:
	- **a.** Tap Opportunities in the list in the left pane, and then tap the double plus (++) icon in the work area.
	- **b.** Enter the information for the new opportunity in the fields that appear, and then tap the save icon when finished.

## <span id="page-143-0"></span>**Modifying Contact Team Information for a Contact**

Complete the following procedure to modify the contact team information for a contact.

#### **To modify the contact team information for a contact**

- **1.** Tap the Side Menu icon on the application banner, and then tap Contacts to display the following:
	- The Contacts list and details for the selected contact in the right pane or work area.
	- A list in the left pane in which you can select the related items for contacts.
- **2.** Tap a contact in the Contacts list.

All details for the selected contact appear below the list in the work area.

- **3.** Update an existing contact team as follows:
	- **a.** Tap Contact Team in the list in the left pane.

All the team members associated with the contact appear in the work area, and all details for the selected contact appear above the Contact Team list in the work area.

- **b.** Tap the team member that you want to update.
- **c.** Tap the record field that you want to update, and update the field value.

You can update only the Role field and Primary check box. You must navigate away from the record to save your changes to it.

- **4.** Add an existing person to the contact team as follows:
	- **a.** Tap Contact Team in the list in the left pane, and then tap the plus (+) icon in the work area.
	- **b.** Choose the person on the list that appears, and then tap OK.
# **Modifying Address Information for a Contact**

Complete the following procedure to modify the address information for a contact.

### **To modify the address information for a contact**

- **1.** Tap the Side Menu icon on the application banner, and then tap Contacts to display the following:
	- The Contacts list and details for the selected contact in the right pane or work area.
	- A list in the left pane in which you can select the related items for contacts.
- **2.** Tap a contact in the Contacts list.

All details for the selected contact appear below the list in the work area.

- **3.** Update an existing contact address as follows:
	- **a.** Tap Addresses in the list in the left pane.

All the addresses associated with the contact appear in the work area, and all details for the selected contact appear above the Addresses list in the work area.

- **b.** Tap the address that you want to update.
- **c.** Tap the record field that you want to update, and update the field value.

You might not be allowed to update all fields in the record. You must navigate away from the record to save your changes to it.

- **4.** Add an existing address to the contact as follows:
	- **a.** Tap Addresses in the list in the left pane, and then tap the plus (+) icon in the work area.
	- **b.** Choose the address on the list that appears, then tap OK.
- **5.** Create a new contact address as follows:
	- **a.** Tap Addresses in the list in the left pane, and then tap the double plus (++) icon in the work area.
	- **b.** Enter the information for the new address in the fields that appear, and then tap the save icon when finished.

# **Managing Leads for Siebel Sales**

A *lead* is a new prospect or existing customer who might become an opportunity.

The following procedures related to leads and lead management are included in this topic:

- ["Displaying Lead Details" on page 7-10](#page-145-0)
- ["Modifying Lead Information" on page 7-10](#page-145-1)
- ["Modifying Opportunity Information for a Lead" on page 7-10](#page-145-2)
- ["Converting a Lead to an Opportunity" on page 7-11](#page-146-0)

**Note:** You must complete the relevant setup tasks detailed in *Siebel Applications Administration Guide* before using the Siebel Mobile application for Siebel Sales.

# <span id="page-145-0"></span>**Displaying Lead Details**

You can display lead details by using the Leads list.

### **To display lead details**

- **1.** Tap the Side Menu icon on the application banner, and then tap Leads to display the following:
	- The Leads list and details for the selected lead in the right pane or work area.
	- A list in the left pane in which you can select the related items for leads.
- **2.** Tap a lead in the Leads list.

All details for the selected lead appear below the list in the work area.

- **3.** To view the related items for the selected lead, tap the following name in the list in the list in the left pane:
	- **Opportunities.** Shows the opportunity information for the lead. For more information, see ["Modifying Opportunity Information for a Lead" on](#page-145-2)  [page 7-10](#page-145-2).

# <span id="page-145-1"></span>**Modifying Lead Information**

Complete the following procedure to modify lead information.

### **To modify lead information**

- **1.** Tap the Side Menu icon on the application banner, and then tap Leads to display the following:
	- The Leads list and details for the selected lead in the right pane or work area.
	- A list in the left pane in which you can select the related items for leads.
- **2.** Update an existing lead as follows:
	- **a.** Tap a lead in the Leads list.

All details for the selected lead appear below the list in the work area.

**b.** Tap the record field that you want to update, and update the field value.

You might not be allowed to update all fields in the record. You must navigate away from the record to save your changes to it.

- **3.** Create a new lead as follows:
	- **a.** Tap the plus (+) icon in the work area.
	- **b.** Enter the information for the new lead in the fields that appear, and then tap the save icon when finished.

# <span id="page-145-2"></span>**Modifying Opportunity Information for a Lead**

Complete the following procedure to modify the opportunity information for a lead.

### **To modify the opportunity information for a lead**

- **1.** Tap the Side Menu icon on the application banner, and then tap Leads to display the following:
	- The Leads list and details for the selected lead in the right pane or work area.
	- A list in the left pane in which you can select the related items for leads.

**2.** Tap a lead in the Leads list.

All details for the selected lead appear below the list in the work area.

- **3.** Update an existing lead opportunity as follows:
	- **a.** Tap Opportunities in the list in the left pane.

All the opportunities associated with the lead appear in the work area, and all details for the selected lead appear above the Opportunities list in the work area.

- **b.** Tap the opportunity that you want to update.
- **c.** Tap the record field that you want to update, and update the field value.

You might not be allowed to update all fields in the record. You must navigate away from the record to save your changes to it.

- **4.** Add an existing opportunity to the lead as follows:
	- **a.** Tap Opportunities in the list in the left pane, and then tap the plus (+) icon in the work area.
	- **b.** Choose the opportunity on the list that appears, and then tap OK.
- **5.** Create a new lead opportunity as follows:
	- **a.** Tap Opportunities in the list in the left pane, and then tap the double plus (++) icon in the work area.
	- **b.** Enter the information for the new opportunity in the fields that appear, and then tap the save icon when finished.

### <span id="page-146-0"></span>**Converting a Lead to an Opportunity**

When you convert a lead to an opportunity, an opportunity record is automatically created for the lead using data from the lead. For more information about converting leads to opportunities, see *Siebel Marketing User Guide*.

#### **To convert a lead to an opportunity**

- **1.** Tap the Side Menu icon on the application banner, and then tap Leads to display the following:
	- The Leads list and details for the selected lead in the right pane or work area.
	- A list in the left pane in which you can select the related items for leads.
- **2.** Tap a lead in the Leads list.

All details for the selected lead appear below the list in the work area.

**3.** Tap Convert to convert the lead to an opportunity.

**Note:** You can convert only a lead that includes a contact. If the lead includes a prospect, then you must promote the prospect to a contact before you can convert the lead to an opportunity.

# **Managing Opportunities for Siebel Sales**

An *opportunity* is a potential revenue-generating event. It is usually associated with an account and one or more contacts, products, activities, and quotes.

The following procedures related to opportunities and opportunity management are included in this topic:

- ["Displaying Opportunity Details" on page 7-12](#page-147-0)
- ["Modifying Opportunity Information" on page 7-13](#page-148-0)
- ["Modifying Contact Information for an Opportunity" on page 7-13](#page-148-1)
- ["Modifying Product Information for an Opportunity" on page 7-14](#page-149-0)
- ["Modifying Quote Information for an Opportunity" on page 7-14](#page-149-1)
- ["Creating a Quote Using the Auto Quote Link" on page 7-15](#page-150-0)
- ["Modifying Activity Information for an Opportunity" on page 7-15](#page-150-1)
- ["Modifying Opportunity Team Information for an Opportunity" on page 7-16](#page-151-0)

**Note:** You must complete the relevant setup tasks detailed in *Siebel Applications Administration Guide* before using the Siebel Mobile application for Siebel Sales.

### <span id="page-147-0"></span>**Displaying Opportunity Details**

You can display opportunity details by using the Opportunities list.

#### **To display opportunity details**

- **1.** Tap the Side Menu icon on the application banner, and then tap Opportunities to display the following:
	- The Opportunities list and details for the selected opportunity in the right pane or work area.
	- A list in the left pane in which you can select the related items for opportunities.
- **2.** Tap an opportunity in the Opportunities list.

All details for the selected opportunity appear below the list in the work area.

- **3.** To view the related items for the selected opportunity, tap the following names in the list in the left pane:
	- **Contacts.** Shows the contact information for the opportunity. For more information, see ["Modifying Contact Information for an Opportunity" on](#page-148-1)  [page 7-13](#page-148-1).
	- **Products.** Shows the product information for the opportunity. For more information, see ["Modifying Product Information for an Opportunity" on](#page-149-0)  [page 7-14](#page-149-0).
	- **Quotes.** Shows the quote information for the opportunity. For more information, see ["Modifying Quote Information for an Opportunity" on](#page-149-1)  [page 7-14](#page-149-1) and ["Creating a Quote Using the Auto Quote Link" on page 7-15](#page-150-0).
	- Activities. Shows the activity information for the opportunity. For more information, see ["Modifying Activity Information for an Opportunity" on](#page-150-1)  [page 7-15](#page-150-1).
	- **Opportunity Team.** Shows the opportunity team information for the opportunity. For more information, see ["Modifying Opportunity Team](#page-151-0)  [Information for an Opportunity" on page 7-16](#page-151-0).

# <span id="page-148-0"></span>**Modifying Opportunity Information**

Complete the following procedure to modify opportunity information.

### **To modify opportunity information**

- **1.** Tap the Side Menu icon on the application banner, and then tap Opportunities to display the following:
	- The Opportunities list and details for the selected opportunity in the right pane or work area.
	- A list in the left pane in which you can select the related items for opportunities.
- **2.** Update an existing opportunity as follows:
	- **a.** Tap an opportunity in the Opportunities list.

All details for the selected opportunity appear below the list in the work area.

**b.** Tap the record field that you want to update, and update the field value.

You might not be allowed to update all fields in the record. You must navigate away from the record to save your changes to it.

- **3.** Create a new opportunity as follows:
	- **a.** Tap the plus (+) icon in the work area.
	- **b.** Enter the information for the new opportunity in the fields that appear, and then tap the save icon when finished.

### <span id="page-148-1"></span>**Modifying Contact Information for an Opportunity**

Complete the following procedure to modify the contact information for an opportunity.

### **To modify the contact information for an opportunity**

- **1.** Tap the Side Menu icon on the application banner, and then tap Opportunities to display the following:
	- The Opportunities list and details for the selected opportunity in the right pane or work area.
	- A list in the left pane in which you can select the related items for opportunities.
- **2.** Tap an opportunity in the Opportunities list.

All details for the selected opportunity appear below the list in the work area.

- **3.** Update an existing opportunity contact as follows:
	- **a.** Tap Contacts in the list in the left pane.

All the contacts associated with the opportunity appear in the work area, and all details for the selected opportunity appear above the Contacts list in the work area.

- **b.** Tap the contact that you want to update.
- **c.** Tap the record field that you want to update, and update the field value.

You might not be allowed to update all fields in the record. You must navigate away from the record to save your changes to it.

- **4.** Add an existing contact to the opportunity as follows:
	- **a.** Tap Contacts in the list in the left pane, and then tap the plus (+) icon in the work area.
	- **b.** Choose the contact on the list that appears, and then tap OK.
- **5.** Create a new opportunity contact as follows:
	- **a.** Tap Contacts in the list in the left pane, and then tap the double plus (++) icon in the work area.
	- **b.** Enter the information for the new contact in the fields that appear, and then tap the save icon when finished.

### <span id="page-149-0"></span>**Modifying Product Information for an Opportunity**

Complete the following procedure to modify the product information for an opportunity.

#### **To modify the product information for an opportunity**

- **1.** Tap the Side Menu icon on the application banner, and then tap Opportunities to display the following:
	- The Opportunities list and details for the selected opportunity in the right pane or work area.
	- A list in the left pane in which you can select the related items for opportunities.
- **2.** Tap an opportunity in the Opportunities list.

All details for the selected opportunity appear below the list in the work area.

- **3.** Update an existing opportunity product as follows:
	- **a.** Tap Products in the list in the left pane.

All the products associated with the opportunity appear in the work area, and all details for the selected opportunity appear above the Products list in the work area.

- **b.** Tap the product that you want to update.
- **c.** Tap the record field that you want to update, and update the field value.

You might not be allowed to update all fields in the record. You must navigate away from the record to save your changes to it.

- **4.** Create a new opportunity product as follows:
	- **a.** Tap Products in the list in the left pane, and then tap the plus (+) icon in the work area.
	- **b.** Enter the information for the new product in the fields that appear, and then tap the save icon when finished.

### <span id="page-149-1"></span>**Modifying Quote Information for an Opportunity**

Complete the following procedure to modify the quote information for an opportunity.

### **To modify the quote information for an opportunity**

**1.** Tap the Side Menu icon on the application banner, and then tap Opportunities to display the following:

- The Opportunities list and details for the selected opportunity in the right pane or work area.
- A list in the left pane in which you can select the related items for opportunities.
- **2.** Tap an opportunity in the Opportunities list.

All details for the selected opportunity appear below the list in the work area.

- **3.** Update an existing opportunity quote as follows:
	- **a.** Tap Quotes in the list in the left pane.

All the quotes associated with the opportunity appear in the work area, and all details for the selected opportunity appear above the Quotes list in the work area.

- **b.** Tap the quote that you want to update.
- **c.** Tap the record field that you want to update, and update the field value.

You might not be allowed to update all fields in the record. You must navigate away from the record to save your changes to it.

- **4.** Create a new opportunity quote as follows:
	- **a.** Tap Quotes in the list in the left pane, and then tap the plus (+) icon in the work area.
	- **b.** Enter the information for the new quote in the fields that appear, and then tap the save icon when finished.

### <span id="page-150-0"></span>**Creating a Quote Using the Auto Quote Link**

When you create a quote from an opportunity using the Auto Quote link, a quote record is automatically created for the opportunity using the data from the opportunity. Any opportunity products that have the Auto Quote flag checked are also copied to the quote record.

#### **To create a quote using the Auto Quote link**

- **1.** Tap the Side Menu icon on the application banner, and then tap Opportunities to display the following:
	- The Opportunities list and details for the selected opportunity in the right pane or work area.
	- A list in the left pane in which you can select the related items for opportunities.
- **2.** Tap an opportunity in the Opportunities list.

All details for the selected opportunity appear below the list in the work area.

- **3.** Tap Quotes in the list in the left pane.
- **4.** Tap Auto Quote to create a quote from the opportunity.

### <span id="page-150-1"></span>**Modifying Activity Information for an Opportunity**

Complete the following procedure to modify the activity information for an opportunity.

### **To modify the activity information for an opportunity**

- **1.** Tap the Side Menu icon on the application banner, and then tap Opportunities to display the following:
	- The Opportunities list and details for the selected opportunity in the right pane or work area.
	- A list in the left pane in which you can select the related items for opportunities.
- **2.** Tap an opportunity in the Opportunities list.

All details for the selected opportunity appear below the list in the work area.

- **3.** Update an existing opportunity activity as follows:
	- **a.** Tap Activities in the list in the left pane.

All the activities associated with the opportunity appear in the work area, and all details for the selected opportunity appear above the Activities list in the work area.

- **b.** Tap the activity that you want to update.
- **c.** Tap the record field that you want to update, and update the field value.

You might not be allowed to update all fields in the record. You must navigate away from the record to save your changes to it.

- **4.** Create a new opportunity activity as follows:
	- **a.** Tap Activities in the list in the left pane, and then tap the plus (+) icon in the work area.
	- **b.** Enter the information for the new activity in the fields that appear, and then tap the save icon when finished.

# <span id="page-151-0"></span>**Modifying Opportunity Team Information for an Opportunity**

Complete the following procedure to modify the opportunity team information for an opportunity.

### **To modify the opportunity team information for an opportunity**

- **1.** Tap the Side Menu icon on the application banner, and then tap Opportunities to display the following:
	- The Opportunities list and details for the selected opportunity in the right pane or work area.
	- A list in the left pane in which you can select the related items for opportunities.
- **2.** Tap an opportunity in the Opportunities list.

All details for the selected opportunity appear above the list in the work area.

- **3.** Update an existing opportunity team as follows:
	- **a.** Tap Opportunity Team in the list in the left pane.

All the team members associated with the opportunity appear in the work area, and all details for the selected opportunity appear above the Opportunity Team list in the work area.

**b.** Tap the team member that you want to update.

**c.** Tap the record field that you want to update, and update the field value.

You can update only the Role field and Primary check box. You must navigate away from the record to save your changes to it.

- **4.** Add an existing person to the opportunity team as follows:
	- **a.** Tap Opportunity Team in the list in the left pane, and then tap the plus  $(+)$ icon in the work area.
	- **b.** Choose the person on the list that appears, and then tap OK.

# **Managing Quotes for Siebel Sales**

A *quote* is an offer to a customer for specific products and services at a specific price. It includes effective dates, prices, and discounts.

The following procedures related to quotes and quotes management are included in this topic:

- ["Displaying Quote Details" on page 7-17](#page-152-0)
- ["Modifying Quote Information" on page 7-18](#page-153-0)
- ["Modifying Line Item Information for a Quote" on page 7-18](#page-153-1)
- ["Modifying Order Information for a Quote" on page 7-19](#page-154-0)
- ["Creating an Order Using the Auto Order Link" on page 7-19](#page-154-1)
- ["Modifying Quote Team Information for a Quote" on page 7-20](#page-155-0)

**Note:** You must complete the relevant setup tasks detailed in *Siebel Applications Administration Guide* before using the Siebel Mobile application for Siebel Sales.

### <span id="page-152-0"></span>**Displaying Quote Details**

You can display quote details by using the Quotes list.

#### **To display quote details**

- **1.** Tap the Side Menu icon on the application banner, and then tap Quotes to display the following:
	- The Quotes list and details for the selected quote in the right pane or work area.
	- A list in the left pane in which you can select the related items for quotes.
- **2.** Tap a quote in the Quotes list.

All details for the selected quote appear below the list in the work area.

- **3.** To view the related items for the selected quote, tap the following names in the list in the left pane:
	- **Quote Items.** Shows the quote item information for the quote. For more information, see ["Modifying Line Item Information for a Quote" on page 7-18](#page-153-1).
	- **Orders.** Shows the order information for the quote. For more information, see ["Modifying Order Information for a Quote" on page 7-19](#page-154-0) and ["Creating an](#page-154-1)  [Order Using the Auto Order Link" on page 7-19.](#page-154-1)

■ **Quote Team.** Shows the quote team information for the quote. For more information, see ["Modifying Quote Team Information for a Quote" on](#page-155-0)  [page 7-20](#page-155-0).

# <span id="page-153-0"></span>**Modifying Quote Information**

Complete the following procedure to modify quote information.

### **To modify quote information**

- **1.** Tap the Side Menu icon on the application banner, and then tap Quotes to display the following:
	- The Quotes list and details for the selected quote in the right pane or work area.
	- A list in the left pane in which you can select the related items for quotes.
- **2.** Update an existing quote as follows:
	- **a.** Tap a quote in the Quotes list.

All quote details for the selected quote appear below the list in the work area.

**b.** Tap the record field that you want to update, and update the field value.

You might not be allowed to update all fields in the record. You must navigate away from the record to save your changes to it.

- **3.** Create a new quote as follows:
	- **a.** Tap the plus (+) icon in the work area.
	- **b.** Enter the information for the new quote in the fields that appear, and then tap the save icon when finished.

# <span id="page-153-1"></span>**Modifying Line Item Information for a Quote**

Complete the following procedure to modify the line item information for a quote.

### **To modify the line item information for a quote**

- **1.** Tap the Side Menu icon on the application banner, and then tap Quotes to display the following:
	- The Quotes list and details for the selected quote in the right pane or work area.
	- A list in the left pane in which you can select the related items for quotes.
- **2.** Tap a quote in the Quotes list.

All details for the selected quote appear below the list in the work area.

- **3.** Update an existing quote line item as follows:
	- **a.** Tap Line Items in the list in the left pane.

All the line items associated with the quote appear in the work area, and all details for the selected quote appear above the Line Items list in the work area.

- **b.** Tap the line item that you want to update.
- **c.** Tap the record field that you want to update, and update the field value.

You might not be allowed to update all fields in the record. You must navigate away from the record to save your changes to it.

- **4.** Create a new quote line item as follows:
	- **a.** Tap Line Items in the list in the left pane, and then tap the plus (+) icon in the work area.
	- **b.** Enter the information for the new line item in the fields that appear, and then tap the save icon when finished.

### <span id="page-154-0"></span>**Modifying Order Information for a Quote**

Complete the following procedure to modify the order information for a quote.

#### **To modify the order information for a quote**

- **1.** Tap the Side Menu icon on the application banner, and then tap Quotes to display the following:
	- The Quotes list and details for the selected quote in the right pane or work area.
	- A list in the left pane in which you can select the related items for quotes.
- **2.** Tap a quote in the Quotes list.

All details for the selected quote appear below the list in the work area.

- **3.** Update an existing quote order as follows:
	- **a.** Tap Orders in the list in the left pane.

All the orders associated with the quote appear in the work area, and all details for the selected quote appear above the Orders list in the work area.

- **b.** Tap the order that you want to update.
- **c.** Tap the record field that you want to update, and update the field value.

You might not be allowed to update all fields in the record. You must navigate away from the record to save your changes to it.

- **4.** Create a new quote order as follows:
	- **a.** Tap Orders in the list in the left pane, and then tap the plus (+) icon in the work area.
	- **b.** Enter the information for the new order on the page that appears, and then tap the save icon when finished.

### <span id="page-154-1"></span>**Creating an Order Using the Auto Order Link**

When you create an order from a quote using the Auto Order link, an order record is automatically created for the quote using the data from the quote. For more information about creating orders from quotes, see *Siebel Order Management Guide*.

#### **To create an order using the Auto Order link**

- **1.** Tap the Side Menu icon on the application banner, and then tap Quotes to display the following:
	- The Quotes list and details for the selected quote in the right pane or work area.
	- A list in the left pane in which you can select the related items for quotes.
- **2.** Tap a quote in the Quotes list.

All details for the selected quote appear below the list in the work area.

- **3.** Tap Orders in the list in the left pane.
- **4.** Tap Auto Order to create an order from the quote.

### <span id="page-155-0"></span>**Modifying Quote Team Information for a Quote**

Complete the following procedure to modify the quote team information for a quote.

#### **To modify the quote team information for a quote**

- **1.** Tap the Side Menu icon on the application banner, and then tap Quotes to display the following:
	- The Quotes list and details for the selected quote in the right pane or work area.
	- A list in the left pane in which you can select the related items for quotes.
- **2.** Tap a quote in the Quotes list.

All details for the selected quote appear below the list in the work area.

- **3.** Update an existing quote team as follows:
	- **a.** Tap Quote Team in the list in the left pane.

All the team members associated with the quote appear in the work area, and all details for the selected quote appear above the Quote Team list in the work area.

- **b.** Tap the team member that you want to update.
- **c.** Tap the record field that you want to update, and update the field value.

You can update only the Primary check box. You must navigate away from the record to save your changes to it.

- **4.** Add an existing person to the quote team as follows:
	- **a.** Tap Quote Team in the list in the left pane, and then tap the plus (+) icon in the work area.
	- **b.** Choose the person on the list that appears, and then tap OK.

# **Managing Orders for Siebel Sales**

An *order* is a commitment on the part of the customer to purchase products and services at a specific price. It can be generated from a quote or created directly by a sales person, call center agent, and sales administrator.

The following procedures related to orders and order management are included in this topic:

- ["Displaying Order Details" on page 7-21](#page-156-0)
- ["Modifying Order Information" on page 7-21](#page-156-1)
- ["Modifying Line Item Information for an Order" on page 7-21](#page-156-2)

**Note:** You must complete the relevant setup tasks detailed in *Siebel Applications Administration Guide* before using the Siebel Mobile application for Siebel Sales.

# <span id="page-156-0"></span>**Displaying Order Details**

You can display order details by using the Orders list.

### **To display order details**

- **1.** Tap the Side Menu icon on the application banner, and then tap Orders to display the following:
	- The Orders list and details for the selected order in the right pane or work area.
	- A list in the left pane in which you can select the related items for orders.
- **2.** Tap an order in the Orders list.

All details for the selected order appear below the list in the work area.

- **3.** To view the related items for the selected order, tap the following name in the list in the left pane:
	- Line Items. Shows the line item information for the order. For more information, see ["Modifying Line Item Information for an Order" on page 7-21](#page-156-2).

# <span id="page-156-1"></span>**Modifying Order Information**

Complete the following procedure to modify order information.

### **To modify order information**

- **1.** Tap the Side Menu icon on the application banner, and then tap Orders to display the following:
	- The Orders list and details for the selected order in the right pane or work area.
	- A list in the left pane in which you can select the related items for orders.
- **2.** Update an existing order as follows:
	- **a.** Tap an order in the Orders list.

All details for the selected order appear below the list in the work area.

**b.** Tap the record field that you want to update, and update the field value.

You might not be allowed to update all fields in the record. You must navigate away from the record to save your changes to it.

- **3.** Create a new order as follows:
	- **a.** Tap the plus (+) icon in the work area.
	- **b.** Enter the information for the new order in the fields that appear, and then tap the save icon when finished.

### <span id="page-156-2"></span>**Modifying Line Item Information for an Order**

Complete the following procedure to modify the line item information for an order.

### **To modify the line item information for an order**

- **1.** Tap the Side Menu icon on the application banner, and then tap Orders to display the following:
	- The Orders list and details for the selected order in the right pane or work area.
- A list in the left pane in which you can select the related items for orders.
- **2.** Tap an order in the Orders list.

All details for the selected order appear below the list in the work area.

- **3.** Update an existing order line item as follows:
	- **a.** Tap Line Items in the list in the left pane.

All the line items associated with the order appear in the work area, and all details for the selected order appear above the Line Items list in the work area.

- **b.** Tap the line item that you want to update.
- **c.** Tap the record field that you want to update, and update the field value.

You might not be allowed to update all fields in the record. You must navigate away from the record to save your changes to it.

- **4.** Create a new order line item as follows:
	- **a.** Tap Line Items in the list in the left pane, and then tap the plus (+) icon in the work area.
	- **b.** Enter the information for the new line item in the fields that appear, and then tap the save icon when finished.

# **Managing Activities for Siebel Sales**

An *activity* is a task that you perform for a contact, account, or opportunity.

The following procedures related to activities and activity management are included in this topic:

- ["Displaying Activity Details" on page 7-22](#page-157-0)
- ["Modifying Activity Information" on page 7-23](#page-158-0)
- ["Modifying Contact Information for an Activity" on page 7-23](#page-158-1)
- ["Modifying Employee Information for an Activity" on page 7-24](#page-159-0)

**Note:** You must complete the relevant setup tasks detailed in *Siebel Applications Administration Guide* before using the Siebel Mobile application for Siebel Sales.

### <span id="page-157-0"></span>**Displaying Activity Details**

You can display activity details by using the Activities list.

#### **To display activity details**

- **1.** Tap the Side Menu icon on the application banner, and then tap Activities to display the following:
	- The Activities list and details for the selected activity in the right pane or work area.
	- A list in the left pane in which you can select the related items for activities.
- **2.** Tap an activity in the Activities list.

All details for the selected activity appear below the list in the work area.

- **3.** To view the related items for the selected activity, tap the following names in the list in the left pane:
	- **Contacts.** Shows the contact information for the activity. For more information, see ["Modifying Contact Information for an Activity" on](#page-158-1)  [page 7-23](#page-158-1).
	- **Employees.** Shows the employee information for the activity. For more information, see["Modifying Employee Information for an Activity" on](#page-159-0)  [page 7-24](#page-159-0).

### <span id="page-158-0"></span>**Modifying Activity Information**

Complete the following procedure to modify activity information.

#### **To modify activity information**

- **1.** Tap the Side Menu icon on the application banner, and then tap Activities to display the following:
	- The Activities list and details for the selected activity in the right pane or work area.
	- A list in the left pane in which you can select the related items for activities.
- **2.** Update an existing activity as follows:
	- **a.** Tap an activity in the Activities list.

All details for the selected activity appear below the list in the work area.

**b.** Tap the record field that you want to update, and update the field value.

You might not be allowed to update all fields in the record. You must navigate away from the record to save your changes to it.

- **3.** Create a new activity as follows:
	- **a.** Tap the plus (+) icon in the work area.
	- **b.** Enter the information for the new activity in the fields that appear, and then tap the save icon when finished.

### <span id="page-158-1"></span>**Modifying Contact Information for an Activity**

Complete the following procedure to modify the contact information for an activity.

**To modify the contact information for an activity**

- **1.** Tap the Side Menu icon on the application banner, and then tap Activities to display the following:
	- The Activities list and details for the selected activity in the right pane or work area.
	- A list in the left pane in which you can select the related items for activities.
- **2.** Tap an activity in the Activities list.

All details for the selected activity appear below the list in the work area.

- **3.** Update an existing activity contact as follows:
	- **a.** Tap Contacts in the list in the left pane.

All the contacts associated with the activity appear in the work area, and all details for the selected activity appear above the Contacts list in the work area.

- **b.** Tap the contact that you want to update.
- **c.** Tap the record field that you want to update, and update the field value.

You might not be allowed to update all fields in the record. You must navigate away from the record to save your changes to it.

- **4.** Add an existing contact to the activity as follows:
	- **a.** Tap Contacts in the list in the left pane, and then tap the plus (+) icon in the work area.
	- **b.** Choose the contact on the list that appears, and then tap the OK.
- **5.** Create a new activity contact as follows:
	- **a.** Tap Contacts in the list in the left pane, and then tap the double plus (++) icon in the work area.
	- **b.** Enter the information for the new contact in the fields that appear, and then tap the save icon when finished.

### <span id="page-159-0"></span>**Modifying Employee Information for an Activity**

Complete the following procedure to modify the employee information for an activity.

#### **To modify the employee information for an activity**

- **1.** Tap the Side Menu icon on the application banner, and then tap Activities to display the following:
	- The Activities list and details for the selected activity in the right pane or work area.
	- A list in the left pane in which you can select the related items for activities.
- **2.** Tap an activity in the Activities list.

All details for the selected activity appear below the list in the work area.

- **3.** Update an existing activity employee as follows:
	- **a.** Tap Employees in the list in the left pane.

All the employees associated with the activity appear in the work area, and all details for the selected activity appear above the Employees list in the work area.

- **b.** Tap the employee that you want to update.
- **c.** Tap the record field that you want to update, and update the field value.

You might not be allowed to update all fields in the record. You must navigate away from the record to save your changes to it.

- **4.** Add an existing employee to the activity as follows:
	- **a.** Tap Employees in the list in the left pane, and then tap the plus (+) icon in the work area.
	- **b.** Choose the employee on the list that appears, and then tap OK.

# **Using the Siebel Mobile Connected Application for Siebel Service**

This chapter describes the tasks that a user of the Siebel Mobile application for Siebel Service can execute in online (connected) mode. It includes the following topics:

- [Managing Activities for Siebel Service](#page-160-0)
- **[Managing Service Requests for Siebel Service](#page-174-0)**
- **[Managing Accounts for Siebel Service](#page-178-0)**
- **[Managing Parts for Siebel Service](#page-181-0)**
- **[Managing Orders for Siebel Service](#page-182-0)**
- [Managing Invoices for Siebel Service](#page-184-0)
- **[Managing Assets for Siebel Service](#page-186-0)**
- [Managing Shifts for Siebel Service](#page-188-0)
- [Tasks Flows for Siebel Service](#page-190-0)

**Note:** The procedures in this chapter assume that inline editing is configured for Siebel Mobile. If inline editing is not configured, then pencil icons appear in the user interface. You can tap these icons to edit information. For more information, see ["Inline Editing" on](#page-48-0)  [page 4-7](#page-48-0).

# <span id="page-160-0"></span>**Managing Activities for Siebel Service**

An *activity* is a task that you perform for a contact, account, or service request.

The following procedures related to activities and activity management are included in this topic:

- ["Displaying Activity Details" on page 8-2](#page-161-0)
- "Modifying Activity Information" on page 8-3
- ["Modifying Contact Information for an Activity" on page 8-4](#page-163-0)
- ["Verifying and Ordering Parts and Tools for an Activity" on page 8-4](#page-163-1)
- ["Viewing Instruction Information for an Activity" on page 8-5](#page-164-0)
- ["Viewing Step Information for an Activity" on page 8-5](#page-164-1)
- "Modifying Part Tracker Information for an Activity" on page 8-6
- "Modifying Time Tracker Information for an Activity" on page 8-11
- ["Modifying Expense Tracker Information for an Activity" on page 8-12](#page-171-0)
- "Creating Invoices from Activities Using the Auto Invoice Link" on page 8-13

**Note:** You must complete the relevant setup tasks detailed in *Siebel Applications Administration Guide* before using the Siebel Mobile application for Siebel Service.

### <span id="page-161-0"></span>**Displaying Activity Details**

You can display activity details by using the Activities list.

### **To display activity details**

- **1.** Tap the Side Menu icon on the application banner, and then tap Activities to display the following:
	- The Activities list and details for the selected activity in the right pane or work area.
	- A list in the left pane in which you can select the related items for activities.
- **2.** Tap an activity in the activities list.

All details for the selected activity appear below the list in the work area.

- **3.** To view the related items for the selected activity, tap the following names in the list in the left pane:
	- Contacts. Shows the contact information for the activity. For more information, see ["Modifying Contact Information for an Activity" on page 8-4](#page-163-0).
	- **Recommended Parts and Tools.** Shows the items required to complete the activity. For more information, see ["Verifying and Ordering Parts and Tools for](#page-163-1)  [an Activity" on page 8-4](#page-163-1).
	- **Instructions.** Shows the instructions required to complete the activity. For more information, see ["Viewing Instruction Information for an Activity" on](#page-164-0)  [page 8-5](#page-164-0).
	- **Steps.** Shows the steps required to complete the activity. For more information, see the following:
		- **–** ["Viewing Step Information for an Activity" on page 8-5](#page-164-1)
		- **–** ["Recording Step Completion for an Activity" on page 8-6](#page-165-1)
	- Part Tracker. Shows the activity parts being tracked. For more information, see the following:
		- **–** ["Modifying Part Tracker Information for an Activity" on page 8-6](#page-165-0)
		- **–** ["Removing a Serialized Part" on page 8-7](#page-166-0)
		- **–** ["Installing a Replacement Serialized Part" on page 8-8](#page-167-0)
		- **–** ["Modifying Activity Parts by Scanning Barcode Data" on page 8-9](#page-168-0)
	- **Time Tracker.** Shows how activity time is being tracked. For more information, see ["Modifying Time Tracker Information for an Activity" on](#page-170-0)  [page 8-11.](#page-170-0)
- **Expense Tracker.** Shows the activity expenses being tracked. For more information, see ["Modifying Expense Tracker Information for an Activity" on](#page-171-0)  [page 8-12](#page-171-0).
- **Invoices.** Shows the activity invoices. For more information, see the following:
	- **–** ["Creating Invoices from Activities Using the Auto Invoice Link" on](#page-172-0)  [page 8-13](#page-172-0)
	- **–** ["Capturing the Electronic Signature for an Invoice" on page 8-13](#page-172-1)
	- **–** ["Viewing Invoice Information for an Activity" on page 8-14](#page-173-0)
	- **–** ["Printing Invoices Associated with an Activity" on page 8-14](#page-173-1)

### <span id="page-162-0"></span>**Modifying Activity Information**

Complete the following procedure to modify activity information.

#### **To modify activity information**

- **1.** Tap the Side Menu icon on the application banner, and then tap Activities to display the following:
	- The Activities list and details for the selected activity in the right pane or work area.
	- A list in the left pane in which you can select the related items for activities.
- **2.** Update an existing activity as follows:
	- **a.** Tap an activity in the Activities list.

All details for the selected activity appear below the list in the work area.

**b.** Tap the record field that you want to update, and update the field value.

You might not be allowed to update all fields in the record. You must navigate away from the record to save your changes to it.

- **3.** Create a new activity as follows:
	- **a.** Tap the plus (+) icon in the work area.
	- **b.** Enter the information for the new activity in the fields that appear, and then tap the save icon when finished.

The following table describes the fields.

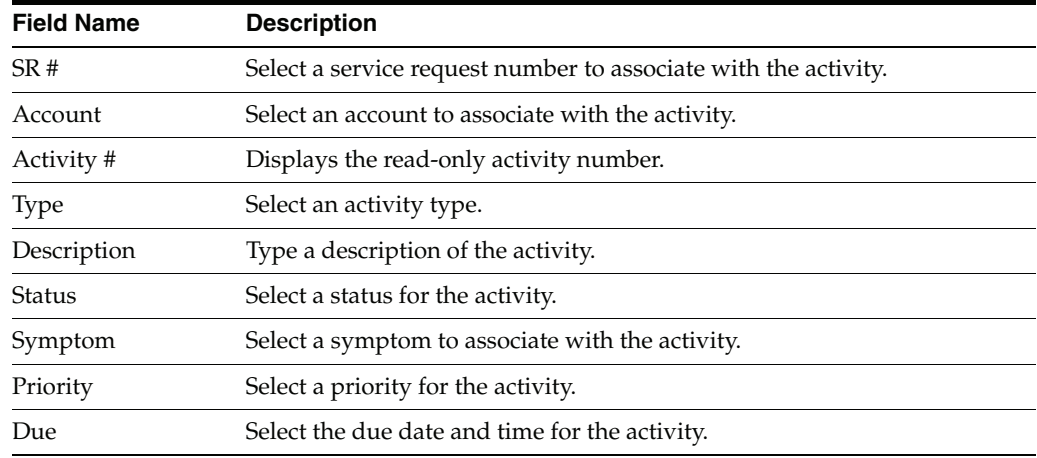

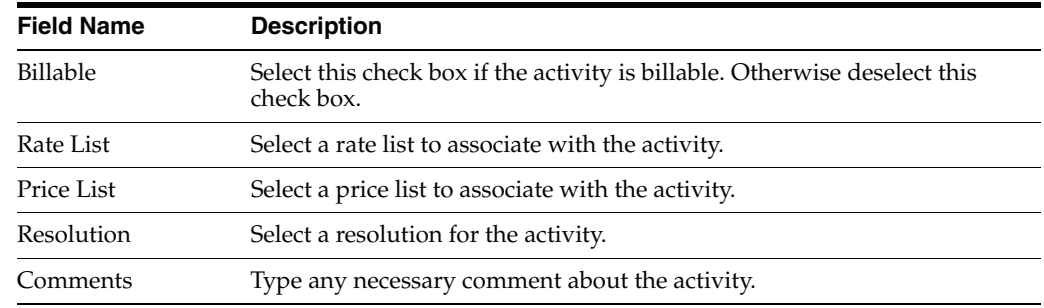

# <span id="page-163-0"></span>**Modifying Contact Information for an Activity**

Complete the following procedure to modify the contact information for an activity.

### **To modify the contact information for an activity**

- **1.** Tap the Side Menu icon on the application banner, and then tap Activities to display the following:
	- The Activities list and details for the selected activity in the right pane or work area.
	- A list in the left pane in which you can select the related items for activities.
- **2.** Tap an activity in the Activities list.

All details for the selected activity appear below the list in the work area.

- **3.** Update an existing activity contact as follows:
	- **a.** Tap Contacts in the list in the left pane.

All the contacts associated with the activity appear in the work area, and all details for the selected activity above the Contacts list in the work area.

- **b.** Tap the contact that you want to update.
- **c.** Tap the record field that you want to update, and update the field value.

You might not be allowed to update all fields in the record. You must navigate away from the record to save your changes to it.

- **4.** Add an existing contact to the activity as follows:
	- **a.** Tap Contacts in the list in the left pane, and then tap the plus (+) icon in the work area.
	- **b.** Choose the contact on the list that appears, and then tap the OK.

# <span id="page-163-1"></span>**Verifying and Ordering Parts and Tools for an Activity**

Complete the following procedure to verify and order parts and tools for an activity. Before visiting a customer to complete an activity, you must verify that the required parts and tools are in your vehicle trunk and order any needed parts and tools.

### **To verify and order parts and tools for an activity**

- **1.** Tap the Side Menu icon on the application banner, and then tap Activities to display the following:
	- The Activities list and details for the selected activity in the right pane or work area.
	- A list in the left pane in which you can select the related items for activities.

**2.** Tap an activity in the Activities list.

All details for the selected activity appear below the list in the work area.

**3.** Tap Recommended Parts & Tools in the list in the left pane.

All the parts and tools associated with the activity appear in the work area, and all details for the selected activity appear above the Parts & Tools list in the work area.

**4.** To verify that the required parts and tools are in your vehicle trunk, tap Check Trunk in the work area.

The number of available parts and tools in your vehicle trunk appears.

- **5.** Order a part or tool for the activity as follows:
	- **a.** Choose the part or tool that you want to order in the work area.
	- **b.** Tap Order Part in the work area.

If an order does not already exist for the part or tool, then an order for the part or tools is created.

- **c.** To display the order line items, tap Order number (#).
- **d.** To display the line item details, tap an order line item.

### <span id="page-164-0"></span>**Viewing Instruction Information for an Activity**

Complete the following procedure to view the instruction information for an activity.

#### **To view the instruction information for an activity**

- **1.** Tap the Side Menu icon on the application banner, and then tap Activities to display the following:
	- The Activities list and details for the selected activity in the right pane or work area.
	- A list in the left pane in which you can select the related items for activities.
- **2.** Tap an activity in the Activities list.

All details for the selected activity appear below the list in the work area.

**3.** Tap Instructions in the list in the left pane.

All the instructions associated with the activity appear in the work area, and all details for the selected activity appear above the Instructions list in the work area.

**4.** Tap the instruction that you want to view.

### <span id="page-164-1"></span>**Viewing Step Information for an Activity**

Complete the following procedure to view the step information for an activity.

#### **To view the step information for an activity**

- **1.** Tap the Side Menu icon on the application banner, and then tap Activities to display the following:
	- The Activities list and details for the selected activity in the right pane or work area.
	- A list in the left pane in which you can select the related items for activities.

**2.** Tap an activity in the Activities list.

All details for the selected activity appear below the list in the work area.

**3.** Tap Steps in the list in the left pane.

All the steps associated with the activity appear in the work area, and all details for the selected activity appear above the Steps list in the work area.

**4.** Tap the step that you want to view.

### <span id="page-165-1"></span>**Recording Step Completion for an Activity**

Complete the following procedure to record step completion for an activity. You record step completion to keep track of your work progress on the activity. As you complete each activity step, you mark the step as done.

#### **To record step completion for an activity**

- **1.** Tap the Side Menu icon on the application banner, and then tap Activities to display the following:
	- The Activities list and details for the selected activity in the right pane or work area.
	- A list in the left pane in which you can select the related items for activities.
- **2.** Tap an activity in the Activities list.

All details for the selected activity appear below the list in the work area.

- <span id="page-165-2"></span>**3.** Record step completion as follows:
	- **a.** Tap Steps in the list in the left pane.

All the steps associated with the activity appear in the work area, and all details for the selected activity appear above the Steps list in the work area.

- **b.** Tap the step that you want to complete.
- **c.** Select the Done check box to indicate completion of the step.
- **d.** Enter any comments in the Comments field as required.
- **4.** Repeat [3](#page-165-2) for any other steps that are complete.

### <span id="page-165-0"></span>**Modifying Part Tracker Information for an Activity**

Complete the following procedure to modify the part tracker information for an activity. You use part tracker to track part movements between locations.

#### **To modify the part tracker information for an activity**

- **1.** Tap the Side Menu icon on the application banner, and then tap Activities to display the following:
	- The Activities list and details for the selected activity in the right pane or work area.
	- A list in the left pane in which you can select the related items for activities.
- **2.** Tap an activity in the Activities list.

All details for the selected activity appear below the list in the work area.

**3.** Update an existing activity part movement as follows:

**a.** Tap Part Tracker in the list in the left pane.

All the tracked parts associated with the activity appear in the work area, and all details for the selected activity appear above the Part Tracker list in the work area.

- **b.** Tap the part that you want to update.
- **c.** Tap the record field that you want to update, and update the field value.

You might not be allowed to update all fields in the record. You must navigate away from the record to save your changes to it.

- **4.** Create a new activity part movement as follows:
	- **a.** Tap Part Tracker in the list in the left pane, and then tap Move in the work area.
	- **b.** Enter the information for the new part movement in the fields that appear, and then tap the save icon when finished.

**Field Name Description**  Product Select the product that is associated with the part. Part Number The part number associated with the product. Status Select a status for the part. Quantity Type the quantity of the part. Asset # Select an asset number to associate with the part. Comments Type any necessary comment about the activity part movement. From Select the location from which you want to move the part.

The following table describes the fields.

**5.** Tap Commit to generate the inventory transactions.

deselect this check box.

To Select the location to which you want to move the part.

**Note:** If you complete part tracker updates in offline mode, then the inventory transactions are generated when the mobile device is next synchronized with the Siebel Server.

Billable Select this check box to indicate if the part movement is billable. Otherwise

### <span id="page-166-0"></span>**Removing a Serialized Part**

Complete the following procedure to remove a defective serialized part from service. After you complete this procedure, you install a replacement serialized part. For more information, see ["Installing a Replacement Serialized Part" on page 8-8.](#page-167-0)

#### **To remove a serialized part**

- **1.** Tap the Side Menu icon on the application banner, and then tap Activities to display the following:
	- The Activities list and details for the selected activity in the right pane or work area.
	- A list in the left pane in which you can select the related items for activities.

**2.** Tap an activity in the Activities list.

All details for the selected activity appear below the list in the work area.

- **3.** Remove the serialized part as follows:
	- **a.** Tap Part Tracker in the list in the left pane.

All the tracked parts associated with the activity appear in the work area, and all details for the selected activity appear above the Part Tracker list in the work area.

- **b.** Tap Move in the work area.
- **c.** Enter the information for the part movement in the fields that appear, and then tap the save icon when finished.

The following table describes the fields.

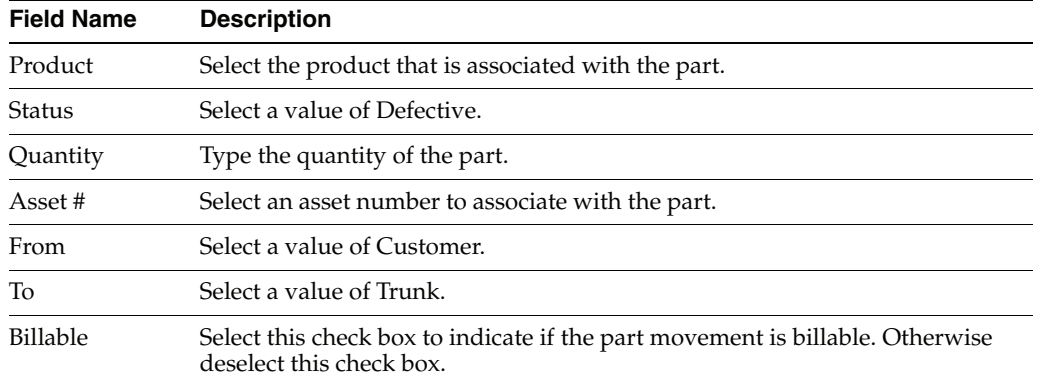

**4.** Tap Commit.

**Note:** If you complete part tracker updates in offline mode, then the inventory transactions are created when the mobile device is synchronized with the Siebel Server.

**5.** Tap RMA to create a return merchandise authorization for the part movement.

### <span id="page-167-0"></span>**Installing a Replacement Serialized Part**

Complete the following procedure to install a replacement serialized part. Before you complete this procedure, you remove the defective serialized part from service. For more information, see ["Removing a Serialized Part" on page 8-7](#page-166-0).

#### **To install a replacement serialized part**

- **1.** Tap the Side Menu icon on the application banner, and then tap Activities to display the following:
	- The Activities list and details for the selected activity in the right pane or work area.
	- A list in the left pane in which you can select the related items for activities.
- **2.** Tap an activity in the Activities list.

All details for the selected activity appear below the list in the work area.

- **3.** Install the replacement serialized part as follows:
	- **a.** Tap Part Tracker in the list in the left pane.

All the tracked parts associated with the activity appear in the work area, and all details for the selected activity appear above the Part Tracker list in the work area.

- **b.** Tap Move in the work area.
- **c.** Enter the information for the part movement in the fields that appear, and then tap the save icon when finished.

The following table describes the fields.

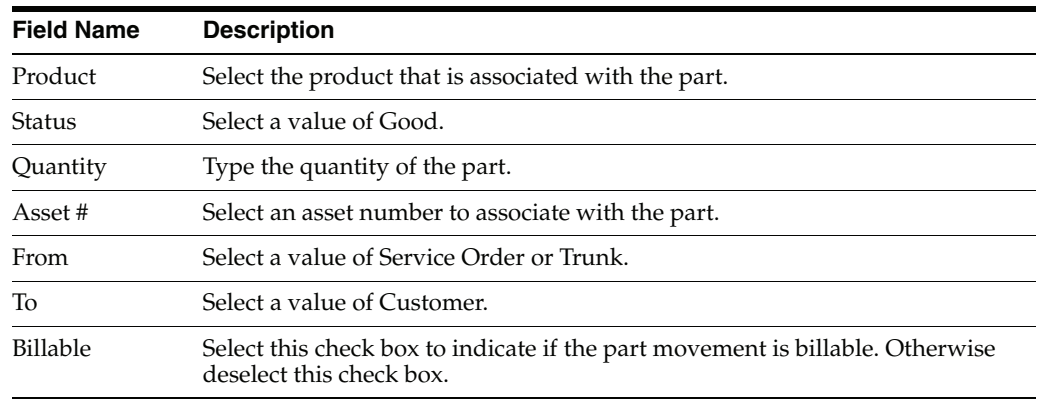

#### **4.** Tap Commit.

**Note:** If you complete part tracker updates in offline mode, then the inventory transactions are created when the mobile device is synchronized with the Siebel Server.

### <span id="page-168-0"></span>**Modifying Activity Parts by Scanning Barcode Data**

You can use a barcode reader to update existing or add new parts for an activity by scanning the part's barcode data. For more information about barcodes in general and about how to set up the barcode interface for specific views and applets in Siebel CRM, see the chapter about barcodes in *Siebel Field Service Guide*.

#### **To modify activity parts by scanning barcode data**

- **1.** Tap the Side Menu icon on the application banner, and then tap Activities to display the following:
	- The Activities list and details for the selected activity in the right pane or work area.
	- A list in the left pane in which you can select the related items for activities.
- **2.** Tap an activity in the Activities list.

All details for the selected activity appear below the list in the work area.

- **3.** Update an existing activity part by scanning the barcode data as follows:
	- **a.** Tap Part Tracker in the list in the left pane.

All the tracked parts associated with the activity appear in the work area, and all details for the selected activity appear above the Part Tracker list in the work area.

The following barcode reader information appears above the activity details in the work area: a Barcode New icon, a Barcode Update icon, and a field with a drop-down list.

- **b.** Tap the Barcode Update icon.
- **c.** In the drop-down list next to the Barcode Update icon, select the type of data associated with the barcode (for example, select Asset Number Entry).
- **d.** Tap the part record to receive the barcode data.
- **e.** Scan the barcode.

The appropriate field (Asset #) in the selected part record is populated with the barcode data. If the field already has a value, then the barcode data replaces the value.

Accessibility users must enter data using the following keyboard shortcuts: Ctrl+\*(Asset#)* Ctrl+\. For example: Control\MASSET2Control\.

**Note:** By scanning barcode data, you can update assets belonging to the same product only.

- **4.** Add a new activity part by scanning the part's barcode data as follows:
	- **a.** Tap Part Tracker in the list in the left pane.

All the tracked parts associated with the activity appear in the work area, and all details for the selected activity appear above the list in the work area.

The following barcode reader information appears above the activity details in the work area: a Barcode New icon, a Barcode Update icon, and a field with a drop-down list.

- **b.** Tap the Barcode New icon.
- **c.** In the drop-down list next to the Barcode New icon, select the type of data associated with the barcode (for example, select Asset Number Entry).
- **d.** Scan the barcode for the part.

A new part tracker record is created, and the appropriate field (Asset #) in the new record is populated with the barcode data.

Accessibility users must enter data using the following keyboard shortcuts: Ctrl+\ *(Asset#)* Ctrl+\. For example: Control\MASSET1Control\.

**Note:** By scanning barcode data, you can update assets belonging to the same product only.

**5.** Enter other appropriate field values in the new record.

#### **Related Topics:**

["Running Predefined Queries in Siebel Mobile" on page 4-17](#page-58-0)

["Modifying Records in Siebel Mobile" on page 4-9](#page-50-0)

### <span id="page-170-0"></span>**Modifying Time Tracker Information for an Activity**

Complete the following procedure to modify the time tracker information for an activity. Time tracker includes information about the time (for example, travel or labor time) that is associated with the activity. You can include this time in a customer invoice.

#### **To modify the time tracker information for an activity**

- **1.** Tap the Side Menu icon on the application banner, and then tap Activities to display the following:
	- The Activities list and details for the selected activity in the right pane or work area.
	- A list in the left pane in which you can select the related items for activities.
- **2.** Tap an activity in the Activities list.

All details for the selected activity appear below the list in the work area.

- **3.** Update an existing activity time as follows:
	- **a.** Tap Time Tracker in the list in the left pane.

All the tracked times associated with the activity appear in the work area, and all details for the selected activity appear above the Time Tracker list in the work area.

- **b.** Tap the time that you want to update.
- **c.** Tap the record field that you want to update, and update the field value.

You might not be allowed to update all fields in the record. You must navigate away from the record to save your changes to it.

- **4.** Create a new activity time as follows:
	- **a.** Tap Time Tracker in the list in the left pane, and then tap the plus (+) icon in the work area.
	- **b.** Enter the information for the new time in the fields that appear, and then tap the save icon when finished.

The following table describes the fields.

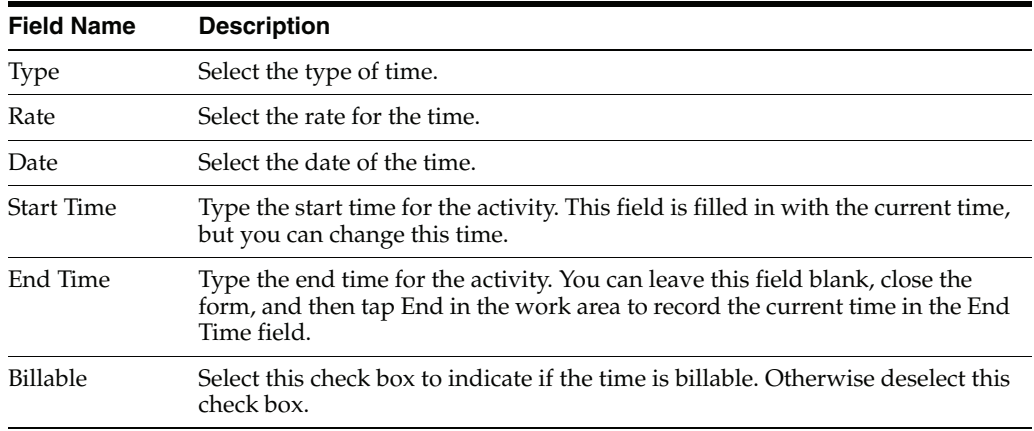

# <span id="page-171-0"></span>**Modifying Expense Tracker Information for an Activity**

Complete the following procedure to modify the expense tracker information for an activity. Expense tracker includes information about the expenses that are incurred for the activity. You can include these expenses in a customer invoice.

#### **To modify the expense tracker information for an activity**

- **1.** Tap the Side Menu icon on the application banner, and then tap Activities to display the following:
	- The Activities list and details for the selected activity in the right pane or work area.
	- A list in the left pane in which you can select the related items for activities.
- **2.** Tap an activity in the Activities list.

All details for the selected activity appear below the list in the work area.

- **3.** Update an existing activity expense as follows:
	- **a.** Tap Expense Tracker in the list in the left pane.

All the tracked expenses associated with the activity appear in the work area, and all details for the selected activity appear above the Expense Tracker list in the work area.

- **b.** Tap the expense that you want to update.
- **c.** Tap the record field that you want to update, and update the field value.

You might not be allowed to update all fields in the record. You must navigate away from the record to save your changes to it.

- **4.** Create a new activity expense as follows:
	- **a.** Tap Expense Tracker in the list in the left pane, and then tap the plus (+) icon in the work area.
	- **b.** Enter the information for the new expense in the fields that appear, and then tap the save icon when finished.

The following table describes the fields.

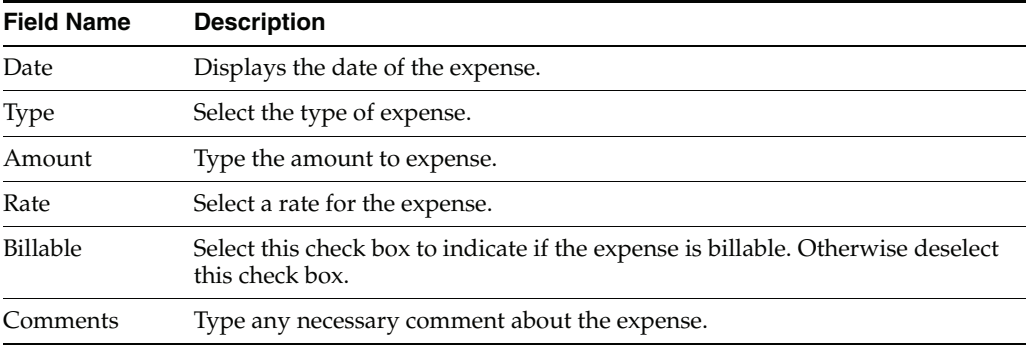

# <span id="page-172-0"></span>**Creating Invoices from Activities Using the Auto Invoice Link**

When you create an invoice from an activity using the Auto Invoice link, an invoice record is automatically created for the activity using the data from the activity.

#### **To create an invoice from an activity using the Auto Invoice link**

- **1.** Tap the Side Menu icon on the application banner, and then tap Activities to display the following:
	- The Activities list and details for the selected activity in the right pane or work area.
	- A list in the left pane in which you can select the related items for activities.
- **2.** Tap an activity in the Activities list.

All details for the selected activity appear below the list in the work area. Note that to create an invoice from this activity, then the Billable check box must be selected on the activity.

**3.** Tap Invoices in the list in the left pane.

All the invoices associated with the activity appear in the work area, and all details for the selected activity appear above the Invoices list in the work area.

- **4.** Tap Auto Invoice to create an invoice from the activity.
- **5.** Tap the Invoice # link to open the invoice and review the invoice line items.

### <span id="page-172-1"></span>**Capturing the Electronic Signature for an Invoice**

After you create an invoice, you capture the signature of the contact for the invoice. You capture this signature to verify that the contact reviewed the invoice.

#### **To capture the electronic signature for an invoice**

- **1.** Tap the Side Menu icon on the application banner, and then tap Activities to display the following:
	- The Activities list and details for the selected activity in the right pane or work area.
	- A list in the left pane in which you can select the related items for activities.
- **2.** Tap an activity in the Activities list.

All details for the selected activity appear below the list in the work area.

**3.** Tap Invoices in the list in the left pane.

All the invoices associated with the activity appear in the work area, and all details for the selected activity appear above the Invoices list in the work area.

- **4.** Tap the invoice for which you want to capture the electronic signature.
- **5.** Tap Sign.

Information about the invoice and about the contact for the invoice appears.

- **6.** Capture the signature of the contact in the signature input box.
- **7.** If you make a mistake when capturing the signature, tap Clear to clear the signature and start again.
- **8.** Save the record when finished.

# <span id="page-173-0"></span>**Viewing Invoice Information for an Activity**

Complete the following procedure to view the invoice information for an activity.

### **To view the invoice information for an activity**

- **1.** Tap the Side Menu icon on the application banner, and then tap Activities to display the following:
	- The Activities list and details for the selected activity in the right pane or work area.
	- A list in the left pane in which you can select the related items for activities.
- **2.** Tap an activity in the Activities list.

All details for the selected activity appear below the list in the work area.

**3.** Tap Invoices in the list in the left pane.

All the invoices associated with the activity appear in the work area, and all details for the selected activity appear above the Invoices list in the work area.

**4.** Tap the invoice that you want to view.

All details for the selected invoice appear below the list in the work area.

**5.** Tap the Invoice # link to open the invoice and review the invoice line item details.

### <span id="page-173-1"></span>**Printing Invoices Associated with an Activity**

Complete the following procedure to print an invoice associated with an activity.

**Note:** The print invoice capability in the Siebel Mobile application for Siebel Service is built using third-party open source embedded javascript (http://embeddedjs.com/) and uses MIT licensing. For more information, see ["MIT License" on page 2-5.](#page-22-0)

#### **To print an invoice associated with an activity**

- **1.** Tap the Side Menu icon on the application banner, and then tap Activities to display the following:
	- The Activities list and details for the selected activity in the right pane or work area.
	- A list in the left pane in which you can select the related items for activities.
- **2.** Tap an activity in the Activities list.

All details for the selected activity appear below the list in the work area.

**3.** Tap Invoices in the list in the left pane.

All the invoices associated with the activity appear in the work area, and all details for the selected activity appear above the Invoices list in the work area.

**4.** Tap the invoice that you want to print.

All details for the selected invoice appear below the list in the work area.

**5.** Tap the Invoice # link to open the invoice.

All the invoice line items associated with the invoice appear in the work area, and all details for the selected invoice appear above the list in the work area.

- **6.** Tap Print Preview to preview the invoice details.
- **7.** Tap Print to print the invoice.

# <span id="page-174-0"></span>**Managing Service Requests for Siebel Service**

A *service request* is a customer request for service. It includes the activities associated with the request and information about the response to the request.

The following procedures related to service requests and service request management are included in this topic:

- ["Displaying Service Request Details" on page 8-15](#page-174-1)
- "Modifying Service Request Information" on page 8-16
- ["Modifying Order Information for a Service Request" on page 8-16](#page-175-1)
- "Modifying Activity Information for a Service Request" on page 8-17
- "Creating Invoices from Service Requests Using the Auto Invoice Link" on [page 8-18](#page-177-0)

**Note:** You must complete the relevant setup tasks detailed in *Siebel Applications Administration Guide* before using the Siebel Mobile application for Siebel Service.

### <span id="page-174-1"></span>**Displaying Service Request Details**

You can display service request details by using the Service Reqs list.

#### **To display service request details**

- **1.** Tap the Side Menu icon on the application banner, and then tap Service Reqs to display the following:
	- The Service Requests list and details for the selected service request in the right pane or work area.
	- A list in the left pane in which you can select the related items for service requests.
- **2.** Tap a service request in the Service Requests list.

All details for the selected service request appear below the list in the work area.

- **3.** To view the related items for the selected service request, tap the following names in the list in the left pane:
	- **Orders.** Shows the order information for the service request. For more information, see ["Modifying Order Information for a Service Request" on](#page-175-1)  [page 8-16](#page-175-1).
	- **Activities.** Shows the activity information for the service request. For more information, see ["Modifying Activity Information for a Service Request" on](#page-176-0)  [page 8-17](#page-176-0).
	- **Invoices.** Shows the invoice information for the service request. For more information, see ["Creating Invoices from Service Requests Using the Auto](#page-177-0)  [Invoice Link" on page 8-18](#page-177-0) and the following:
		- **–** ["Viewing Invoice Information for a Service Request" on page 8-18](#page-177-1)
		- **–** ["Printing Invoices Associated with a Service Request" on page 8-19](#page-178-1)

# <span id="page-175-0"></span>**Modifying Service Request Information**

Complete the following procedure to modify service request information.

#### **To modify service request information**

- **1.** Tap the Side Menu icon on the application banner, and then tap Service Reqs to display the following:
	- The Service Requests list and details for the selected service request in the right pane or work area.
	- A list in the left pane in which you can select the related items for service requests.
- **2.** Update an existing service request as follows:
	- **a.** Tap a service request in the Service Requests list.

All details for the selected service request appear below the list in the work area.

**b.** Tap the record field that you want to update, and update the field value.

You might not be allowed to update all fields in the record. You must navigate away from the record to save your changes to it.

- **3.** Create a new service request as follows:
	- **a.** Tap the plus (+) icon in the work area.
	- **b.** Enter the information for the new service request in the fields that appear, and then tap the save icon when finished.

# <span id="page-175-1"></span>**Modifying Order Information for a Service Request**

Complete the following procedure to modify the order information for a service request.

#### **To modify the order information for a service request**

- **1.** Tap the Side Menu icon on the application banner, and then tap Service Reqs to display the following:
	- The Service Requests list and details for the selected service request in the right pane or work area.
	- A list in the left pane in which you can select the related items for service requests.
- **2.** Tap a service request in the Service Requests list.

All details for the selected service request appear below the list in the work area.

- **3.** Update an existing service request order as follows:
	- **a.** Tap Orders in the list in the left pane.

All the orders associated with the service request appear in the work area, and all details for the selected service request appear above the Orders list in the work area.

- **b.** Tap the order that you want to update.
- **c.** Tap the record field that you want to update, and update the field value.

You might not be allowed to update all fields in the record. You must navigate away from the record to save your changes to it.

- **4.** Create a new service request order as follows:
	- **a.** Tap Orders in the list in the left pane, and then tap the plus (+) icon in the work area.
	- **b.** Enter the information for the new order in the fields that appear, and then tap the save icon when finished.

### <span id="page-176-0"></span>**Modifying Activity Information for a Service Request**

Complete the following procedure to modify the activity information for a service request. You can add a specific activity to a service request that is associated with an account. You can also add a miscellaneous activity, such as depositing funds at a bank or obtaining service work on a truck, to a service request that is not associated with an account.

#### **To modify the activity information for a service request**

- **1.** Tap the Side Menu icon on the application banner, and then tap Service Reqs to display the following:
	- The Service Requests list and details for the selected service request in the right pane or work area.
	- A list in the left pane in which you can select the related items for service requests.
- **2.** Tap a service request in the Service Requests list.

All details for the selected service request appear below the list in the work area.

- **3.** Update an existing service request activity as follows:
	- **a.** Tap Activities in the list in the left pane.

All the activities associated with the service request appear in the work area, and all details for the selected service request appear above the Activities list in the work area.

- **b.** Tap the activity that you want to update.
- **c.** Tap the record field that you want to update, and update the field value.

You might not be allowed to update all fields in the record. You must navigate away from the record to save your changes to it.

- **4.** Create a new service request activity as follows:
	- **a.** Tap Activities in the list in the left pane, and then tap the plus (+) icon in the work area.
	- **b.** Enter the information for the new activity in the fields that appear, and then tap the save icon when finished.

# <span id="page-177-0"></span>**Creating Invoices from Service Requests Using the Auto Invoice Link**

When you create an invoice from a service request using the Auto Invoice link, an invoice record is automatically created for the service request using the data from the service request.

#### **To create an invoice from a service request using the Auto Invoice link**

- **1.** Tap the Side Menu icon on the application banner, and then tap Service Reqs to display the following:
	- The Service Requests list and details for the selected service request in the right pane or work area.
	- A list in the left pane in which you can select the related items for service requests.
- **2.** Tap a service request in the Service Requests list.

All details for the selected service request appear below the list in the work area. Note that to create an invoice from this service request, the Billable check box must be selected on the service request.

**3.** Tap Invoices in the list in the left pane.

All the invoices associated with the service request appear in the work area, and all details for the selected service request appear above the Invoices list in the work area.

- **4.** Tap Auto Invoice to create an invoice from the service request.
- **5.** Tap the Invoice # link to open the invoice and review the invoice line items.

# <span id="page-177-1"></span>**Viewing Invoice Information for a Service Request**

Complete the following procedure to view the invoice information for a service request.

### **To view the invoice information for a service request**

- **1.** Tap the Side Menu icon on the application banner, and then tap Service Reqs to display the following:
	- The Service Requests list and details for the selected service request in the right pane or work area.
	- A list in the left pane in which you can select the related items for service requests.
- **2.** Tap a service request in the Service Requests list.

All details for the selected service request appear below the list in the work area.

**3.** Tap Invoices in the list in the left pane.

All the invoices associated with the service request appear in the work area, and all details for the selected service request appear above the Invoices list in the work area.

- **4.** Tap the invoice that you want to view.
- **5.** Tap the Invoice # link to open the invoice and review the invoice line item details.

### <span id="page-178-1"></span>**Printing Invoices Associated with a Service Request**

Complete the following procedure to print an invoice associated with a service request.

> **Note:** The print invoice capability in the Siebel Mobile application for Siebel Service is built using third-party open source embedded javascript (http://embeddedjs.com/) and uses MIT licensing. For more information, see ["MIT License" on page 2-5.](#page-22-0)

#### **To print an invoice associated with a service request**

- **1.** Tap the Side Menu icon on the application banner, and then tap Service Reqs to display the following:
	- The Service Requests list and details for the selected service request in the right pane or work area.
	- A list in the left pane in which you can select the related items for service requests.
- **2.** Tap a service request in the Service Requests list.

All details for the selected service request appear below the list in the work area.

**3.** Tap Invoices in the list in the left pane.

All the invoices associated with the service request appear in the work area, and all details for the selected service request appear above the Invoices list in the work area.

- **4.** Tap the invoice that you want to print.
- **5.** Tap the Invoice # link to open the invoice.

All the invoice line items associated with the invoice appear in the work area, and all details for the selected invoice appear above the Invoice Line Items list in the work area.

- **6.** Tap Print Preview to preview the invoice details.
- **7.** Tap Print to print the invoice.

# <span id="page-178-0"></span>**Managing Accounts for Siebel Service**

An *account* is a company or individual with whom your company conducts business. It represents the relationship between your company and that company or individual. You can use the Account Details screen as the primary navigation tool for your customer interactions.

The following procedures related to accounts and account management are included in this topic:

- ["Displaying Account Details" on page 8-20](#page-179-0)
- "Viewing Contact Information for an Account" on page 8-20
- "Modifying Service Request Information for an Account" on page 8-21
- "Viewing Asset Information for an Account" on page 8-21
- ["Viewing Entitlement Information for an Account" on page 8-22](#page-181-1)

**Note:** You must complete the relevant setup tasks detailed in *Siebel Applications Administration Guide* before using the Siebel Mobile application for Siebel Service.

# <span id="page-179-0"></span>**Displaying Account Details**

You can display account details by using the Accounts list.

#### **To display account details**

- **1.** Tap the Side Menu icon on the application banner, and then tap Accounts to display the following:
	- The Accounts list and details for the selected account in the right pane or work area.
	- A list in the left pane in which you can select the related items for accounts.
- **2.** Tap an account in the Accounts list.

All details for the selected account appear below the list in the work area.

- **3.** To view the related items for the selected account, tap the following names in the list in the left pane:
	- **Contacts.** Shows the contact information for the account. For more information, see ["Viewing Contact Information for an Account" on page 8-20.](#page-179-1)
	- **Service Requests.** Shows the service request information for the account. For more information, see ["Modifying Service Request Information for an](#page-180-0)  [Account" on page 8-21](#page-180-0).
	- **Assets.** Shows the asset information for the account. For more information, see ["Viewing Asset Information for an Account" on page 8-21.](#page-180-1)
	- **Entitlements.** Shows the entitlement information for the account. For more information, see ["Viewing Entitlement Information for an Account" on](#page-181-1)  [page 8-22](#page-181-1).

### <span id="page-179-1"></span>**Viewing Contact Information for an Account**

Complete the following procedure to view the contact information for an account.

**To view the contact information for an account** 

- **1.** Tap the Side Menu icon on the application banner, and then tap Accounts to display the following:
	- The Accounts list and details for the selected account in the right pane or work area.
	- A list in the left pane in which you can select the related items for accounts.
- **2.** Tap an account in the Accounts list.

All details for the selected account appear below the list in the work area.

**3.** Tap Contacts in the list in the left pane.

All the contacts associated with the account appear in the work area, and all details for the selected account appear above the Contacts list in the work area.

**4.** Tap the contact that you want to view.
## <span id="page-180-0"></span>**Modifying Service Request Information for an Account**

Complete the following procedure to modify the service request information for an account.

#### **To modify the service request information for an account**

- **1.** Tap the Side Menu icon on the application banner, and then tap Accounts to display the following:
	- The Accounts list and details for the selected account in the right pane or work area.
	- A list in the left pane in which you can select the related items for accounts.
- **2.** Tap an account in the Accounts list.

All details for the selected account appear below the list in the work area.

- **3.** Update an existing account service request as follows:
	- **a.** Tap Service Requests in the list in the left pane.

All the service requests associated with the account appear in the work area, and all details for the selected account appear above the Service Requests list in the work area.

- **b.** Tap the service request that you want to update.
- **c.** Tap the record field that you want to update, and update the field value.

You might not be allowed to update all fields in the record. You must navigate away from the record to save your changes to it.

- **4.** Create a new account service request as follows:
	- **a.** Tap Service Requests in the list in the left pane, and then tap the plus (+) icon in the work area.
	- **b.** Enter the information for the new service request in the fields that appear, and then tap the save icon when finished.

#### <span id="page-180-1"></span>**Viewing Asset Information for an Account**

Complete the following procedure to view the asset information for an account.

**To view the asset information for an account** 

- **1.** Tap the Side Menu icon on the application banner, and then tap Accounts to display the following:
	- The Accounts list and details for the selected account in the right pane or work area.
	- A list in the left pane in which you can select the related items for accounts.
- **2.** Tap an account in the Accounts list.

All details for the selected account appear below the list in the work area.

**3.** Tap Assets in the list in the left pane.

All the assets associated with the account appear in the work area, and all details for the selected account appear above the Assets list in the work area.

**4.** Tap the asset that you want to view.

# **Viewing Entitlement Information for an Account**

Complete the following procedure to view the entitlement information for an account.

### **To view the entitlement information for an account**

- **1.** Tap the Side Menu icon on the application banner, and then tap Accounts to display the following:
	- The Accounts list and details for the selected account in the right pane or work area.
	- A list in the left pane in which you can select the related items for accounts.
- **2.** Tap an account in the Accounts list.

All details for the selected account appear below the list in the work area.

**3.** Tap Entitlements in the list in the left pane.

All the entitlements associated with the account appear in the work area, and all details for the selected account appear above the Entitlements list in the work area.

**4.** Tap the entitlement that you want to view.

# **Managing Parts for Siebel Service**

A *part* is an item that you sell to the customer.

The following procedures related to parts and part management are included in this topic:

- ["Displaying Part Details" on page 8-22](#page-181-0)
- "Viewing Availability Information for a Part" on page 8-23
- "Viewing Substitute Information for a Part" on page 8-23

**Note:** You must complete the relevant setup tasks detailed in *Siebel Applications Administration Guide* before using the Siebel Mobile application for Siebel Service.

# <span id="page-181-0"></span>**Displaying Part Details**

You can display part details by using the Product Inventory list.

#### **To display part details**

- **1.** Tap the Side Menu icon on the application banner, and then tap Browser to display the following:
	- The Product Inventory list and details for the selected part in the right pane or work area.
	- A list in the left pane in which you can select the related items for product inventory.
- **2.** Tap a part in the Product Inventory list.
- **3.** To view the related items for the selected part, tap the following names in the list in the left pane:
	- Availability. Shows the availability information for the part. For more information, see ["Viewing Availability Information for a Part" on page 8-23.](#page-182-0)

**Substitutes.** Shows the substitute information for the part. For more information, see ["Viewing Substitute Information for a Part" on page 8-23](#page-182-1).

## <span id="page-182-0"></span>**Viewing Availability Information for a Part**

Complete the following procedure to view the availability information for a part.

#### **To view the availability information for a part**

- **1.** Tap the Side Menu icon on the application banner, and then tap Browser to display the following:
	- The Product Inventory list and details for the selected part in the right pane or work area.
	- A list in the left pane in which you can select the related items for product inventory.
- **2.** Tap a part in the Product Inventory list.
- **3.** Tap Availability in the left pane to view the availability for the selected part.

All the inventory level availability details associated with the part appear in the work area, and all details for the selected part appear above the Inventory Level list in the work area.

### <span id="page-182-1"></span>**Viewing Substitute Information for a Part**

Complete the following procedure to view the substitute information for a part.

#### **To view the substitute information for a par**

- **1.** Tap the Side Menu icon on the application banner, and then tap Browser to display the following:
	- The Product Inventory list and details for the selected part in the right pane or work area.
	- A list in the left pane in which you can select the related items for product inventory.
- **2.** Tap a part in the Product Inventory list.
- **3.** Tap Substitutes in the left pane to view the substitute availability for the selected part.

All the substitute availability details appear in the work area, and all details for the selected part appear above the Substitutes list in the work area.

# **Managing Orders for Siebel Service**

An *order* is a commitment on the part of the customer to purchase products and services at a specific price. It can be generated from a quote or created directly by a sales person, call center agent, and field technician.

The following procedures related to orders and order management are included in this topic:

- ["Displaying Order Details" on page 8-24](#page-183-0)
- "Modifying Order Information" on page 8-24
- ["Modifying Line Item Information for an Order" on page 8-25](#page-184-0)

**Note:** You must complete the relevant setup tasks detailed in *Siebel Applications Administration Guide* before using the Siebel Mobile application for Siebel Service.

# <span id="page-183-0"></span>**Displaying Order Details**

You can display order details by using the Orders list.

### **To display order details**

- **1.** Tap the Side Menu icon on the application banner, and then tap Orders to display the following:
	- The Orders list and details for the selected order in the right pane or work area.
	- A list in the left pane in which you can select the related items for orders.
- **2.** Tap an order in the Orders list.

All details for the selected order appear below the list in the work area.

- **3.** To view the related items for the selected order, tap the following name in the list in the left pane:
	- Line Items. Shows the line item information for the order. For more information, see ["Modifying Line Item Information for an Order" on page 8-25](#page-184-0).

## <span id="page-183-1"></span>**Modifying Order Information**

Complete the following procedure to modify order information.

#### **To modify order information**

- **1.** Tap the Side Menu icon on the application banner, and then tap Orders to display the following:
	- The Orders list and details for the selected order in the right pane or work area.
	- A list in the left pane in which you can select the related items for orders.
- **2.** Update an existing order as follows:
	- **a.** Tap an order in the Orders list.

All details for the selected order appear below the list in the work area.

**b.** Tap the record field that you want to update, and update the field value.

You might not be allowed to update all fields in the record. You must navigate away from the record to save your changes to it.

You cannot create a new order from the Orders view. You can create a new order by navigating to one of the following views:

- Activities, then Recommended Parts and Tools. For more information, see ["Verifying and Ordering Parts and Tools for an Activity" on page 8-4](#page-163-0).
- Activities, then Part Tracker (and using the RMA link). For more information, see ["Removing a Serialized Part" on page 8-7](#page-166-0).

## <span id="page-184-0"></span>**Modifying Line Item Information for an Order**

Complete the following procedure to modify the line item information for an order.

#### **To modify the line item information for an order**

- **1.** Tap the Side Menu icon on the application banner, and then tap Orders to display the following:
	- The Orders list and details for the selected order in the right pane or work area.
	- A list in the left pane in which you can select the related items for orders.
- **2.** Tap an order in the Orders list.

All details for the selected order appear below the list in the work area.

- **3.** Update an existing order line item as follows:
	- **a.** Tap Line Items in the list in the left pane.

All the line items associated with the order appear in the work area, and all details for the selected order appear above the Line Items list in the work area.

- **b.** Tap the line item that you want to update.
- **c.** Tap the record field that you want to update, and update the field value.

You might not be allowed to update all fields in the record. You must navigate away from the record to save your changes to it.

- **4.** Create a new order line item as follows:
	- **a.** Tap Line Items in the list in the left pane, and then tap the plus (+) icon in the work area.
	- **b.** Enter the information for the new line item in the fields that appear, and then tap the save icon when finished.

# **Managing Invoices for Siebel Service**

An *invoice* is a bill to the customer for parts, labor, and other expenses that you incur.

The following procedures related to invoices and invoice management are included in this topic:

- ["Displaying Invoice Details" on page 8-26](#page-185-0)
- "Viewing Line Item Information for an Invoice" on page 8-26
- ["Printing Invoices" on page 8-26](#page-185-2)

**Note:** You must complete the relevant setup tasks detailed in *Siebel Applications Administration Guide* before using the Siebel Mobile application for Siebel Service.

# <span id="page-185-0"></span>**Displaying Invoice Details**

You can display invoice details by using the Invoices list.

#### **To display invoice details**

- **1.** Tap the Side Menu icon on the application banner, and then tap Invoices to display the following:
	- The Invoices list and details for the selected invoice in the right pane or work area.
	- A list in the left pane in which you can select the related items for invoices.
- **2.** Tap an invoice in the Invoices list.

All details for the selected invoice appear below the list in the work area.

- **3.** To view the related items for the selected invoice, tap the following name in the list in the left pane:
	- **Invoice Line Items.** Shows the line item information for the invoice. For more information, see the following topics:
		- **–** ["Viewing Line Item Information for an Invoice" on page 8-26](#page-185-1)
		- **–** ["Printing Invoices" on page 8-26](#page-185-2)

## <span id="page-185-1"></span>**Viewing Line Item Information for an Invoice**

Complete the following procedure to view the line item information for an invoice.

#### **To view the line item information for an invoice**

- **1.** Tap the Side Menu icon on the application banner, and then tap Invoices to display the following:
	- The Invoices list and details for the selected invoice in the right pane or work area.
	- A list in the left pane in which you can select the related items for invoices.
- **2.** Tap an invoice in the Invoices list.

All details for the selected invoice appear below the list in the work area.

**3.** Tap Invoice Line Items in the list in the left pane.

All the invoice line items associated with the invoice appear in the work area, and all details for the selected invoice appear above the Invoice Line Items list in the work area.

**4.** Tap an invoice line item to view the details for that line item.

## <span id="page-185-2"></span>**Printing Invoices**

Complete the following procedure to print an invoice.

**Note:** The print invoice capability in the Siebel Mobile application for Siebel Service is built using third-party open source embedded javascript (http://embeddedjs.com/) and uses MIT licensing. For more information, see ["MIT License" on page 2-5.](#page-22-0)

#### **To print an invoice**

- **1.** Tap the Side Menu icon on the application banner, and then tap Invoices to display the following:
	- The Invoices list and details for the selected invoice in the right pane or work area.
	- A list in the left pane in which you can select the related items for invoices.
- **2.** Tap an invoice in the Invoices list.

All details for the selected invoice appear below the list in the work area.

**3.** Tap Invoice Line Items in the list in the left pane.

All the invoice line items associated with the invoice appear in the work area, and all details for the selected invoice appear above the Invoice Line Items list in the work area.

- **4.** Tap Print Preview to preview the invoice details.
- **5.** Tap Print to print the invoice.

# **Managing Assets for Siebel Service**

An *asset* is property or an item of value that your company owns.

The following procedures related to assets and asset management are included in this topic:

- ["Displaying Asset Details" on page 8-27](#page-186-0)
- ["Viewing Measurement Information for an Asset" on page 8-28](#page-187-0)
- "Viewing Warranty Information for an Asset" on page 8-29
- ["Viewing Entitlement Information for an Asset" on page 8-29](#page-188-1) 10

**Note:** You must complete the relevant setup tasks detailed in *Siebel Applications Administration Guide* before using the Siebel Mobile application for Siebel Service.

#### <span id="page-186-0"></span>**Displaying Asset Details**

You can display asset details by using the Assets list.

#### **To display asset details**

- **1.** Tap the Side Menu icon on the application banner, and then tap Assets to display the following:
	- The Assets list and details for the selected asset in the right pane or work area.
	- A list in the left pane in which you can select the related items for assets.
- **2.** Tap an asset in the Assets list.

All details for the selected asset appear below the list in the work area.

- **3.** To view the related items for the selected asset, tap the following names in the list in the left pane:
	- **Measurements.** Shows the measurement information for the asset. For more information, see the following:
- **–** ["Viewing Measurement Information for an Asset" on page 8-28](#page-187-0)
- **–** ["Capturing a Reading for an Asset" on page 8-28](#page-187-1)
- **Warranty.** Shows the warranty information for the asset. For more information, see ["Viewing Warranty Information for an Asset" on page 8-29.](#page-188-0)
- **Entitlements.** Shows the entitlement information for the asset. For more information, see ["Viewing Entitlement Information for an Asset" on page 8-29](#page-188-1).

## <span id="page-187-0"></span>**Viewing Measurement Information for an Asset**

Complete the following procedure to view the measurement information for an asset. You might view measurement information to record readings for utility meters or to measure hydraulic pressure.

#### **To view the measurement information for an asset**

- **1.** Tap the Side Menu icon on the application banner, and then tap Assets to display the following:
	- The Assets list and details for the selected asset in the right pane or work area.
	- A list in the left pane in which you can select the related items for assets.
- **2.** Tap an asset in the Assets list.

All details for the selected asset appear below the list in the work area.

**3.** Tap Measurements in the list in the left pane.

All the measurements associated with the asset appear in the work area, and all details for the selected asset appear above the Asset Measurements list in the work area.

**4.** Tap the asset measurement that you want to view.

## <span id="page-187-1"></span>**Capturing a Reading for an Asset**

For tasks such as taking a utility meter reading or measuring hydraulic pressure, you must record an asset reading.

#### **To capture a reading for an asset**

- **1.** Tap the Side Menu icon on the application banner, and then tap Assets to display the following:
	- The Assets list and details for the selected asset in the right pane or work area.
	- A list in the left pane in which you can select the related items for assets.
- **2.** Tap an asset in the Assets list.

All details for the selected asset appear below the list in the work area.

- **3.** Capture a new asset reading as follows:
	- **a.** Tap Measurements in the list in the left pane.

All the measurements associated with the asset appear in the work area, and all details for the selected asset appear above the Asset Measurements list in the work area.

- **b.** Tap a measurement, and then tap the plus (+) icon in the work area to capture a new reading.
- **c.** Enter the information for the new reading in the fields that appear, and then tap the save icon when finished.

# <span id="page-188-0"></span>**Viewing Warranty Information for an Asset**

Complete the following procedure to view the warranty information for an asset.

#### **To view the warranty information for an asset**

- **1.** Tap the Side Menu icon on the application banner, and then tap Assets to display the following:
	- The Assets list and details for the selected asset in the right pane or work area.
	- A list in the left pane in which you can select the related items for assets.
- **2.** Tap an asset in the Assets list.

All details for the selected asset appear below the list in the work area.

**3.** Tap Warranty in the list in the left pane.

All the warranties associated with the asset appear in the work area, and all details for the selected asset appear above the Warranties list in the work area.

**4.** Tap the warranty that you want to view.

## <span id="page-188-1"></span>**Viewing Entitlement Information for an Asset**

Complete the following procedure to view the entitlement information for an asset.

#### **To view the entitlement information for an asset**

- **1.** Tap the Side Menu icon on the application banner, and then tap Assets to display the following:
	- The Assets list and details for the selected asset in the right pane or work area.
	- A list in the left pane in which you can select the related items for assets.
- **2.** Tap an asset in the Assets list.

All details for the selected asset appear below the list in the work area.

**3.** Tap Entitlements in the list in the left pane.

All the entitlements associated with the asset appear in the work area, and all details for the selected asset appear above the Entitlements list in the work area.

**4.** Tap the entitlement that you want to view.

# **Managing Shifts for Siebel Service**

A *shift* is an established time interval in which employees perform work.

The following procedures related to shifts and shift management are included in this topic:

- ["Displaying Shift Details" on page 8-30](#page-189-0)
- "Starting and Ending a Shift" on page 8-30
- ["Starting and Ending a Break" on page 8-30](#page-189-2)
- "Starting or Ending a Period of Unavailability" on page 8-31

**Note:** You must complete the relevant setup tasks detailed in *Siebel Applications Administration Guide* before using the Siebel Mobile application for Siebel Service.

# <span id="page-189-0"></span>**Displaying Shift Details**

You can display shift details by using the Shifts list. You can update shift information, including breaks and periods of unavailability (POUs), only if you use Siebel Real-time Scheduler Version 2.1 or later as your scheduling engine and Siebel Field Service Integration to Oracle Real-time Scheduler Version 2.1 or later integration pack for the integration.

### **To display shift details**

- **1.** Tap the Side Menu icon on the application banner, and then tap Shifts to display the following:
	- The Shift list and details for the selected shift in the right pane or work area.
	- A list in the left pane in which you can select the related items for shifts.
- **2.** Tap a shift in the Shifts list.

All details for the selected shift appear below the list in the work area.

- **3.** To view the related items for the selected shift, tap the following names in the list in the left pane:
	- **Breaks.** Shows the break information for the shift. For more information, and ["Starting and Ending a Break" on page 8-30](#page-189-2).
	- **POUs.** Shows the period of unavailability (POU) information for the shift. For more information, see ["Starting or Ending a Period of Unavailability" on](#page-190-0)  [page 8-31](#page-190-0).

## <span id="page-189-1"></span>**Starting and Ending a Shift**

Complete the following procedure to start and end a shift.

#### **To start and end a shift**

- **1.** Tap the Side Menu icon on the application banner, and then tap Shifts to display the following:
	- The Shift list and details for the selected shift in the right pane or work area.
	- A list in the left pane in which you can select the related items for shifts.
- **2.** Tap a shift in the Shifts list.

All details for the selected shift appear below the list in the work area.

- **3.** Tap Start in the work area when you start the shift to record your start time and start date.
- **4.** Tap Complete in the work area when you end the shift to record your end time.

# <span id="page-189-2"></span>**Starting and Ending a Break**

Complete the following procedure to start and end a break.

#### **To start and end a break**

- **1.** Tap the Side Menu icon on the application banner, and then tap Shifts to display the following:
	- The Shift list and details for the selected shift in the right pane or work area.
	- A list in the left pane in which you can select the related items for shifts.

**2.** Tap a shift in the Shifts list.

All details for the selected shift appear below the list in the work area.

**3.** Tap Breaks in the list in the left pane.

All the breaks associated with the shift appear in the work area, and all details for the selected shift appear above the Break list in the work area.

- **4.** Tap the break that you want to start or end.
- **5.** Tap Start when you start the break to record your start time and start date.
- **6.** Tap Complete when you end the break to record your end time.

## <span id="page-190-0"></span>**Starting or Ending a Period of Unavailability**

Complete the following procedure to start or end a shift period of unavailability (POU).

#### **To start or end a period of unavailability for a shift**

- **1.** Tap the Side Menu icon on the application banner, and then tap Shifts to display the following:
	- The Shift list and details for the selected shift in the right pane or work area.
	- A list in the left pane in which you can select the related items for shifts.
- **2.** Tap a shift in the Shifts list.

All details for the selected shift appear below the list in the work area.

**3.** Tap POUs in the list in the left pane.

All the POUs associated with the shift appear in the work area, and all details for the selected shift appear above the POUs list in the work area.

- **4.** Tap the POU that you want to start or end.
- **5.** Tap the Status field and update the field value, and then tap the save icon when finished.

# **Tasks Flows for Siebel Service**

The Siebel Service task flows that field representatives typically carry out are divided into the following areas:

- ["Starting the Day" on page 8-32](#page-191-0)
- ["Preparing for Customer Visits" on page 8-32](#page-191-1)
- ["Performing Activities for Customer Visits" on page 8-33](#page-192-0)
- "Closing Customer Visits" on page 8-33
- "Performing Miscellaneous Tasks for Siebel Service" on page 8-34

# <span id="page-191-0"></span>**Starting the Day**

Field representatives typically perform the following tasks at the start of the day:

- Review the daily schedule.
- Review the route for the day.

For more information, see ["Displaying Location Details in Siebel Mobile" on](#page-57-0)  [page 4-16](#page-57-0).

Review the notifications list.

For more information, see ["Reviewing Notification Messages in Siebel Mobile" on](#page-52-0)  [page 4-11.](#page-52-0)

# <span id="page-191-1"></span>**Preparing for Customer Visits**

To prepare for a customer visit, perform the following tasks:

Review the details about the activities that are assigned to you for the day. After you review the activities, you can accept or decline them.

For more information, see ["Displaying Activity Details" on page 8-2.](#page-161-0)

Review the recommended parts and tools to make sure that you have all items that you need to complete the activity. If required, order any parts or tools that you need for future activities.

For information, see ["Verifying and Ordering Parts and Tools for an Activity" on](#page-163-0)  [page 8-4](#page-163-0).

Review the instructions for the activity.

For information, see ["Viewing Instruction Information for an Activity" on page 8-5.](#page-164-0)

Review the steps needed to complete the activity.

For information, see ["Viewing Step Information for an Activity" on page 8-5.](#page-164-1)

Review the service requests for the account so that you are aware of the customer's service history.

For information, see ["Modifying Service Request Information for an Account" on](#page-180-0)  [page 8-21](#page-180-0).

Tap Map to display the route from your current location to the customer site.

For more information, see ["Displaying Activity Details" on page 8-2.](#page-161-0)

Select an En Route value in the Details Menu of the activity when you are traveling to the location of the activity.

For more information, see ["Displaying Activity Details" on page 8-2.](#page-161-0)

Select an Arrive value in the Details Menu of the activity when you arrive at the location of the activity.

For more information, see ["Displaying Activity Details" on page 8-2.](#page-161-0)

## <span id="page-192-0"></span>**Performing Activities for Customer Visits**

To perform the activities for a customer visit, complete the following tasks:

Record readings.

For more information, see ["Viewing Measurement Information for an Asset" on](#page-187-0)  [page 8-28](#page-187-0).

Install nonserialized parts.

For more information, see ["Modifying Part Tracker Information for an Activity" on](#page-165-0)  [page 8-6](#page-165-0).

Remove serialized parts.

For more information, see ["Removing a Serialized Part" on page 8-7.](#page-166-0)

Install replacement serialized parts.

For more information, see ["Installing a Replacement Serialized Part" on page 8-8.](#page-167-0)

## <span id="page-192-1"></span>**Closing Customer Visits**

To close a customer visit, complete the following tasks:

Make sure that all steps in the activity are complete.

For more information, see ["Recording Step Completion for an Activity" on](#page-165-1)  [page 8-6](#page-165-1).

Record the time that you needed to complete the activity.

For more information, see ["Modifying Time Tracker Information for an Activity"](#page-170-0) [on page 8-11](#page-170-0).

Record any expenses that you incurred to complete the activity.

For more information, see ["Modifying Expense Tracker Information for an](#page-171-0)  [Activity" on page 8-12.](#page-171-0)

Create an invoice for the activity.

For more information, see ["Creating Invoices from Activities Using the Auto](#page-172-0)  [Invoice Link" on page 8-13](#page-172-0).

Capture the signature of the contact for an invoice.

For more information, see ["Capturing the Electronic Signature for an Invoice" on](#page-172-1)  [page 8-13](#page-172-1).

Select a Finish value in the Details Menu of the activity after you complete the work for the activity.

For more information, see ["Displaying Activity Details" on page 8-2.](#page-161-0)

# <span id="page-193-0"></span>**Performing Miscellaneous Tasks for Siebel Service**

Field representatives typically perform the following tasks:

Create a service request for an issue that you encounter at the account site after you review the asset for the account and review any warranties and entitlements that are associated with that asset.

For more information, see the following:

- **–** ["Viewing Asset Information for an Account" on page 8-21](#page-180-1)
- **–** ["Modifying Service Request Information for an Account" on page 8-21](#page-180-0)
- **–** ["Viewing Warranty Information for an Asset" on page 8-29](#page-188-0)
- **–** ["Viewing Entitlement Information for an Asset" on page 8-29](#page-188-1)
- Create a sales order for a service request.

For more information, see the following:

- **–** ["Modifying Order Information for a Service Request" on page 8-16](#page-175-0)
- **–** ["Modifying Line Item Information for an Order" on page 8-25](#page-184-0)
- Add an activity to a service request.

For more information, see the following:

- **–** ["Modifying Activity Information" on page 8-3](#page-162-0)
- **–** ["Modifying Activity Information for a Service Request" on page 8-17](#page-176-0)
- Verify that the product inventory quantity in the vehicle trunk matches the available product inventory.

For information, see ["Viewing Availability Information for a Part" on page 8-23](#page-182-0).

Update shift, break, and period of unavailability (POU) information.

For more information, see the following:

- **–** ["Starting and Ending a Shift" on page 8-30](#page-189-1)
- **–** ["Starting and Ending a Break" on page 8-30](#page-189-2)
- **–** ["Starting or Ending a Period of Unavailability" on page 8-31](#page-190-0)

# **Using the Siebel Mobile Connected Application for Siebel Finance**

This chapter describes the tasks that a user of the Siebel Mobile application for Siebel Finance can execute in online (connected) mode. It includes the following topics:

- [Using the Home Page for Siebel Finance](#page-194-0)
- **[Managing Accounts for Siebel Finance](#page-196-0)**
- **[Managing Contacts for Siebel Finance](#page-202-0)**
- [Managing Financial Applications for Siebel Finance](#page-208-0)
- [Managing Opportunities for Siebel Finance](#page-208-1)
- [Managing Households for Siebel Finance](#page-213-0)
- **[Managing Financial Accounts for Siebel Finance](#page-218-0)**
- [Managing Activities for Siebel Finance](#page-220-0)
- [Managing Leads for Siebel Finance](#page-223-0)
- [Managing Service Requests for Siebel Finance](#page-225-0)

**Note:** The procedures in this chapter assume that inline editing is configured for Siebel Mobile. If inline editing is not configured, then pencil icons appear in the user interface. You can tap these icons to edit information. For more information, see ["Inline Editing" on](#page-48-0)  [page 4-7](#page-48-0).

# <span id="page-194-0"></span>**Using the Home Page for Siebel Finance**

The following procedures related to using the home page for Siebel Finance are included in this topic:

- ["Scheduling and Viewing Activities on the Home Page" on page 9-2](#page-195-0)
- ["Accessing New Records From the Home Page" on page 9-2](#page-195-1)
- ["Reviewing Charts on the Home Page" on page 9-2](#page-195-2)
- ["Reviewing Opportunities From the Home Page" on page 9-3](#page-196-1)

**Note:** You must complete the relevant setup tasks detailed in *Siebel Applications Administration Guide* before using the Siebel Mobile application for Siebel Finance.

## <span id="page-195-0"></span>**Scheduling and Viewing Activities on the Home Page**

On the home page, you can schedule and view activities in the calendar. For more information about using the calendar to schedule and view activities, see *Siebel Fundamentals for Siebel Open UI*.

## <span id="page-195-1"></span>**Accessing New Records From the Home Page**

From the home page, you can quickly access the following types of recently created records: applications, leads, items needing approval, and opportunities. After you access the new records for one type, you can navigate back to the home page to access the new records for a different type.

#### **To access new records from the home page**

- **1.** Tap the Side Menu icon on the application banner, and then tap Home Page to display the home page.
- **2.** Tap in the tile containing the graphic and link for the type of new records that you want to access.

The tile is highlighted.

- **3.** Tap the link under the graphic in the tile, and note the following:
	- If you tap the Open Applications link, a list of financial applications associated with your user ID appears.
	- If you tap the New Leads link, a list of new leads appears.
	- If you tap the Approvals link, any items that need your approval appear in the inbox. For more information about approving items in the inbox and about the inbox in general, see *Siebel Applications Administration Guide*.
	- If you tap the New Opportunities link, a list of new opportunities appears.

## <span id="page-195-2"></span>**Reviewing Charts on the Home Page**

On the home page, you can review the following charts:

Sales Pipeline Phases. For each sales phase associated with opportunities, this chart shows its percent of the total revenue associated with all opportunities for which the date in the Close Date field is 90 days after the current date.

The sales phases that appear in this chart are equivalent to the sales stages for opportunities. The sales methods for opportunities determine the sales stages for those opportunities.

**Number of Opportunities by Product.** For each product, this chart shows the number of opportunities with an Open value in the Sales Stage field.

The following procedure shows you how to review charts on the home page.

#### **To review charts on the home page**

Tap the Side Menu icon on the application banner, and then tap Home Page to display the home page.

The charts appear on the home page.

## <span id="page-196-2"></span><span id="page-196-1"></span>**Reviewing Opportunities From the Home Page**

From the home page, you can review all opportunities.

#### **To review opportunities from the home page**

**1.** Tap the Side Menu icon on the application banner, and then tap Home Page to display the home page.

An applet containing tiles of opportunity records appears. In the opportunity tiles, the speedometers denote the win-probabilities, and available fields include: sales stage, account, revenue, and close date.

- **2.** To see additional details about an opportunity, tap the name of the opportunity at the top of its tile.
- **3.** To return to the home page, repeat Step [1.](#page-196-2)

# <span id="page-196-0"></span>**Managing Accounts for Siebel Finance**

An *account* is a company or individual with whom your company conducts business. It represents the relationship between your company and that company or individual. You can use the Account Details screen as the primary navigation tool for your customer interactions.

The following procedures related to accounts and account management are included in this topic:

- ["Displaying Account Details" on page 9-3](#page-196-3)
- ["Performing Needs Analysis for Accounts" on page 9-4](#page-197-0)
- ["Modifying Account Information" on page 9-5](#page-198-0)
- ["Modifying Contact Information for an Account" on page 9-5](#page-198-1)
- ["Modifying Opportunity Information for an Account" on page 9-6](#page-199-0)
- ["Modifying Address Information for an Account" on page 9-7](#page-200-0)
- ["Modifying Activity Information for an Account" on page 9-7](#page-200-1)
- ["Modifying Account Team Information for an Account" on page 9-8](#page-201-0)
- ["Viewing Financial Account Information for an Account" on page 9-8](#page-201-1)

**Note:** You must complete the relevant setup tasks detailed in *Siebel Applications Administration Guide* before using the Siebel Mobile application for Siebel Finance.

## <span id="page-196-3"></span>**Displaying Account Details**

You can display account details by using the Accounts list.

#### **To display account details**

- **1.** Tap the Side Menu icon on the application banner, and then tap Accounts to display the following:
	- The Accounts list and details for the selected account in the right pane or work area.
	- A list in the left pane in which you can select the related items for accounts.
- **2.** Tap an account in the Accounts list.
- **3.** To view the related items for the selected account, tap the following names in the list in the left pane:
	- **Contacts.** Shows the contact information for the account. For more information, see ["Modifying Contact Information for an Account" on page 9-5.](#page-198-1)
	- **Opportunities.** Shows the opportunity information for the account. For more information, see ["Modifying Opportunity Information for an Account" on](#page-199-0)  [page 9-6](#page-199-0).
	- Addresses. Shows the address information for the account. For more information, see ["Modifying Address Information for an Account" on page 9-7](#page-200-0).
	- Activities. Shows the activity information for the account. For more information, see ["Modifying Activity Information for an Account" on page 9-7](#page-200-1).
	- **Account Team.** Shows the account team information for the account. For more information, see ["Modifying Account Team Information for an Account" on](#page-201-0)  [page 9-8](#page-201-0).
	- **Financial Accounts.** Shows the financial account information for the account. For more information, see ["Viewing Financial Account Information for an](#page-201-1)  [Account" on page 9-8](#page-201-1).
- **4.** Tap the name of an account in the Accounts list.
- **5.** In the Account 360 View that appears, complete the following steps:
	- **a.** In the account form applet, review additional details about the account.

Some of the information in this form comes from fields in the non-mobile application for Siebel Finance.

**b.** In the Timeline applet, review a timeline of the activities that are associated with the account.

In the timeline, the icons denote the activity types, and the dates and times denote the ending dates and times of the activities.

You can tap Activities in the left pane to view additional details about the activities in the timeline and about any other activities for the account, and then tap Account 360 View in the left pane to return to the Account 360 View.

**c.** In the applet that contains tiles of opportunity records, review the opportunities associated with the account.

In the opportunity tiles, the speedometers denote the win-probabilities, and available fields include: sales stage, account, revenue, and close date.

You can tap Opportunities in the left pane to view additional details about the opportunities in the tiles and about any other opportunities for the account, and then tap Account 360 View in the left pane to return to the Account 360 View.

## <span id="page-197-0"></span>**Performing Needs Analysis for Accounts**

You perform a needs analysis for an account to record information about the account. However, you do not automatically create a financial application when you perform a needs analysis.

#### **To perform a needs analysis for an account**

**1.** Tap the Side Menu icon on the application banner, and then tap Accounts to display the following:

- The Accounts list and details for the selected account in the right pane or work area.
- A list in the left pane in which you can select the related items for accounts.
- **2.** Tap the name of an account in the Accounts list.
- **3.** In the Account 360 View that appears, complete the following steps:
	- **a.** In the Needs Analysis applet, select a type of analysis. For example, select Savings.
	- **b.** Tap Start New.
	- **c.** Complete the fields in the applet for the needs analysis form of the account.
	- **d.** Tap Next to navigate to the form fields in additional applets.

After you complete all necessary form fields, an applet appears showing information about the products for which the account qualifies.

**e.** Tap the check box for the appropriate products, and then tap Close.

The Financial Applications screen appears.

### <span id="page-198-0"></span>**Modifying Account Information**

Complete the following procedure to modify account information.

#### **To modify account information**

- **1.** Tap the Side Menu icon on the application banner, and then tap Accounts to display the following:
	- The Accounts list and details for the selected account in the right pane or work area.
	- A list in the left pane in which you can select the related items for accounts.
- **2.** Update an existing account as follows:
	- **a.** Tap an account in the Accounts list.
	- **b.** Tap the record field that you want to update, and update the field value.

You might not be allowed to update all fields in the record. You must navigate away from the record to save your changes to it.

- **3.** Create a new account as follows:
	- **a.** Tap the plus (+) icon in the work area.
	- **b.** Enter the information for the new account on the form that appears, and then tap the save icon when finished.

## <span id="page-198-1"></span>**Modifying Contact Information for an Account**

Complete the following procedure to modify the contact information for an account.

#### **To modify the contact information for an account**

- **1.** Tap the Side Menu icon on the application banner, and then tap Accounts to display the following:
	- The Accounts list and details for the selected account in the right pane or work area.
	- A list in the left pane in which you can select the related items for accounts.
- **2.** Tap an account in the Accounts list.
- **3.** Update an existing account contact as follows:
	- **a.** Tap Contacts in the list in the left pane.

All contacts associated with the account appear in the work area, and all details for the selected account appear above the list in the work area.

- **b.** Tap the contact that you want to update.
- **c.** Tap the record field that you want to update, and update the field value.

You might not be allowed to update all fields in the record. You must navigate away from the record to save your changes to it.

- **4.** Add an existing contact to the account as follows:
	- **a.** Tap Contacts in the list in the left pane, and then tap the plus (+) icon in the work area.
	- **b.** Choose the contact on the list that appears, and then tap OK.
- **5.** Create a new account contact as follows:
	- **a.** Tap Contacts in the list in the left pane, and then tap the double plus (++) icon in the work area.
	- **b.** Enter the information for the new contact on the form that appears, and then tap the save icon when finished.

# <span id="page-199-0"></span>**Modifying Opportunity Information for an Account**

Complete the following procedure to modify the opportunity information for an account.

#### **To modify the opportunity information for an account**

- **1.** Tap the Side Menu icon on the application banner, and then tap Accounts to display the following:
	- The Accounts list and details for the selected account in the right pane or work area.
	- A list in the left pane in which you can select the related items for accounts.
- **2.** Tap an account in the Accounts list.
- **3.** Update an existing account opportunity as follows:
	- **a.** Tap Opportunities in the list in the left pane.

All opportunities associated with the account appear in the work area, and all details for the selected account appear above the list in the work area.

- **b.** Tap the opportunity that you want to update.
- **c.** Tap the record field that you want to update, and update the field value.

You might not be allowed to update all fields in the record. You must navigate away from the record to save your changes to it.

- **4.** Create a new account opportunity as follows:
	- **a.** Tap Opportunities in the list in the left pane, and then tap the double plus (++) icon in the work area.
	- **b.** Enter the information for the new opportunity on the form that appears, and then tap the save icon when finished.

# <span id="page-200-0"></span>**Modifying Address Information for an Account**

Complete the following procedure to modify the address information for an account.

#### **To modify the address information for an account**

- **1.** Tap the Side Menu icon on the application banner, and then tap Accounts to display the following:
	- The Accounts list and details for the selected account in the right pane or work area.
	- A list in the left pane in which you can select the related items for accounts.
- **2.** Tap an account in the Accounts list.
- **3.** Update an existing account address as follows:
	- **a.** Tap Addresses in the list in the left pane.

All addresses associated with the account appear in the work area, and all details for the selected account appear above the list in the work area.

- **b.** Tap the address that you want to update.
- **c.** Tap the record field that you want to update, and update the field value.

You might not be allowed to update all fields in the record. You must navigate away from the record to save your changes to it.

- **4.** Add an existing address to the account as follows:
	- **a.** Tap Addresses in the list in the left pane, then tap the plus (+) icon in the work area.
	- **b.** Choose the Address on the list that appears, and then tap OK.
- **5.** Create a new account address as follows:
	- **a.** Tap Addresses in the list in the left pane, and then tap the double plus (++) icon in the work area.
	- **b.** Enter the information for the new address on the form that appears, and then tap the save icon when finished.

## <span id="page-200-1"></span>**Modifying Activity Information for an Account**

Complete the following procedure to modify the activity information for an account.

**To modify the activity information for an account**

- **1.** Tap the Side Menu icon on the application banner, and then tap Accounts to display the following:
	- The Accounts list and details for the selected account in the right pane or work area.
	- A list in the left pane in which you can select the related items for accounts.
- **2.** Tap an account in the Accounts list.
- **3.** Update an existing account activity as follows:
	- **a.** Tap Activities in the list in the left pane.

All activities associated with the account appear in the work area, and all details for the selected account appear above the list in the work area.

**b.** Tap the activity that you want to update.

**c.** Tap the record field that you want to update, and update the field value.

You might not be allowed to update all fields in the record. You must navigate away from the record to save your changes to it.

- **4.** Create a new account activity as follows:
	- **a.** Tap Activities in the list in the left pane, then tap the plus (+) icon in the work area.
	- **b.** Enter the information for the new activity on the form that appears, and then tap the save icon when finished.

## <span id="page-201-0"></span>**Modifying Account Team Information for an Account**

Complete the following procedure to modify the account team information for an account.

#### **To modify the account team information for an account**

- **1.** Tap the Side Menu icon on the application banner, and then tap Accounts to display the following:
	- The Accounts list and details for the selected account in the right pane or work area.
	- A list in the left pane in which you can select the related items for accounts.
- **2.** Tap an account in the Accounts list.
- **3.** Update an existing account team as follows:
	- **a.** Tap Account Team in the list in the left pane.

All account teams associated with the account appear in the work area, and all details for the selected account appear above the list in the work area.

- **b.** Tap the team member that you want to update.
- **c.** Tap the record field that you want to update, and update the field value.

You might not be allowed to update all fields in the record. You must navigate away from the record to save your changes to it.

- **4.** Add an existing person to the account team as follows:
	- **a.** Tap Account Team in the list in the left pane, and then tap the plus (+) icon in the work area.
	- **b.** Choose the person on the list that appears, and then tap OK.

## <span id="page-201-1"></span>**Viewing Financial Account Information for an Account**

Complete the following procedure to view the financial account information for an account. You cannot modify financial account information for an account.

#### **To view the financial account information for an account**

- **1.** Tap the Side Menu icon on the application banner, and then tap Accounts to display the following:
	- The Accounts list and details for the selected account in the right pane or work area.
	- A list in the left pane in which you can select the related items for accounts.
- **2.** Tap an account in the Accounts list.

**3.** Tap Financial Accounts in the list in the left pane.

All financial accounts associated with the account appear in the work area, and all details for the selected account appear above the list in the work area.

**4.** Tap the financial account that you want to view.

# <span id="page-202-0"></span>**Managing Contacts for Siebel Finance**

A *contact* is an individual with whom your company conducts business or expects to conduct business in the future. It can be an employee of another company, an independent consultant, a vendor, or an acquaintance.

The following procedures related to contacts and contact management are included in this topic:

- ["Displaying Contact Details" on page 9-9](#page-202-1)
- ["Performing Needs Analysis for Contacts" on page 9-10](#page-203-0)
- ["Modifying Contact Information" on page 9-11](#page-204-0)
- ["Modifying Opportunity Information for a Contact" on page 9-11](#page-204-1)
- ["Modifying Contact Team Information for a Contact" on page 9-12](#page-205-0)
- ["Modifying Address Information for a Contact" on page 9-13](#page-206-0)
- ["Viewing Financial Account Information for a Contact" on page 9-13](#page-206-1)
- ["Modifying Note Information for a Contact" on page 9-14](#page-207-0)
- ["Modifying Activity Information for a Contact" on page 9-14](#page-207-1)

**Note:** You must complete the relevant setup tasks detailed in *Siebel Applications Administration Guide* before using the Siebel Mobile application for Siebel Finance.

## <span id="page-202-1"></span>**Displaying Contact Details**

You can display contact details by using the Contacts list.

#### **To display contact details**

- **1.** Tap the Side Menu icon on the application banner, and then tap Contacts to display the following:
	- The Contacts list and details for the selected contact in the right pane or work area.
	- A list in the left pane in which you can select the related items for contacts.
- **2.** Tap a contact in the Contacts list.
- **3.** To view the related items for the selected contact, tap the following names in the list in the left pane:
	- **Opportunities.** Shows the opportunity information for the contact. For more information, see ["Modifying Opportunity Information for a Contact" on](#page-204-1)  [page 9-11.](#page-204-1)
	- Contact Team. Shows the contact team information for the contact. For more information, see ["Modifying Contact Team Information for a Contact" on](#page-205-0)  [page 9-12](#page-205-0).
- **Addresses.** Shows the address information for the contact. For more information, see ["Modifying Address Information for a Contact" on page 9-13.](#page-206-0)
- **Financial Accounts.** Shows the financial account information for the contact. For more information, see ["Viewing Financial Account Information for a](#page-206-1)  [Contact" on page 9-13](#page-206-1).
- **Notes.** Shows the note information for the contact. For more information, see ["Modifying Note Information for a Contact" on page 9-14](#page-207-0).
- Activities. Shows the activity information for the contact. For more information, see ["Modifying Activity Information for a Contact" on page 9-14](#page-207-1).
- **4.** Tap the last name of a contact in the Contacts list.
- **5.** In the Contact 360 View that appears, complete the following steps:
	- **a.** In the contact form applet, review additional details about the contact.

Some of the information in this form comes from fields in the non-mobile application for Siebel Finance.

**b.** In the Timeline applet, review a timeline of the activities that are associated with the contact.

In the timeline, the icons denote the activity types, and the dates and times denote the ending dates and times of the activities.

You can tap Activities in the left pane to view additional details about the activities in the timeline and about any other activities for the contact, and then tap Contact 360 View in the left pane to return to the Contact 360 View.

**c.** In the applet that contains tiles of opportunity records, review the opportunities associated with the contact.

In the opportunity tiles, the speedometers denote the win-probabilities, and available fields include: sales stage, account, revenue, and close date.

You can tap Opportunities in the left pane to view additional details about the opportunities in the tiles and about any other opportunities for the contact, and then tap Contact 360 View in the left pane to return to the Contact 360 View.

## <span id="page-203-0"></span>**Performing Needs Analysis for Contacts**

You perform a needs analysis for a contact to record information about the contact. However, you do not automatically create a financial application when you perform a needs analysis.

### **To perform a needs analysis for a contact**

- **1.** Tap the Side Menu icon on the application banner, and then tap Contacts to display the following:
	- The Contacts list and details for the selected contact in the right pane or work area.
	- A list in the left pane in which you can select the related items for contacts.
- **2.** Tap the last name of a contact in the Contacts list.
- **3.** In the Contact 360 View that appears, complete the following steps:
	- **a.** In the Needs Analysis applet, select a type of analysis.

For example, select Savings.

- **b.** Tap Start New.
- **c.** Complete the fields in the applet for needs analysis form of the contact.
- **d.** Tap Next to navigate to the form fields in additional applets.

After you complete all necessary form fields, an applet appears showing information about the products for which the contact qualifies.

**e.** Tap the check box for the appropriate products, and then tap Close. The Financial Applications screen appears.

## <span id="page-204-0"></span>**Modifying Contact Information**

Complete the following procedure to modify contact information.

#### **To modify contact information**

- **1.** Tap the Side Menu icon on the application banner, and then tap Contacts to display the following:
	- The Contacts list and details for the selected contact in the right pane or work area.
	- A list in the left pane in which you can select the related items for contacts.
- **2.** Update an existing contact as follows:
	- **a.** Tap a contact in the Contacts list.
	- **b.** Tap the record field that you want to update, and update the field value.

You might not be allowed to update all fields in the record. You must navigate away from the record to save your changes to it.

- **3.** Create a new contact as follows:
	- **a.** Tap the plus (+) icon in the work area.
	- **b.** Enter the information for the new contact on the form that appears, and then tap the save icon when finished.

## <span id="page-204-1"></span>**Modifying Opportunity Information for a Contact**

Complete the following procedure to modify the opportunity information for a contact.

**To modify the opportunity information for a contact**

- **1.** Tap the Side Menu icon on the application banner, and then tap Contacts to display the following:
	- The Contacts list and details for the selected contact in the right pane or work area.
	- A list in the left pane in which you can select the related items for contacts.
- **2.** Tap a contact in the Contacts list.
- **3.** Update an existing contact opportunity as follows:
	- **a.** Tap Opportunities in the list in the left pane.

All opportunities associated with the contact appear in the work area, and all details for the selected contact appear above the list in the work area.

**b.** Tap the opportunity that you want to update.

**c.** Tap the record field that you want to update, and update the field value.

You might not be allowed to update all fields in the record. You must navigate away from the record to save your changes to it.

- **4.** Add an existing opportunity to the contact as follows:
	- **a.** Tap Opportunities in the list in the left pane, and then tap the plus (+) icon in the work area.
	- **b.** Choose the opportunity on the list that appears, and then tap OK.
- **5.** Create a new contact opportunity as follows:
	- **a.** Tap Opportunities in the list in the left pane, and then tap the double plus (++) icon in the work area.
	- **b.** Enter the information for the new opportunity on the form that appears, and then tap the save icon when finished.

## <span id="page-205-0"></span>**Modifying Contact Team Information for a Contact**

Complete the following procedure to modify the contact team information for a contact.

#### **To modify the contact team information for a contact**

- **1.** Tap the Side Menu icon on the application banner, and then tap Contacts to display the following:
	- The Contacts list and details for the selected contact in the right pane or work area.
	- A list in the left pane in which you can select the related items for contacts.
- **2.** Tap a contact in the Contacts list.
- **3.** Update an existing contact team as follows:
	- **a.** Tap Contact Team in the list in the left pane.

All contact teams associated with the contact appear in the work area, and all details for the selected contact appear above the list in the work area.

- **b.** Tap the team member that you want to update.
- **c.** Tap the record field that you want to update, and update the field value.

You might not be allowed to update all fields in the record. You must navigate away from the record to save your changes to it.

- **4.** Add an existing person to the contact team as follows:
	- **a.** Tap Contact Team in the list in the left pane, and then tap the plus (+) icon in the work area.
	- **b.** Choose the person on the list that appears, and then tap OK.

# <span id="page-206-0"></span>**Modifying Address Information for a Contact**

Complete the following procedure to modify the address information for a contact.

#### **To modify the address information for a contact**

- **1.** Tap the Side Menu icon on the application banner, and then tap Contacts to display the following:
	- The Contacts list and details for the selected contact in the right pane or work area.
	- A list in the left pane in which you can select the related items for contacts.
- **2.** Tap a contact in the Contacts list.
- **3.** Update an existing contact address as follows:
	- **a.** Tap Addresses in the list in the left pane.

All addresses associated with the contact appear in the work area, and all details for the selected contact appear above the list in the work area.

- **b.** Tap the address that you want to update.
- **c.** Tap the record field that you want to update, and update the field value.

You might not be allowed to update all fields in the record. You must navigate away from the record to save your changes to it.

- **4.** Add an existing address to the contact as follows:
	- **a.** Tap Addresses in the list in the left pane, and then tap the plus (+) icon in the work area.
	- **b.** Choose the address on the list that appears, then tap OK.
- **5.** Create a new contact address as follows:
	- **a.** Tap Addresses in the list in the left pane, and then tap the double plus (++) icon in the work area.
	- **b.** Enter the information for the new address on the form that appears, and then tap the save icon when finished.

# <span id="page-206-1"></span>**Viewing Financial Account Information for a Contact**

Complete the following procedure to view the financial account information for a contact. You cannot modify financial account information for a contact.

#### **To view the financial account information for a contact**

- **1.** Tap the Side Menu icon on the application banner, and then tap Contacts to display the following:
	- The Contacts list and details for the selected contact in the right pane or work area.
	- A list in the left pane in which you can select the related items for contacts.
- **2.** Tap a contact in the Contacts list.
- **3.** Tap Financial Accounts in the list in the left pane.

All financial accounts associated with the contact appear in the work area, and all details for the selected contact appear above the list in the work area.

**4.** Tap the financial account that you want to view.

# <span id="page-207-0"></span>**Modifying Note Information for a Contact**

Complete the following procedure to modify the note information for a contact.

### **To modify the note information for a contact**

- **1.** Tap the Side Menu icon on the application banner, and then tap Contacts to display the following:
	- The Contacts list and details for the selected contact in the right pane or work area.
	- A list in the left pane in which you can select the related items for contacts.
- **2.** Tap a contact in the Contacts list.
- **3.** Update an existing contact note as follows:
	- **a.** Tap Notes in the list in the left pane.

All notes associated with the contact appear in the work area, and all details for the selected contact appear above the list in the work area.

- **b.** Tap the note that you want to update.
- **c.** Tap the record field that you want to update, and update the field value.

You might not be allowed to update all fields in the record. You must navigate away from the record to save your changes to it.

- **4.** Create a new contact note as follows:
	- **a.** Tap Notes in the list in the left pane, and then tap the plus (+) icon in the work area.
	- **b.** Enter the information for the new note on the form that appears, and then tap the save icon when finished.

# <span id="page-207-1"></span>**Modifying Activity Information for a Contact**

Complete the following procedure to modify the activity information for a contact.

#### **To modify the activity information for a contact**

- **1.** Tap the Side Menu icon on the application banner, and then tap Contacts to display the following:
	- The Contacts list and details for the selected contact in the right pane or work area.
	- A list in the left pane in which you can select the related items for contacts.
- **2.** Tap a contact in the Contacts list.
- **3.** Update an existing contact activity as follows:
	- **a.** Tap Activities in the list in the left pane.

All activities associated with the contact appear in the work area, and all details for the selected contact appear above the list in the work area.

- **b.** Tap the activity that you want to update.
- **c.** Tap the record field that you want to update, and update the field value.

You might not be allowed to update all fields in the record. You must navigate away from the record to save your changes to it.

**4.** Create a new contact activity as follows:

- **a.** Tap Activities in the list in the left pane, then tap the plus (+) icon in the work area.
- **b.** Enter the information for the new activity on the form that appears, and then tap the save icon when finished.

# <span id="page-208-0"></span>**Managing Financial Applications for Siebel Finance**

A *financial application* is a form that an individual or company submits to set up a financial account.

The following procedure related to financial applications and financial application management is included in this topic:

■ ["Displaying Financial Application Details" on page 9-15](#page-208-2)

**Note:** You must complete the relevant setup tasks detailed in *Siebel Applications Administration Guide* before using the Siebel Mobile application for Siebel Finance.

# <span id="page-208-2"></span>**Displaying Financial Application Details**

You can display financial application details by using the Financial Applications list.You cannot modify financial application information. This information originates in the non-mobile application for Siebel Finance.

### **To display financial application details**

- **1.** Tap the Side Menu icon on the application banner, and then tap Financial Applications to display the Financial Applications list and details for the selected financial application in the right pane or work area.
- **2.** Tap a financial application in the Financial Applications list.

# <span id="page-208-1"></span>**Managing Opportunities for Siebel Finance**

An *opportunity* is a potential revenue-generating event. It is usually associated with an account and one or more contacts, products, activities, and quotes.

The following procedures related to opportunities and opportunity management are included in this topic:

- ["Displaying Opportunity Details" on page 9-16](#page-209-0)
- ["Modifying Opportunity Information" on page 9-16](#page-209-1)
- ["Modifying Contact Information for an Opportunity" on page 9-17](#page-210-0)
- ["Modifying Product Information for an Opportunity" on page 9-18](#page-211-0)
- ["Modifying Quote Information for an Opportunity" on page 9-18](#page-211-1)
- ["Modifying Activity Information for an Opportunity" on page 9-19](#page-212-0)
- ["Modifying Opportunity Team Information for an Opportunity" on page 9-19](#page-212-1)

**Note:** You must complete the relevant setup tasks detailed in *Siebel Applications Administration Guide* before using the Siebel Mobile application for Siebel Finance.

# <span id="page-209-0"></span>**Displaying Opportunity Details**

You can display opportunity details by using the Opportunities list.

#### **To display opportunity details**

- **1.** Tap the Side Menu icon on the application banner, and then tap Opportunities to display the following:
	- The Opportunities list and details for the selected opportunity in the right pane or work area.
	- A list in the left pane in which you can select the related items for opportunities.
- **2.** Tap an opportunity in the Opportunities list.

All details for the selected opportunity appear below the list in the work area.

- **3.** To view the related items for the selected opportunity, tap the following names in the list in the left pane:
	- **Contacts.** Shows the contact information for the opportunity. For more information, see ["Modifying Contact Information for an Opportunity" on](#page-210-0)  [page 9-17](#page-210-0).
	- **Products.** Shows the product information for the opportunity. For more information, see ["Modifying Product Information for an Opportunity" on](#page-211-0)  [page 9-18](#page-211-0).
	- **Quotes.** Shows the quote information for the opportunity. For more information, see ["Modifying Quote Information for an Opportunity" on](#page-211-1)  [page 9-18](#page-211-1).
	- Activities. Shows the activity information for the opportunity. For more information, see ["Modifying Activity Information for an Opportunity" on](#page-212-0)  [page 9-19](#page-212-0).
	- **Opportunity Team.** Shows the opportunity team information for the opportunity. For more information, see ["Modifying Opportunity Team](#page-212-1)  [Information for an Opportunity" on page 9-19](#page-212-1).

## <span id="page-209-1"></span>**Modifying Opportunity Information**

Complete the following procedure to modify opportunity information.

#### **To modify opportunity information**

- **1.** Tap the Side Menu icon on the application banner, and then tap Opportunities to display the following:
	- The Opportunities list and details for the selected opportunity in the right pane or work area.
	- A list in the left pane in which you can select the related items for opportunities.
- **2.** Update an existing opportunity as follows:
	- **a.** Tap an opportunity in the Opportunities list.

All details for the selected opportunity appear below the list in the work area.

**b.** Tap the record field that you want to update, and update the field value.

You might not be allowed to update all fields in the record. You must navigate away from the record to save your changes to it.

- **3.** Create a new opportunity as follows:
	- **a.** Tap the plus (+) icon in the work area.
	- **b.** Enter the information for the new opportunity on the form that appears, and then tap the save icon when finished.

### <span id="page-210-0"></span>**Modifying Contact Information for an Opportunity**

Complete the following procedure to modify the contact information for an opportunity.

#### **To modify the contact information for an opportunity**

- **1.** Tap the Side Menu icon on the application banner, and then tap Opportunities to display the following:
	- The Opportunities list and details for the selected opportunity in the right pane or work area.
	- A list in the left pane in which you can select the related items for opportunities.
- **2.** Tap an opportunity in the Opportunities list.

All details for the selected opportunity appear below the list in the work area.

- **3.** Update an existing opportunity contact as follows:
	- **a.** Tap Contacts in the list in the left pane.

All contacts associated with the opportunity appear in the work area, and all details for the selected opportunity appear above the list in the work area.

- **b.** Tap the contact that you want to update.
- **c.** Tap the record field that you want to update, and update the field value.

You might not be allowed to update all fields in the record. You must navigate away from the record to save your changes to it.

- **4.** Add an existing contact to the opportunity as follows:
	- **a.** Tap Contacts in the list in the left pane, and then tap the plus (+) icon in the work area.
	- **b.** Choose the contact on the list that appears, and then tap OK.
- **5.** Create a new opportunity contact as follows:
	- **a.** Tap Contacts in the list in the left pane, and then tap the double plus (++) icon in the work area.
	- **b.** Enter the information for the new contact on the form that appears, and then tap the save icon when finished.

# <span id="page-211-0"></span>**Modifying Product Information for an Opportunity**

Complete the following procedure to modify the product information for an opportunity.

#### **To modify the product information for an opportunity**

- **1.** Tap the Side Menu icon on the application banner, and then tap Opportunities to display the following:
	- The Opportunities list and details for the selected opportunity in the right pane or work area.
	- A list in the left pane in which you can select the related items for opportunities.
- **2.** Tap an opportunity in the Opportunities list.

All details for the selected opportunity appear below the list in the work area.

- **3.** Update an existing opportunity product as follows:
	- **a.** Tap Products in the list in the left pane.

All products associated with the opportunity appear in the work area, and all details for the selected opportunity appear above the list in the work area.

- **b.** Tap the product that you want to update.
- **c.** Tap the record field that you want to update, and update the field value.

You might not be allowed to update all fields in the record. You must navigate away from the record to save your changes to it.

- **4.** Create a new opportunity product as follows:
	- **a.** Tap Products in the list in the left pane, and then tap the plus (+) icon in the work area.
	- **b.** Enter the information for the new product on the form that appears, and then tap the save icon when finished.

# <span id="page-211-1"></span>**Modifying Quote Information for an Opportunity**

Complete the following procedure to modify the quote information for an opportunity.

#### **To modify the quote information for an opportunity**

- **1.** Tap the Side Menu icon on the application banner, and then tap Opportunities to display the following:
	- The Opportunities list and details for the selected opportunity in the right pane or work area.
	- A list in the left pane in which you can select the related items for opportunities.
- **2.** Tap an opportunity in the Opportunities list.

All details for the selected opportunity appear below the list in the work area.

- **3.** Update an existing opportunity quote as follows:
	- **a.** Tap Quotes in the list in the left pane.

All quotes associated with the opportunity appear in the work area, and all details for the selected opportunity appear above the list in the work area.

- **b.** Tap the quote that you want to update.
- **c.** Tap the record field that you want to update, and update the field value.

You might not be allowed to update all fields in the record. You must navigate away from the record to save your changes to it.

- **4.** Create a new opportunity quote as follows:
	- **a.** Tap Quotes in the list in the left pane, and then tap the plus (+) icon in the work area.
	- **b.** Enter the information for the new quote on the form that appears, and then tap the save icon when finished.

### <span id="page-212-0"></span>**Modifying Activity Information for an Opportunity**

Complete the following procedure to modify the activity information for an opportunity.

#### **To modify the activity information for an opportunity**

- **1.** Tap the Side Menu icon on the application banner, and then tap Opportunities to display the following:
	- The Opportunities list and details for the selected opportunity in the right pane or work area.
	- A list in the left pane in which you can select the related items for opportunities.
- **2.** Tap an opportunity in the Opportunities list.

All details for the selected opportunity appear below the list in the work area.

- **3.** Update an existing opportunity activity as follows:
	- **a.** Tap Activities in the list in the left pane.

All activities associated with the opportunity appear in the work area, and all details for the selected opportunity appear above the list in the work area.

- **b.** Tap the activity that you want to update.
- **c.** Tap the record field that you want to update, and update the field value.

You might not be allowed to update all fields in the record. You must navigate away from the record to save your changes to it.

- **4.** Create a new opportunity activity as follows:
	- **a.** Tap Activities in the list in the left pane, and then tap the plus (+) icon in the work area.
	- **b.** Enter the information for the new activity on the form that appears, and then tap the save icon when finished.

## <span id="page-212-1"></span>**Modifying Opportunity Team Information for an Opportunity**

Complete the following procedure to modify the opportunity team information for an opportunity.

#### **To modify the opportunity team information for an opportunity**

**1.** Tap the Side Menu icon on the application banner, and then tap Opportunities to display the following:

- The Opportunities list and details for the selected opportunity in the right pane or work area.
- A list in the left pane in which you can select the related items for opportunities.
- **2.** Tap an opportunity in the Opportunities list.

All details for the selected opportunity appear below the list in the work area.

- **3.** Update an existing opportunity team as follows:
	- **a.** Tap Opportunity Team in the list in the left pane.

All opportunity teams associated with the opportunity appear in the work area, and all details for the selected opportunity appear above the list in the work area.

- **b.** Tap the team member that you want to update.
- **c.** Tap the record field that you want to update, and update the field value.

You might not be allowed to update all fields in the record. You must navigate away from the record to save your changes to it.

- **4.** Add an existing person to the opportunity team as follows:
	- **a.** Tap Opportunity Team in the list in the left pane, and then tap the plus (+) icon in the work area.
	- **b.** Choose the person on the list that appears, and then tap OK.

# <span id="page-213-0"></span>**Managing Households for Siebel Finance**

A *household* is a group of people who live together in the same dwelling.

The following procedures related to households and household management are included in this topic:

- ["Displaying Household Details" on page 9-21](#page-214-0)
- ["Modifying Household Information" on page 9-21](#page-214-1)
- ["Modifying Contact Information for a Household" on page 9-22](#page-215-0)
- ["Viewing Note Information for a Household" on page 9-22](#page-215-1)
- ["Viewing Activity Information for a Household" on page 9-23](#page-216-0)
- ["Viewing Opportunity Information for a Household" on page 9-23](#page-216-1)
- ["Viewing Financial Account Information for a Household" on page 9-24](#page-217-0)
- ["Modifying Address Information for a Household" on page 9-24](#page-217-1)

**Note:** You must complete the relevant setup tasks detailed in *Siebel Applications Administration Guide* before using the Siebel Mobile application for Siebel Finance.

# <span id="page-214-0"></span>**Displaying Household Details**

You can display household details by using the Households list.

#### **To display household details**

- **1.** Tap the Side Menu icon on the application banner, and then tap Households to display the following:
	- The Households list and details for the selected household in the right pane or work area.
	- A list in the left pane in which you can select the related items for households.
- **2.** Tap a household in the Households list.
- **3.** To view the related items for the selected household, tap the following names in the list in the left pane:
	- **Contacts.** Shows the contact information for the household. For more information, see ["Modifying Contact Information for a Household" on](#page-215-0)  [page 9-22](#page-215-0).
	- **Notes.** Shows the note information for the household. For more information, see ["Viewing Note Information for a Household" on page 9-22](#page-215-1).
	- **Activities.** Shows the activity information for the household. For more information, see ["Viewing Activity Information for a Household" on page 9-23](#page-216-0).
	- **Opportunities.** Shows the opportunity information for the household. For more information, see ["Viewing Opportunity Information for a Household" on](#page-216-1)  [page 9-23](#page-216-1).
	- **Financial Accounts.** Shows the financial information for the household. For more information, see ["Viewing Financial Account Information for a](#page-217-0)  [Household" on page 9-24](#page-217-0).
	- Addresses. Shows the address information for the household. For more information, see ["Modifying Address Information for a Household" on](#page-217-1)  [page 9-24](#page-217-1).

# <span id="page-214-1"></span>**Modifying Household Information**

Complete the following procedure to modify household information.

#### **To modify household information:**

- **1.** Tap the Side Menu icon on the application banner, and then tap Households to display the following:
	- The Households list and details for the selected household in the right pane or work area.
	- A list in the left pane in which you can select the related items for households.
- **2.** Update an existing household as follows:
	- **a.** Tap a household in the Households list.
	- **b.** Tap the record field that you want to update, and update the field value.

You might not be allowed to update all fields in the record. You must navigate away from the record to save your changes to it.

- **3.** Create a new household as follows:
	- **a.** Tap the plus (+) icon in the work area.

**b.** Enter the information for the new household on the form that appears, and then tap the save icon when finished.

# <span id="page-215-0"></span>**Modifying Contact Information for a Household**

Complete the following procedure to modify the contact information for a household.

If you associate multiple contacts with a household, you can designate one of the contacts as the primary contact. The name of this primary contact appears in the Head of Household field for the household record.

#### **To modify the contact information for a household**

- **1.** Tap the Side Menu icon on the application banner, and then tap Households to display the following:
	- The Households list and details for the selected household in the right pane or work area.
	- A list in the left pane in which you can select the related items for households.
- **2.** Tap a household in the Households list.
- **3.** Update an existing household contact as follows:
	- **a.** Tap Contacts in the list in the left pane.

All contacts associated with the household appear in the work area, and all details for the selected household appear above the list in the work area.

- **b.** Tap the contact that you want to update.
- **c.** Tap the record field that you want to update, and update the field value.

You might not be allowed to update all fields in the record. You must navigate away from the record to save your changes to it.

- **4.** Add an existing contact to the household as follows:
	- **a.** Tap Contacts in the list in the left pane, and then tap the plus (+) icon in the work area.
	- **b.** Choose the contact on the list that appears, and then tap OK.
- **5.** Create a new household contact as follows:
	- **a.** Tap Contacts in the list in the left pane, and then tap the double plus (++) icon in the work area.
	- **b.** Enter the information for the new contact on the form that appears, and then tap the save icon when finished.

# <span id="page-215-1"></span>**Viewing Note Information for a Household**

Complete the following procedure to view the note information for a household.

You can view the note information that is associated with all contacts of the household. For information about modifying the note information for each contact of the household, ["Modifying Note Information for a Contact" on page 9-14](#page-207-0).

#### **To view the note information for a household**

- **1.** Tap the Side Menu icon on the application banner, and then tap Households to display the following:
	- The Households list and details for the selected household in the right pane or work area.
- A list in the left pane in which you can select the related items for households.
- **2.** Tap a household in the Households list.
- **3.** Tap Notes in the list in the left pane.

<span id="page-216-0"></span>All notes associated with the household appear in the work area, and all details for the selected household appear above the list in the work area.

**4.** Tap the note that you want to view.

#### **Viewing Activity Information for a Household**

Complete the following procedure to view the activity information for a household.

You can view the activity information that is associated with all contacts of the household. For information about modifying the activity information for each contact of the household, ["Modifying Activity Information for a Contact" on page 9-14.](#page-207-0)

#### **To view the activity information for a household**

- **1.** Tap the Side Menu icon on the application banner, and then tap Households to display the following:
	- The Households list and details for the selected household in the right pane or work area.
	- A list in the left pane in which you can select the related items for households.
- **2.** Tap a household in the Households list.
- **3.** Tap Activities in the list in the left pane.

<span id="page-216-1"></span>All activities associated with the household appear in the work area, and all details for the selected household appear above the list in the work area.

**4.** Tap the activity that you want to view.

#### **Viewing Opportunity Information for a Household**

Complete the following procedure to view the opportunity information for a household.

You can view the opportunity information that is associated with all contacts of the household. For information about modifying the opportunity information for each contact of the household, ["Modifying Opportunity Information for a Contact" on](#page-204-0)  [page 9-11.](#page-204-0)

#### **To view the opportunity information for a household**

- **1.** Tap the Side Menu icon on the application banner, and then tap Households to display the following:
	- The Households list and details for the selected household in the right pane or work area.
	- A list in the left pane in which you can select the related items for households.
- **2.** Tap a household in the Households list.
- **3.** Tap Opportunities in the list in the left pane.

All opportunities associated with the household appear in the work area, and all details for the selected household appear above the list in the work area.

**4.** Tap the opportunity that you want to view.

## **Viewing Financial Account Information for a Household**

<span id="page-217-1"></span>Complete the following procedure to view the financial account information for a household. You cannot modify financial account information for a household.

You can view the financial account information that is associated with all contacts of the household. For information about viewing the financial account information for each contact of the household, ["Viewing Financial Account Information for a Contact"](#page-206-0) [on page 9-13.](#page-206-0)

#### **To view the financial account information for a household**

- **1.** Tap the Side Menu icon on the application banner, and then tap Households to display the following:
	- The Households list and details for the selected household in the right pane or work area.
	- A list in the left pane in which you can select the related items for households.
- **2.** Tap a household in the Households list.
- **3.** Tap Financial Accounts in the list in the left pane.

<span id="page-217-0"></span>All financial accounts associated with the household appear in the work area, and all details for the selected household appear above the list in the work area.

**4.** Tap the financial account that you want to view.

#### **Modifying Address Information for a Household**

Complete the following procedure to modify the address information for a household.

#### **To modify the address information for a household**

- **1.** Tap the Side Menu icon on the application banner, and then tap Households to display the following:
	- The Households list and details for the selected household in the right pane or work area.
	- A list in the left pane in which you can select the related items for households.
- **2.** Tap a household in the Households list.
- **3.** Update an existing household address as follows:
	- **a.** Tap Addresses in the list in the left pane.

All addresses associated with the household appear in the work area, and all details for the selected household appear above the list in the work area.

- **b.** Tap the address that you want to update.
- **c.** Tap the record field that you want to update, and update the field value.

You might not be allowed to update all fields in the record. You must navigate away from the record to save your changes to it.

- **4.** Add an existing address to the household as follows:
	- **a.** Tap Addresses in the list in the left pane, then tap the plus (+) icon in the work area.
	- **b.** Choose the Address on the list that appears, and then tap OK.
- **5.** Create a new household address as follows:
	- **a.** Tap Addresses in the list in the left pane, and then tap the double plus (++) icon in the work area.
	- **b.** Enter the information for the new address on the form that appears, and then tap the save icon when finished.

# **Managing Financial Accounts for Siebel Finance**

<span id="page-218-3"></span><span id="page-218-2"></span>A *financial account is a record of the monetary transactions for an individual or company*.

The following procedures related to financial accounts and financial account management are included in this topic:

- ["Displaying Financial Account Details" on page 9-25](#page-218-0)
- ["Modifying Service Request Information for a Financial Account" on page 9-26](#page-219-0)
- ["Viewing Balance History Information for a Financial Account" on page 9-26](#page-219-1)
- ["Viewing Transaction Detail Information for a Financial Account" on page 9-27](#page-220-0)

<span id="page-218-1"></span>**Note:** You must complete the relevant setup tasks detailed in *Siebel Applications Administration Guide* before using the Siebel Mobile application for Siebel Finance.

#### <span id="page-218-0"></span>**Displaying Financial Account Details**

You can display financial account details by using the Financial Accounts list. You cannot modify financial account information. This information originates in the non-mobile application for Siebel Finance.

#### **To display financial account details**

- **1.** Tap the Side Menu icon on the application banner, and then tap Financial Accounts to display the following:
	- The Financial Accounts list and details for the selected financial account in the right pane or work area.
	- A list in the left pane in which you can select the related items for financial accounts.
- **2.** Tap a financial account in the Financial Accounts list.
- **3.** To view the related items for the selected financial account, tap the following names in the list in the left pane:
	- **Service Requests.** Shows the service request information for the financial account. For more information, see ["Modifying Service Request Information](#page-219-0)  [for a Financial Account" on page 9-26.](#page-219-0)
	- **Balance History.** Shows the balance history information for the financial account. For more information, see ["Viewing Balance History Information for](#page-219-1)  [a Financial Account" on page 9-26.](#page-219-1)
	- **Transaction Detail.** Shows the transaction detail information for the financial account. For more information, see ["Viewing Transaction Detail Information](#page-220-0)  [for a Financial Account" on page 9-27.](#page-220-0)

## <span id="page-219-0"></span>**Modifying Service Request Information for a Financial Account**

<span id="page-219-3"></span>Complete the following procedure to modify the service request information for a financial account.

#### **To modify the service request information for a financial account**

- **1.** Tap the Side Menu icon on the application banner, and then tap Financial Accounts to display the following:
	- The Financial Accounts list and details for the selected financial account in the right pane or work area.
	- A list in the left pane in which you can select the related items for financial accounts.
- **2.** Tap a financial account in the Financial Accounts list.
- **3.** Update an existing financial account service request as follows:
	- **a.** Tap Service Requests in the list in the left pane.

All service requests associated with the financial account appear in the work area, and all details for the selected financial account appear above the list in the work area.

- **b.** Tap the service request that you want to update.
- **c.** Tap the record field that you want to update, and update the field value.

<span id="page-219-2"></span>You might not be allowed to update all fields in the record. You must navigate away from the record to save your changes to it.

- **4.** Create a new financial account service request as follows:
	- **a.** Tap Service Requests in the list in the left pane, and then tap the plus (+) icon in the work area.
	- **b.** Enter the information for the new service request on the form that appears, and then tap the save icon when finished.

#### <span id="page-219-1"></span>**Viewing Balance History Information for a Financial Account**

Complete the following procedure to view the balance history information for a financial account.

#### **To view the balance history information for a financial account**

- **1.** Tap the Side Menu icon on the application banner, and then tap Financial Accounts to display the following:
	- The Financial Accounts list and details for the selected financial account in the right pane or work area.
	- A list in the left pane in which you can select the related items for financial accounts.
- **2.** Tap a financial account in the Financial Accounts list.
- **3.** Tap Balance History in the list in the left pane.

All balance histories associated with the financial account appear in the work area, and all details for the selected financial account appear above the list in the work area.

**4.** Tap the balance history that you want to view.

## <span id="page-220-0"></span>**Viewing Transaction Detail Information for a Financial Account**

<span id="page-220-5"></span>Complete the following procedure to view the transaction detail information for a financial account.

#### **To view the transaction detail information for a financial account**

- **1.** Tap the Side Menu icon on the application banner, and then tap Financial Accounts to display the following:
	- The Financial Accounts list and details for the selected financial account in the right pane or work area.
	- A list in the left pane in which you can select the related items for financial accounts.
- **2.** Tap a financial account in the Financial Accounts list.
- **3.** Tap Transaction Detail in the list in the left pane.

<span id="page-220-4"></span>All transaction details associated with the financial account appear in the work area, and all details for the selected financial account appear above the list in the work area.

<span id="page-220-3"></span>**4.** Tap the transaction detail that you want to view.

# **Managing Activities for Siebel Finance**

An *activity* is a task that you perform for a contact, account, or opportunity.

The following procedures related to activities and activity management are included in this topic:

- ["Displaying Activity Details" on page 9-27](#page-220-1)
- ["Modifying Activity Information" on page 9-28](#page-221-0)
- ["Modifying Contact Information for an Activity" on page 9-28](#page-221-1)
- ["Modifying Employee Information for an Activity" on page 9-29](#page-222-0)

<span id="page-220-2"></span>**Note:** You must complete the relevant setup tasks detailed in *Siebel Applications Administration Guide* before using the Siebel Mobile application for Siebel Finance.

## <span id="page-220-1"></span>**Displaying Activity Details**

You can display activity details by using the Activities list.

#### **To display activity details**

- **1.** Tap the Side Menu icon on the application banner, and then tap Activities to display the following:
	- The Activities list and details for the selected activity in the right pane or work area.
	- A list in the left pane in which you can select the related items for activities.
- **2.** Tap an activity in the Activities list.

All details for the selected activity appear below the list in the work area.

- **3.** To view the related items for the selected activity, tap the following names in the list in the left pane:
	- **Contacts.** Shows the contact information for the activity. For more information, see ["Modifying Contact Information for an Activity" on](#page-221-1)  [page 9-28](#page-221-1).
	- **Employees.** Shows the employee information for the activity. For more information, see ["Modifying Employee Information for an Activity" on](#page-222-0)  [page 9-29](#page-222-0).

## <span id="page-221-0"></span>**Modifying Activity Information**

<span id="page-221-2"></span>Complete the following procedure to modify activity information.

#### **To modify activity information**

- **1.** Tap the Side Menu icon on the application banner, and then tap Activities to display the following:
	- The Activities list and details for the selected activity in the right pane or work area.
	- A list in the left pane in which you can select the related items for activities.
- **2.** Update an existing activity as follows:
	- **a.** Tap an activity in the Activities list.

All details for the selected activity appear below the list in the work area.

**b.** Tap the record field that you want to update, and update the field value.

<span id="page-221-3"></span>You might not be allowed to update all fields in the record. You must navigate away from the record to save your changes to it.

- **3.** Create a new activity as follows:
	- **a.** Tap the plus (+) icon in the work area.
	- **b.** Enter the information for the new activity on the form that appears, and then tap the save icon when finished.

## <span id="page-221-1"></span>**Modifying Contact Information for an Activity**

Complete the following procedure to modify the contact information for an activity.

**To modify the contact information for an activity**

- **1.** Tap the Side Menu icon on the application banner, and then tap Activities to display the following:
	- The Activities list and details for the selected activity in the right pane or work area.
	- A list in the left pane in which you can select the related items for activities.
- **2.** Tap an activity in the Activities list.

All details for the selected activity appear below the list in the work area.

- **3.** Update an existing activity contact as follows:
	- **a.** Tap Contacts in the list in the left pane.

All contacts associated with the activity appear in the work area, and all details for the selected activity appear above the list in the work area.

- **b.** Tap the contact that you want to update.
- **c.** Tap the record field that you want to update, and update the field value.

You might not be allowed to update all fields in the record. You must navigate away from the record to save your changes to it.

- **4.** Add an existing contact to the activity as follows:
	- **a.** Tap Contacts in the list in the left pane, and then tap the plus (+) icon in the work area.
	- **b.** Choose the contact on the list that appears, and then tap OK.
- **5.** Create a new activity contact as follows:
	- **a.** Tap Contacts in the list in the left pane, and then tap the double plus (++) icon in the work area.
	- **b.** Enter the information for the new contact on the form that appears, and then tap the save icon when finished.

## <span id="page-222-0"></span>**Modifying Employee Information for an Activity**

<span id="page-222-1"></span>Complete the following procedure to modify the employee information for an activity.

#### **To modify the employee information for an activity**

- **1.** Tap the Side Menu icon on the application banner, and then tap Activities to display the following:
	- The Activities list and details for the selected activity in the right pane or work area.
	- A list in the left pane in which you can select the related items for activities.
- **2.** Tap an activity in the Activities list.

All details for the selected activity appear below the list in the work area.

- **3.** Update an existing activity employee as follows:
	- **a.** Tap Employees in the list in the left pane.

All employees associated with the activity appear in the work area, and all details for the selected activity appear above the list in the work area.

- **b.** Tap the employee that you want to update.
- **c.** Tap the record field that you want to update, and update the field value.

You might not be allowed to update all fields in the record. You must navigate away from the record to save your changes to it.

- **4.** Add an existing employee to the activity as follows:
	- **a.** Tap Employees in the list in the left pane, and then tap the plus (+) icon in the work area.
	- **b.** Choose the employee on the list that appears, and then tap OK.

# **Managing Leads for Siebel Finance**

<span id="page-223-5"></span><span id="page-223-3"></span>A *lead* is a new prospect or existing customer who might become an opportunity.

The following procedures related to leads and lead management are included in this topic:

- ["Displaying Lead Details" on page 9-30](#page-223-0)
- ["Modifying Lead Information" on page 9-30](#page-223-1)
- ["Modifying Opportunity Information for a Lead" on page 9-31](#page-224-0)
- ["Converting a Lead to an Opportunity" on page 9-31](#page-224-1)

<span id="page-223-2"></span>**Note:** You must complete the relevant setup tasks detailed in *Siebel Applications Administration Guide* before using the Siebel Mobile application for Siebel Finance.

# <span id="page-223-0"></span>**Displaying Lead Details**

You can display lead details by using the Leads list.

#### **To display lead details**

- **1.** Tap the Side Menu icon on the application banner, and then tap Leads to display the following:
	- The Leads list and details for the selected lead in the right pane or work area.
	- A list in the left pane in which you can select the related items for leads.
- **2.** Tap a lead in the Leads list.

All details for the selected lead appear below the list in the work area.

- **3.** To view the related items for the selected lead, tap the following name in the left pane:
	- **Opportunities.** Shows the opportunity information for the lead. For more information, see the following:
		- **\*** ["Modifying Opportunity Information for a Lead" on page 9-31](#page-224-0)
		- **\*** ["Converting a Lead to an Opportunity" on page 9-31](#page-224-1)

# <span id="page-223-1"></span>**Modifying Lead Information**

<span id="page-223-4"></span>Complete the following procedure to modify lead information.

#### **To modify lead information**

- **1.** Tap the Side Menu icon on the application banner, and then tap Leads to display the following:
	- The Leads list and details for the selected lead in the right pane or work area.
	- A list in the left pane in which you can select the related items for leads.
- **2.** Update an existing lead as follows:
	- **a.** Tap a lead in the Leads list.

All details for the selected lead appear below the list in the work area.

**b.** Tap the record field that you want to update, and update the field value.

<span id="page-224-3"></span>You might not be allowed to update all fields in the record. You must navigate away from the record to save your changes to it.

- **3.** Create a new lead as follows:
	- **a.** Tap the plus (+) icon in the work area.
	- **b.** Enter the information for the new lead on the form that appears, and then tap the save icon when finished.

#### <span id="page-224-0"></span>**Modifying Opportunity Information for a Lead**

Complete the following procedure to modify the opportunity information for a lead.

#### **To modify the opportunity information for a lead**

- **1.** Tap the Side Menu icon on the application banner, and then tap Leads to display the following:
	- The Leads list and details for the selected lead in the right pane or work area.
	- A list in the left pane in which you can select the related items for leads.
- **2.** Tap a lead in the Leads list.

All details for the selected lead appear below the list in the work area.

- **3.** Update an existing lead opportunity as follows:
	- **a.** Tap Opportunities in the list in the left pane.

All opportunities associated with the lead appear in the work area, and all details for the selected lead appear above the list in the work area.

- **b.** Tap the opportunity that you want to update.
- **c.** Tap the record field that you want to update, and update the field value.

You might not be allowed to update all fields in the record. You must navigate away from the record to save your changes to it.

- **4.** Add an existing opportunity to the lead as follows:
	- **a.** Tap Opportunities in the list in the left pane, and then tap the plus (+) icon in the work area.
	- **b.** Choose the opportunity on the list that appears, and then tap OK.
- **5.** Create a new lead opportunity as follows:
	- **a.** Tap Opportunities in the list in the left pane, and then tap the double plus (++) icon in the work area.
	- **b.** Enter the information for the new opportunity on the form that appears, and then tap the save icon when finished.

#### <span id="page-224-1"></span>**Converting a Lead to an Opportunity**

<span id="page-224-2"></span>When you convert a lead to an opportunity, an opportunity record is automatically created for the lead using data from the lead. For more information about converting leads to opportunities, see *Siebel Marketing User Guide*.

#### **To convert a lead to an opportunity**

**1.** Tap the Side Menu icon on the application banner, and then tap Leads to display the following:

- The Leads list and details for the selected lead in the right pane or work area.
- A list in the left pane in which you can select the related items for leads.
- **2.** Tap a lead in the Leads list.

All details for the selected lead appear below the list in the work area.

**3.** Tap the Convert link to convert the lead to an opportunity.

<span id="page-225-3"></span><span id="page-225-2"></span>**Note:** You can convert only a lead that includes a contact. If the lead includes a prospect, then you must promote the prospect to a contact before you can convert the lead to an opportunity.

# **Managing Service Requests for Siebel Finance**

A *service request* is a customer request for service. It includes the activities associated with the request and information about the response to the request.

The following procedures related to service requests and service request management are included in this topic:

- ["Displaying Service Request Details" on page 9-32](#page-225-0)
- ["Modifying Service Request Information" on page 9-33](#page-226-0)
- ["Modifying Order Information for a Service Request" on page 9-33](#page-226-1)
- ["Modifying Activity Information for a Service Request" on page 9-34](#page-227-0)

<span id="page-225-1"></span>**Note:** You must complete the relevant setup tasks detailed in *Siebel Applications Administration Guide* before using the Siebel Mobile application for Siebel Finance.

#### <span id="page-225-0"></span>**Displaying Service Request Details**

You can display service request details by using the Service Requests list.

#### **To display service request details**

- **1.** Tap the Side Menu icon on the application banner, and then tap Service Reqs to display the following:
	- The Service Requests list and details for the selected service request in the right pane or work area.
	- A list in the left pane in which you can select the related items for service requests.
- **2.** Tap a service request in the Service Requests list.

All details for the selected service request appear below the list in the work area.

- **3.** To view the related items for the selected service request, tap the following names in the list in the left pane:
	- **Orders.** Shows the order information for the service request. For more information, see ["Modifying Order Information for a Service Request" on](#page-226-1)  [page 9-33](#page-226-1).
	- Activities. Shows the activity information for the service request. For more information, see ["Modifying Activity Information for a Service Request" on](#page-227-0)  [page 9-34](#page-227-0).

# <span id="page-226-0"></span>**Modifying Service Request Information**

<span id="page-226-3"></span>Complete the following procedure to modify service request information.

#### **To modify service request information**

- **1.** Tap the Side Menu icon on the application banner, and then tap Service Reqs to display the following:
	- The Service Requests list and details for the selected service request in the right pane or work area.
	- A list in the left pane in which you can select the related items for service requests.
- **2.** Update an existing service request as follows:
	- **a.** Tap a service request in the Service Requests list.

All details for the selected service request appear below the list in the work area.

**b.** Tap the pencil icon, update the information as required, and then tap the save icon when finished.

<span id="page-226-2"></span>You might not be allowed to update all fields in the record.

- **3.** Create a new service request as follows:
	- **a.** Tap the plus (+) icon in the work area.
	- **b.** Enter the information for the new service request on the form that appears, and then tap the save icon when finished.

## <span id="page-226-1"></span>**Modifying Order Information for a Service Request**

Complete the following procedure to modify the order information for a service request.

#### **To modify the order information for a service request**

- **1.** Tap the Side Menu icon on the application banner, and then tap Service Reqs to display the following:
	- The Service Requests list and details for the selected service request in the right pane or work area.
	- A list in the left pane in which you can select the related items for service requests.
- **2.** Tap a service request in the Service Requests list.

All details for the selected service request appear below the list in the work area.

- **3.** Update an existing service request order as follows:
	- **a.** Tap Orders in the list in the left pane.

All orders associated with the service request appear in the work area, and all details for the selected service request appear above the list in the work area.

- **b.** Tap the order that you want to update.
- **c.** Tap the pencil icon, update the information as required, and then tap the save icon when finished.

You might not be allowed to update all fields in the record.

- **4.** Create a new service request order as follows:
	- **a.** Tap Orders in the list in the left pane, and then tap the plus (+) icon in the work area.
	- **b.** Enter the information for the new order on the form that appears, and then tap the save icon when finished.

## <span id="page-227-0"></span>**Modifying Activity Information for a Service Request**

<span id="page-227-1"></span>Complete the following procedure to modify the activity information for a service request.

#### **To modify the activity information for a service request**

- **1.** Tap the Side Menu icon on the application banner, and then tap Service Reqs to display the following:
	- The Service Requests list and details for the selected service request in the right pane or work area.
	- A list in the left pane in which you can select the related items for service requests.
- **2.** Tap a service request in the Service Requests list.

All details for the selected service request appear below the list in the work area.

- **3.** Update an existing service request activity as follows:
	- **a.** Tap Activities in the list in the left pane.

All activities associated with the service request appear in the work area, and all details for the selected service request appear above the list in the work area.

- **b.** Tap the activity that you want to update.
- **c.** Tap the pencil icon, update the information as required, and then tap the save icon when finished.

You might not be allowed to update all fields in the record.

- **4.** Create a new service request activity as follows:
	- **a.** Tap Activities in the list in the left pane, and then tap the plus (+) icon in the work area.
	- **b.** Enter the information for the new activity on the form that appears, and then tap the save icon when finished.

# **Index**

#### **A**

[account affiliations, modifying for contacts in Siebel](#page-95-0)  Pharma, 5-24 [account records, attaching files and URLS to, 5-18](#page-89-0) [account relationships, modifying for accounts in](#page-88-0)  Siebel Pharma, 5-17 account teams [modifying for accounts in Siebel Finance, 9-8](#page-201-0) [modifying for accounts in Siebel Sales, 7-5](#page-140-0) accounts [displaying details for in Siebel Consumer](#page-121-0)  Goods, 6-12 [displaying details for in Siebel Finance, 9-3](#page-196-0) [displaying details for in Siebel Pharma, 5-13](#page-84-0) [displaying details for in Siebel Sales, 7-2](#page-137-0) [displaying details for in Siebel Service, 8-20](#page-179-0) [displaying needs analysis for, 9-4](#page-197-0) [managing for Siebel Consumer Goods, 6-12](#page-121-1) [managing for Siebel Finance, 9-3](#page-196-1) [managing for Siebel Pharma, 5-12](#page-83-0) [managing for Siebel Sales, 7-1](#page-136-0) [managing for Siebel Service, 8-19](#page-178-0) [modifying information for in Siebel Consumer](#page-122-0)  Goods, 6-13 [modifying information for in Siebel Finance, 9-5](#page-198-0) [modifying information for in Siebel Pharma, 5-13](#page-84-1) [modifying information for in Siebel Sales, 7-2](#page-137-1) activities [displaying details for in Siebel Finance, 9-27](#page-220-2) [displaying details for in Siebel Sales, 7-22](#page-157-0) [displaying details for in Siebel Service, 8-2](#page-161-0) [managing for Siebel Finance, 9-27](#page-220-3) [managing for Siebel Sales, 7-22](#page-157-1) [managing for Siebel Service, 8-1](#page-160-0) [modifying for accounts in Siebel Finance, 9-7](#page-200-0) [modifying for accounts in Siebel Sales, 7-5](#page-140-1) [modifying for contacts in Siebel Finance, 9-14](#page-207-1) [modifying for opportunities in Siebel](#page-212-0)  Finance, 9-19 [modifying for opportunities in Siebel Sales, 7-15](#page-150-0) [modifying for service requests in Siebel](#page-227-1)  Finance, 9-34 [modifying for service requests in Siebel](#page-176-0)  Service, 8-17 [modifying information for in Siebel Finance, 9-28](#page-221-2)

[modifying information for in Siebel Sales, 7-23](#page-158-0) [modifying information for in Siebel Service, 8-3](#page-162-0) [scheduling and viewing from the home page, 9-2](#page-195-0) [viewing for households in Siebel Finance, 9-23](#page-216-0) activity parts [modifying by scanning barcode data in Siebel](#page-168-0)  Service, 8-9 addresses [modifying for accounts in Siebel Consumer](#page-123-0)  Goods, 6-14 [modifying for accounts in Siebel Finance, 9-7](#page-200-1) [modifying for accounts in Siebel Pharma, 5-15](#page-86-0) [modifying for accounts in Siebel Sales, 7-4](#page-139-0) [modifying for contacts in Siebel Consumer](#page-119-0)  Goods, 6-10 [modifying for contacts in Siebel Finance, 9-13](#page-206-1) [modifying for contacts in Siebel Pharma, 5-22](#page-93-0) [modifying for contacts in Siebel Sales, 7-9](#page-144-0) [modifying for households in Siebel Finance, 9-24](#page-217-0) [application setup, process for Siebel Mobile](#page-24-0)  applications, 3-1 assessments [modifying for calls in Siebel Consumer](#page-116-0)  Goods, 6-7 assets [displaying details for in Siebel Service, 8-27](#page-186-0) [managing for Siebel Service, 8-27](#page-186-1) [viewing for accounts in Siebel Service, 8-21](#page-180-0) attachment information [modifying for accounts in Siebel Pharma, 5-18](#page-89-1) [modifying for contacts in Siebel Pharma, 5-26](#page-97-0) attachments [managing the download of, 4-27](#page-68-0) [using, 4-18](#page-59-0) [attendees, modifying for calls in Siebel Pharma, 5-5](#page-76-0) [availability, viewing for parts in Siebel Service, 8-23](#page-182-0)

## **B**

[balance history, viewing for financial accounts in](#page-219-2)  Siebel Finance, 9-26 [barcode data, scanning for activity parts in Siebel](#page-168-0)  Service, 8-9 [barcode data, using to search for records in Siebel](#page-58-0)  Mobile, 4-17 best times

[modifying for contacts in Siebel Consumer](#page-120-0)  Goods, 6-11 [modifying for contacts in Siebel Pharma, 5-23](#page-94-0) browser cache [checking size, 3-18](#page-41-0) [clearing, 3-18](#page-41-1) [Button Tablet navigation control, setting, 4-14](#page-55-0)

# **C**

[call electronic signature, capturing in Siebel](#page-82-0)  Pharma, 5-11 [call items, modifying for calls in Siebel Consumer](#page-113-0)  Goods, 6-4 calls [displaying details for in Siebel Consumer](#page-111-0)  Goods, 6-2 [displaying details for in Siebel Pharma, 5-4](#page-75-0) [ending in Siebel Consumer Goods, 6-8](#page-117-0) [managing for Siebel Consumer Goods, 6-1](#page-110-0) [managing for Siebel Pharma, 5-3](#page-74-0) [modifying for accounts in Siebel Consumer](#page-124-0)  Goods, 6-15 [modifying for accounts in Siebel Pharma, 5-15](#page-86-1) [modifying for contacts in Siebel Pharma, 5-21](#page-92-0) [modifying information for in Siebel Consumer](#page-112-0)  Goods, 6-3 [modifying information for in Siebel Pharma, 5-5](#page-76-1) [scheduling from the Siebel Pharma home](#page-73-0)  page, 5-2 [starting in Siebel Consumer Goods, 6-8](#page-117-1) [submitting for processing in Siebel Pharma, 5-12](#page-83-1) [viewing from the Siebel Consumer Goods home](#page-111-1)  page, 6-2 [viewing from the Siebel Pharma home page, 5-2](#page-73-1) [check boxes, customizing, 4-7](#page-48-0) [checking the browser cache size, 3-18](#page-41-0) [clearing the browser cache, 3-18](#page-41-1) [cogwheel icon, in mobile applications, 4-9](#page-50-0) [contact affiliations, modifying for accounts in Siebel](#page-87-0)  Pharma, 5-16 [contact records, attaching files and URLS to, 5-27](#page-98-0) [contact relationships, modifying for contacts in Siebel](#page-96-0)  Pharma, 5-25 contact teams [modifying for contacts in Siebel Finance, 9-12](#page-205-0) [modifying for contacts in Siebel Sales, 7-8](#page-143-0) contacts [displaying details for in Siebel Consumer](#page-118-0)  Goods, 6-9 [displaying details for in Siebel Finance, 9-9](#page-202-0) [displaying details for in Siebel Pharma, 5-20](#page-91-0) [displaying details for in Siebel Sales, 7-6](#page-141-0) [displaying needs analysis for, 9-10](#page-203-0) [managing for Siebel Consumer Goods, 6-9](#page-118-1) [managing for Siebel Finance, 9-9](#page-202-1) [managing for Siebel Pharma, 5-20](#page-91-1) [managing for Siebel Sales, 7-6](#page-141-1) [modifying for accounts in Siebel Consumer](#page-122-1)  Goods, 6-13

[modifying for accounts in Siebel Finance, 9-5](#page-198-1) [modifying for accounts in Siebel Pharma, 5-14](#page-85-0) [modifying for accounts in Siebel Sales, 7-3](#page-138-0) [modifying for activities in Siebel Finance, 9-28](#page-221-3) [modifying for activities in Siebel Sales, 7-23](#page-158-1) [modifying for activities in Siebel Service, 8-4](#page-163-0) [modifying for households in Siebel Finance, 9-22](#page-215-0) [modifying for opportunities in Siebel](#page-210-0)  Finance, 9-17 [modifying for opportunities in Siebel Sales, 7-13](#page-148-0) [modifying information for in Siebel Consumer](#page-119-1)  Goods, 6-10 [modifying information for in Siebel Finance, 9-11](#page-204-1) [modifying information for in Siebel Pharma, 5-21](#page-92-1) [modifying information for in Siebel Sales, 7-7](#page-142-0) [viewing for accounts in Siebel Service, 8-20](#page-179-1) [copying Siebel Mobile applications, 3-14](#page-37-0) customer calls [conducting in Siebel Pharma, 5-38](#page-109-0) [planning and preparing for in Siebel](#page-107-0)  Pharma, 5-36 customer visits [closing in Siebel Service, 8-33](#page-192-0) [performing activities for in Siebel Service, 8-33](#page-192-1) [performing miscellaneous tasks for in Siebel](#page-193-0)  Service, 8-34 [preparing for in Siebel Service, 8-32](#page-191-0)

## **D**

[deleting Siebel Mobile applications, 3-14](#page-37-0) [disabling private browsing, 3-17](#page-40-0) displaying location details [about, 4-16](#page-57-0) [using Pin icon in list view, 4-16](#page-57-1) [drop-down lists, selecting, 4-6](#page-47-0)

# **E**

electronic signatures [capturing for calls, 5-11](#page-82-0) [capturing for invoices, 8-13](#page-172-0) employees [modifying for activities in Siebel Finance, 9-29](#page-222-1) [modifying for activities in Siebel Sales, 7-24](#page-159-0) [enabling private browsing, 3-17](#page-40-0) entitlements [viewing for accounts in Siebel Service, 8-22](#page-181-0) [viewing for assets in Siebel Service, 8-29](#page-188-0) [expense tracker, modifying for activities in Siebel](#page-171-0)  Service, 8-12 [external applications, starting from a mobile](#page-59-1)  application, 4-18

# **F**

[fields, selecting, 4-6](#page-47-0) financial accounts [displaying details for in Siebel Finance, 9-25](#page-218-1) [managing for Siebel Finance, 9-25](#page-218-2) [viewing for accounts in Siebel Finance, 9-8](#page-201-1)

[viewing for contacts in Siebel Finance, 9-13](#page-206-2) [viewing for households in Siebel Finance, 9-24](#page-217-1) financial applications [displaying details for in Siebel Finance, 9-15](#page-208-0) [managing for Siebel Finance, 9-15](#page-208-1)

## **H**

[handheld component groups, enabling for Siebel](#page-29-0)  Mobile applications, 3-6 home page [accessing new records from, 9-2](#page-195-1) [reviewing charts on, 9-2](#page-195-2) [reviewing opportunities from, 9-3](#page-196-2) [scheduling and viewing activities on, 9-2](#page-195-0) [scheduling Siebel Pharma calls on, 5-2](#page-73-0) [using for Siebel Finance, 9-1](#page-194-0) [using for Siebel Pharma, 5-1](#page-72-0) [viewing calls on, 6-2](#page-111-1) [viewing Siebel Pharma calls on, 5-2](#page-73-1) [host server, resetting for Siebel Mobile, 4-27](#page-68-1) [host server, setup for Siebel Mobile, 4-21](#page-62-0) households [displaying details for in Siebel Finance, 9-21](#page-214-0) [managing for Siebel Finance, 9-20](#page-213-0) [modifying information for in Siebel Finance, 9-21](#page-214-1)

## **I**

[inline editing, 4-7](#page-48-1) [instructions, viewing for activities in Siebel](#page-164-0)  Service, 8-5 [invoice electronic signature, capturing in Siebel](#page-172-0)  Service, 8-13 invoices [creating from a service request using the Auto](#page-177-0)  Invoice link (Siebel Service), 8-18 [creating from activity using the Auto Invoice link](#page-172-1)  (Siebel Service), 8-13 [displaying details for in Siebel Service, 8-26](#page-185-0) [managing for Siebel Service, 8-25](#page-184-0) [printing, 8-26](#page-185-1) [printing activity, 8-14](#page-173-0) [printing for a service request, 8-19](#page-178-1) [viewing for activities in Siebel Service, 8-14](#page-173-1) [viewing for service requests in Siebel](#page-177-1)  Service, 8-18

## **J**

[JavaScript, enabling for Safari, 3-16](#page-39-0)

## **L**

[Launchpad Tablet navigation control, setting, 4-14](#page-55-0) leads

[converting to opportunities \(Siebel Finance\), 9-31](#page-224-2) [converting to opportunities \(Siebel Sales\), 7-11](#page-146-0) [displaying details for in Siebel Finance, 9-30](#page-223-2) [displaying details for in Siebel Sales, 7-10](#page-145-0) [managing for Siebel Finance, 9-30](#page-223-3)

[managing for Siebel Sales, 7-9](#page-144-1) [modifying information for in Siebel Finance, 9-30](#page-223-4) [modifying information for in Siebel Sales, 7-10](#page-145-1) line items [modifying for orders in Siebel Consumer](#page-131-0)  Goods, 6-22 [modifying for orders in Siebel Sales, 7-21](#page-156-0) [modifying for orders in Siebel Service, 8-25](#page-184-1) [modifying for quotes in Siebel Sales, 7-18](#page-153-0) [modifying for return orders in Siebel Consumer](#page-133-0)  Goods, 6-24 [viewing for invoices in Siebel Service, 8-26](#page-185-2) [linking records to your selected record, 4-8](#page-49-0) [lists, displaying data in, 4-7](#page-48-2) [literature, adding to calls in Siebel Pharma, 5-10](#page-81-0) location details [about displaying, 4-16](#page-57-0) [displaying using Pin icon in list view, 4-16](#page-57-1) [logging in to mobile applications, 4-2](#page-43-0) [logging out of mobile applications, 4-29](#page-70-0)

## **M**

managing records in mobile applications [bookmarking information, 4-10](#page-51-0) [columns display, formatting, 4-10](#page-51-1) [creating records, 4-8](#page-49-1) [deleting records, 4-9](#page-50-1) [linking records to your selected record, 4-8](#page-49-0) [modifying records, 4-9](#page-50-2) [record summary information, reviewing, 4-10](#page-51-2) [searching for records, 4-9](#page-50-3) [measurements, viewing for assets in Siebel](#page-187-0)  Service, 8-28 [merchandising audits, modifying for calls in Siebel](#page-114-0)  Consumer Goods, 6-5 [messages, reviewing notifications, 4-11](#page-52-0) [MIT license, for printing invoices in Siebel](#page-22-0)  Service, 2-5 [mobile application cache, clearing on iOS](#page-66-0)  device, 4-25

#### **N**

native device features [integrating with Siebel Mobile app, 4-19](#page-60-0) navigating mobile applications [in landscape mode, 4-5](#page-46-0) [in portrait mode, 4-6](#page-47-1) [user interface, 4-2](#page-43-1) [navigation control, setting, 4-14](#page-55-0) New File link [using to attach files to account records, 5-18](#page-89-2) [using to attach files to contact records, 5-27](#page-98-1) New URL link [using to attach URLs to account records, 5-18](#page-89-2) [using to attach URLs to contact records, 5-27](#page-98-1) notes [modifying for accounts in Siebel Consumer](#page-125-0)  [Goods, 6-16](#page-125-0)

[modifying for calls in Siebel Consumer](#page-116-1)  Goods, 6-7 [modifying for contacts in Siebel Finance, 9-14](#page-207-2) [viewing for households in Siebel Finance, 9-22](#page-215-1) notification [messages, reviewing, 4-11](#page-52-1) [settings, configuring for client, 4-15](#page-56-0)

# **O**

[object managers, adding for Siebel Mobile](#page-26-0)  applications, 3-3 opportunities [converting leads to \(Siebel Finance\), 9-31](#page-224-2) [converting leads to \(Siebel Sales\), 7-11](#page-146-0) [displaying details for in Siebel Finance, 9-16](#page-209-0) [displaying details for in Siebel Sales, 7-12](#page-147-0) [managing for Siebel Finance, 9-15](#page-208-2) [managing for Siebel Sales, 7-11](#page-146-1) [modifying for accounts in Siebel Finance, 9-6](#page-199-0) [modifying for accounts in Siebel Sales, 7-3](#page-138-1) [modifying for contacts in Siebel Finance, 9-11](#page-204-2) [modifying for contacts in Siebel Sales, 7-7](#page-142-1) [modifying for leads in Siebel Finance, 9-31](#page-224-3) [modifying for leads in Siebel Sales, 7-10](#page-145-2) [modifying information for in Siebel Finance, 9-16](#page-209-1) [modifying information for in Siebel Sales, 7-13](#page-148-1) [reviewing from the home page, 9-3](#page-196-2) [viewing for households in Siebel Finance, 9-23](#page-216-1) opportunity teams [modifying for opportunities in Siebel](#page-212-1)  Finance, 9-19 [modifying for opportunities in Siebel Sales, 7-16](#page-151-0) [Oracle Policy Automation, enabling for Siebel](#page-67-0)  Mobile, 4-26 orders [creating using the Auto Order link \(Siebel](#page-154-0)  Sales), 7-19 [displaying details for in Siebel Consumer](#page-129-0)  Goods, 6-20 [displaying details for in Siebel Sales, 7-21](#page-156-1) [displaying details for in Siebel Service, 8-24](#page-183-0) [managing for Siebel Consumer Goods, 6-20](#page-129-1) [managing for Siebel Sales, 7-20](#page-155-0) [managing for Siebel Service, 8-23](#page-182-1) [modifying for accounts in Siebel Consumer](#page-125-1)  Goods, 6-16 [modifying for calls in Siebel Consumer](#page-115-0)  Goods, 6-6 [modifying for quotes in Siebel Sales, 7-19](#page-154-1) [modifying for service requests in Siebel](#page-226-2)  Finance, 9-33 [modifying for service requests in Siebel](#page-175-0)  Service, 8-16 [modifying information for in Siebel Consumer](#page-129-2)  Goods, 6-20 [modifying information for in Siebel Sales, 7-21](#page-156-2)

[modifying information for in Siebel Service, 8-24](#page-183-1)

## **P**

[part tracker, modifying for activities in Siebel](#page-165-0)  Service, 8-6 parts [displaying details for in Siebel Service, 8-22](#page-181-1) [managing for Siebel Service, 8-22](#page-181-2) [parts and tools, verifying and ordering for activities in](#page-163-1)  Siebel Service, 8-4 PCD Viewer [about using, 5-28](#page-99-0) [APIs, 5-33](#page-104-0) [recording responses to presentations using, 5-35](#page-106-0) [showing presentations using, 5-34](#page-105-0) PCD Viewer, prerequisites for using [attaching messaging plan items to messaging plans](#page-101-0)  in Siebel CRM, 5-30 [creating messaging plan items in Siebel](#page-100-0)  CRM, 5-29 [defining access to, releasing, and revising](#page-103-0)  messaging plans in Siebel CRM, 5-32 [setting the Server Uncompression Location system](#page-105-1)  preference, 5-34 [predefined queries, accessing, 4-17](#page-58-1) [presentation detail, viewing for calls in Siebel](#page-81-1)  Pharma, 5-10 presentations [recording responses to, 5-35](#page-106-0) [showing during calls, 5-34](#page-105-0) printing [activity invoices, 8-14](#page-173-0) [invoices, 8-26](#page-185-1) [service request invoices, 8-19](#page-178-1) [printing, from mobile applications, 4-19](#page-60-1) [privacy settings, configuring for native device](#page-69-0)  features, 4-28 [private browsing, disabling, 3-17](#page-40-0) [process, for setting up Siebel Mobile](#page-24-0)  applications, 3-1 [product details, modifying for calls in Siebel](#page-79-0)  Pharma, 5-8 [product distributions, modifying for accounts in](#page-124-1)  Siebel Consumer Goods, 6-15 products [modifying for opportunities in Siebel](#page-211-0)  Finance, 9-18 [modifying for opportunities in Siebel Sales, 7-14](#page-149-0) [promotional items, modifying for calls in Siebel](#page-77-0)  Pharma, 5-6

# **Q**

[quote teams, modifying for quotes in Siebel](#page-155-1)  Sales, 7-20 quotes [creating using the Auto Quote link \(Siebel](#page-150-1)  Sales), 7-15 [displaying details for in Siebel Sales, 7-17](#page-152-0) [managing for Siebel Sales, 7-17](#page-152-1) [modifying for opportunities in Siebel](#page-211-1)  [Finance, 9-18](#page-211-1)

[modifying for opportunities in Siebel Sales, 7-14](#page-149-1) [modifying information for in Siebel Sales, 7-18](#page-153-1)

#### **R**

[recording responses to presentations, 5-35](#page-106-0) records [searching for by scanning barcode data, 4-17](#page-58-0) [searching for in Siebel Mobile, 4-9](#page-50-4) [selecting, 4-6](#page-47-0) [responsibilities, assigning to Siebel Mobile application](#page-30-0)  users, 3-7 retail audits [modifying for accounts in Siebel Consumer](#page-126-0)  Goods, 6-17 [modifying for calls in Siebel Consumer](#page-113-1)  Goods, 6-4 return orders [displaying details for in Siebel Consumer](#page-132-0)  Goods, 6-23 [managing for Siebel Consumer Goods, 6-22](#page-131-1) [modifying information for in Siebel Consumer](#page-132-1)  Goods, 6-23 [reviewing notifications, 4-11](#page-52-1) [route accounts, modifying for routes in Siebel](#page-128-0)  Consumer Goods, 6-19 routes [displaying details for in Siebel Consumer](#page-127-0)  Goods, 6-18 [managing for Siebel Consumer Goods, 6-18](#page-127-1) [modifying information for in Siebel Consumer](#page-128-1)  Goods, 6-19

# **S**

[samples, modifying for calls in Siebel Pharma, 5-7](#page-78-0) searching [for records by scanning barcode data, 4-17](#page-58-0) [for records in Siebel Mobile, 4-9](#page-50-4) serialized parts [installing replacement in Siebel Service, 8-8](#page-167-0) [removing in Siebel Service, 8-7](#page-166-0) service requests [displaying details for in Siebel Finance, 9-32](#page-225-1) [displaying details for in Siebel Service, 8-15](#page-174-0) [managing for Siebel Finance, 9-32](#page-225-2) [managing for Siebel Service, 8-15](#page-174-1) [modifying for accounts in Siebel Service, 8-21](#page-180-1) [modifying for financial accounts in Siebel](#page-219-3)  Finance, 9-26 [modifying information for in Siebel Finance, 9-33](#page-226-3) [modifying information for in Siebel Service, 8-16](#page-175-1) [setting up Siebel Mobile connected applications, 3-1](#page-24-0) settings [configuring notification, 4-15](#page-56-0) [configuring Siebel Mobile application, 4-13](#page-54-0) [configuring Siebel Mobile behavior, 4-14](#page-55-1) [setup requirements, for Siebel Mobile, 3-2](#page-25-0) shift breaks [starting and ending in Siebel Service, 8-30](#page-189-0)

[shift details, displaying in Siebel Service, 8-30](#page-189-1) [shift POUs, starting or ending in Siebel Service, 8-31](#page-190-0) shifts [managing for Siebel Service, 8-29](#page-188-1) [starting and ending in Siebel Service, 8-30](#page-189-2) [showing presentations during calls, 5-34](#page-105-0) Siebel app [clearing the application cache, 4-25](#page-66-1) [configuring on iOS device, 4-22](#page-63-0) [enabling OPA for mobile applications using, 4-26](#page-67-0) [Siebel Application Object Manager parameters,](#page-29-1)  setting for Siebel Mobile applications, 3-6 Siebel Mobile [host server setup for, 4-21](#page-62-0) [resetting host server application list for, 4-27](#page-68-1) Siebel Mobile app [customizing, 4-21](#page-62-1) [downloading and installing, 4-20](#page-61-0) [integrating with native device features, 4-19](#page-60-0) Siebel Mobile Application Container (Siebel app) [configuring on iOS device, 4-22](#page-63-0) Siebel Mobile application for Siebel Consumer Goods [managing accounts for, 6-12](#page-121-2) [managing calls for, 6-1](#page-110-1) [managing contacts for, 6-9](#page-118-2) [managing orders for, 6-20](#page-129-3) [managing return orders for, 6-22](#page-131-2) [managing routes for, 6-18](#page-127-2) [performing daily tasks in, 6-25](#page-134-0) [performing supplemental tasks in, 6-26](#page-135-0) [task flows for, 6-25](#page-134-1) Siebel Mobile application for Siebel Finance [managing accounts for, 9-3](#page-196-3) [managing activities for, 9-27](#page-220-4) [managing contacts for, 9-9](#page-202-2) [managing financial accounts for, 9-25](#page-218-3) [managing financial applications for, 9-15](#page-208-3) [managing households for, 9-20](#page-213-1) [managing leads for, 9-30](#page-223-5) [managing opportunities for, 9-15](#page-208-4) [managing service requests for, 9-32](#page-225-3) [using the home page for, 9-1](#page-194-1) Siebel Mobile application for Siebel Pharma [conducting customer calls, 5-38](#page-109-0) [managing accounts for, 5-12](#page-83-2) [managing calls for, 5-3](#page-74-1) [managing contacts for, 5-20](#page-91-2) [planning and preparing for customer calls, 5-36](#page-107-0) [task flows for, 5-36](#page-107-1) [using the home page for, 5-1](#page-72-1) Siebel Mobile application for Siebel Sales [managing accounts for, 7-1](#page-136-1) [managing activities for, 7-22](#page-157-2) [managing contacts for, 7-6](#page-141-2) [managing leads for, 7-9](#page-144-2) [managing opportunities for, 7-11](#page-146-2) [managing orders for, 7-20](#page-155-2) [managing quotes for, 7-17](#page-152-2) Siebel Mobile application for Siebel Service [closing customer visits, 8-33](#page-192-0)

[managing accounts for, 8-19](#page-178-2) [managing activities for, 8-1](#page-160-1) [managing assets for, 8-27](#page-186-2) [managing invoices for, 8-25](#page-184-2) [managing orders for, 8-23](#page-182-2) [managing parts for, 8-22](#page-181-3) [managing service requests for, 8-15](#page-174-2) [managing shifts for, 8-29](#page-188-2) [performing activities for customer visits, 8-33](#page-192-1) [performing miscellaneous tasks for, 8-34](#page-193-0) [preparing for customer visits, 8-32](#page-191-0) [starting the day, 8-32](#page-191-1) [task flows for, 8-31](#page-190-1) Siebel Mobile application records [creating, 4-8](#page-49-2) [deleting, 4-9](#page-50-5) [displaying the total number of, 4-10](#page-51-3) [formatting the column display in the list view](#page-51-1)  for, 4-10 [linking, 4-8](#page-49-3) [managing, 4-7](#page-48-3) [modifying, 4-9](#page-50-6) [reviewing summary information for, 4-10](#page-51-2) [searching for, 4-9](#page-50-7) Siebel Mobile application settings [about, 4-13](#page-54-0) [behavior settings, configuring, 4-14](#page-55-2) [notification settings, configuring, 4-15](#page-56-0) [Settings icon, user profile image, 4-13](#page-54-1) Siebel Mobile application users [assigning responsibilities to, 3-7](#page-30-0) Siebel Mobile applications [about, 2-4](#page-21-0) [about displaying data in, 4-7](#page-48-2) [about inline editing, 4-7](#page-48-4) [about the cogwheel icon, 4-9](#page-50-8) [accessing predefined queries, 4-17](#page-58-2) [adding object managers for, 3-3](#page-26-0) [adding virtual directories for, 3-4](#page-27-0) [check boxes, customizing, 4-7](#page-48-5) [configuring client settings for, 4-13](#page-54-0) [creating bookmarks in, 4-10](#page-51-4) [customizing, 3-13](#page-36-0) [displaying location details, 4-16](#page-57-2) [enabling the handheld component groups for, 3-6](#page-29-0) [logging in to, 4-2](#page-43-2) [logging out of, 4-29](#page-70-1) [managing records, 4-7](#page-48-3) [MIT licensing for printing invoices in Siebel](#page-22-0)  Service, 2-5 [navigating the UI, 4-2](#page-43-3) [navigating, in landscape mode, 4-5](#page-46-1) [navigating, in portrait mode, 4-6](#page-47-2) [navigation control, setting, 4-14](#page-55-0) [notifications, reviewing, 4-11](#page-52-0) [PCD Viewer, about using, 5-28](#page-99-1) [printing from, 4-19](#page-60-2) [requirements for setting up, 3-2](#page-25-0) [requirements for using, 2-5](#page-22-1) [selecting fields, drop-down lists, and records, 4-6](#page-47-3)

[setting Siebel Application Object Manager](#page-29-1)  parameters for, 3-6 [setting the UI theme, 4-14](#page-55-3) [starting external applications from, 4-18](#page-59-2) [system requirements, 2-5](#page-22-2) [troubleshooting, 3-15](#page-38-0) [using attachments in, 4-18](#page-59-3) [view transition, setting, 4-14](#page-55-4) [Siebel Mobile archive MAA file, 4-21](#page-62-1) [Siebel Mobile connected applications, set up](#page-24-0)  process, 3-1 [starting the day, in Siebel Service, 8-32](#page-191-1) [state licenses, modifying for contacts in Siebel](#page-95-1)  Pharma, 5-24 steps [recording completion of for activities in Siebel](#page-165-1)  Service, 8-6 [viewing for activities in Siebel Service, 8-5](#page-164-1) [substitutes, viewing for parts in Siebel Service, 8-23](#page-182-3)

# **T**

[tables, displaying data in, 4-7](#page-48-2) tasks [flows in Siebel Consumer Goods, 6-25](#page-134-2) [flows in Siebel Pharma, 5-36](#page-107-2) [flows in Siebel Service, 8-31](#page-190-1) [performing daily in Siebel Consumer Goods, 6-25](#page-134-0) [performing supplemental in Siebel Consumer](#page-135-0)  Goods, 6-26 [tiles, displaying data in, 4-7](#page-48-2) [time tracker, modifying for activities in Siebel](#page-170-0)  Service, 8-11 [transactions, viewing for financial accounts in Siebel](#page-220-5)  Finance, 9-27 [troubleshooting your mobile application, 3-15](#page-38-1)

# **U**

[UI theme, setting for mobile applications, 4-14](#page-55-5)

# **V**

[validation results, viewing for calls in Siebel](#page-80-0)  Pharma, 5-9 [view transition, setting for mobile applications, 4-14](#page-55-6) [virtual directories, adding for mobile](#page-27-0)  applications, 3-4

## **W**

[warranties, viewing for assets in Siebel Service, 8-29](#page-188-3)